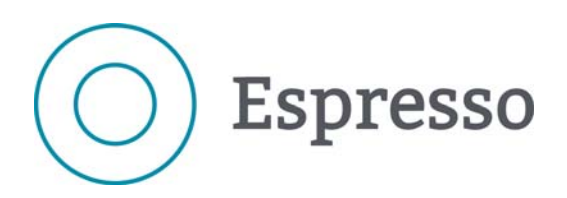

**version 2.6**

# *e***Espresso GRH/Paie – Responsable**

# **Guide d'utilisation**

**2014-09-08**

**700, rue Wellington, bureau 1500 Montréal (Québec) H3C 3S4**

**514 766-0134, options 1, 1, 3 et 3 1 800 361-9659, options 1, 1, 3 et 3 514 766-9237 (téléc.) [www.logibec.com](http://www.logibec.com)**

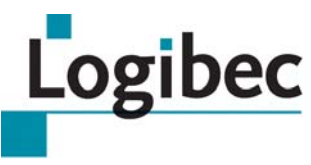

Logibec inc. 700, rue Wellington, bureau 1500 Montréal (Québec) H3C 3S4

514 766-0134 514 766-9237 (téléc.) **[www.logibec.com](http://www.logibec.com)**

L'information se trouvant dans le présent document peut faire l'objet de modifications. De nouvelles versions seront éventuellement publiées afin de refléter ces changements.

Les données se trouvant dans les images sont fictives et fournies à titre d'exemple. Toute ressemblance avec des personnes ou des situations existantes est purement fortuite.

N'hésitez pas à communiquer avec nous si vous avez des questions ou des commentaires.

#### **Assistance**

Le Services clients de Logibec répondent à toutes vos questions concernant le progiciel **eEspresso GRH/Paie**.

Pour joindre les Service clients de 8 h 30 à 16 h 30 les jours ouvrables, composez le 514 766-0134, options 1, 1, 3 et 3. Pour les appels interurbains, composez le 1 800 361-9659, options 1, 1, 3 et 3.

En cas d'urgence hors des heures indiquées ci-dessus, faites le 9 et laissez votre message.

© Logibec inc. 2014 Tous droits réservés

Le contenu du présent document est la propriété intellectuelle exclusive de Logibec inc. Toute reproduction du présent document est autorisée pour usage interne dans l'établissement.

# Table des matières

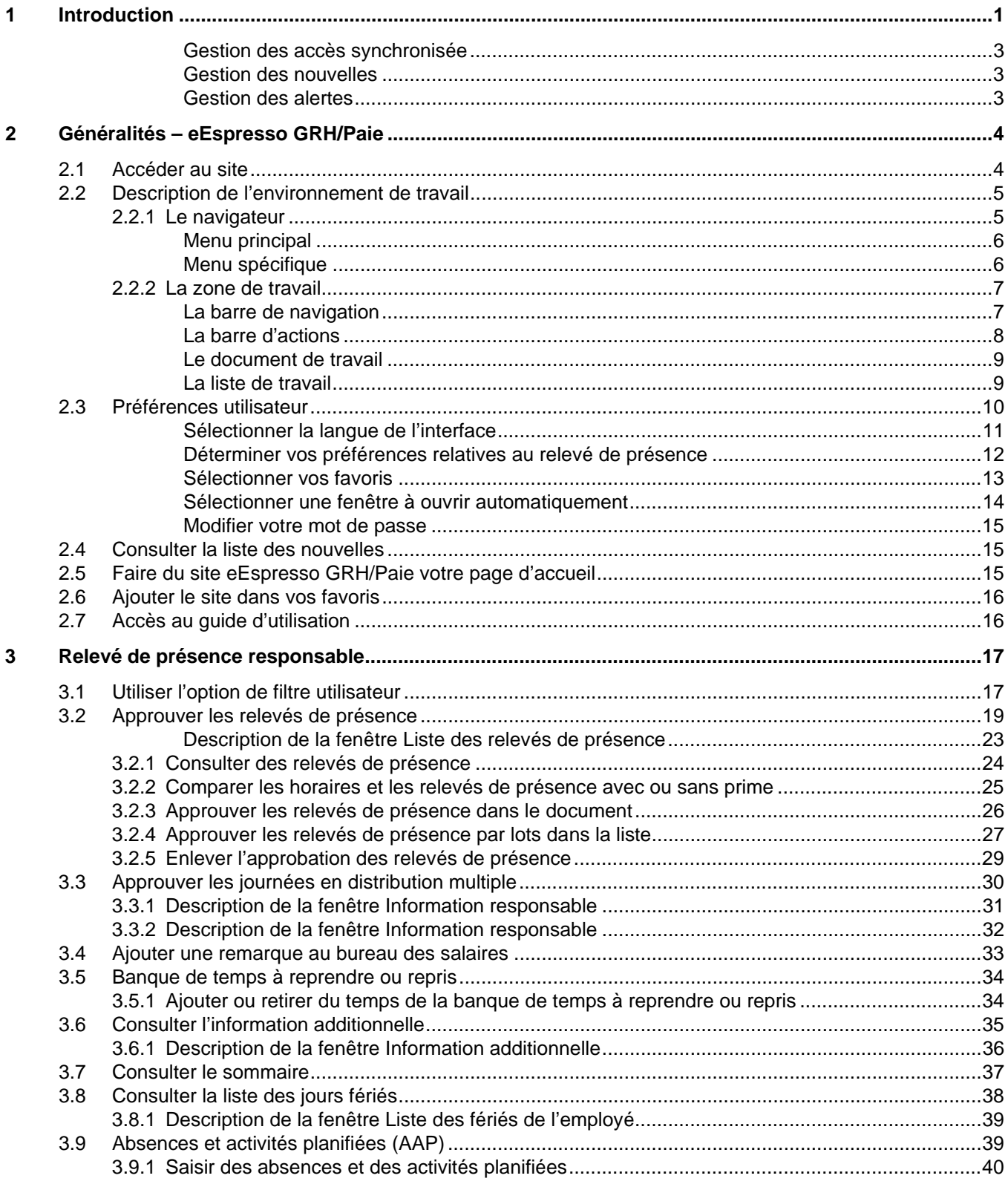

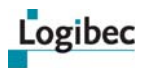

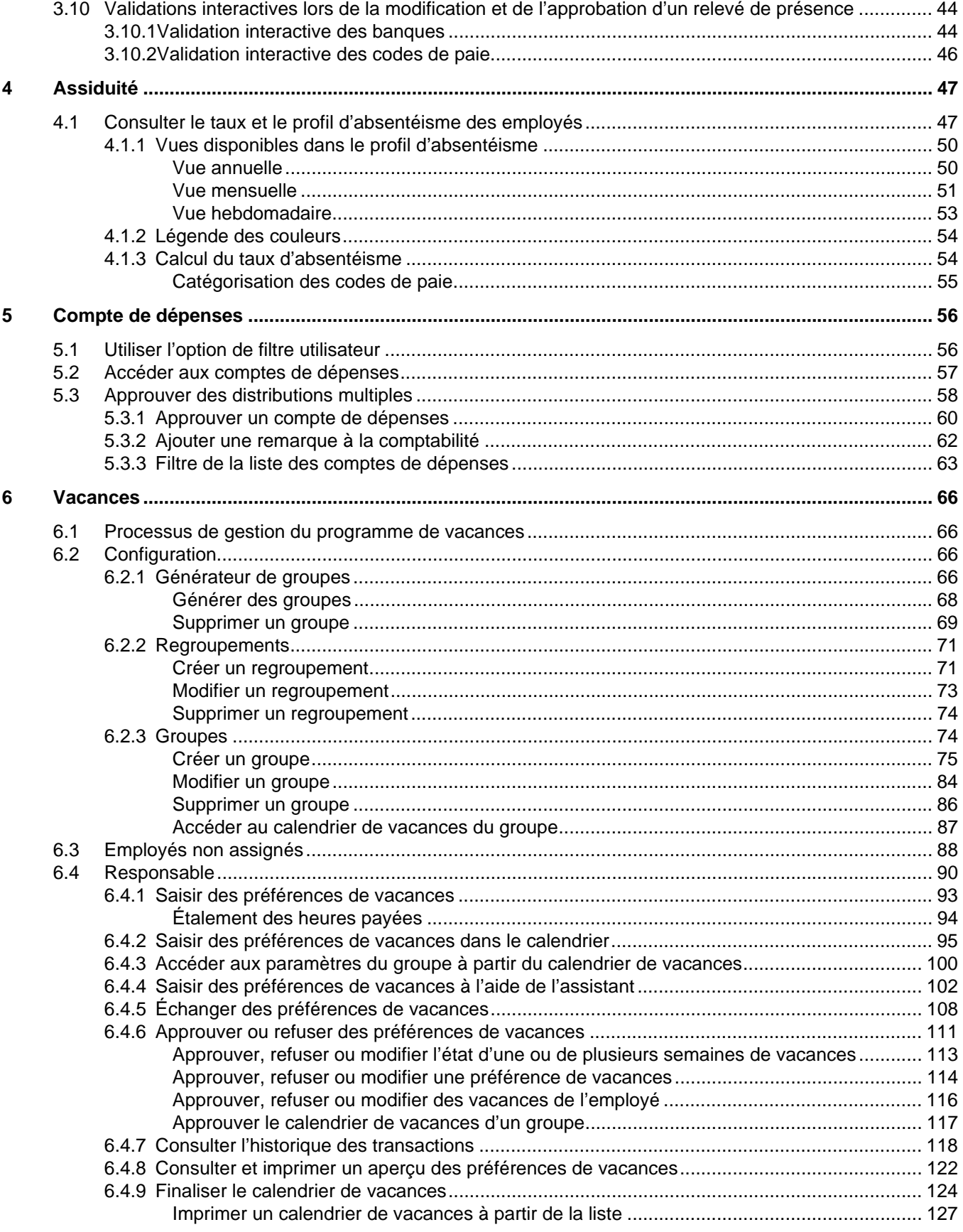

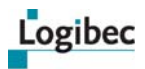

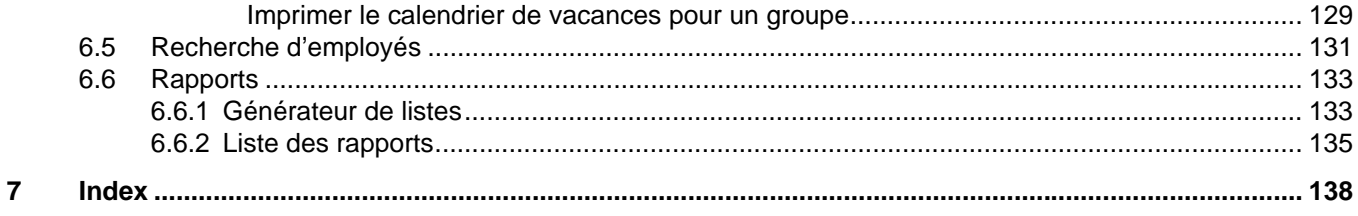

# <span id="page-6-0"></span>**1 Introduction**

**Note importante** Les notions de département et d'unité administrative sont utilisées de façon interchangeable dans le progiciel **eEspresso GRH/Paie** et ont la même signification. Une uniformisation sera effectuée dans une prochaine version.

> Le déploiement de masse de **eEspresso GRH/Paie** est facilité par la mise en place d'une technologie accessible et peu coûteuse. **eEspresso GRH/Paie** vise également à faciliter l'accessibilité aux données ainsi que la saisie à la source de certains éléments d'information de l'employé, et ce, en vue d'informatiser certains processus liés à la production de la paie et à la gestion des ressources humaines.

Aussi, la technologie Web, puisqu'elle simplifie l'accès à distance, permet l'adaptation aux nouvelles réalités des établissements multisites.

**eEspresso GRH/Paie** est utilisé pour gérer les données associées aux modules suivants :

- **Assiduité**
- **Affichage de poste**
- **Compte de dépenses**
- **Disponibilité**
- **Dossier employé**
- **Horaire**
- **Formation**
- **Relevé de paie**
- **Relevé de présence Employé**
- **Relevé de présence Responsable**
- **Vacances**

Il offre également une gestion de la sécurité synchronisée avec le mode client-serveur ainsi que la gestion de nouvelles et d'alertes aux utilisateurs.

#### **Assiduité**

**eEspresso – Assiduité** permet aux gestionnaires de personnel de consulter le taux et le profil d'absentéisme des employés dont ils sont responsables. En rendant l'information disponible également à l'employé, ce sujet a aussi un objectif de sensibilisation de ce dernier.

#### **Affichage de poste**

**eEspresso – Affichage** complète l'application **Affichage de postes** en mode client-serveur en informatisant le processus de postulation des employés. Il permet également à l'employé de suivre le processus d'affichage des postes sur lesquels il a posé sa candidature.

#### **Compte de dépenses**

**eEspresso – Compte de dépenses** permet à un employé de créer et d'approuver ses comptes de dépense. Il permet à un gestionnaire de vérifier, de modifier et d'approuver les comptes de dépenses des employés sous sa responsabilité et de toute dépense imputée à ses départements. Finalement, il permet au service de la comptabilité de vérifier les comptes de dépenses ayant été approuvés par les employés et les responsables. Les codes pour le paiement des comptes de dépenses se génèrent automatiquement dans la période de paie en cours dès qu'ils sont approuvés par le service de la comptabilité.

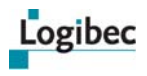

#### **Disponibilité**

**eEspresso – Disponibilité** permet à l'employé d'exprimer et de consulter sa disponibilité sur la liste de rappel. Il s'agit d'une fenêtre sur l'application **Remplacement** de la suite **Espresso GRH/Paie** en mode client-serveur.

#### **Dossier employé**

**eEspresso – Dossier employé** permet à l'employé de consulter ses renseignements personnels, son ancienneté (par syndicat, s'il y a lieu), son dépôt salaire et ses banques. Il s'agit d'une fenêtre sur l'application **Dossier employé** de la suite **Espresso GRH/Paie** en mode client-serveur.

#### **Horaire**

**eEspresso – Horaire** permet à l'employé de planifier et de consulter son horaire mensuel. Il lui est également possible de consulter et d'imprimer le détail des journées en utilisant la vue de l'horaire sous forme de liste. Cette fonctionnalité est très utile dans les établissements où les horaires des employés occasionnels sont planifiés (*booking*). Il s'agit d'une fenêtre sur l'application **Horaire** de la suite **Espresso GRH/Paie** en mode client-serveur.

#### **Formation**

**eEspresso – Formation** permet à l'employé de consulter son profil académique et son profil de formation continue. L'employé peut entre autres consulter les activités des formations auxquelles il a participé depuis son embauche ainsi que le détail des activités de formation auxquelles il est inscrit dans le futur. Ainsi, il lui est possible de consulter l'horaire de la formation, le lieu, le nom du professeur, etc. Il s'agit d'une fenêtre sur l'application **Gestion de la formation** de la suite **Espresso GRH/Paie** en mode client-serveur.

#### **Relevé de paie**

**eEspresso – Relevé de paie** permet à l'employé de consulter ses relevés de paie actuels et passés. Il s'agit d'une fenêtre sur l'application **Relevé de paie** de la suite **Espresso GRH/ Paie** en mode client-serveur.

#### **Relevé de présence**

**eEspresso – Relevé de présence** permet à l'employé de consulter et de modifier le relevé de présence ainsi que de consulter les relevés archivés. Il s'agit d'une fenêtre sur l'application **Relevé de présence** de la suite **Espresso GRH/Paie** en mode client-serveur.

Il contient les mêmes fonctionnalités que le **Relevé de présence** du client-serveur :

- **Messagerie entre l'employé et le responsable**
- **Gestion du temps à reprendre/temps repris**
- **Consultation des renseignements supplémentaires et du sommaire**

#### **Relevé de présence – Responsable**

**eEspresso – Relevé de présence** – R**esponsable** permet à un responsable de consulter et de modifier des relevés de présences. Il s'agit d'une fenêtre sur l'application **Relevé de présence** de la suite **Espresso GRH/Paie** en mode client-serveur.

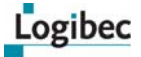

Il contient les mêmes fonctionnalités que le **Relevé de présence – Responsable** du clientserveur :

- **Messagerie entre le responsable et l'employé ou les salaires**
- **Gestion du temps à reprendre/temps repris**
- **Comparaison avec l'horaire**
- **Approbation des distributions (information responsable)**
- **Consultation des renseignements supplémentaires et du sommaire**

Il présente cependant les fonctionnalités supplémentaires suivantes :

- **Approbation en bloc de plusieurs relevés de présence à la fois**
- **Consultation d'un tableau de bord des relevés à approuver**

#### **Vacances**

L'option **Vacances** permet aux responsables d'approuver ou de refuser les préférences de vacances des employés sous leur responsabilité.

#### <span id="page-8-0"></span>**Gestion des accès synchronisée**

Les applications **eEspresso GRH/Paie** offrent une gestion des accès en Web synchronisée avec la gestion des accès en client-serveur. La grande majorité de la gestion des accès se fait donc uniquement à partir de l'application en client-serveur (changements de mots de passe, création de nouveaux utilisateurs, désactivation de comptes d'utilisateurs, ajout et retrait de groupes d'accès, etc.).

#### <span id="page-8-1"></span>**Gestion des nouvelles**

La **Gestion des nouvelles** permet d'entrer des messages dans la page d'entrée du site pour une période déterminée.

#### <span id="page-8-2"></span>**Gestion des alertes**

La **Gestion des alertes** permet d'entrer des alertes aux utilisateurs. Elle pourrait être utilisée par exemple en cas d'arrêt de service.

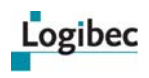

# <span id="page-9-1"></span><span id="page-9-0"></span>**2 Généralités – eEspresso GRH/Paie**

# **2.1 Accéder au site**

- 1 Cliquez sur l'icône sur votre bureau.
- 2 Entrez l'adresse de votre serveur.
- 3 Dans la fenêtre qui suit, entrez votre code utilisateur et votre mot de passe puis cliquez sur **OK**.

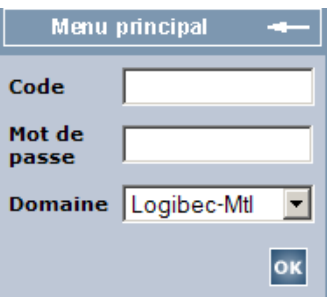

Le menu principal s'affiche avec les accès qui vous sont attribués.

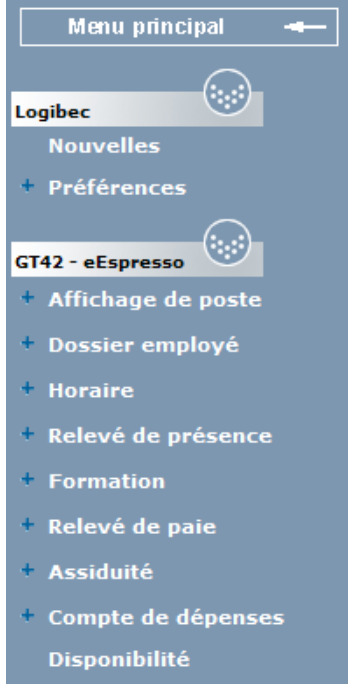

**Vacances** 

#### **Utilisateur d'un compte réseau**

Une demande de liaison LDAP peut être exigée.

Lors de votre premier accès à l'application, vous devez lier votre code applicatif au code LDAP et entrer votre mot de passe LDAP.

Lors de vos accès subséquents à l'application, vous devrez vous connecter en utilisant votre code et votre mode de passe LDAP.

# <span id="page-10-0"></span>**2.2 Description de l'environnement de travail**

L'environnement de travail est composé de trois sections :

- le navigateur, permettant d'accéder aux fonctions disponibles à l'utilisateur;
- la zone de travail, permettant de consulter, d'ajouter et de modifier des renseignements;
- l'en-tête, permettant d'afficher des données contextuelles relatives au document sélectionné.

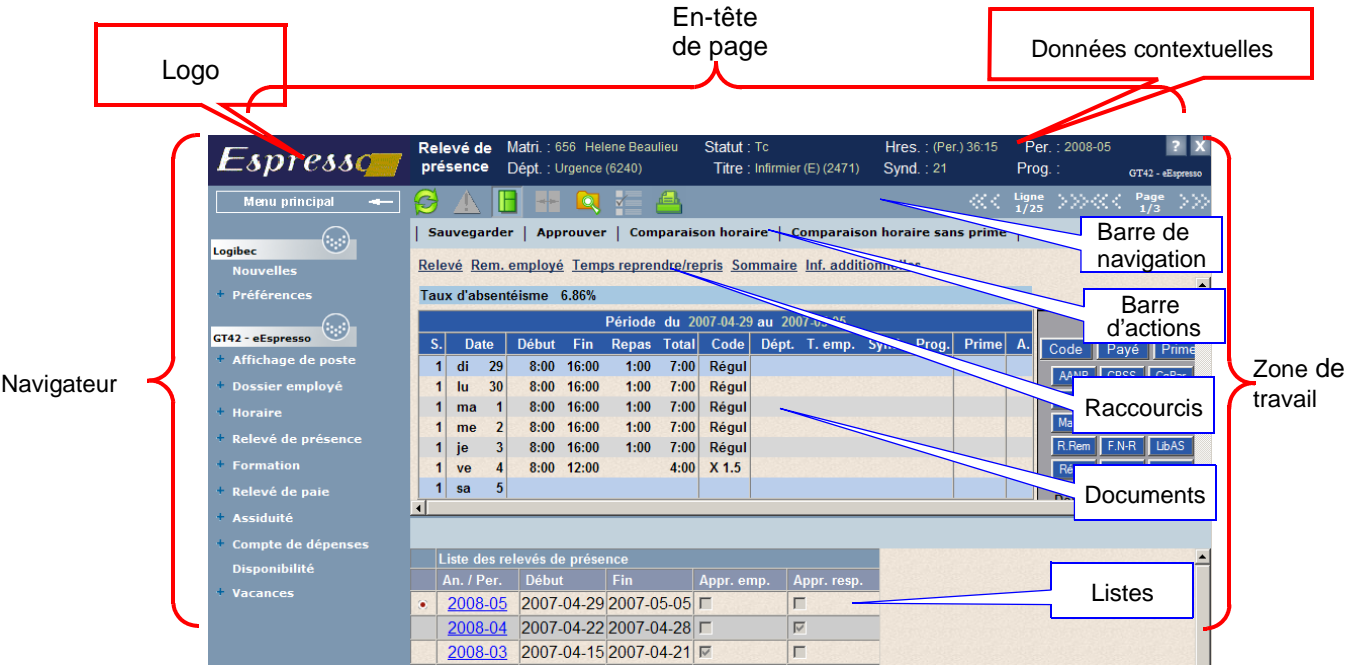

# <span id="page-10-1"></span>**2.2.1 Le navigateur**

Le navigateur est composé d'un menu en arborescence menant vers les applications de l'utilisateur. Il existe deux types de menus : le menu principal et le menu spécifique.

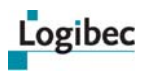

## <span id="page-11-0"></span>**Menu principal**

Le menu principal est celui présentant toutes les applications à la disposition de l'utilisateur.

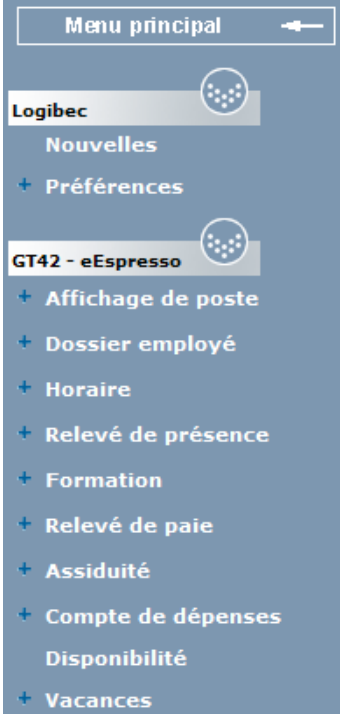

# <span id="page-11-1"></span>**Menu spécifique**

Le menu spécifique présente des fonctions particulières à une application. C'est en fait un menu contextuel. Il est principalement utilisé par l'administrateur qui doit créer les utilisateurs et les groupes.

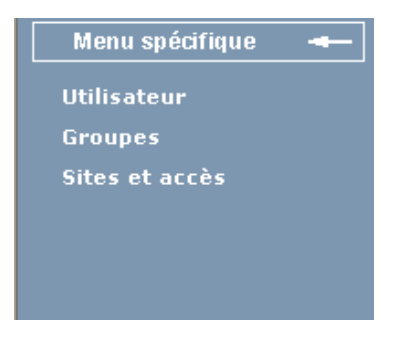

Il est possible d'alterner entre le menu spécifique et le menu principal en cliquant sur la zone affichant le type de menu.

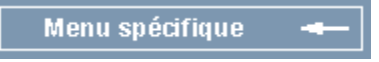

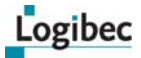

Il est également possible de cacher le navigateur en cliquant sur ...

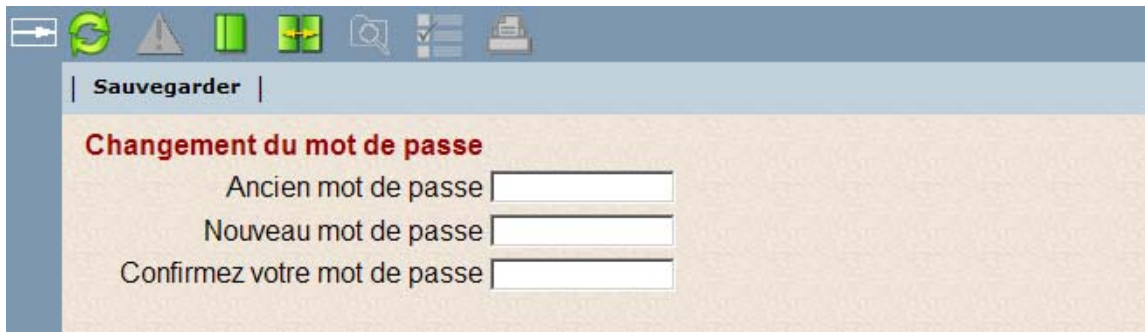

Pour réafficher le navigateur, il suffit de cliquer sur **...** 

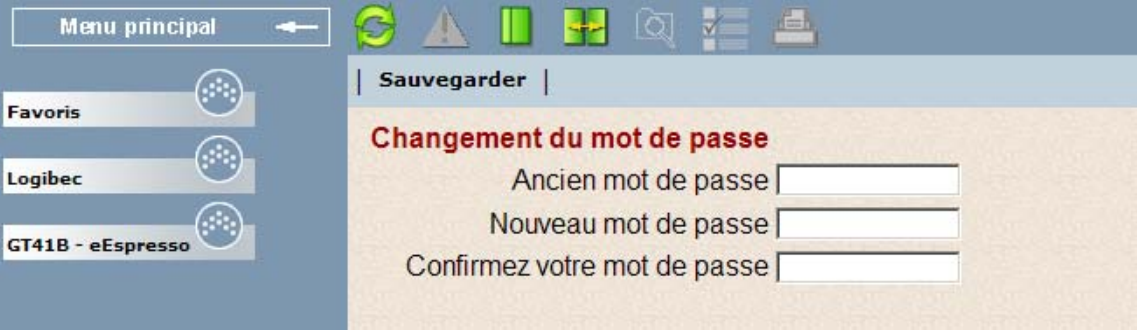

## <span id="page-12-0"></span>**2.2.2 La zone de travail**

La zone de travail comprend les sections suivantes :

- la barre de navigation, permettant d'accéder à diverses fonctions;
- la barre d'actions, contenant les actions applicables à un document;
- **e** le document de travail;
- la liste de travail, présentant la liste de tous les documents à la disposition de l'utilisateur.

#### <span id="page-12-1"></span>**La barre de navigation**

La barre de navigation regroupe diverses fonctions facilitant le travail.

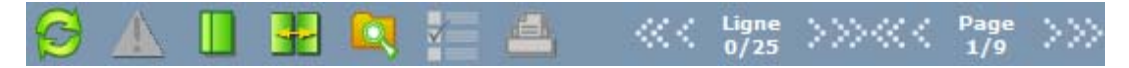

Voici la description détaillée de chaque élément de la barre de navigation.

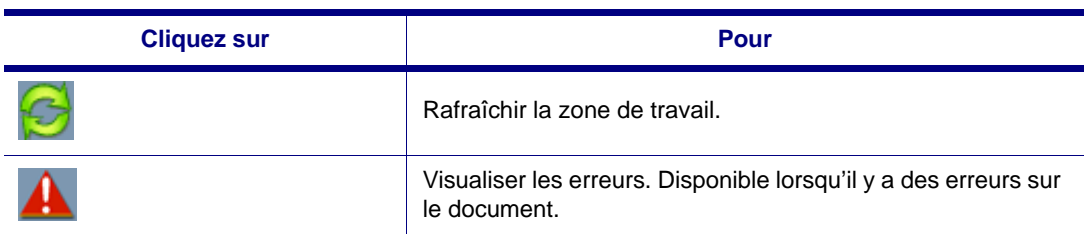

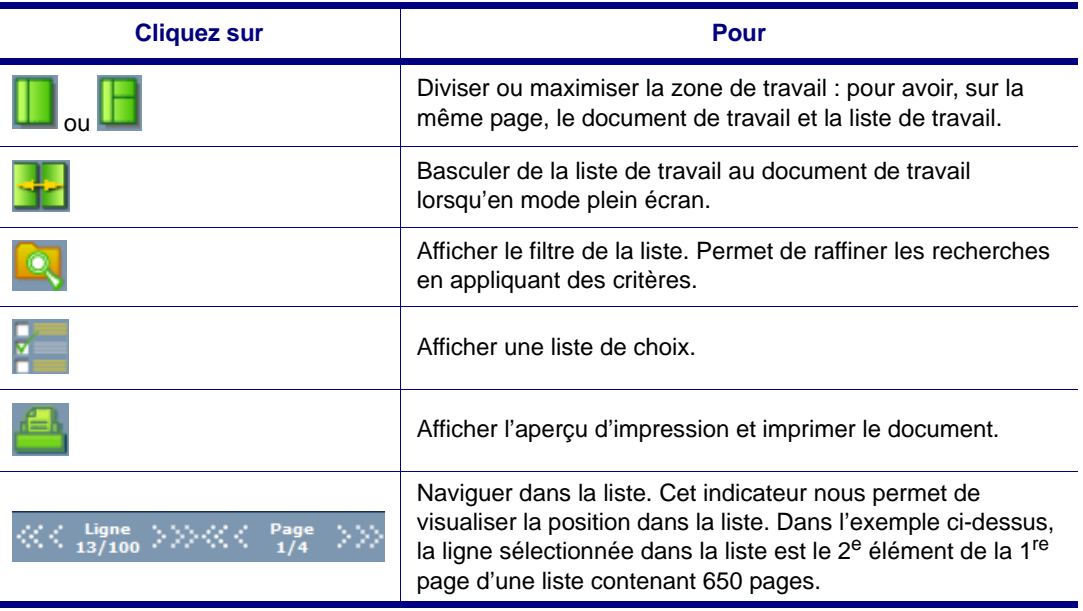

Logibec

**Note** Évitez d'utiliser les fonctions Internet lorsque vous naviguez dans le site.

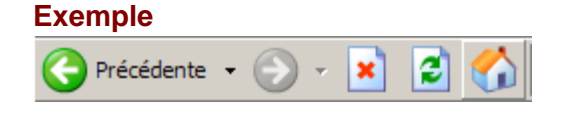

## <span id="page-13-0"></span>**La barre d'actions**

La barre d'actions regroupe les fonctions pouvant s'appliquer à un document.

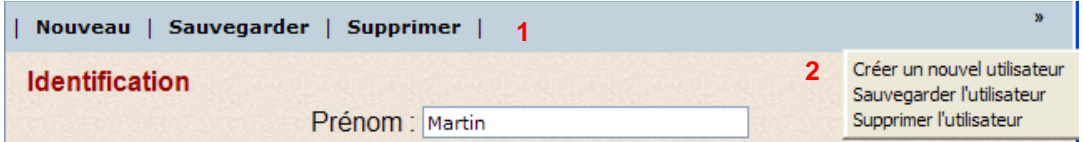

Dans l'exemple 1 ci-dessus, on trouve trois actions pouvant s'appliquer au document, soit **Nouveau**, **Sauvegarder** et **Supprimer**. Il existe également un menu d'actions (exemple 2) permettant d'afficher la totalité des fonctions disponibles pour un document. Pour accéder à

ce menu, cliquez sur ...

**Notes** Lors d'une modification, n'oubliez pas d'enregistrer celle-ci en sélectionnant la fonction **Sauvegarder** avant de fermer la session en cliquant sur le **X** au coin supérieur droit de la fenêtre.

#### **Exemple**

À la suite de la saisie d'une maladie à votre relevé de présence ou à tout autre changement dans le même relevé, enregistrez vos modifications à l'aide de la fonction **Sauvegarder** avant de quitter la fenêtre.

<span id="page-14-0"></span>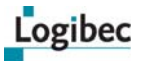

## **Le document de travail**

Le document de travail est en fait la représentation des données sur lesquelles vous travaillez. Par exemple, un document de travail peut être un dossier d'employé, un relevé de présence, un formulaire de changement d'adresse, une prescription, etc.

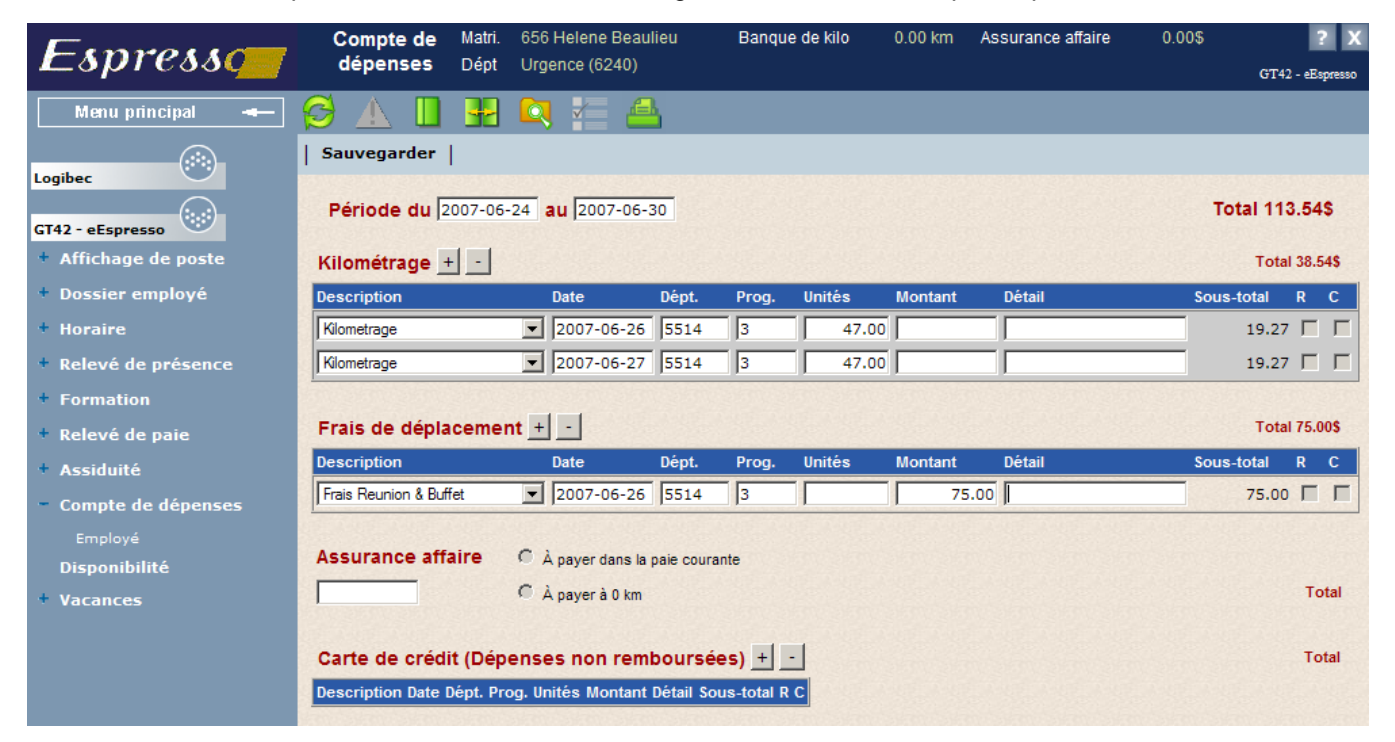

## **La liste de travail**

La liste de travail permet d'accéder aux différents enregistrements.

<span id="page-14-1"></span>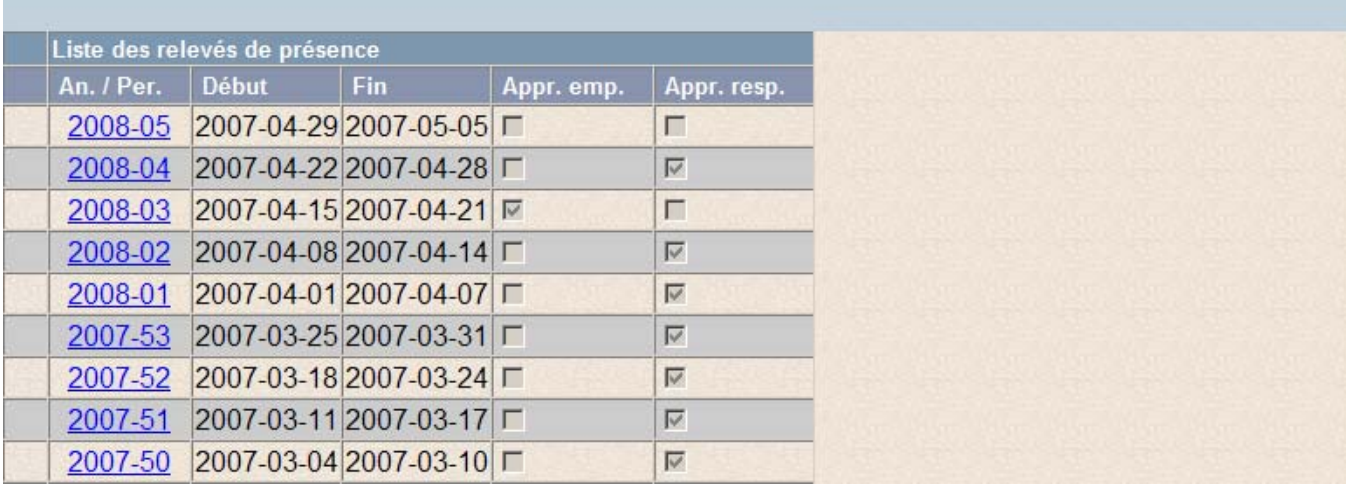

**Note** Vous pouvez cliquer sur **pour alterner entre la liste de travail et le document de travail** lorsque vous êtes en mode plein écran.

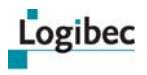

La liste de travail peut être présentée en mode plein écran ou en mode divisé.

Le mode divisé permet de visualiser à la fois la liste de travail et le document de travail

sélectionné. Ce mode est accessible au moyen du bouton **de la barre de navigation**.

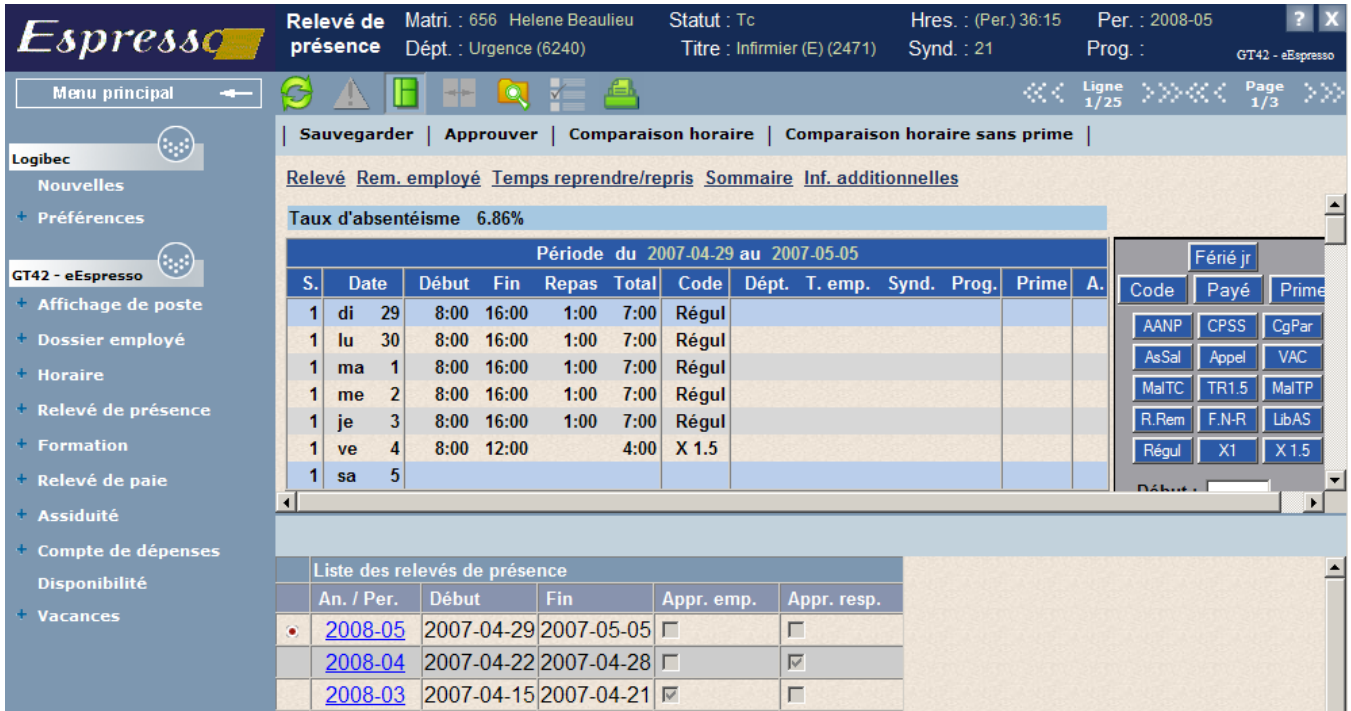

# <span id="page-15-0"></span>**2.3 Préférences utilisateur**

#### **Que désirez-vous faire?**

- **[Sélectionner la langue de l'interface](#page-16-0)**
- **[Déterminer vos préférences relatives au relevé de présence](#page-17-0)**
- **[Sélectionner vos favoris](#page-18-0)**
- **[Sélectionner une fenêtre à ouvrir automatiquement](#page-19-0)**
- **[Modifier votre mot de passe](#page-20-0)**

Cette section vous permet de choisir la langue d'utilisation pour votre propre compte d'utilisateur, de sélectionner vos favoris ainsi que la fenêtre qui doit s'afficher automatiquement lors de l'ouverture du progiciel et de changer votre mot de passe.

<span id="page-16-0"></span>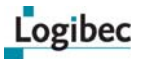

# **Sélectionner la langue de l'interface**

Cette procédure vous permet de choisir la langue d'utilisation pour votre propre compte d'utilisateur.

**Pour sélectionner la langue de l'interface :**

1 Dans le menu principal, sélectionnez **Préférences > Préférences utilisateur**. La fenêtre suivante s'affiche.

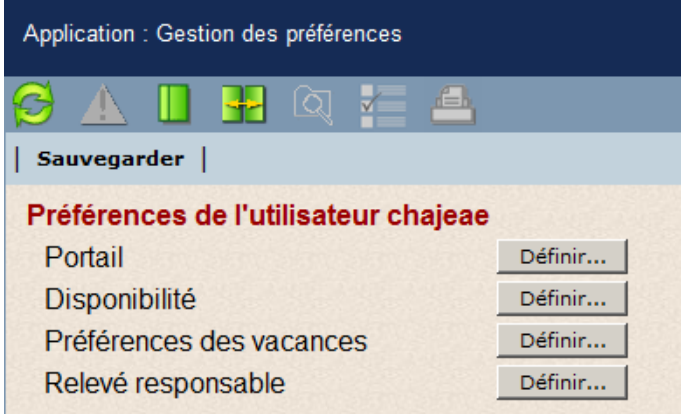

2 Cliquez sur **Définir**. La fenêtre suivante s'affiche.

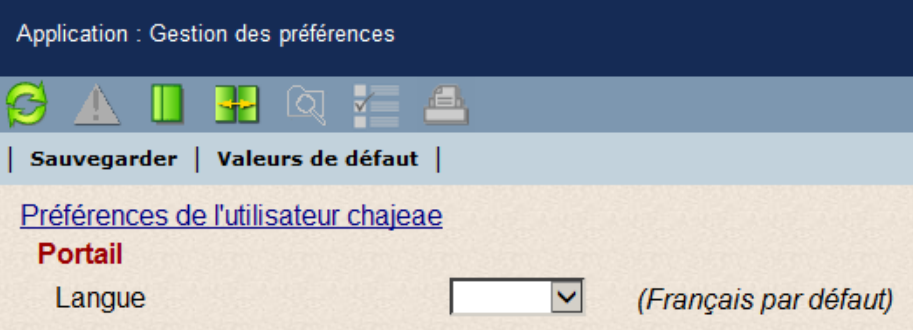

- 3 Dans la liste déroulante, sélectionnez la langue désirée.
- 4 Cliquez sur **Sauvegarder**.

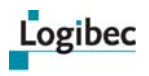

## <span id="page-17-0"></span>**Déterminer vos préférences relatives au relevé de présence**

1 Dans le menu principal, sélectionnez **Préférences > Préférences utilisateur**. La fenêtre suivante s'affiche.

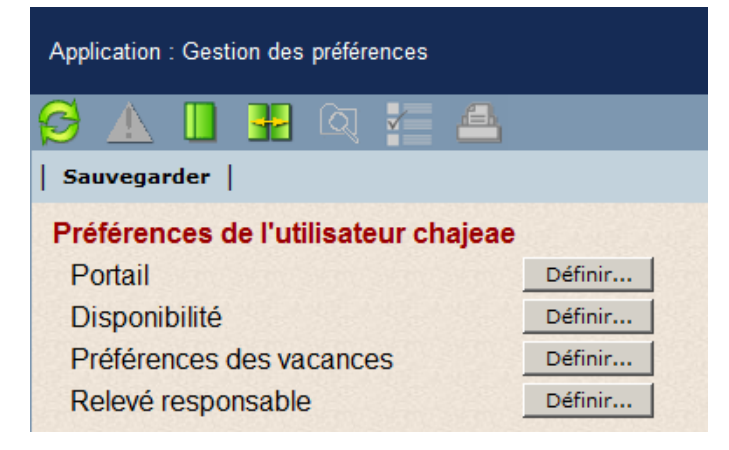

2 Sur la ligne **Relevé responsable**, cliquez sur **Définir**. La fenêtre suivante s'affiche.

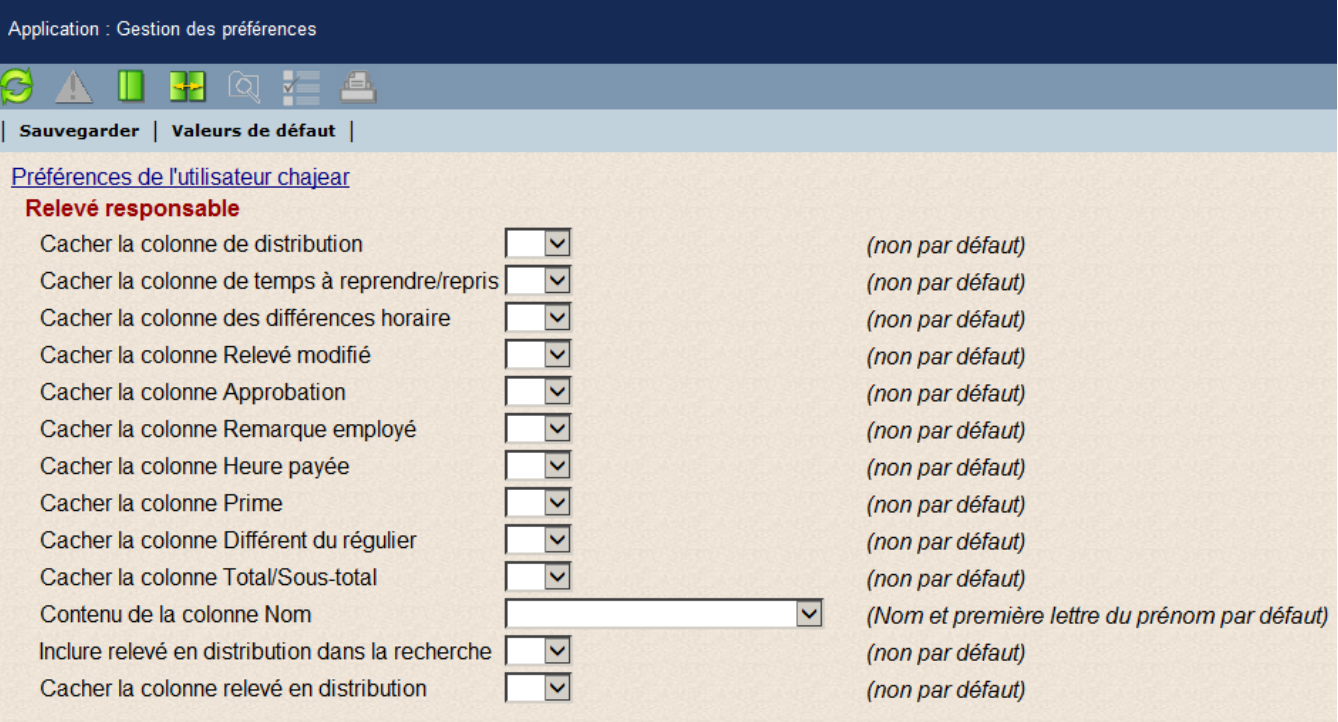

- 3 Sélectionnez les options appropriées pour déterminer les colonnes qui doivent être cachées. Par défaut, aucune n'est cachée.
- 4 À la colonne **Contenu de la colonne Nom**, sélectionnez l'option correspondant à l'affichage désiré pour le nom des employés. Vous pouvez afficher le nom et le prénom complets ou le nom complet et la première lettre du prénom.
- 5 À la ligne **Inclure relevé en distribution dans la recherche**, indiquez si vous voulez que les relevés qui sont en distribution s'affichent dans la recherche.
- 6 Cliquez sur **Sauvegarder**.

# <span id="page-18-0"></span>**Sélectionner vos favoris**

Les favoris vous permettent d'isoler les sujets que vous désirez isoler dans une section à part du menu principal. Ce sous-menu s'affiche seulement si des options favorites sont sélectionnées comme le démontre l'exemple ci-dessous.

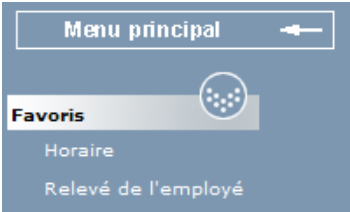

#### **Pour modifier les favoris :**

1 Dans le menu principal, sélectionnez **Préférences > Favoris**. La fenêtre suivante s'affiche.

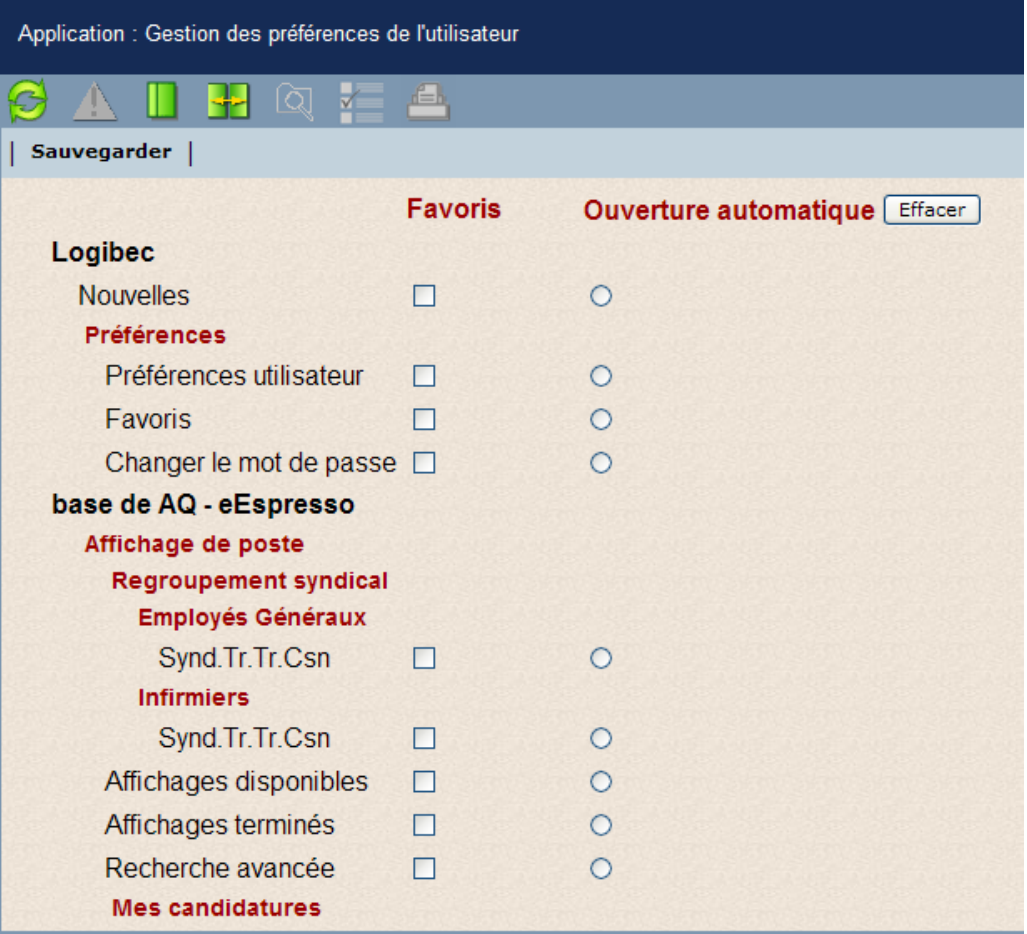

- 2 Pour chaque sujet que vous désirez retrouver dans votre section des favoris cochez la case de la colonne **Favoris**.
- 3 Cliquez sur **Sauvegarder**.

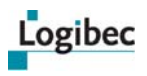

## <span id="page-19-0"></span>**Sélectionner une fenêtre à ouvrir automatiquement**

1 Dans le menu principal, sélectionnez **Préférences > Favoris**. La fenêtre **Gestion des préférences de l'utilisateur** s'affiche.

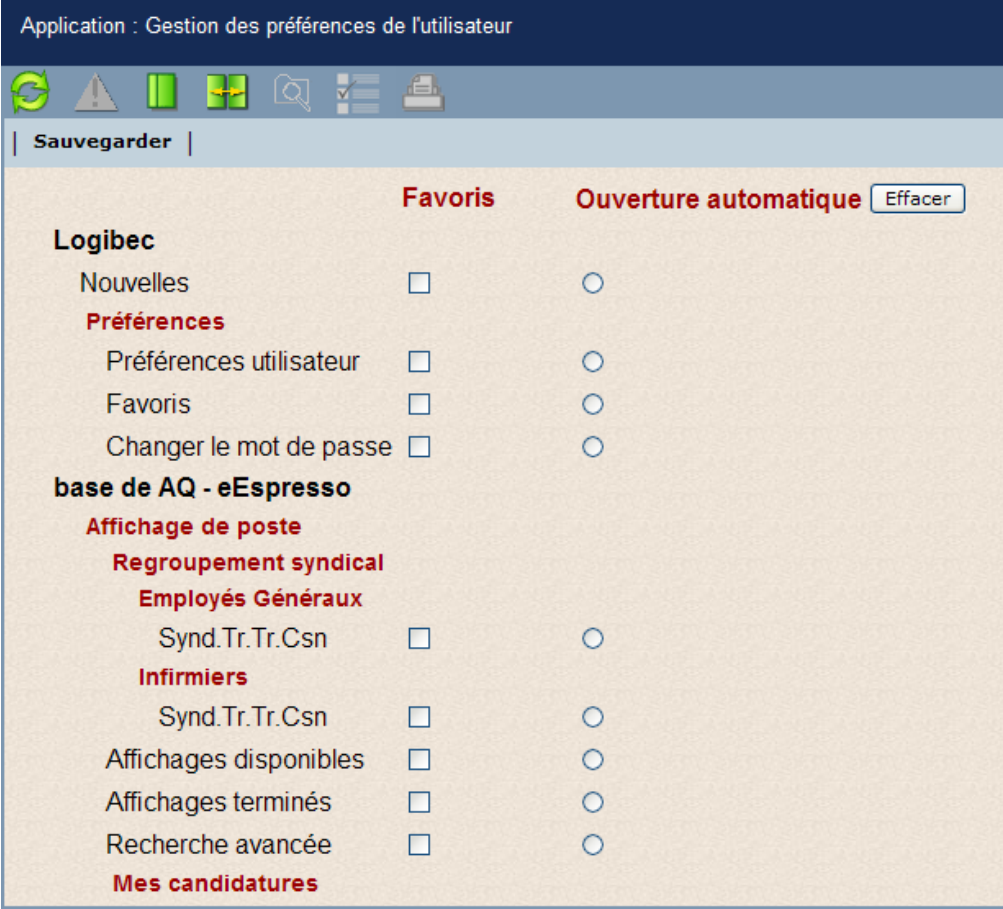

- 2 À la colonne **Ouverture automatique**, sélectionnez l'application que vous désirez ouvrir automatiquement à l'ouverture d'une session.
- 3 Cliquez sur **Sauvegarder**.

<span id="page-20-0"></span>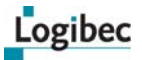

#### **Modifier votre mot de passe**

1 Dans le menu principal, sélectionnez **Préférences > Changer le mot de passe**. La fenêtre suivante s'affiche.

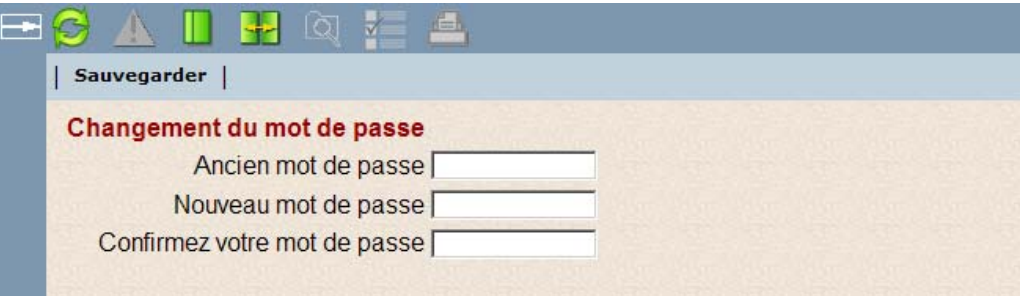

- 2 Dans le champ **Ancien mot de passe**, entrez votre mot de passe actuel.
- 3 Entrez votre nouveau mot de passe dans le champ correspondant et confirmez celui-ci en l'entrant de nouveau dans le champ **Confirmez votre mot de passe**.
- 4 Cliquez sur **Sauvegarder**.

# <span id="page-20-1"></span>**2.4 Consulter la liste des nouvelles**

Dans le menu principal, sélectionnez **Nouvelle**. La liste des nouvelles du site s'affiche.

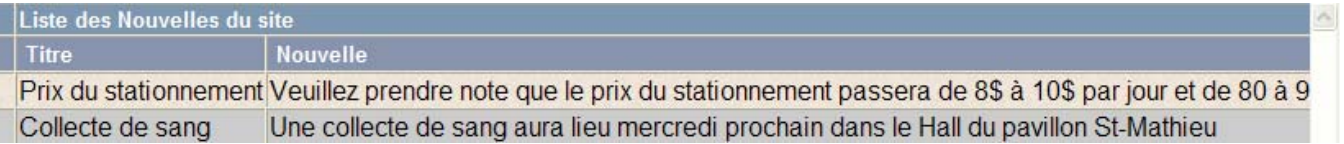

# <span id="page-20-2"></span>**2.5 Faire du site eEspresso GRH/Paie votre page d'accueil**

Afin de faire du site **eEspresso GRH/Paie** votre page d'accueil Internet, cliquez sur **Faites de ce site votre page d'accueil** dans la page d'accueil.

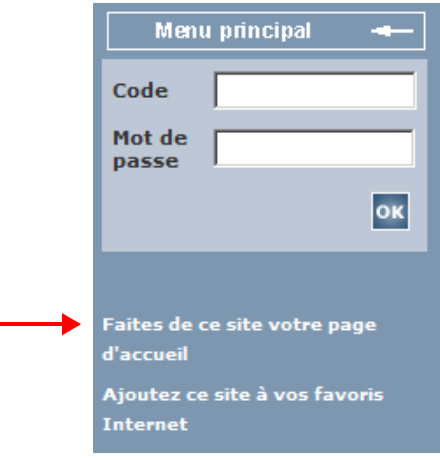

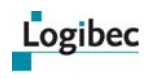

# <span id="page-21-0"></span>**2.6 Ajouter le site dans vos favoris**

Afin d'ajouter le site de **eEspresso GRH/Paie** dans la liste de vos favoris Internet, cliquez sur **Ajouter ce site à vos favoris Internet** dans la page d'accueil.

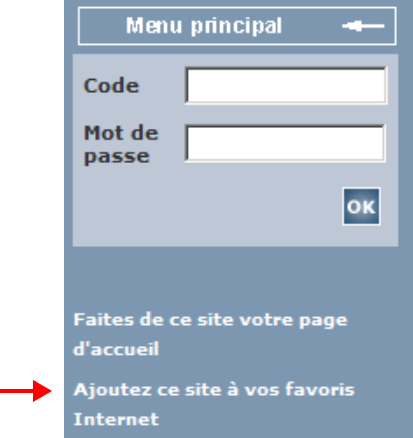

# <span id="page-21-1"></span>**2.7 Accès au guide d'utilisation**

Pour accéder au guide d'utilisation **eEspresso GRH/Paie - Responsable** :

Dans le menu principal, sélectionnez **Aide > Responsable**. Le guide d'utilisation s'affiche dans la zone de travail.

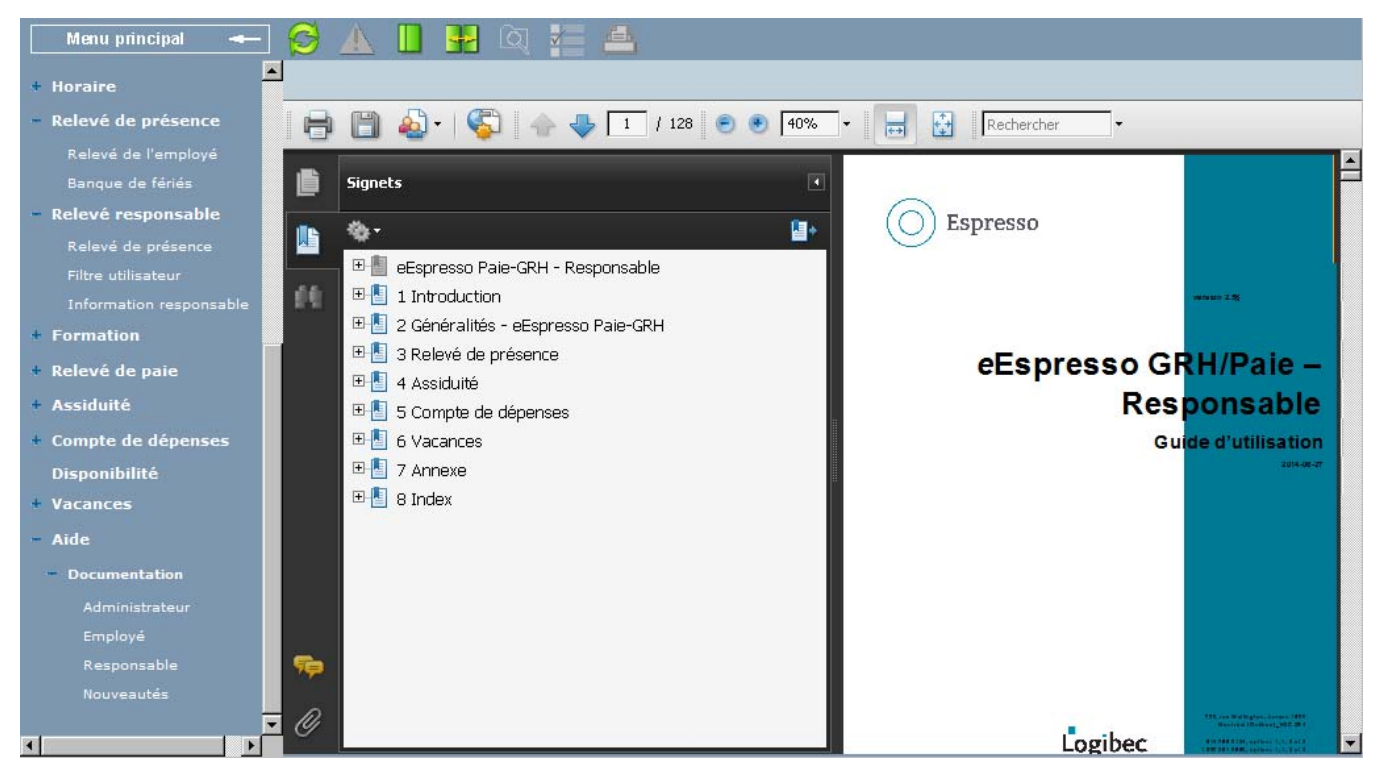

# <span id="page-22-0"></span>**3 Relevé de présence responsable**

**Que désirez-vous faire?**

- **[Utiliser l'option de filtre utilisateur](#page-22-1)**
- **[Approuver les relevés de présence](#page-24-0)**
- **[Approuver les relevés de présence dans le document](#page-31-0)**
- **[Approuver les relevés de présence par lots dans la liste](#page-32-0)**
- **[Enlever l'approbation des relevés de présence](#page-34-0)**
- **[Approuver les journées en distribution multiple](#page-35-0)**
- **[Ajouter une remarque au bureau des salaires](#page-38-0)**

# <span id="page-22-1"></span>**3.1 Utiliser l'option de filtre utilisateur**

Cette option permet de préciser les matricules que vous désirez afficher dans la liste des employés.

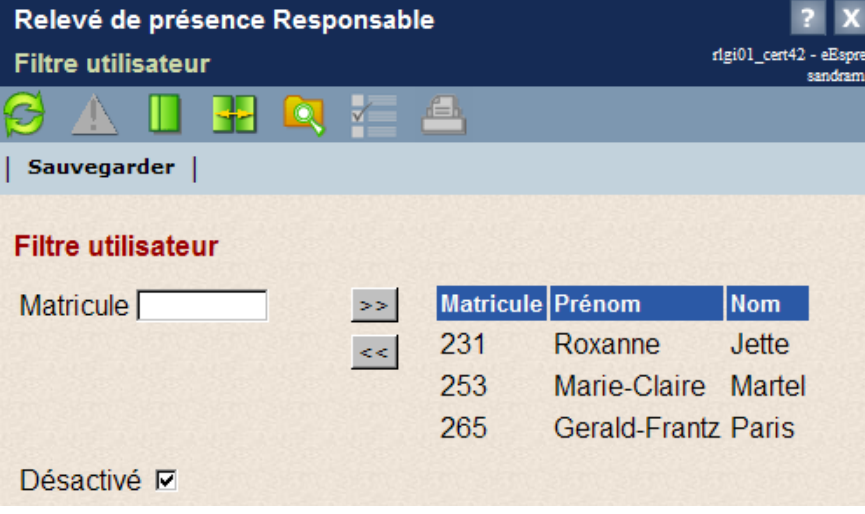

Pour ajouter un matricule, entrez le numéro d'un employé et cliquez sur <sup>>></sup>. Vous pouvez

cliquer sur **Pour rechercher et sélectionner des matricules au moyen de la liste de choix.** Les matricules sélectionnés s'ajoutent dans la liste des employés. Lorsque vous ajoutez un matricule, le progiciel vérifie dans la table **Relevé Responsable** si vous êtes responsable de cet employé.

Pour retirer un matricule du filtre, il suffit de cliquer sur l'employé puis sur  $\leq$ . La sélection multiple est permise.

La case **Désactivé** permet de désactiver temporairement le filtre de façon à permettre une recherche d'employés sans tenir compte du filtre.

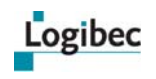

Lorsque le filtre est activé et qu'une recherche est effectuée, la mention FILTRE PAR MATRICULES ACTIF s'affiche dans l'en-tête de la liste.

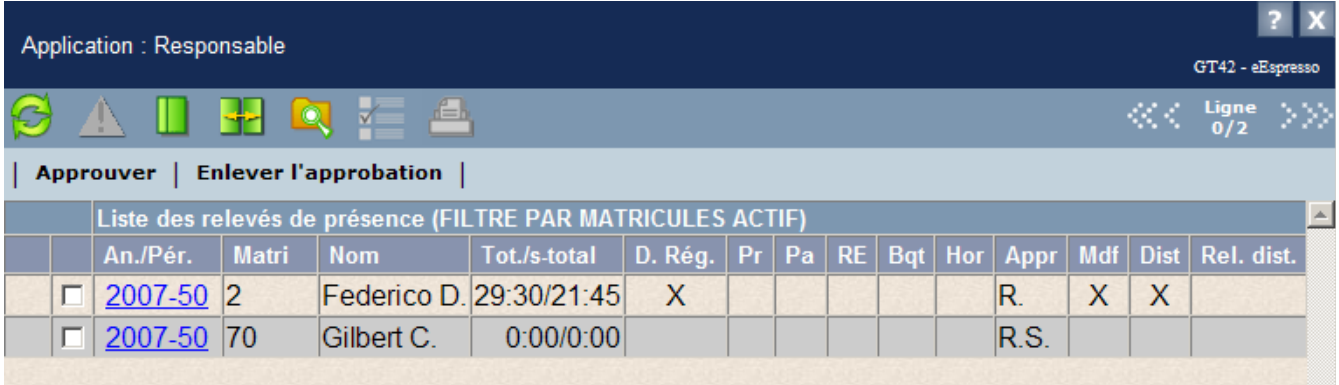

Selon la valeur indiquée au paramètre **Comparaison\_horaire** de la table **Relevé de présence – Option**, le relevé de présence peut présenter par défaut l'option **Comparaison horaire** ou **Comparaison horaire sans prime** qui permettent de comparer votre relevé de présence et votre horaire. Vous pouvez cliquer sur l'option pour alterner entre l'affichage de la comparaison avec ou sans les primes.

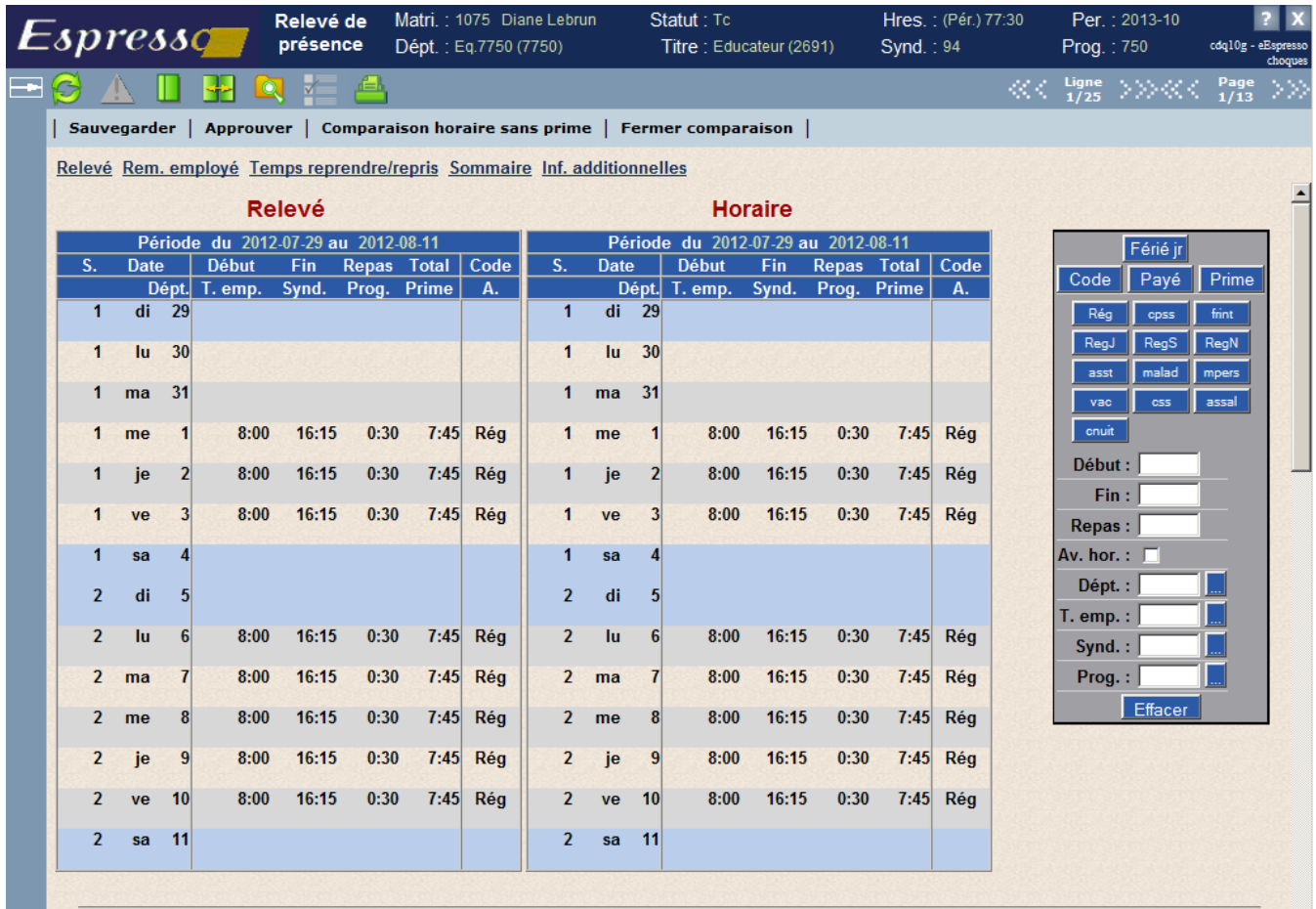

Vous pouvez cliquer sur **Fermer comparaison** pour afficher le relevé sans comparaison.

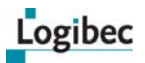

# <span id="page-24-0"></span>**3.2 Approuver les relevés de présence**

1 Dans le menu principal, sélectionnez **Relevé responsable > Relevé de présence**.

Un message peut s'afficher à l'ouverture du module pour indiquer la présence de distributions multiples non approuvées sur un département ou un programme pour des employés dont vous n'êtes pas responsable. Lorsque l'option est activée, le message **Vous avez des distributions non approuvées** s'affiche.

2 Cliquez sur **OK**.

La fenêtre **Recherche du responsable** s'affiche vous permettant de rechercher les relevés de présence selon un ou plusieurs critères.

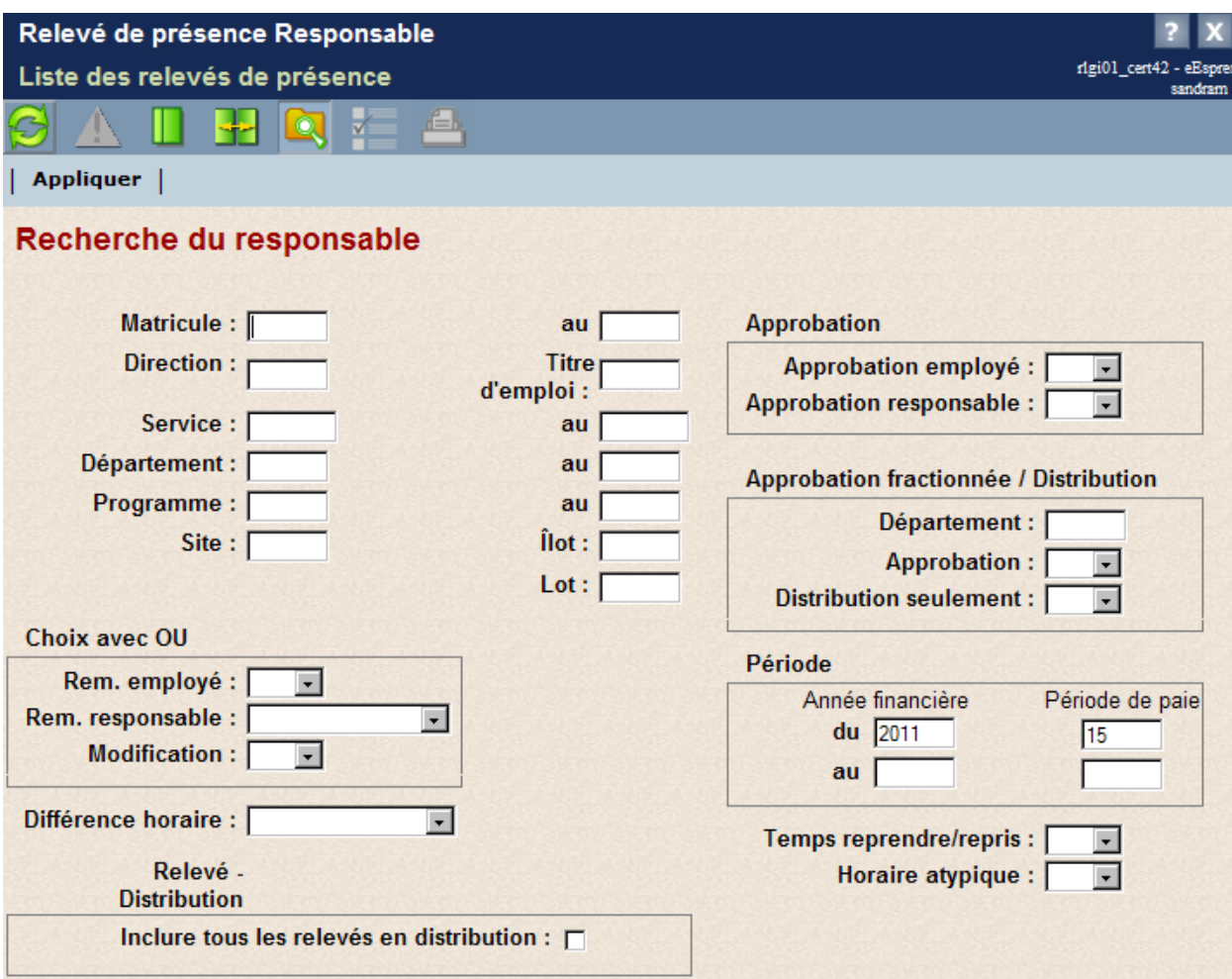

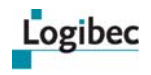

# <span id="page-25-0"></span>**Description de la fenêtre Recherche du responsable**

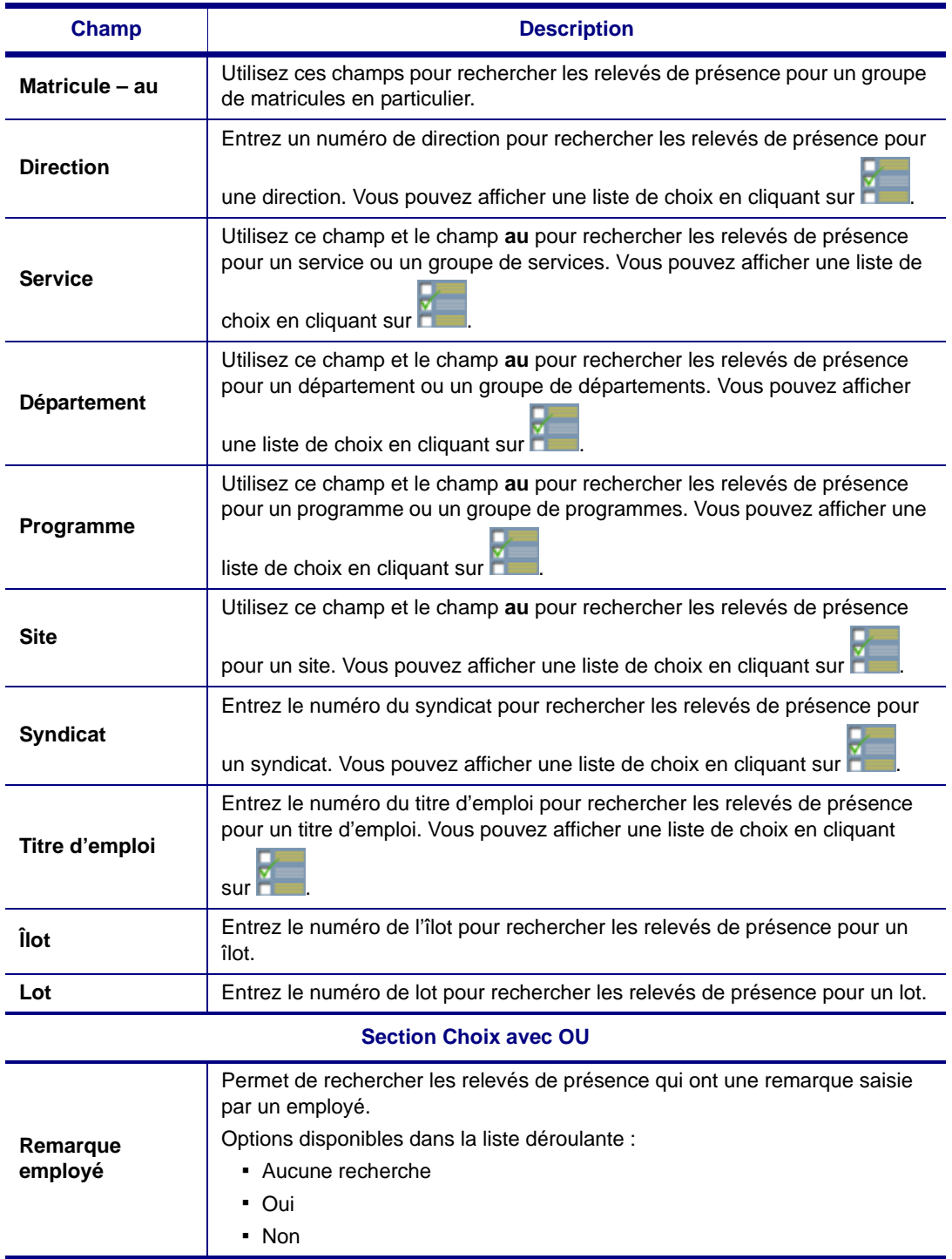

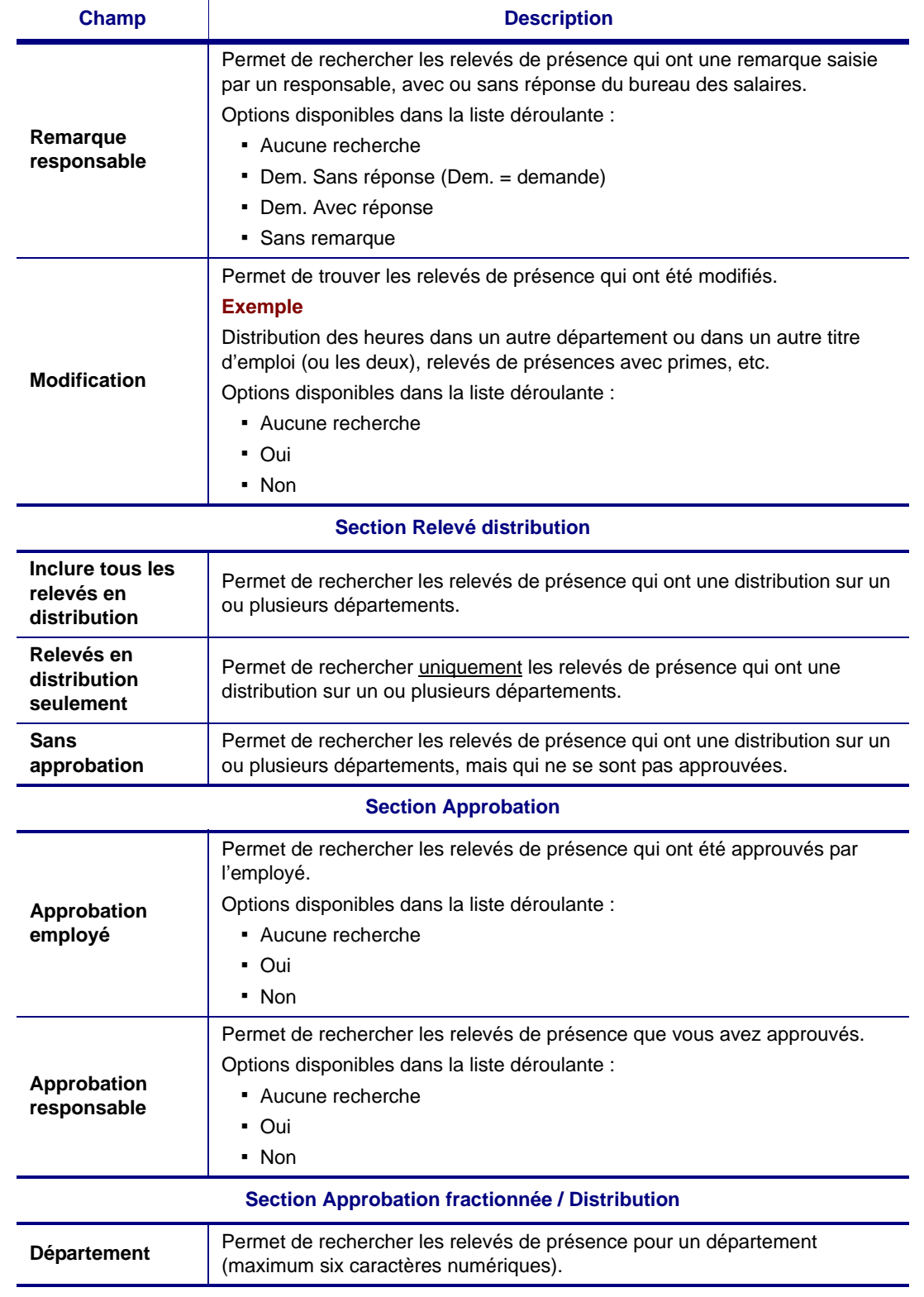

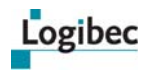

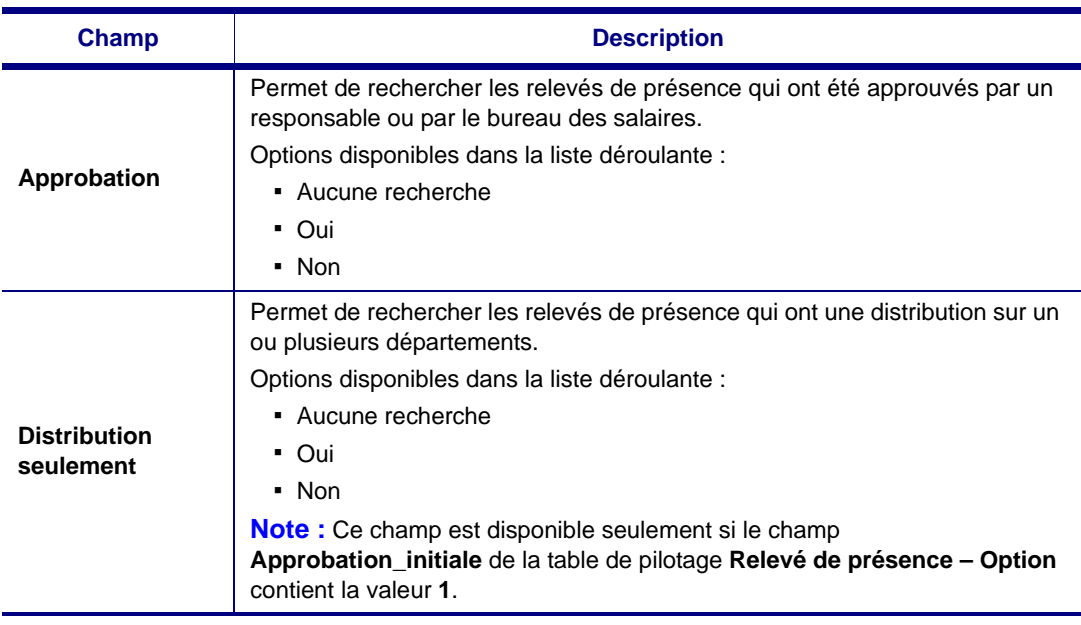

#### **Section Période**

Le numéro de la période de paie courante s'affiche par défaut.

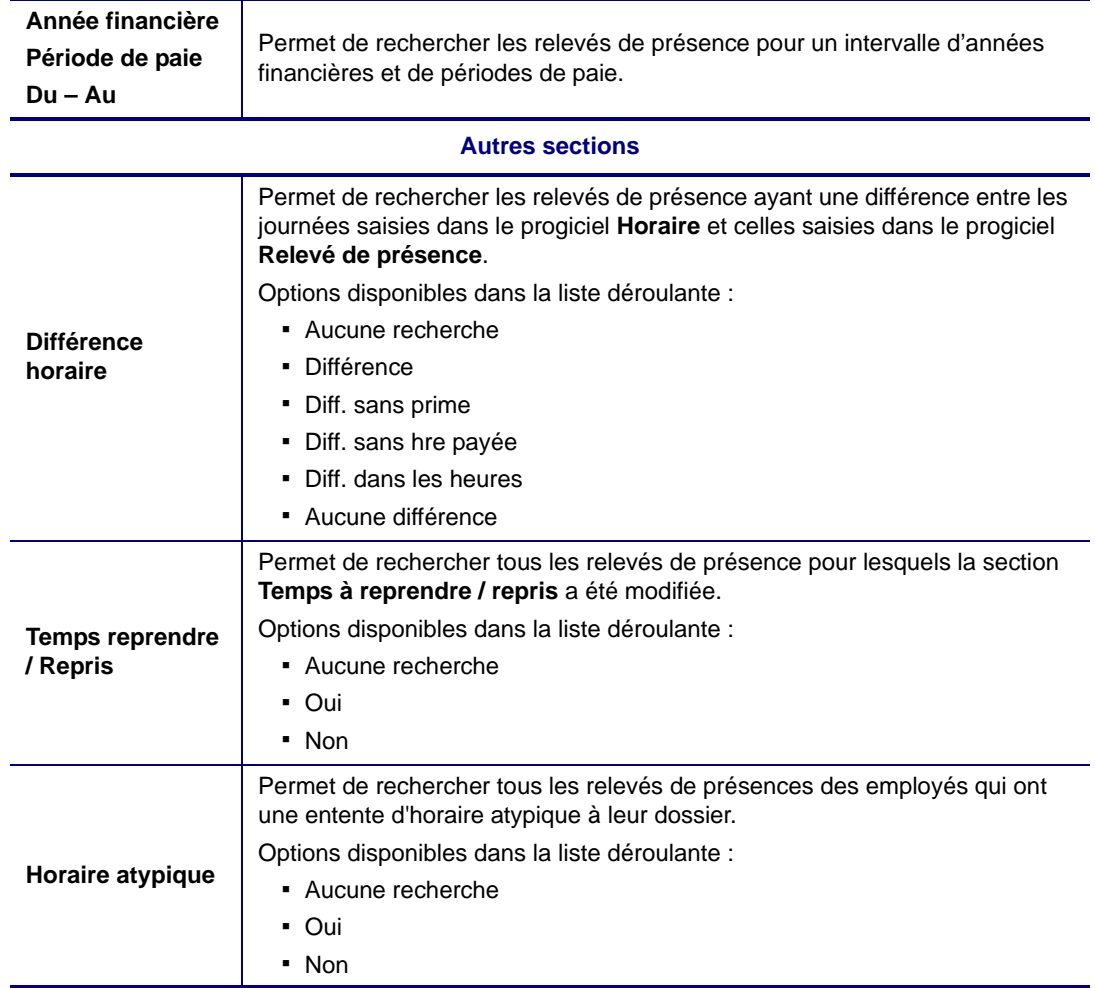

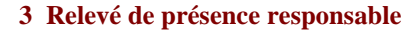

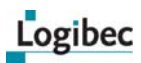

3 Lorsque vous avez fait votre choix de recherche, cliquez sur **Appliquer** pour lancer la recherche. Les relevés de présence répondant aux critères de recherche s'affichent.

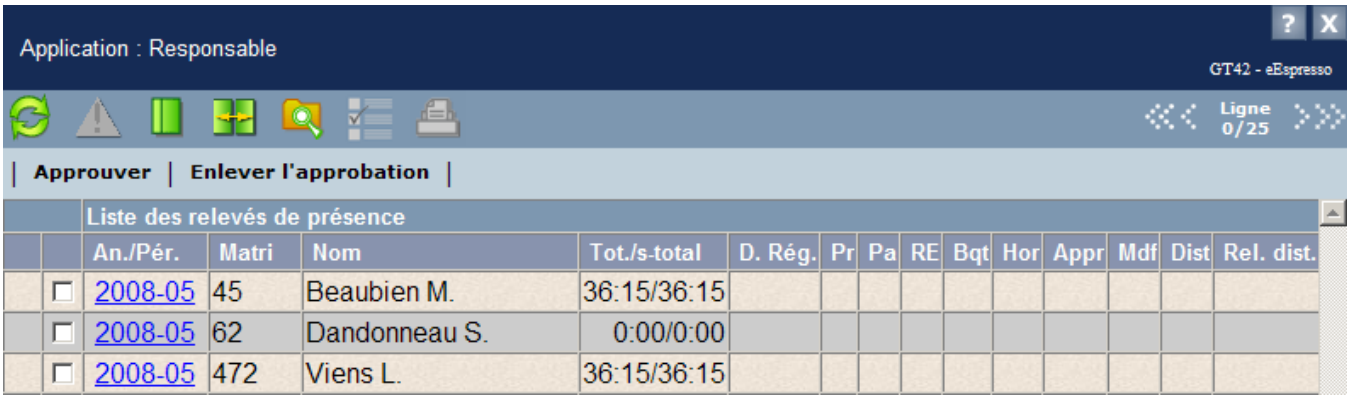

- 4 Pour refaire une nouvelle recherche, cliquez sur **an la cultura de la contrant de nouveau** la fenêtre **Recherche du responsable**.
- 5 Si le bouton **Approuver** est présent dans la fenêtre, cochez la case située à gauche de chaque usager dont vous voulez approuver le relevé puis cliquez sur Approuver.

ou

Si le bouton **Approuver** ne se trouve pas dans la fenêtre, accédez au relevé d'un employé et cliquez sur **Approuver**.

## <span id="page-28-0"></span>**Description de la fenêtre Liste des relevés de présence**

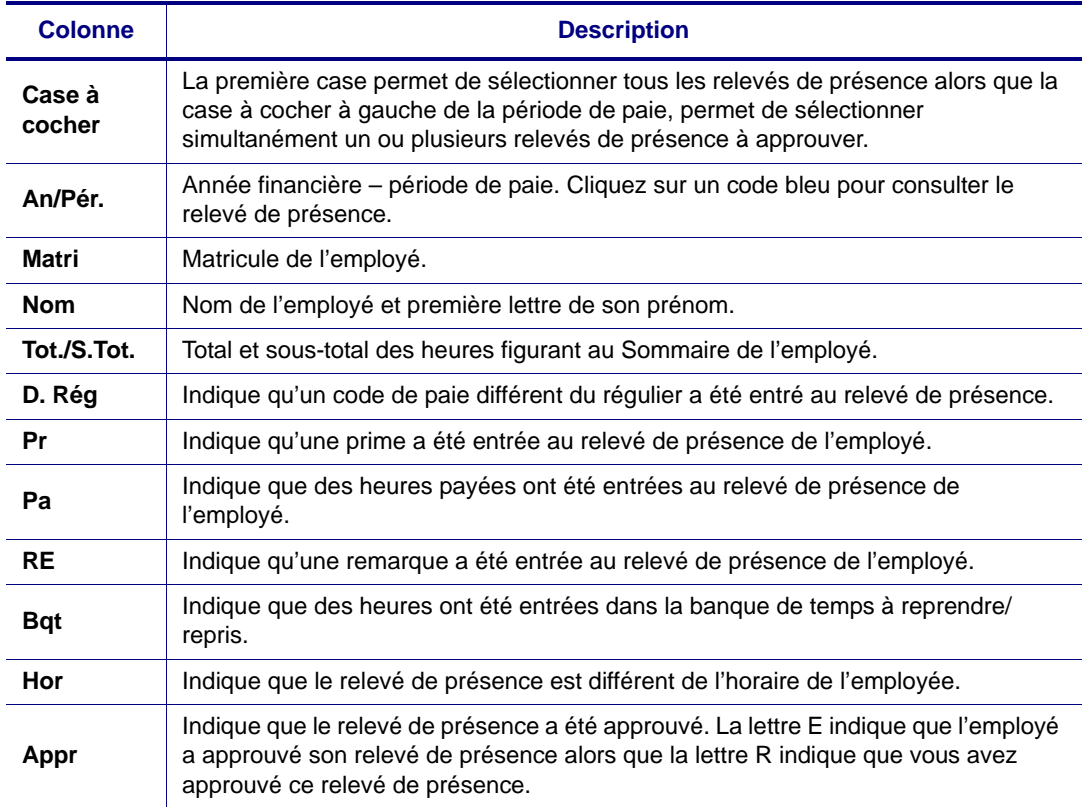

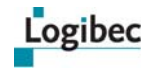

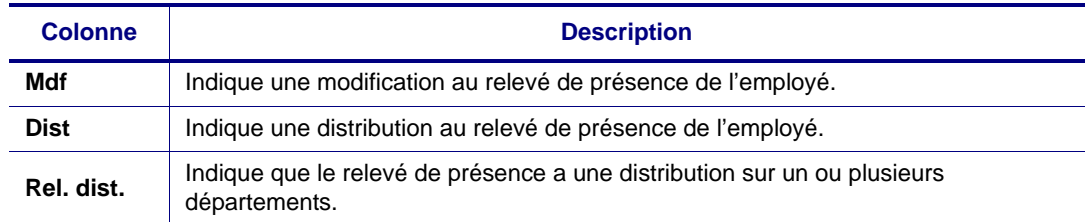

# <span id="page-29-0"></span>**3.2.1 Consulter des relevés de présence**

- 1 Dans le menu principal, sélectionnez **Relevé responsable > Relevé de présence**.
- 2 Recherchez les relevés de présence. Pour en savoir plus, consultez **[Description de la](#page-25-0)  [fenêtre Recherche du responsable](#page-25-0)** à la page [20.](#page-25-0) La liste des relevés de présence s'affiche.
- 3 Pour consulter tous les relevés de présence, cliquez sur le code bleu d'un relevé dans la colonne **An./Pér.** dans la liste. Vous pourrez vous déplacer d'un relevé à l'autre en

utilisant les flèches de navigation

4 Cliquez sur **primeir de présence**.

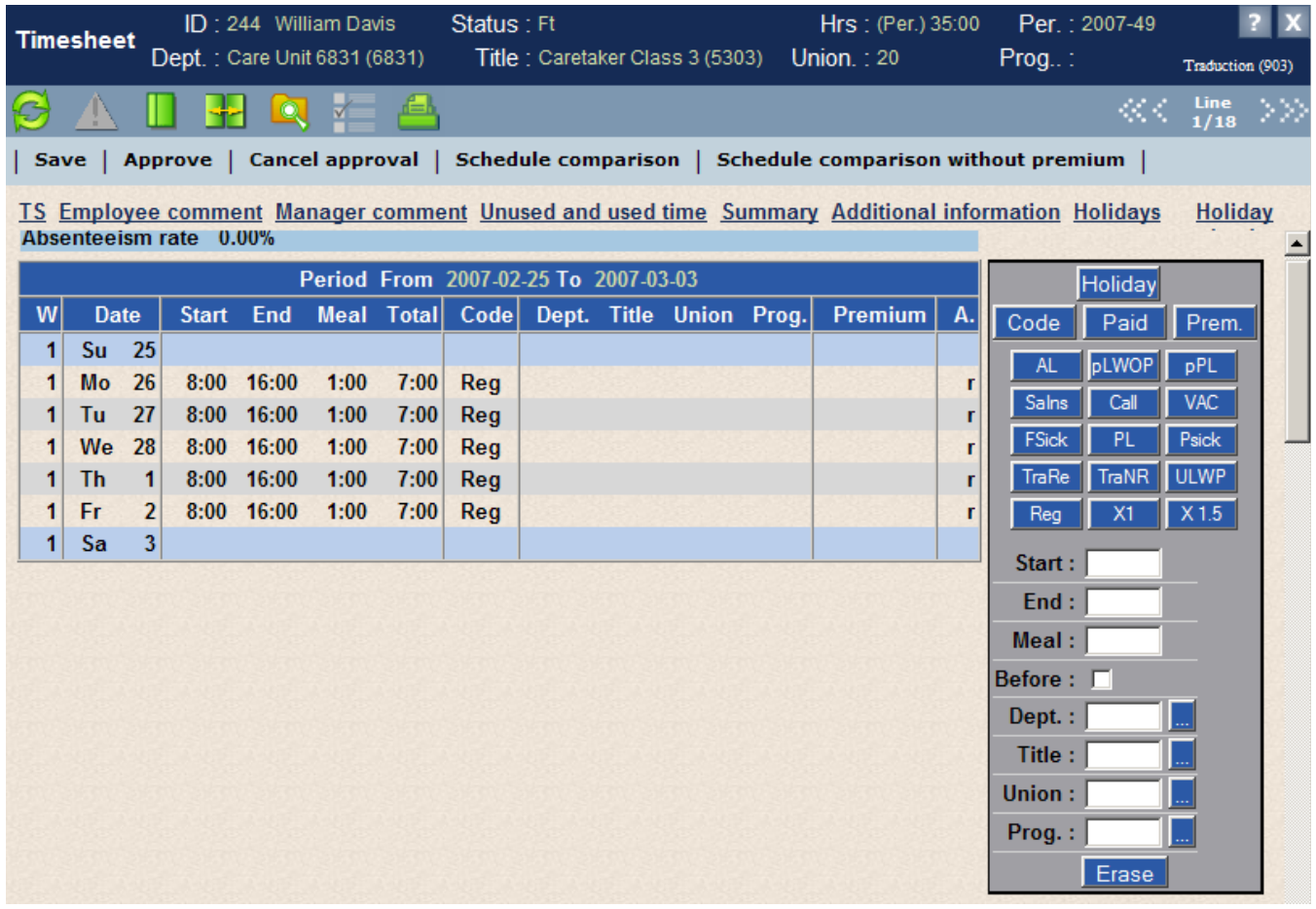

5 Apportez s'il y a lieu les modifications au relevé de présence.

# <span id="page-30-0"></span>**3.2.2 Comparer les horaires et les relevés de présence avec ou sans prime**

Les établissements ayant le progiciel **Horaire** peuvent valider l'exactitude entre le relevé de présence et l'information figurant à l'horaire de l'employé. Les commandes **Comparaison horaire** et **Comparaison horaire sans prime** permettent de comparer le relevé de présence de l'employé avec son horaire et d'afficher les différences par un **crochet rouge** à côté de la date.

Lorsque le progiciel détecte une différence entre le relevé de présence et l'horaire de l'employé, un **X** s'affiche dans la colonne **Hor** de la **Liste des relevés de présence**.

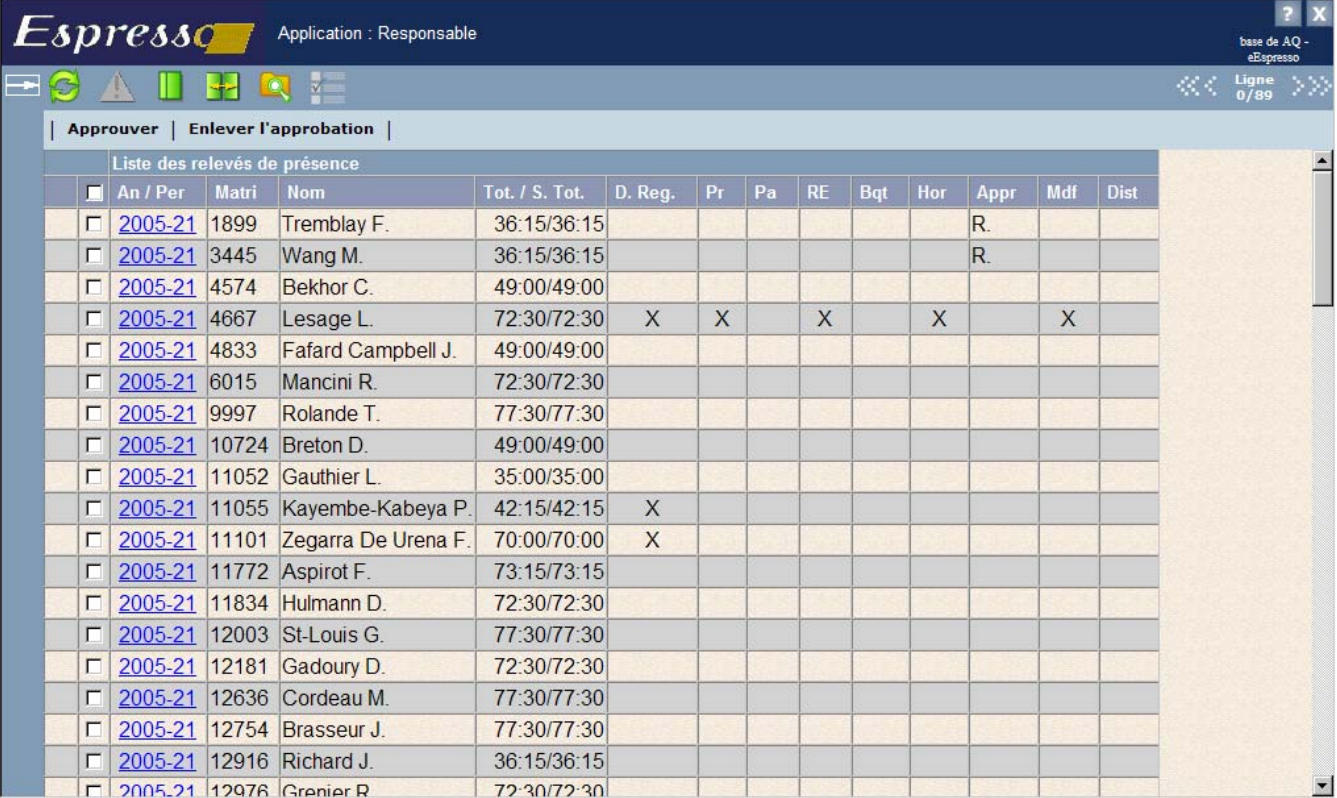

Pour visualiser les journées sur lesquelles des différences ont été entrées, il suffit d'accéder au relevé de présence de l'employé et de cliquer sur **Comparaison horaire** ou sur

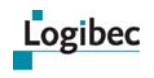

**Comparaison horaire sans prime**. Un **crochet rouge** s'affiche à côté de la journée où une différence est constatée.

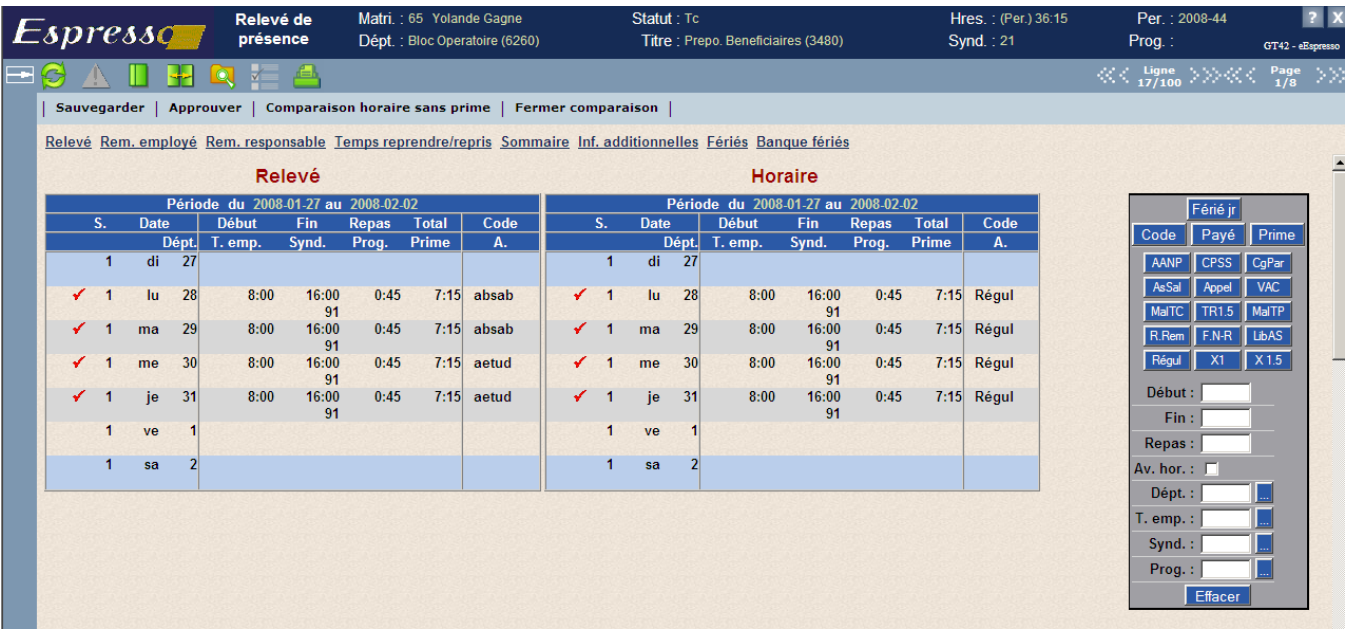

**Note** Lorsque le mode d'affichage **Comparaison horaire** est activé, il est conservé pendant que vous naviguez entre les différents relevés de présences. Cliquez sur **Fermer comparaison** pour quitter ce mode.

# <span id="page-31-0"></span>**3.2.3 Approuver les relevés de présence dans le document**

- 1 Dans le menu principal, sélectionnez **Relevé responsable > Relevé de présence**.
- 2 Recherchez le relevé de présence désiré. Pour en savoir plus, consultez **[Description de](#page-25-0)  [la fenêtre Recherche du responsable](#page-25-0)** à la page [20.](#page-25-0)
- 3 Dans la **Liste des relevés de présence**, cliquez sur le code bleu du relevé désiré.
- 4 Cliquez sur **Approuver** dans la barre d'actions.
- 5 S'il y a lieu, répondez aux questions, puis confirmez l'approbation en entrant votre mot de passe.

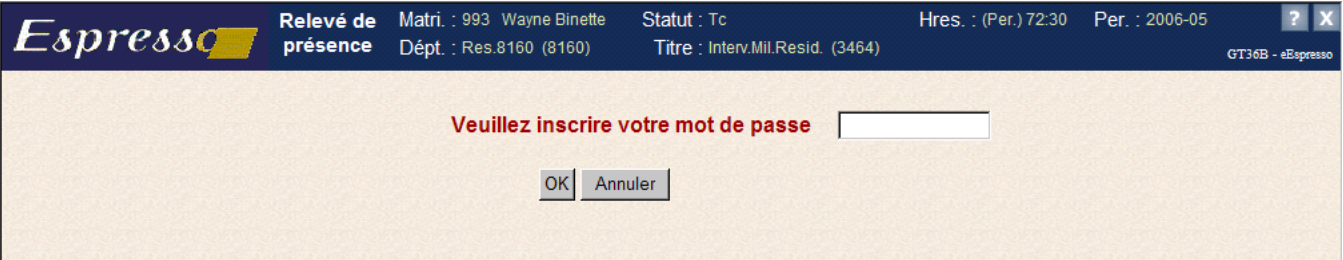

Le message suivant s'affiche dans la barre de statut : **Le relevé de présence a été approuvé.**

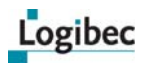

6 Lorsque l'approbation est enregistrée. Le relevé s'affiche dans la section de modification et avec la mention **Le relevé est approuvé (Responsable)**.

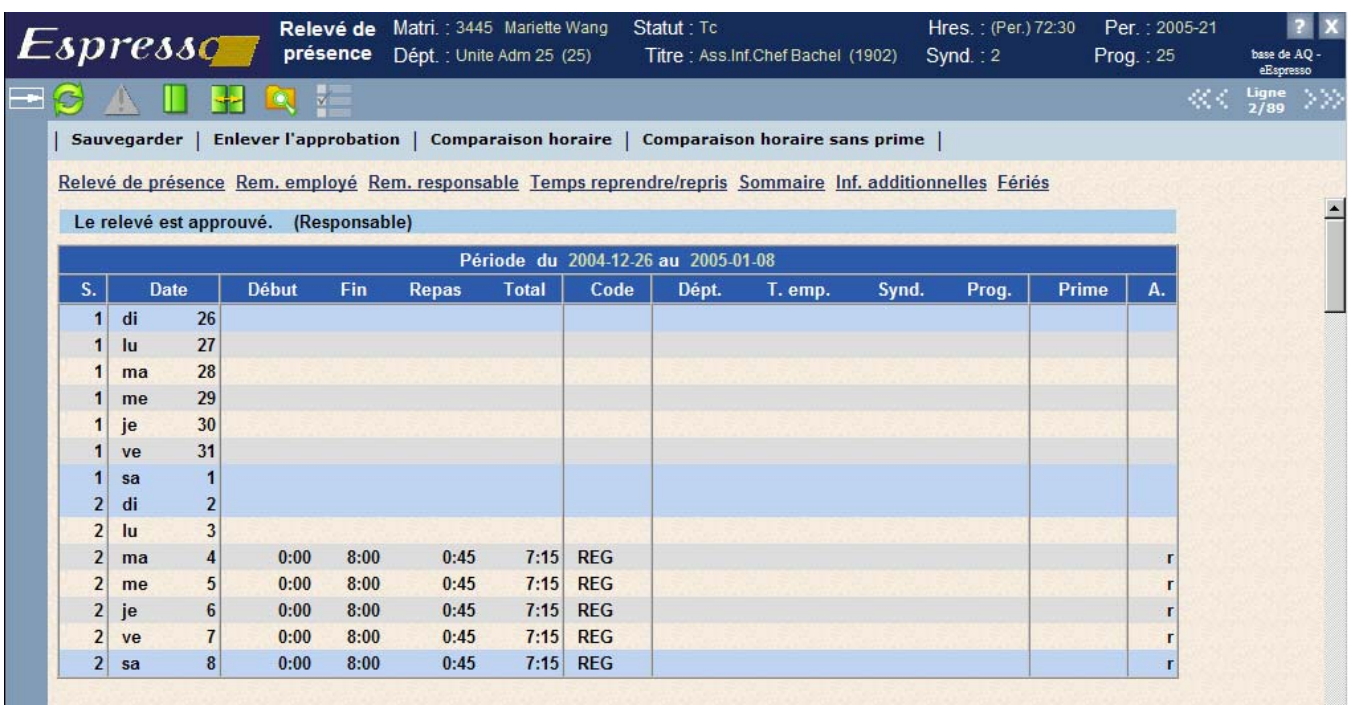

7 Une validation est effectuée lors de la modification ou de l'approbation du relevé de présence. Pour en savoir plus, consultez **[Validation interactive des banques](#page-49-0)** à la page [44](#page-49-0).

# <span id="page-32-0"></span>**3.2.4 Approuver les relevés de présence par lots dans la liste**

Cette méthode permet d'approuver en même temps plusieurs relevés à partir de la **Liste des relevés de présence** et, par conséquent, d'entrer votre mot de passe une seule fois pour l'authentification.

#### **Pour approuver un lot de relevés de présence :**

1 Dans la première colonne de la **Liste des relevés de présence**, cochez la case des relevés qui ne demandent pas de validation en détail et qui sont prêts pour approbation.

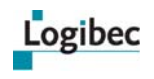

Si tous les relevés ne requièrent pas de validation en détail, cochez la case dans l'entête de liste pour sélectionner tous les relevés à la fois.

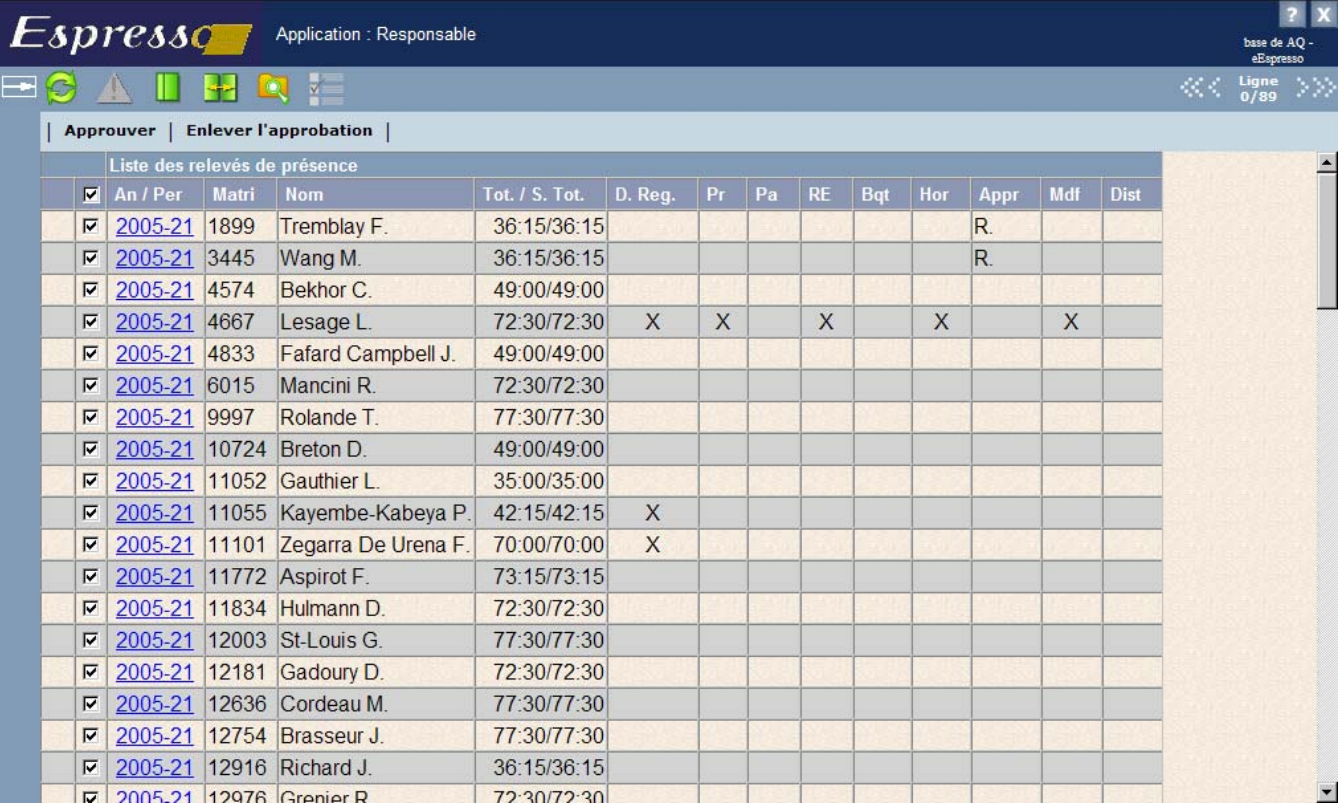

2 Si vous devez valider le détail d'un relevé avant de l'approuver, cliquez sur son code bleu dans la colonne **An./Pér.** Vous passerez ainsi de la liste au relevé. Effectuez les modifications nécessaires s'il y a lieu, cliquez sur **Sauvegarder** et retournez à la liste en

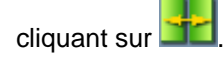

3 Cochez la case de sélection du relevé pour indiquer que le contenu de ce relevé a été validé.

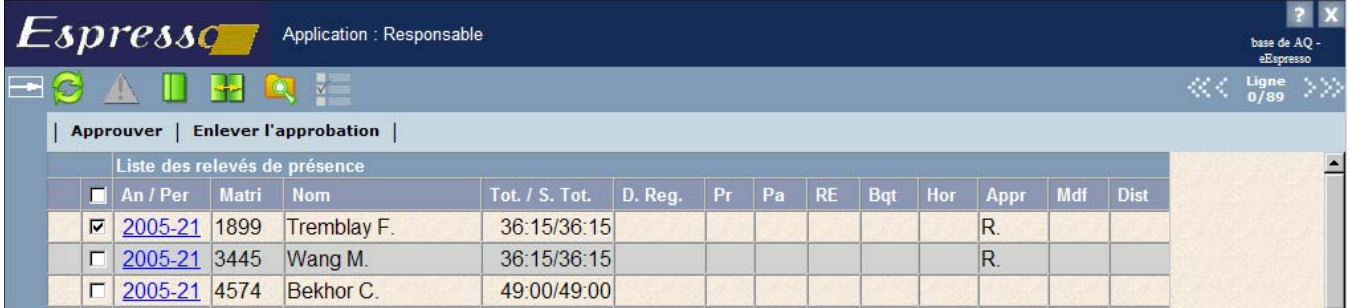

- 4 Répétez les étapes 2 et 3 pour les relevés à valider avant l'approbation.
- 5 Une fois tous les relevés validés et sélectionnés, cliquez sur **Approuver** dans la barre d'actions.
- 6 S'il y a lieu, répondez aux questions, puis confirmez l'approbation en entrant votre mot de passe.

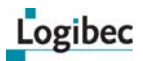

7 Lorsque l'approbation est enregistrée. Le relevé s'affiche dans la section de modification et avec la mention **Le relevé est approuvé (Responsable)**. Un **R** pour « Responsable » s'affiche également dans la colonne **Appr** de la liste.

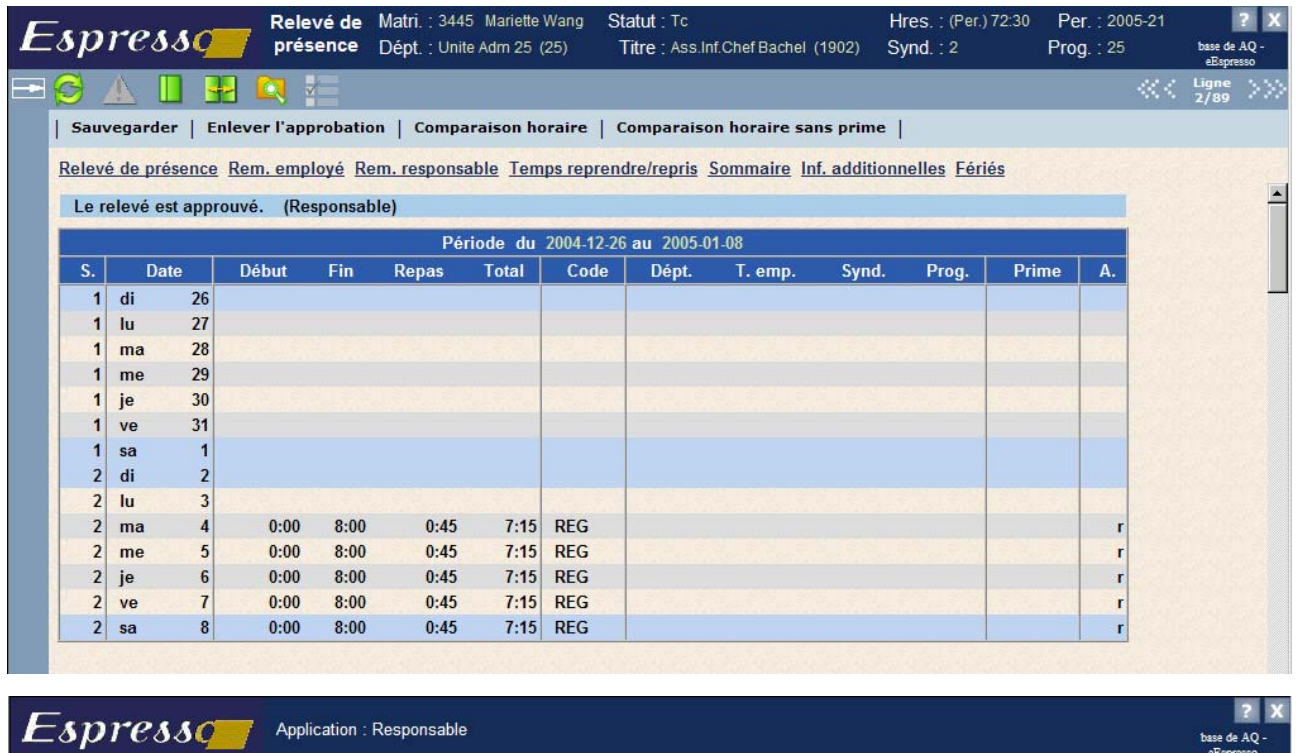

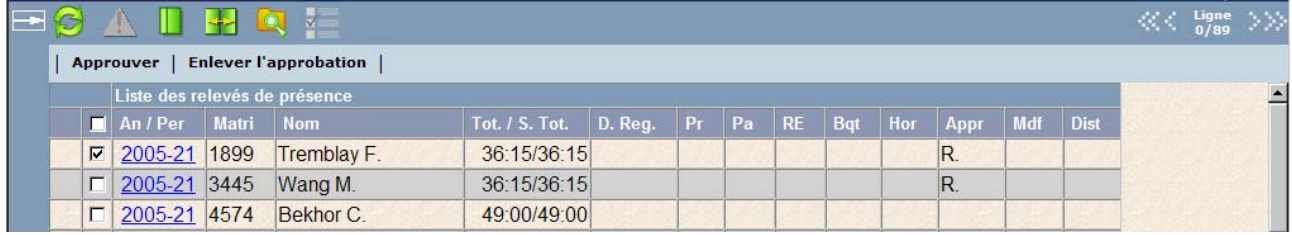

# <span id="page-34-0"></span>**3.2.5 Enlever l'approbation des relevés de présence**

Vous pouvez enlever l'approbation d'un relevé de présence d'un employé tant que l'état de la période de paie est En cours. Dès que l'état est en traitement ou en historique, l'action « Enlever l'approbation » n'est plus disponible au relevé de présence.

À partir de la liste des relevés de présence, le message suivant s'affiche : **L'état de la période de paie est en traitement ou en cours, il n'est plus permis d'enlever l'approbation au relevé de présence.** Toutefois pour permettre cette action, une option doit être activée.

#### **Pour enlever l'approbation des relevés de présence :**

- 1 Dans le menu principal, sélectionnez **Relevé responsable > Relevé de présence**.
- 2 Recherchez le relevé de présence désiré. Pour en savoir plus, consultez **[Description de](#page-25-0)  [la fenêtre Recherche du responsable](#page-25-0)** à la page [20.](#page-25-0)
- 3 Dans la **Liste des relevés de présence**, cliquez sur le code bleu correspondant au relevé désiré.

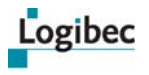

- 4 Cliquez sur **Enlever l'approbation** dans la barre d'actions.
- 5 Un message vous demande de confirmer le retrait de l'approbation. Cliquez sur **OK**.
- 6 Entrez votre mot de passe et cliquez sur **OK**.

Le relevé de présence s'affiche de nouveau et la barre d'outils vous permet de modifier le relevé de présence.

# <span id="page-35-0"></span>**3.3 Approuver les journées en distribution multiple**

1 Dans le menu principal, sélectionnez **Relevé responsable > Information responsable**. La fenêtre **Sélection employé** s'affiche, permettant d'entrer des critères de sélection.

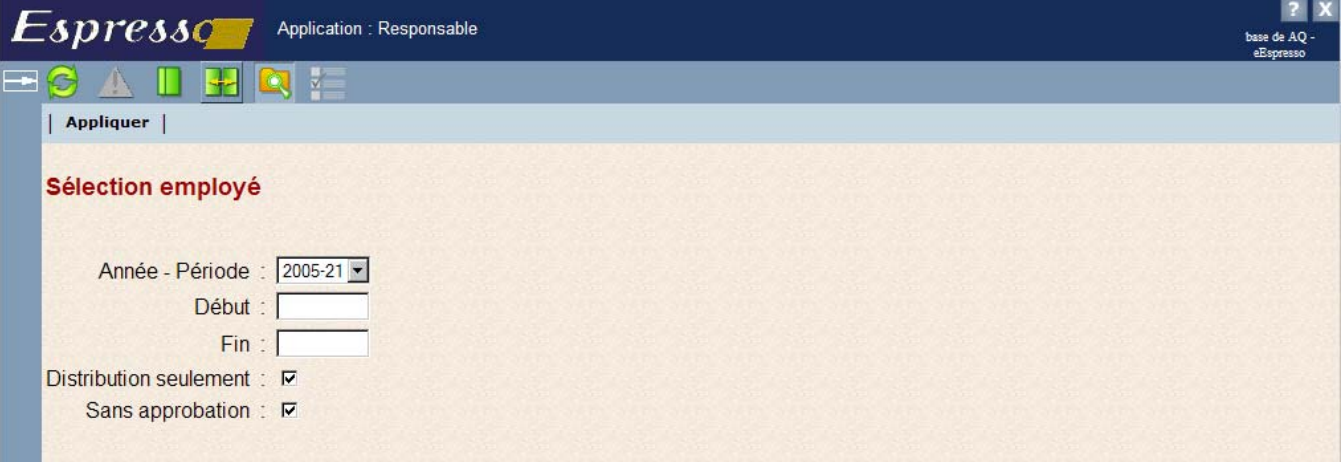

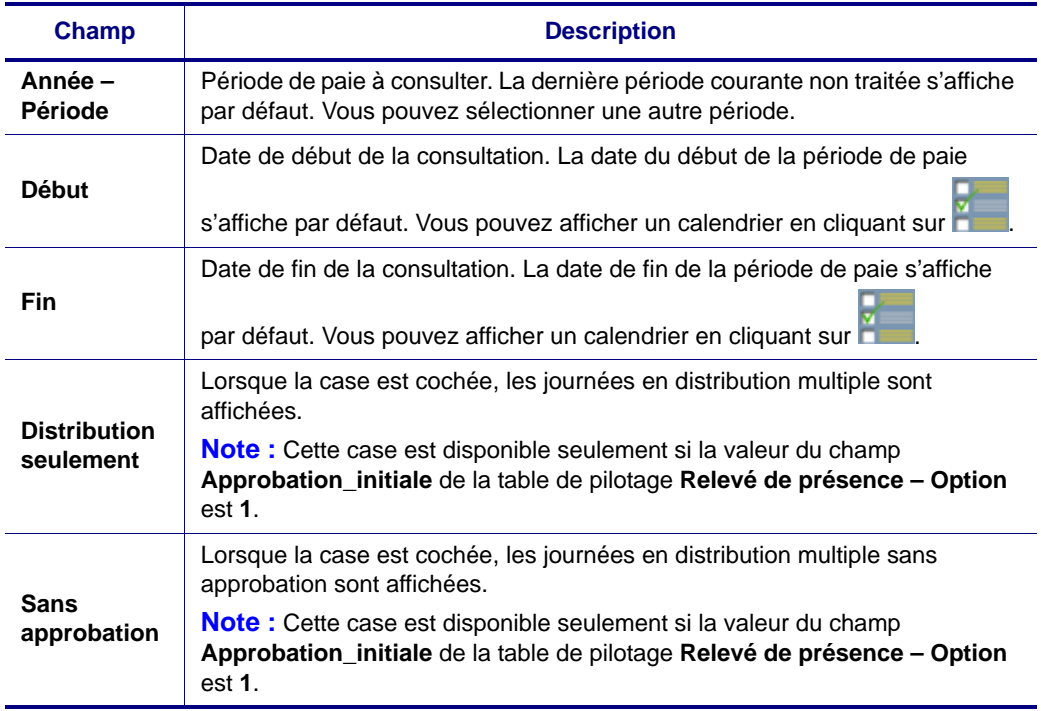
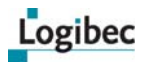

2 Cliquez sur **Appliquer** pour afficher le résultat :

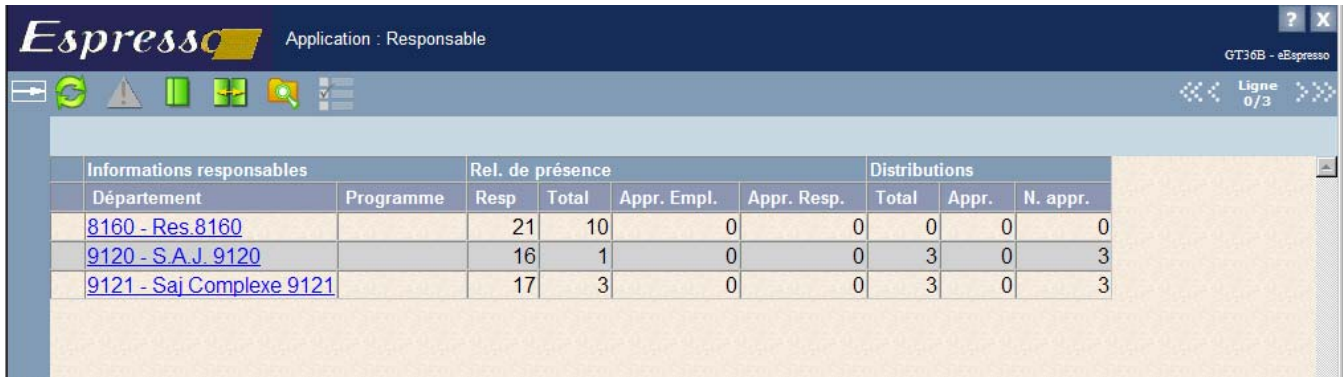

## **3.3.1 Description de la fenêtre Information responsable**

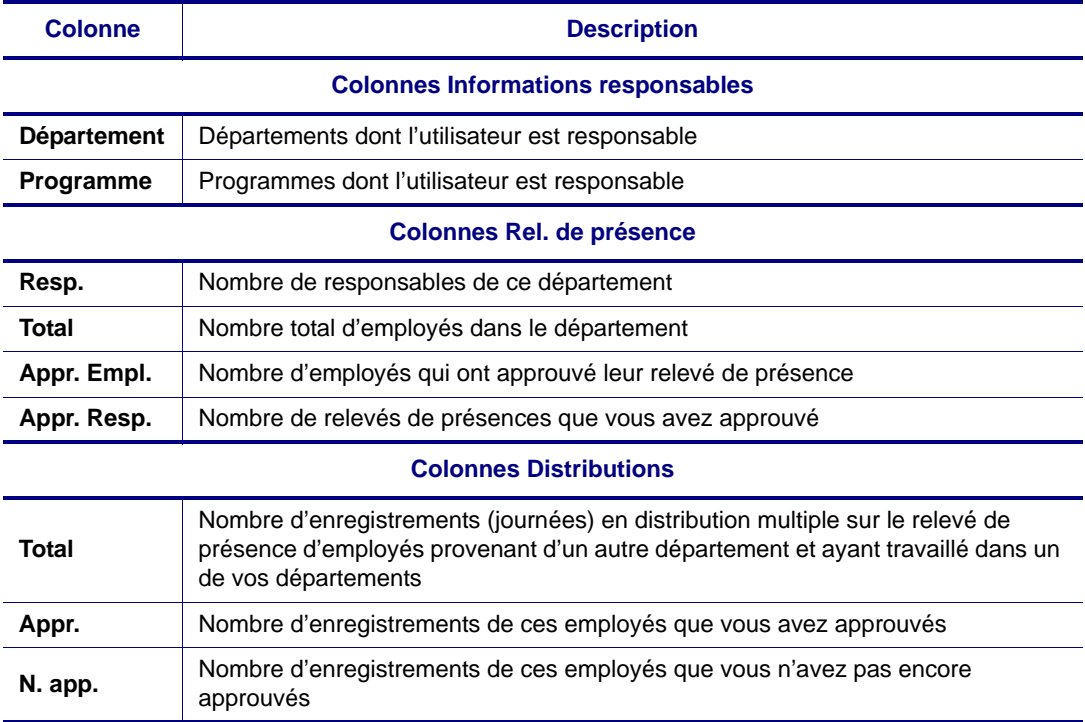

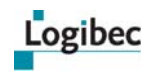

1 Cliquez sur le code bleu du département à consulter pour afficher le détail des journées saisies en distribution multiple. Le détail de la journée s'affiche dans une infobulle lorsque le curseur est placé sur le champ **Total**.

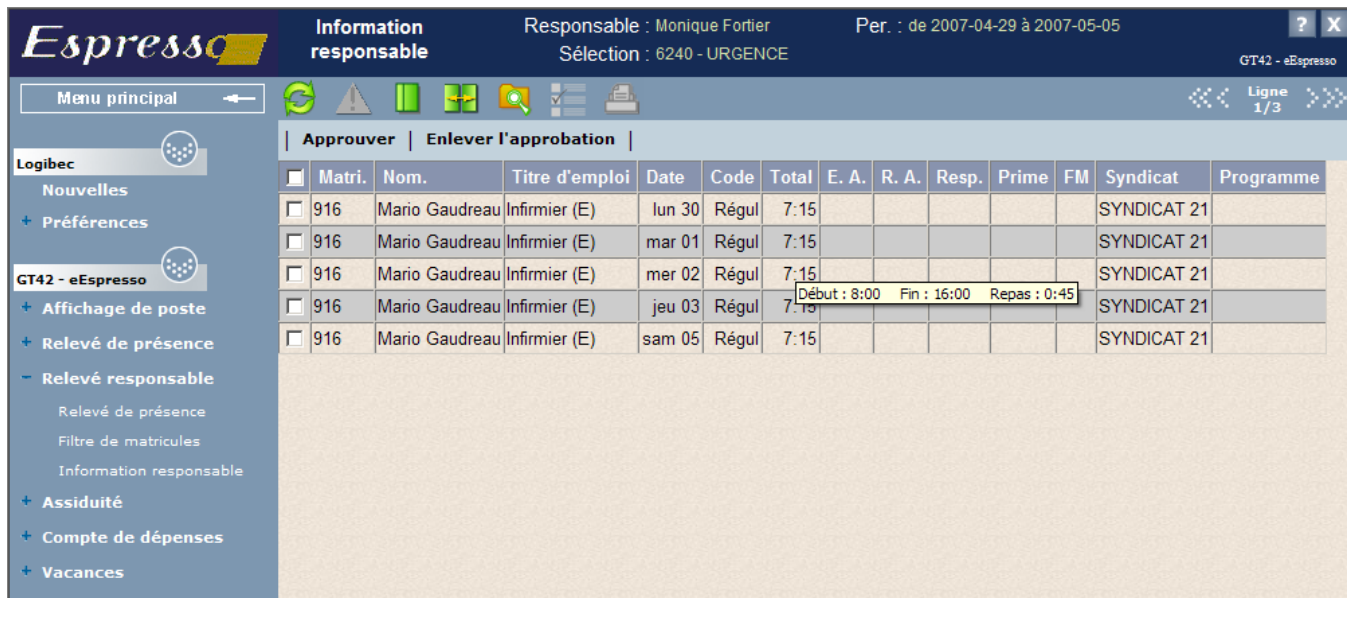

**Note** Une fois que vous avez approuvé le relevé de présence, vous ne pouvez plus le modifier. Le message suivant s'affiche : **Impossible de retirer l'approbation : Relevé déjà approuvé.** Vous pouvez toutefois enregistrer une remarque au Bureau des salaires.

2 Pour revenir à la fenêtre **Information responsable**, cliquez sur **de la** ou utilisez les

flèches de navigation  $\frac{0}{4}$   $\frac{0}{4}$  pour passer d'un département à l'autre.

### **3.3.2 Description de la fenêtre Information responsable**

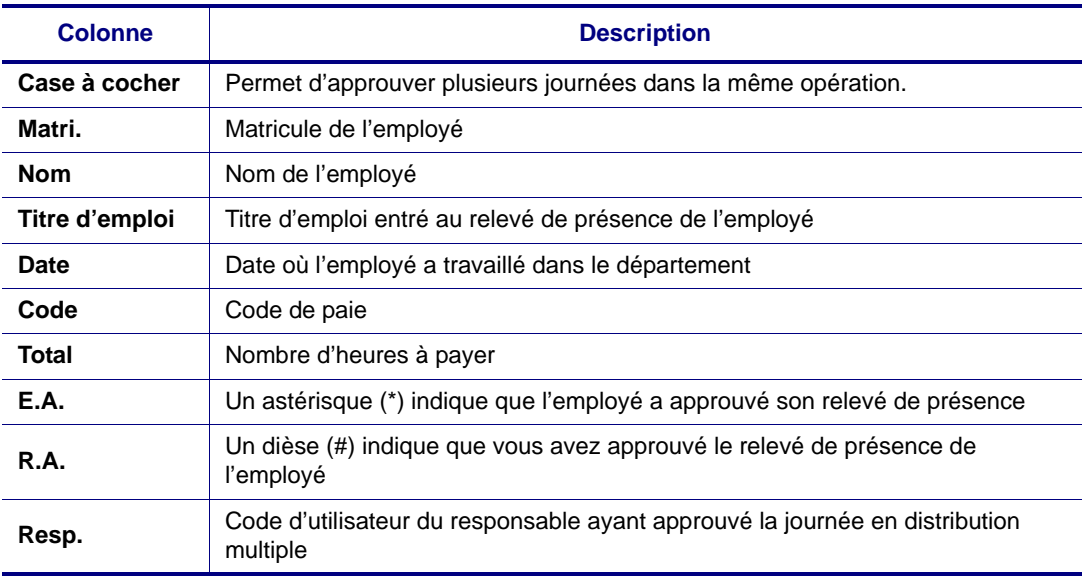

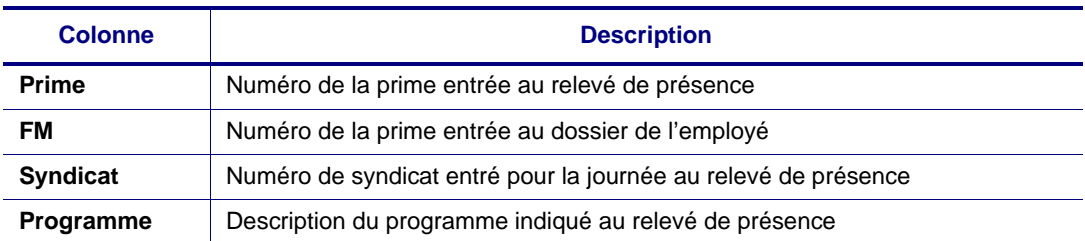

# **3.4 Ajouter une remarque au bureau des salaires**

La section **Remarque responsable** est utilisée afin de transmettre une demande au bureau des salaires.

- 1 Dans le menu principal, sélectionnez **Relevé responsable > Relevé de présence**.
- 2 Recherchez le relevé de présence désiré. Pour en savoir plus, consultez **[Description de](#page-25-0)  [la fenêtre Recherche du responsable](#page-25-0)** à la page [20.](#page-25-0)
- 3 Dans la **Liste des relevés de présence**, cliquez sur le code bleu du relevé désiré.
- 4 Cliquez sur le raccourci **Rem. responsable**. La section **Remarque responsable** s'affiche.

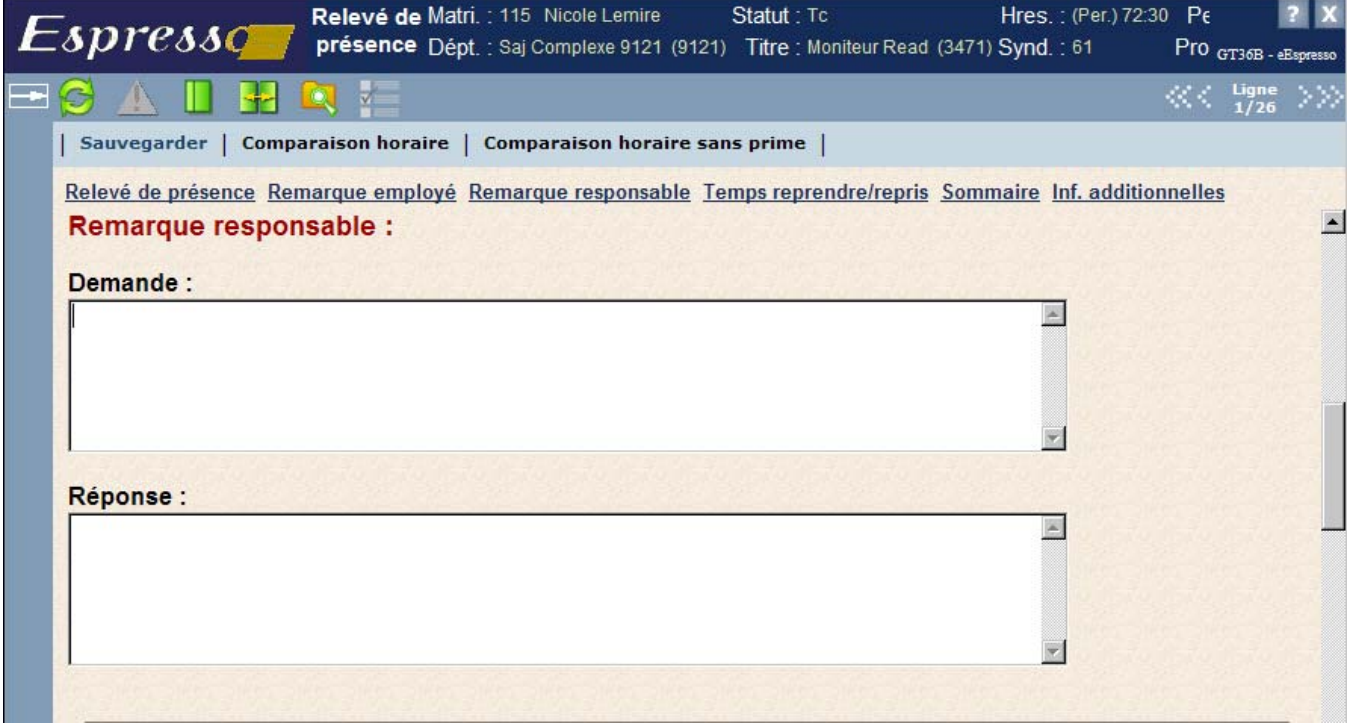

5 Tapez votre demande et cliquez sur **Sauvegarder** dans la barre d'actions.

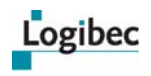

### **3.5 Banque de temps à reprendre ou repris**

**Que désirez-vous faire?**

- **[Ajouter ou retirer du temps de la banque de temps à reprendre ou repris](#page-39-0)**
- **[Consulter l'information additionnelle](#page-40-0)**
- **[Consulter le sommaire](#page-42-0)**
- **[Consulter la liste des jours fériés](#page-43-0)**

La banque de temps à reprendre et de temps repris est disponible seulement si votre établissement a activé ce paramètre pour le département dont vous êtes responsable.

Il s'agit d'un outil permettant la gestion du temps à reprendre et du temps repris. Cette banque est réservée à l'employé et à son gestionnaire, afin de faciliter la gestion souple de la présence au travail.

### <span id="page-39-0"></span>**3.5.1 Ajouter ou retirer du temps de la banque de temps à reprendre ou repris**

La banque de temps est un outil permettant la gestion du temps à reprendre et du temps repris. Cette banque est réservée à l'employé et à son gestionnaire afin de faciliter la gestion flexible de la présence au travail.

**Pour ajouter du temps dans la banque de temps à reprendre ou repris :**

- 1 Dans le menu principal, sélectionnez **Relevé responsable > Relevé de présence**.
- 2 Recherchez le relevé de présence désiré. Pour en savoir plus, consultez **[Description de](#page-25-0)  [la fenêtre Recherche du responsable](#page-25-0)** à la page [20.](#page-25-0)
- 3 Dans la **Liste des relevés de présence**, cliquez sur le code bleu du relevé désiré.
- 4 Cliquez sur le raccourci **Temps reprendre/repris**. La section **Temps reprendre/repris** s'affiche.

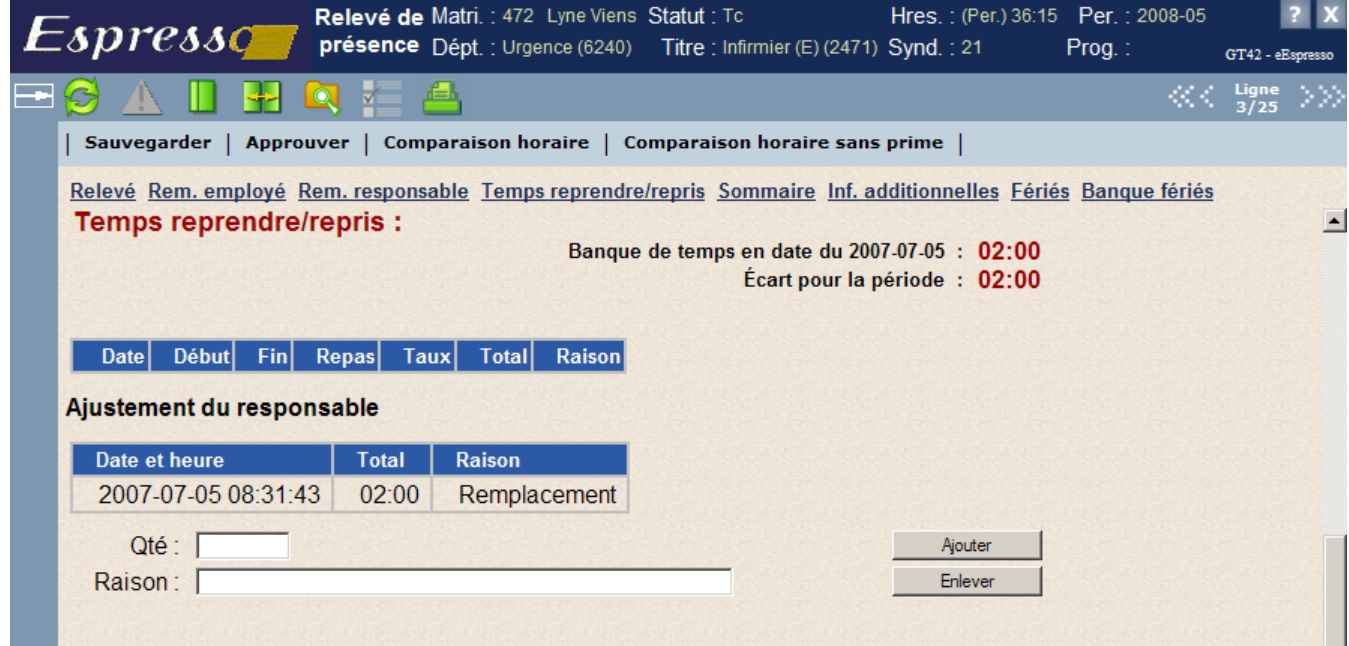

- 5 Entrez la quantité et la raison de la correction.
- 6 Cliquez sur **Ajouter**. Une ligne s'ajoute dans la section **Ajustement du responsable**.
- 7 Cliquez sur **Sauvegarder** dans la barre d'actions.

**Pour retirer du temps de la banque de temps à reprendre et de temps repris :**

1 Sélectionnez le relevé de présence de l'employé et cliquez sur **Temps reprendre/repris**. La section **Temps reprendre/repris** s'affiche.

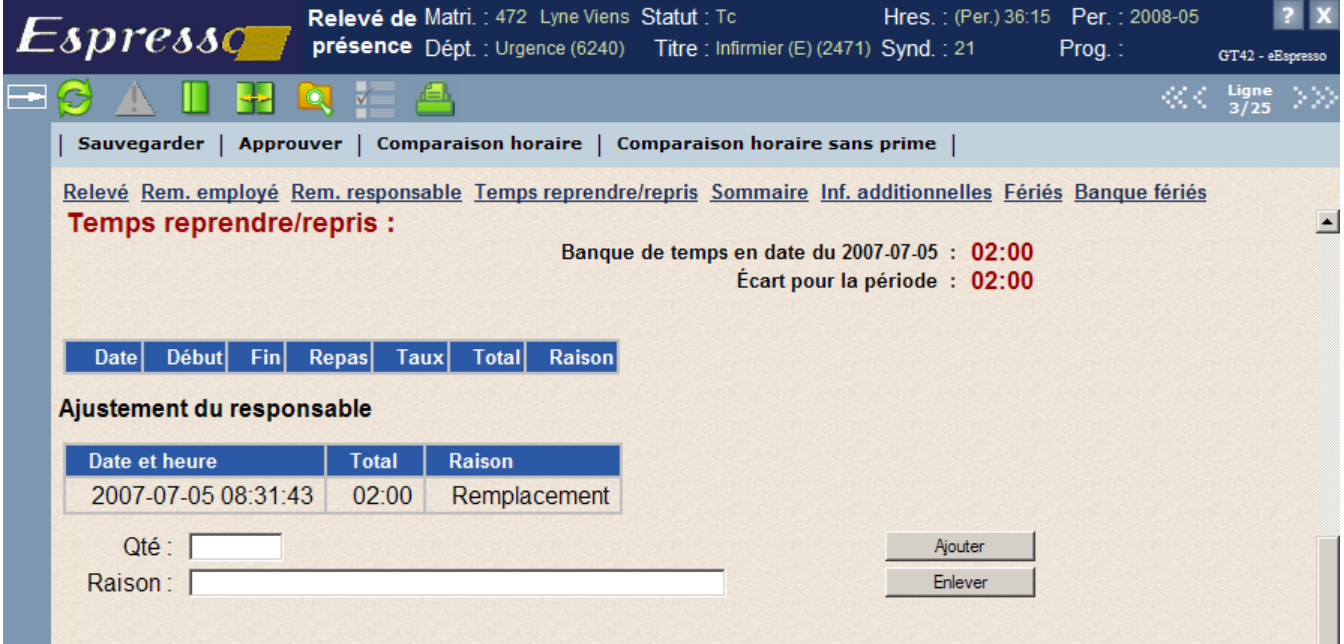

- 2 Dans la section **Ajustement du responsable**, cliquez sur la ligne à supprimer.
- 3 Cliquez sur **Enlever**.
- 4 Cliquez sur **Sauvegarder** dans la barre d'actions.

## <span id="page-40-0"></span>**3.6 Consulter l'information additionnelle**

La fenêtre **Information additionnelle** de la fenêtre **Relevé de présence** permet de consulter les banques de vacances, de congés de maladie, les primes saisies au dossier, etc.

La colonne **En date de création du relevé** affiche l'information depuis la date de création du relevé de présence, tandis que la colonne **En date du** affiche l'information en date de la fin de la période de paie courante.

L'information est toujours à jour, même si le **Relevé de présence** a été créé avant que la paie n'ait été traitée, puisque la colonne **En date du** affiche le solde des banques et des primes en tenant compte des accumulations et des écarts de la période de paie en cours.

#### **Pour consulter l'information additionnelle :**

- 1 Dans le menu principal, sélectionnez **Relevé responsable > Relevé de présence**.
- 2 Recherchez le relevé de présence désiré. Pour en savoir plus, consultez **[Description de](#page-25-0)  [la fenêtre Recherche du responsable](#page-25-0)** à la page [20.](#page-25-0)
- 3 Dans la **Liste des relevés de présence**, cliquez sur le code bleu du relevé désiré.

4 Cliquez sur le raccourci **Inf. additionnelles** dans la fenêtre **Relevé de présence**.

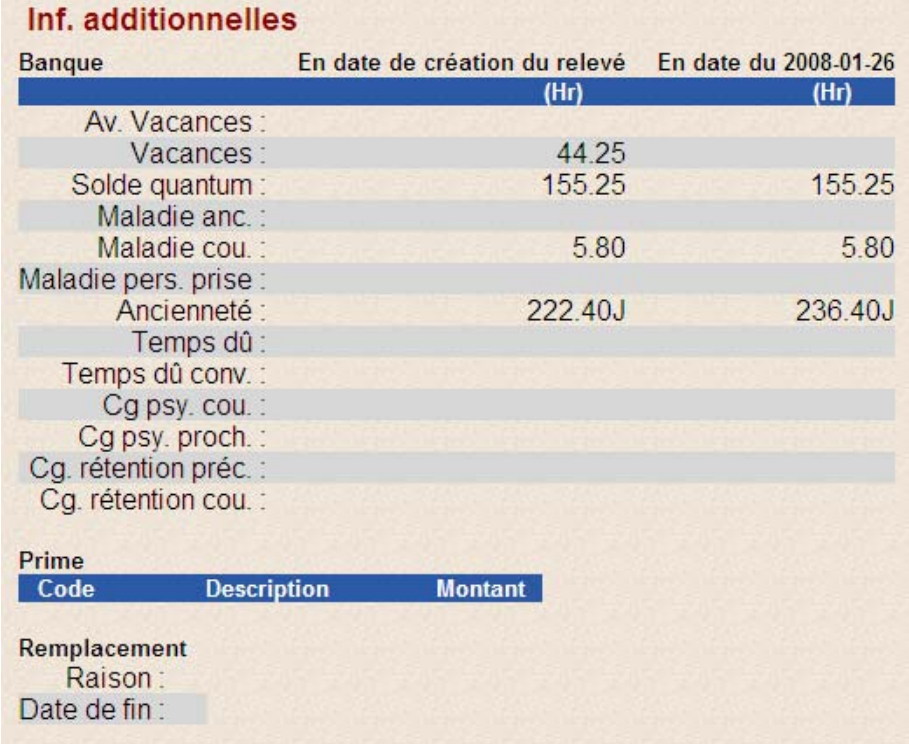

## **3.6.1 Description de la fenêtre Information additionnelle**

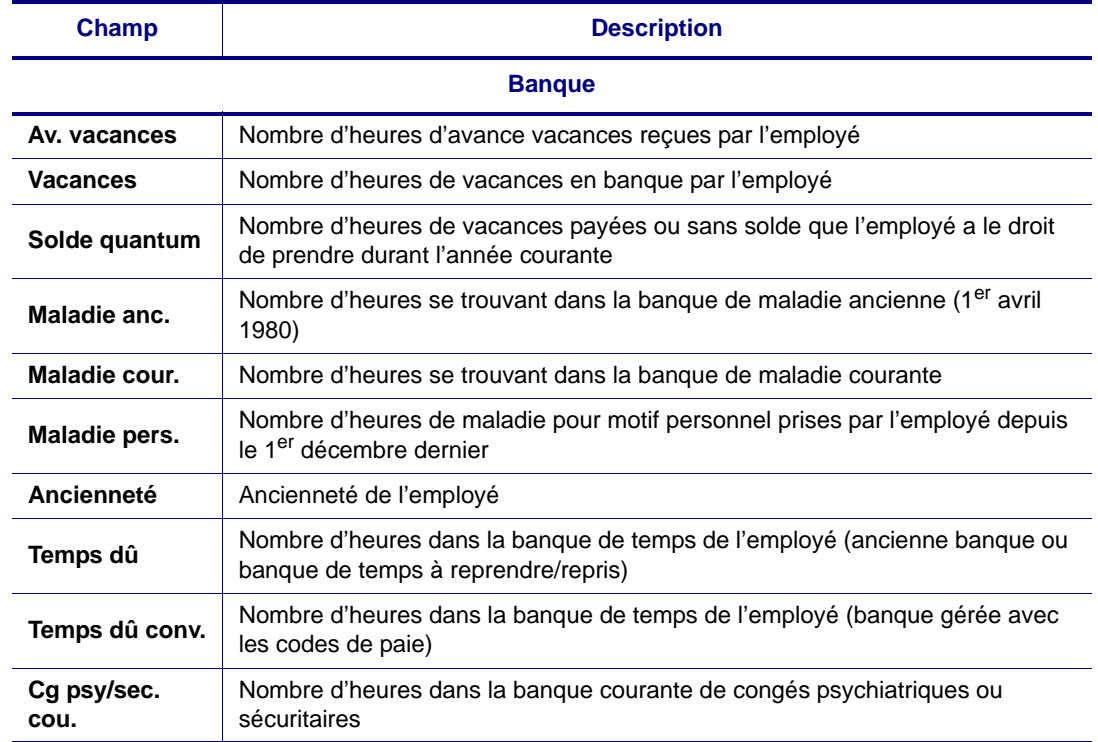

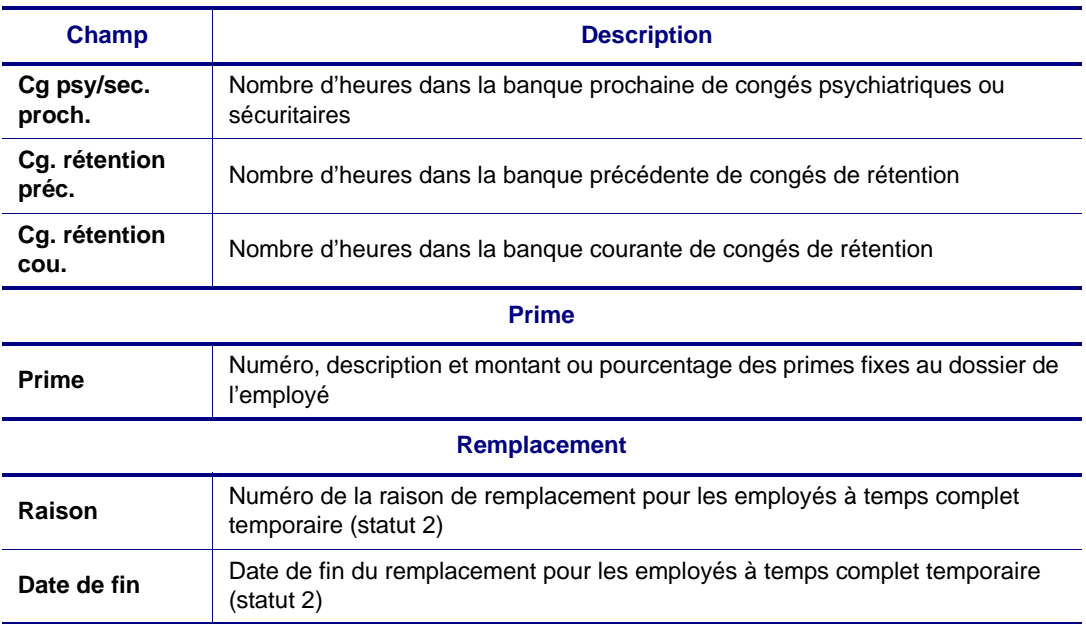

## <span id="page-42-0"></span>**3.7 Consulter le sommaire**

La section **Sommaire** du relevé de présence affiche le détail et la somme des heures du **Relevé de présence** par code de paie. Le sommaire est mis à jour automatiquement dès que l'information est ajoutée et enregistrée.

#### **Pour consulter le sommaire :**

- 1 Dans le menu principal, sélectionnez **Relevé responsable > Relevé de présence**.
- 2 Recherchez le relevé de présence désiré. Pour en savoir plus, consultez **[Description de](#page-25-0)  [la fenêtre Recherche du responsable](#page-25-0)** à la page [20.](#page-25-0)
- 3 Dans la **Liste des relevés de présence**, cliquez sur le code bleu du relevé désiré.

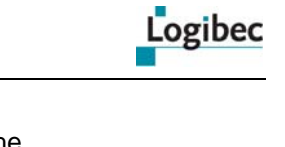

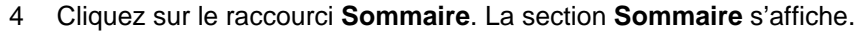

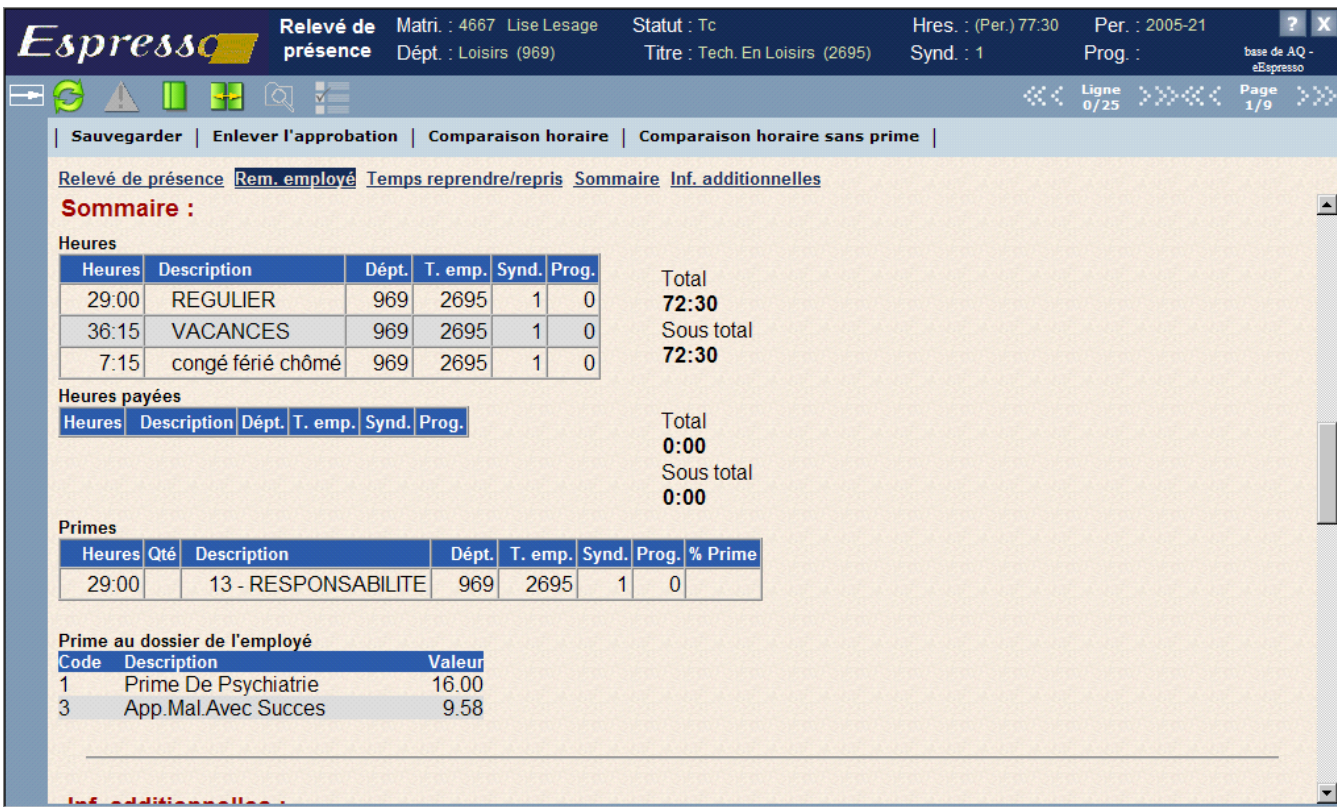

# <span id="page-43-0"></span>**3.8 Consulter la liste des jours fériés**

Dans le **Menu principal**, cliquez sur le sujet **Relevé de présence** puis sur **Fériés de l'employé**. La fenêtre **Liste des fériés de l'employé** s'affiche.

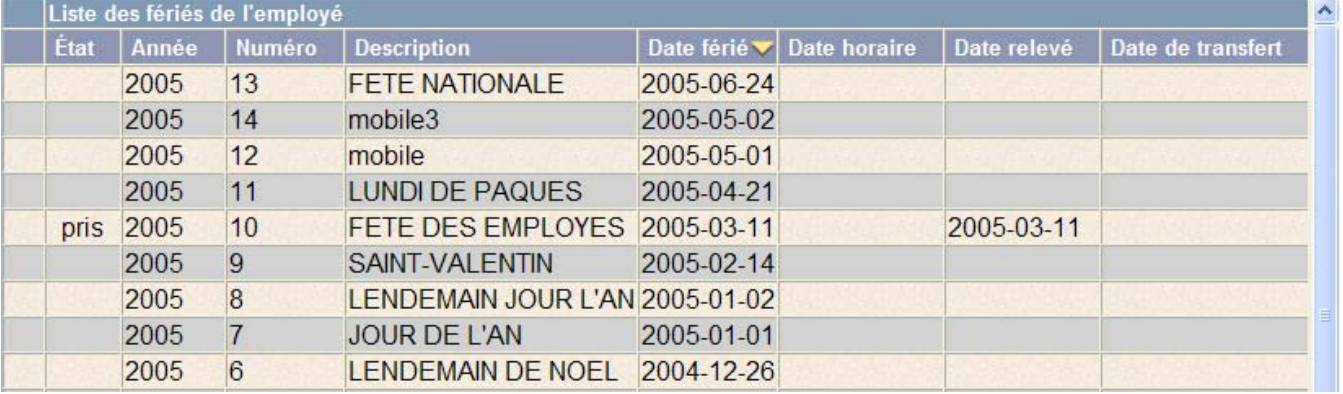

### **3.8.1 Description de la fenêtre Liste des fériés de l'employé**

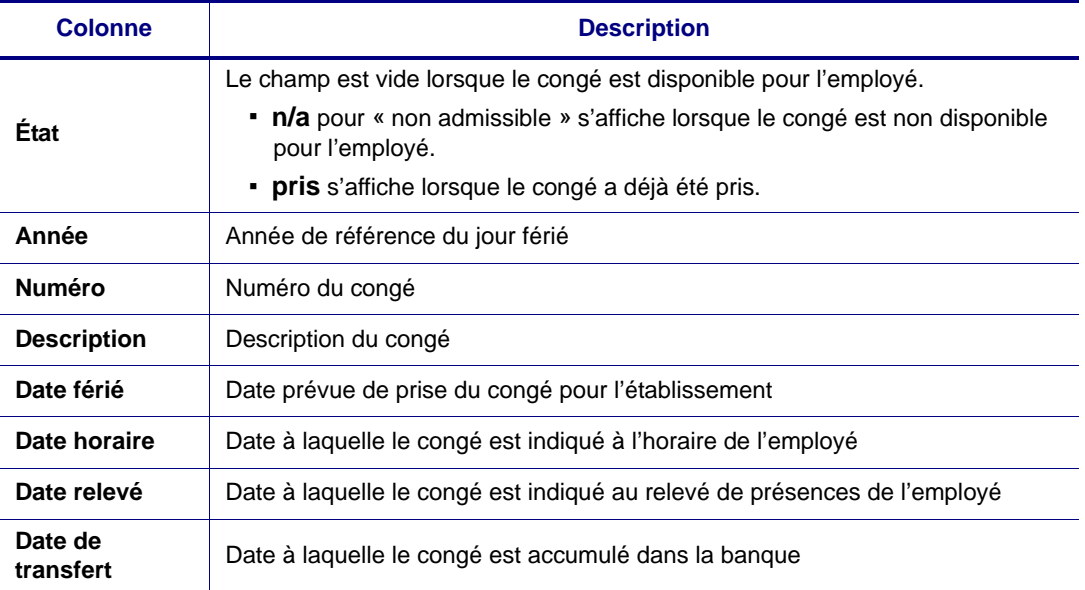

## **3.9 Absences et activités planifiées (AAP)**

**Que désirez-vous faire?**

#### **[Saisir des absences et des activités planifiées](#page-45-0)**

La gestion des absences et activités planifiées permet aux gestionnaires d'entrer dans le système les absences ou les activités planifiées, et ce, même si l'horaire ou le relevé de présence n'est pas créé.

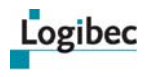

### <span id="page-45-0"></span>**3.9.1 Saisir des absences et des activités planifiées**

- 1 Au menu **Relevé responsable**, sélectionnez **Abs. et act. planifiées**.
- 2 La liste des absences et activités planifiées s'ouvre et permet de rechercher les absences et les activités selon un ou plusieurs critères.

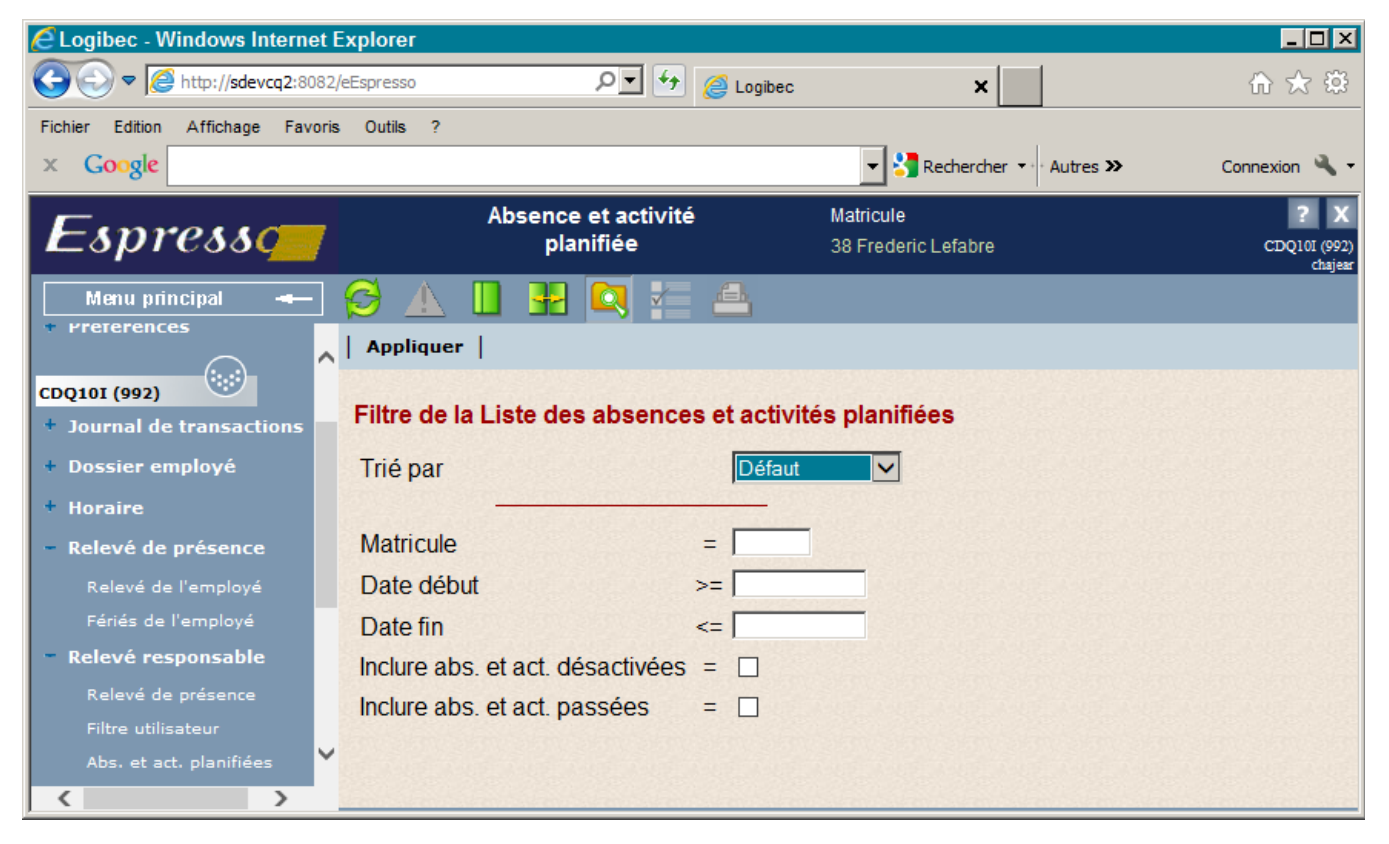

La fenêtre permet de gérer la liste des absences et des activités planifiées d'un employé pour un intervalle de dates. À partir de la fenêtre, vous pouvez créer des demandes.

3 Lorsque vous avez fait votre choix de recherche, cliquez sur **Appliquer** pour lancer la recherche. Les absences et les activités planifiées répondant aux critères de recherche s'affichent.

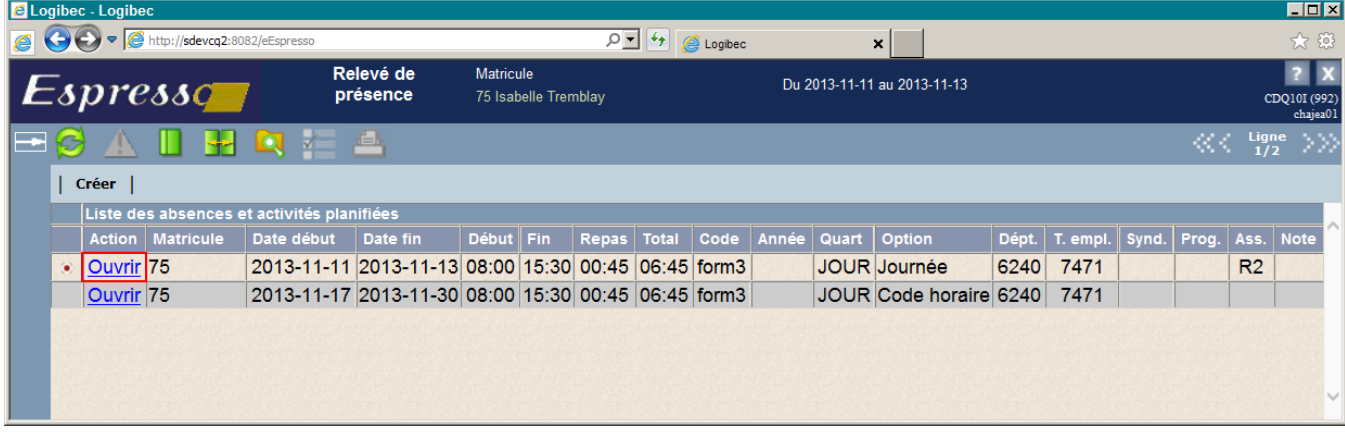

4 Au besoin, vous pouvez cliquer sur **Ouvrir** pour modifier une absence.

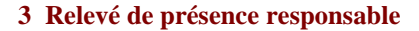

5 Cliquez sur **Créer** pour créer une absence ou une activité planifiée. La fenêtre suivante s'affiche.

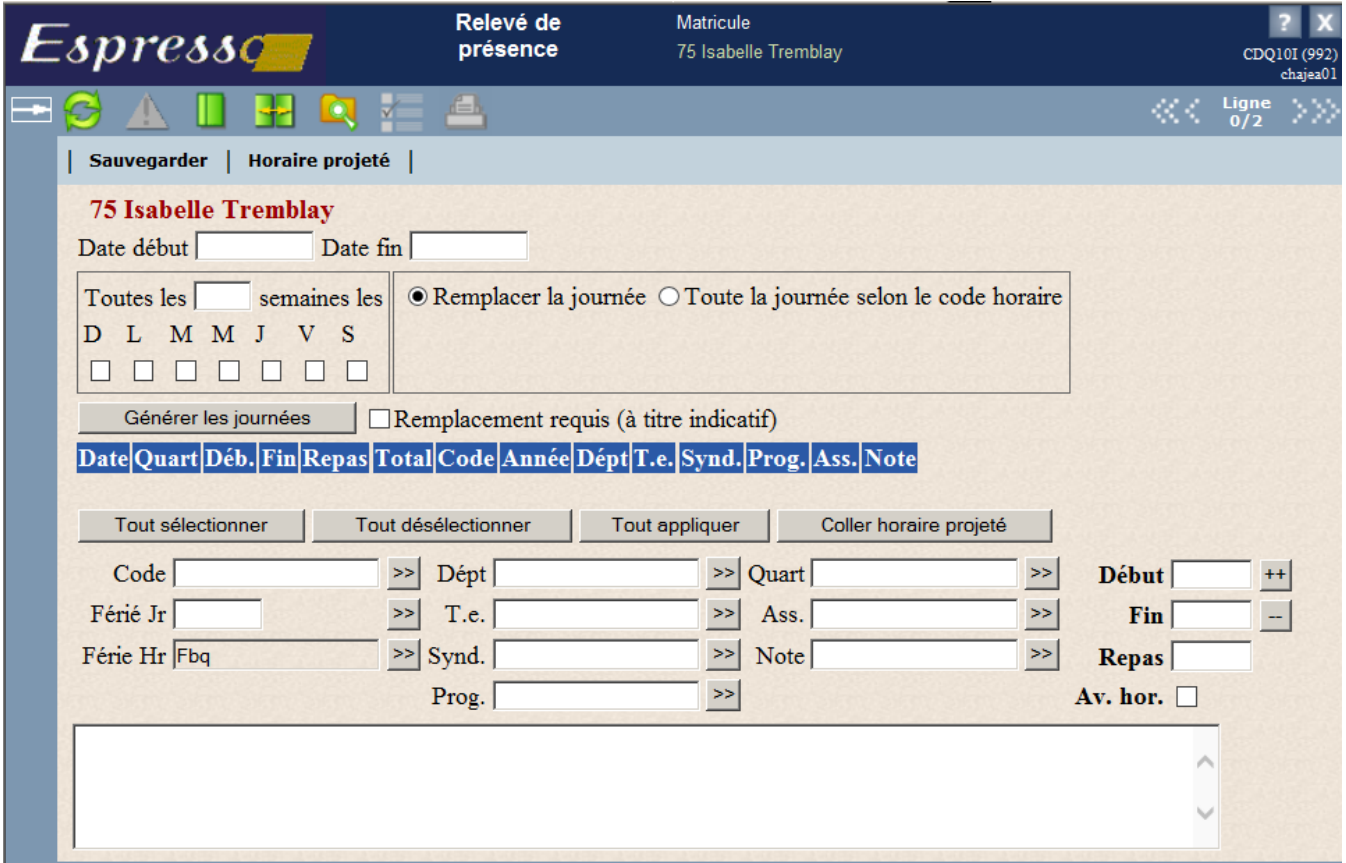

6 Entrez l'intervalle de dates et le nombre de semaines auxquelles les absences ou les activités s'appliquent.

Par défaut, l'option **Remplacer la journée** est sélectionnée. Elle permet de déterminer quels jours de la semaine et à quelle période les absences s'appliqueront. Pour en savoir plus, consultez **[Remplacer la journée](#page-48-0)** à la page [43.](#page-48-0)

L'option **Toute la journée selon le code horaire** permet d'appliquer automatiquement les absences à toutes les journées à l'horaire de l'employé. La section **Modèle de répétition** ainsi que tout le bas de la fenêtre deviennent non disponibles. Pour en savoir plus, consultez **[Toute la journée selon le code horaire](#page-49-0)** à la page [44.](#page-49-0)

Logibec

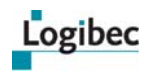

7 Vous pouvez cliquer sur **Horaire projeté** pour afficher une fenêtre qui présente l'horaire prévu de l'employé durant l'intervalle de dates indiqué.

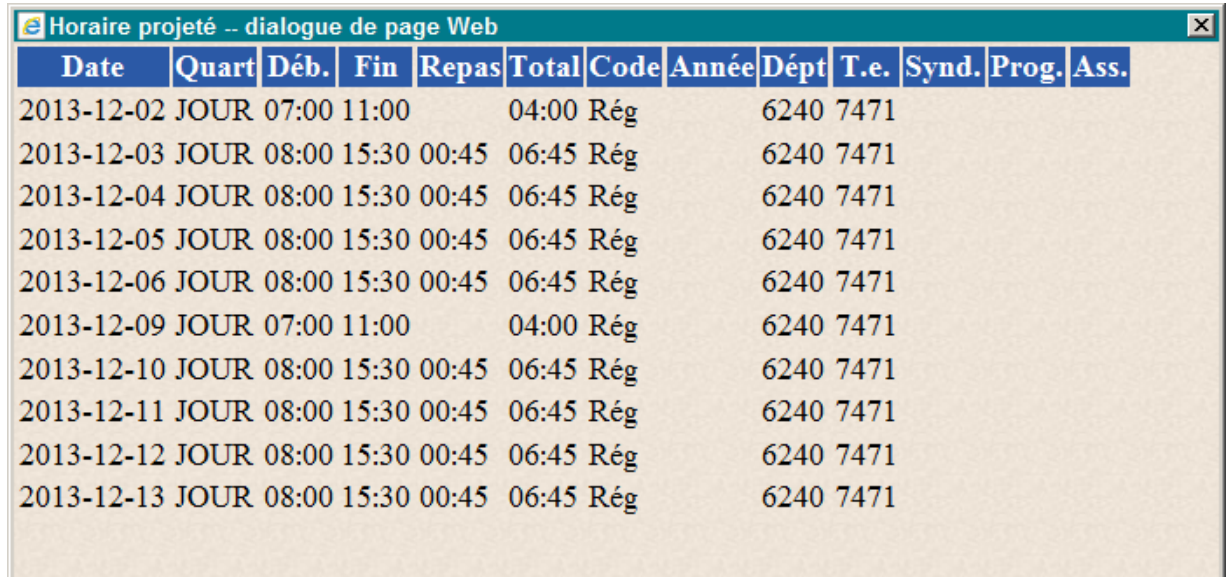

#### **Remplacer la journée**

- *a)* S'il y a lieu, sélectionnez les jours de la semaine auxquels les absences ou les activités s'appliquent.
- *b)* Cliquez sur **Générer les journées**. Les journées correspondant aux absences s'affichent dans la grille.

<span id="page-48-0"></span>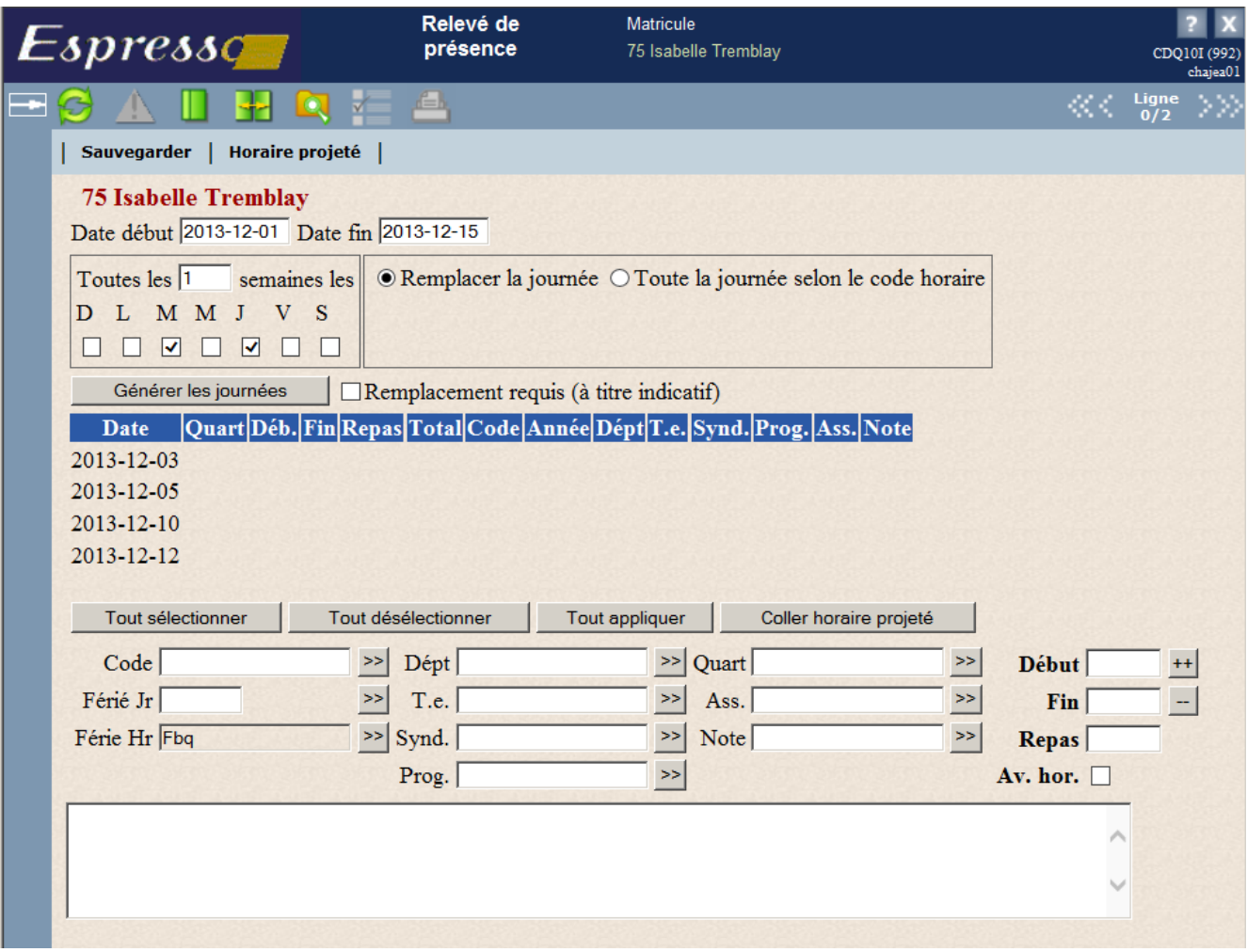

- *c)* Dans la fenêtre **Relevé de présence**, vous pouvez cliquer sur **Coller horaire projeté** pour afficher l'horaire prévu durant les journées sélectionnées.
- *d)* Sélectionnez la journée à laquelle vous voulez associer une absence ou cliquez sur **Tout sélectionner**.
- *e)* Dans le champ **Code**, entrez le code d'absence ou d'activité applicable aux journées sélectionnées et cliquez sur  $\gg$  ou sur **Tout appliquer**. Le code s'applique aux journées.
- *f)* S'il y a lieu, vous pouvez entrer d'autres critères à appliquer à certaines dates.
- *g)* Cliquez sur **Sauvegarder**. La séquence d'absences s'affiche dans la fenêtre Liste Absences et activités planifiées.

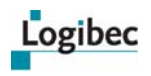

#### <span id="page-49-0"></span>**Toute la journée selon le code horaire**

- *a)* Sélectionnez **Toute la journée selon le code horaire**. Une partie de la fenêtre devient inactive.
- *b)* Entrez ou sélectionnez le code d'absence ou d'activité à appliquer à toutes les journées.

ou

S'il y a lieu, plutôt que d'entrer un code d'absence, entrez au champ **Férié Jr** le code de jour férié que vous voulez appliquer à cette absence ou cochez **Férié Hr** (si c'est un jour férié en heures). Cette action est possible seulement si vous avez sélectionné la même date dans les deux champs du haut de la fenêtre.

- *c)* Cliquez sur **OK**.
- 8 Si vous voulez que des requêtes soient créées pour remplacer l'employé durant ses absences, cochez **Remplacement requis**. Un indicateur s'affichera à titre indicatif dans la fenêtre **Traitement des absences et des activités planifiées**.
- 9 Au besoin, vous pouvez entrer un commentaire relatif à l'ensemble des absences.
- 10 Cliquez sur **OK**. La fenêtre se referme et les absences planifiées s'affichent dans la fenêtre **Liste – Absences et activités planifiées**.

## **3.10 Validations interactives lors de la modification et de l'approbation d'un relevé de présence**

### **3.10.1 Validation interactive des banques**

Selon les options de votre établissement, le solde des banques de vos employés peut être vérifié lors de la modification et de l'approbation d'un relevé de présence.

Si votre établissement accepte que le solde d'une banque soit négatif, il est possible de saisir des heures même si le solde de la banque est insuffisant. Un message d'avertissement s'affiche et les heures sont entrées au relevé de présence.

Si votre établissement n'accepte pas que le solde d'une banque soit négatif, il n'est pas possible de saisir des heures si le solde de la banque est insuffisant. Un message d'erreur s'affiche et les heures ne sont pas entrées au relevé de présence.

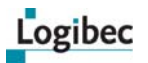

#### **Exemples**

Le solde de la banque de maladie d'un employé est de 5 h 00.

Si votre établissement accepte que le solde de la banque soit négatif, si vous entrez 7 h 00 en maladie, un message d'avertissement s'affiche et vous informe que le solde de la banque est négatif. Les heures sont entrées au relevé de présence.

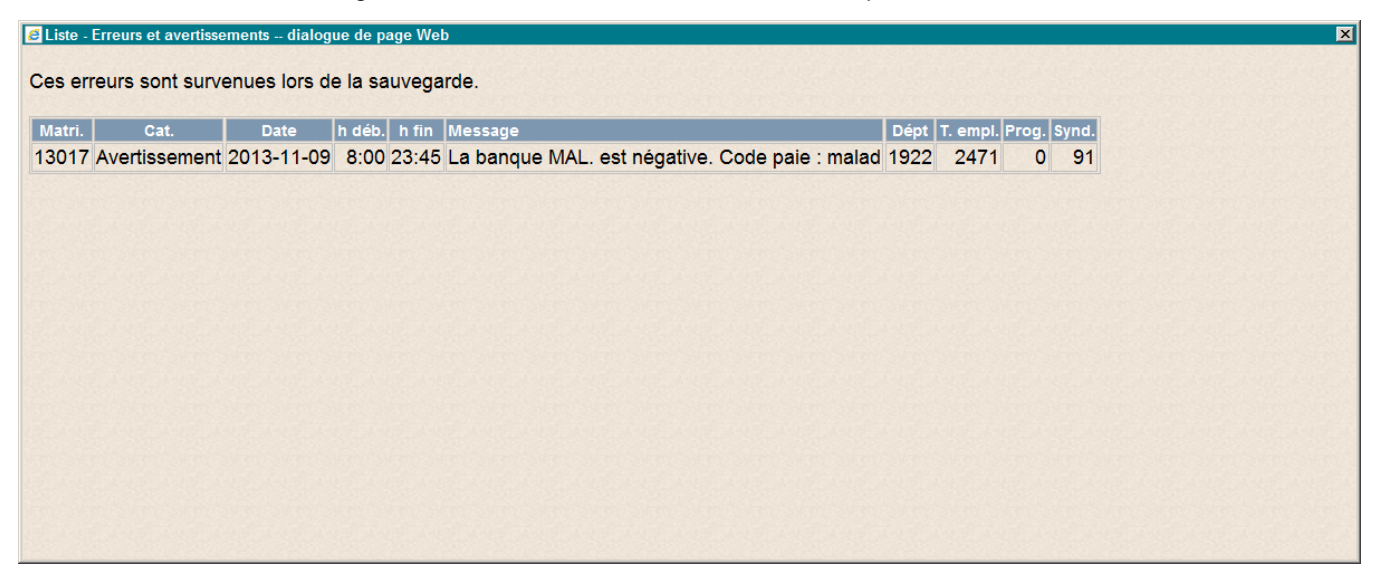

Si votre établissement n'accepte pas que le solde de la banque soit négatif, si vous entrez 7 h 00 en maladie, un message d'erreur s'affiche et vous informe que le solde de la banque est négatif. Les heures ne sont pas entrées au relevé de présence.

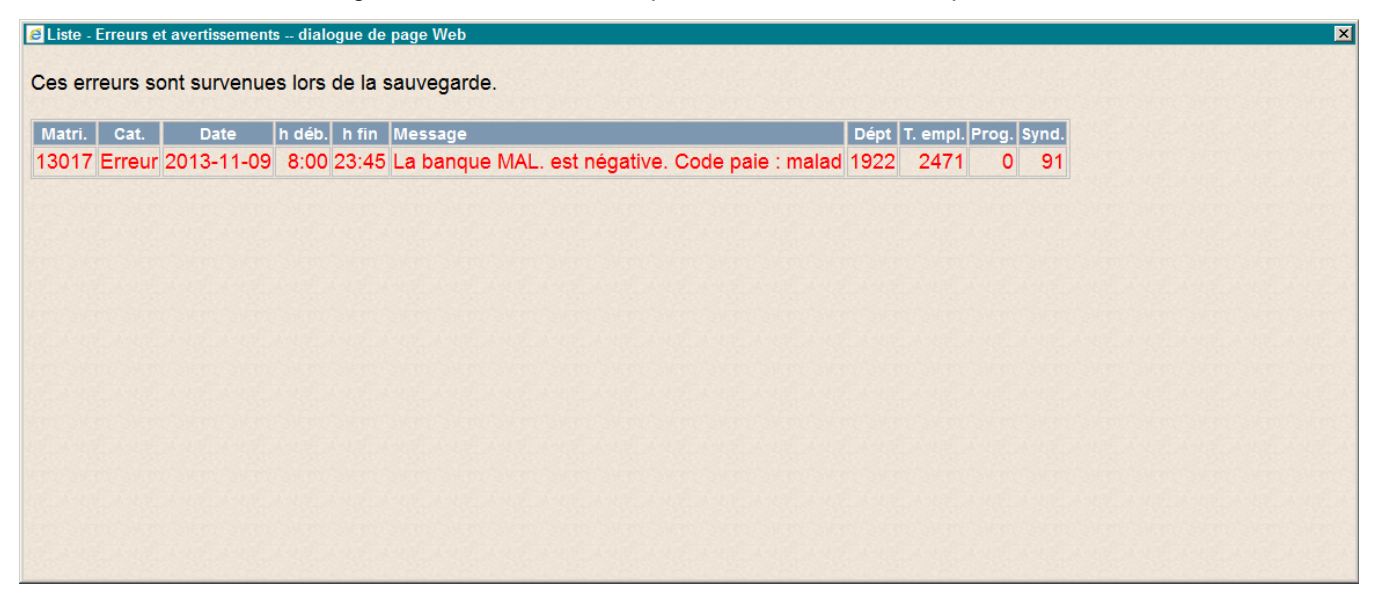

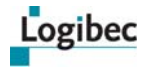

Dans la fenêtre **Banques de l'employé**, la ligne négative s'affiche en rouge.

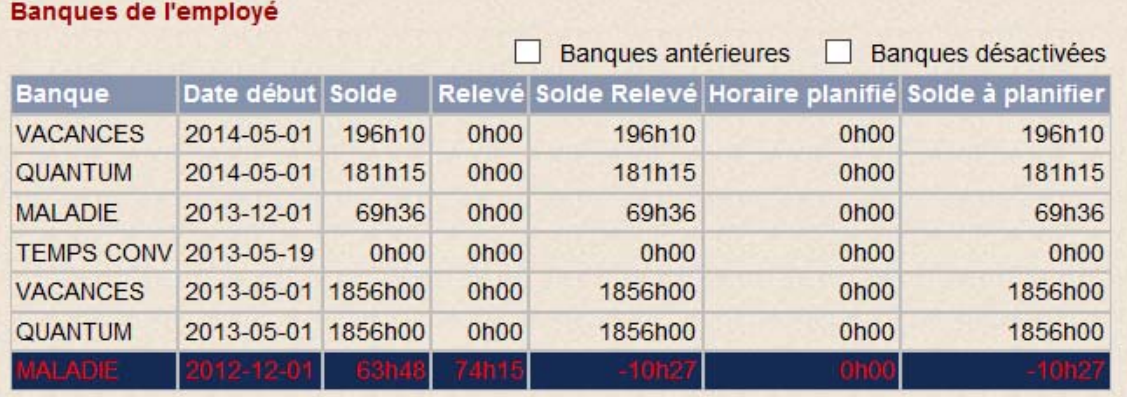

### **3.10.2 Validation interactive des codes de paie**

Une validation des codes de paie est possible lors de la modification et de l'approbation d'un relevé de présence.

Lorsque, pour une raison quelconque, un code ne peut être entré, un message d'erreur s'affiche au moment où vous appliquez le code aux journées sélectionnées dans le relevé de présence et le code de paie n'est pas entré.

# **4 Assiduité**

#### **Que désirez-vous faire?**

#### **[Consulter le taux et le profil d'absentéisme des employés](#page-52-0)**

Le module **eEspresso – Assiduité** permet aux gestionnaires de personnel de consulter le taux et le profil d'absentéisme des employés dont ils sont responsables. En rendant l'information disponible également à l'employé, ce sujet a aussi un objectif de sensibilisation de ce dernier. Le taux d'absentéisme est calculé selon les données provenant du relevé de présence.

## <span id="page-52-0"></span>**4.1 Consulter le taux et le profil d'absentéisme des employés**

1 Dans le menu principal, sélectionnez **Assiduité > Responsable**. Le filtre de la liste des employés s'affiche.

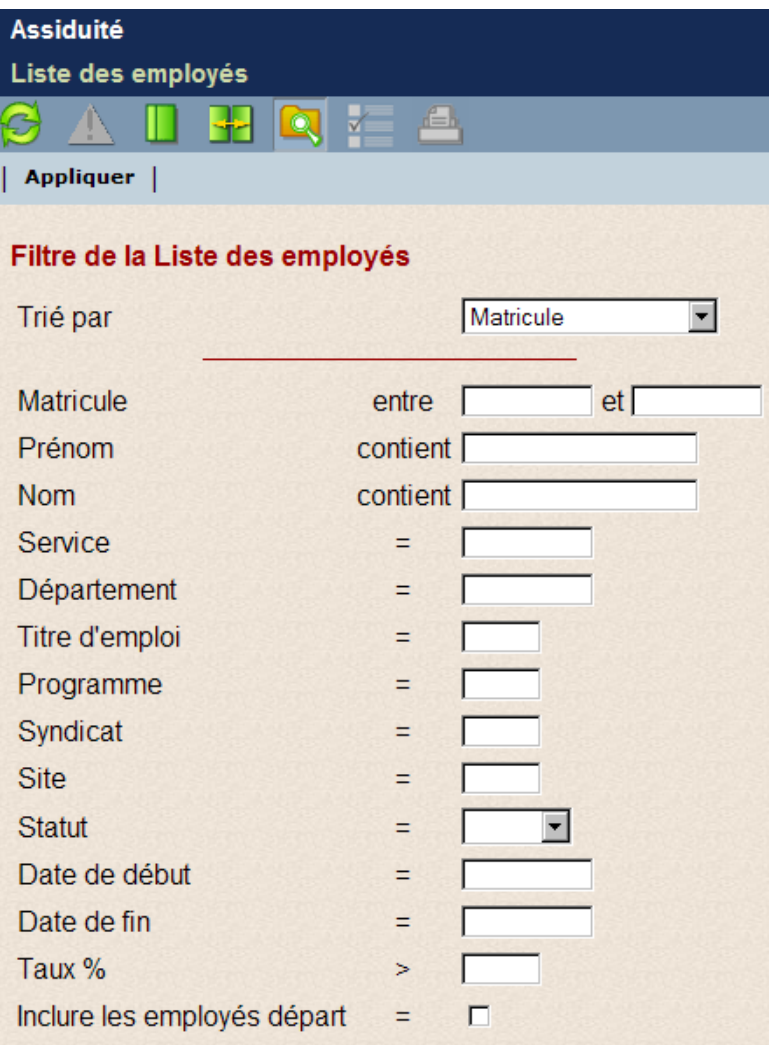

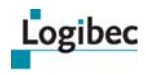

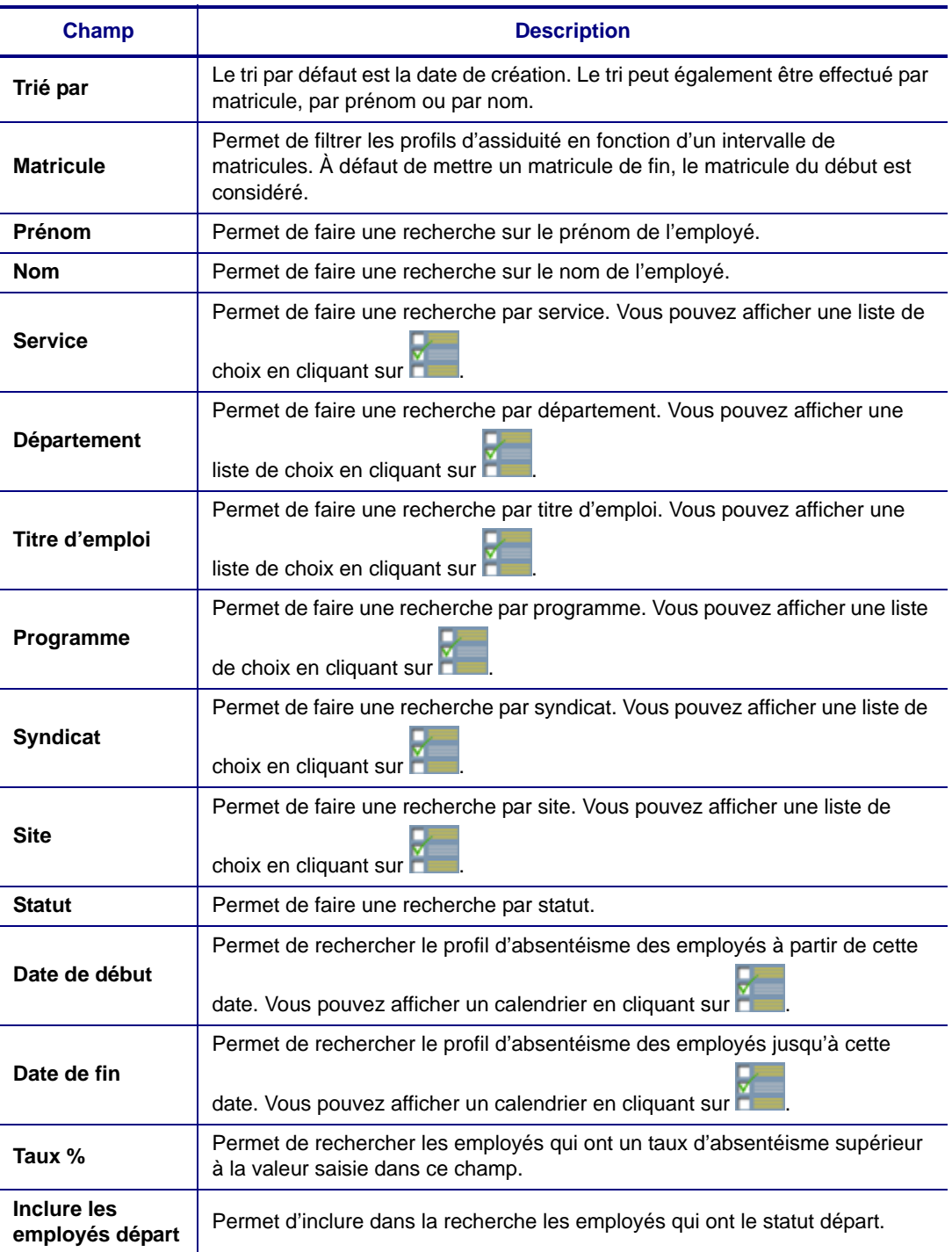

Entrez les critères de recherche désirés dans le filtre de la liste des employés et cliquez sur **Appliquer** de la barre d'actions. Si vous n'entrez aucun critère de recherche dans le filtre, les profils de tous les employés dont vous êtes responsable seront sélectionnés.

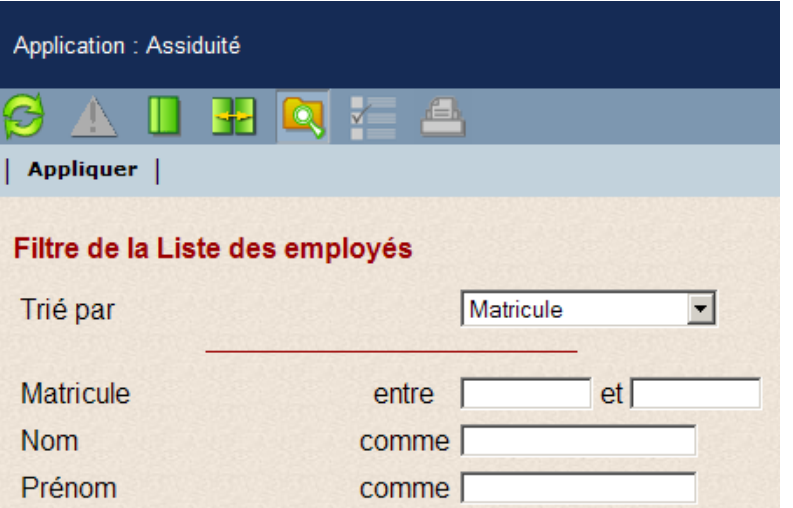

La liste des employés s'affiche.

Logibec

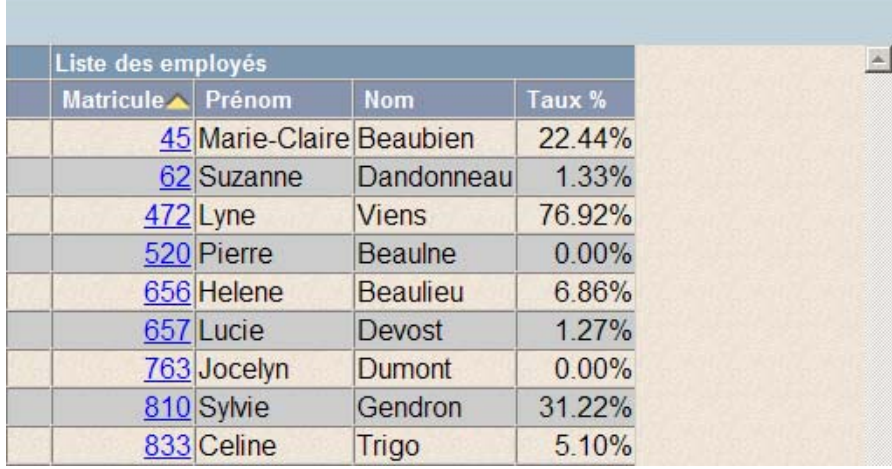

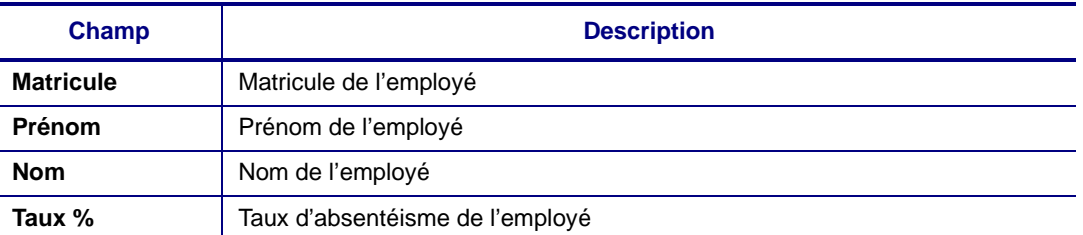

Il est possible de trier la liste en cliquant sur l'en-tête de chacune des colonnes. Vous pourriez désirer trier la liste par taux d'absentéisme du plus élevé au moins élevé par exemple.

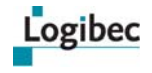

Pour consulter le détail du profil d'absentéisme, cliquez sur le matricule dans la liste des employés.

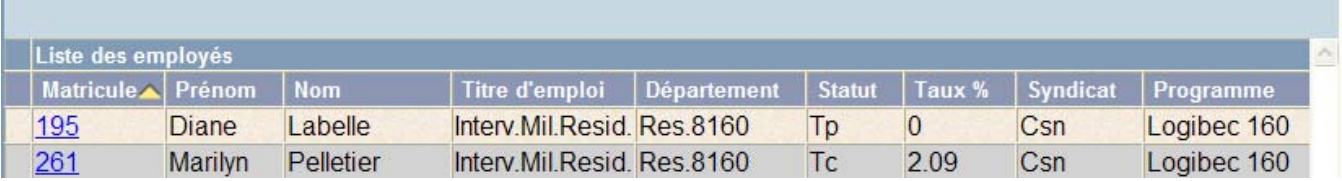

#### **4.1.1 Vues disponibles dans le profil d'absentéisme**

Il est possible de consulter le profil d'absentéisme sous le format d'un calendrier sur un an, un mois ou les 52 dernières semaines.

#### **Vue annuelle**

La vue annuelle s'affiche par défaut lorsque l'on demande la consultation du profil d'absentéisme d'un employé par la liste des employés.

On y affiche le profil d'absence des 13 derniers mois.

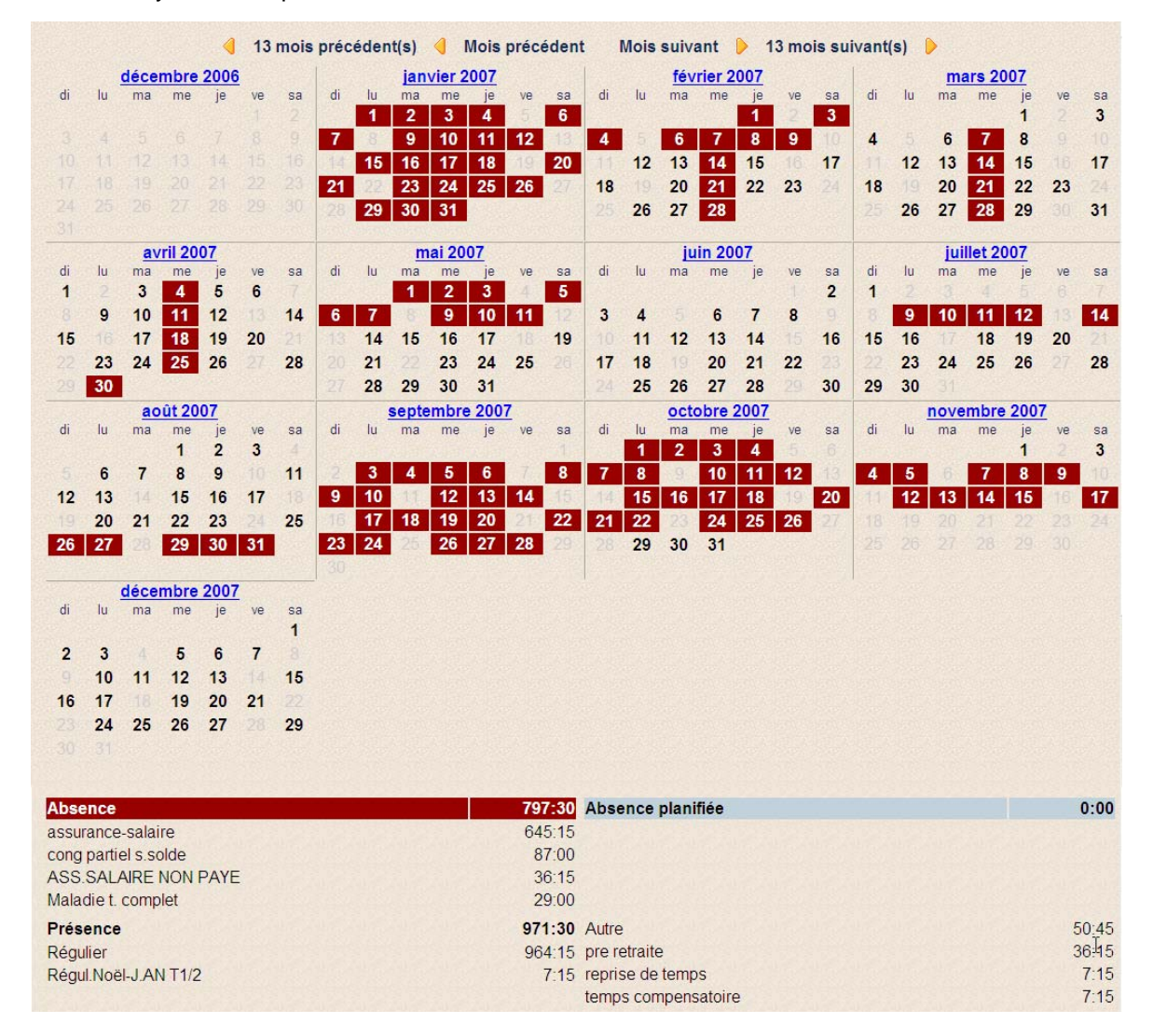

Pour connaître le détail du code de la journée, placez le curseur sur la date du calendrier.

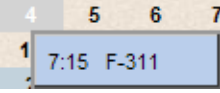

Pour consulter les années ainsi que les mois suivants ou précédents, cliquez sur les flèches de navigation appropriées.

```
13 mois précédent(s) Mois précédent
                           Mois suivant 13 mois suivant(s)
```
#### **Vue mensuelle**

Pour consulter la vue mensuelle, cliquez sur le mois et l'année que vous désirez consulter.

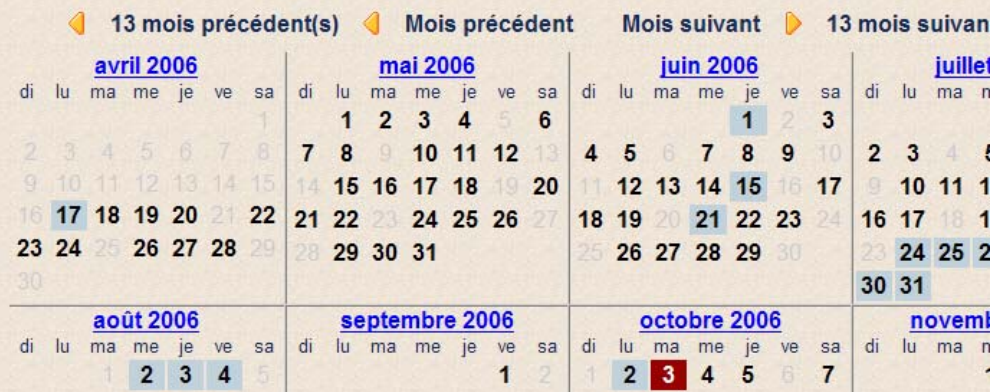

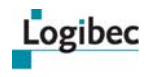

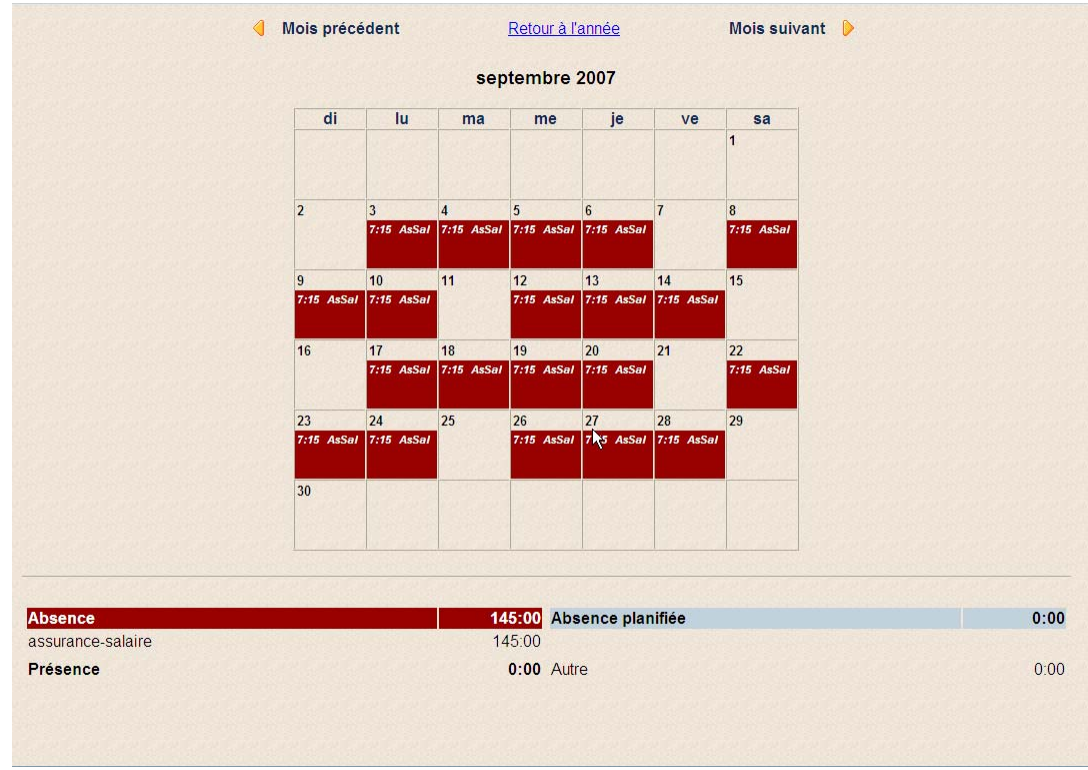

La vue mensuelle s'affiche.

Pour consulter les mois suivants ou précédents, cliquez sur les flèches de navigation appropriées. Pour retourner à la vue annuelle, cliquez sur le lien **Retour à l'année**.

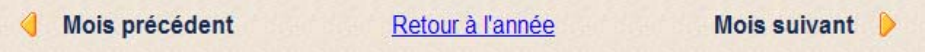

### **Vue hebdomadaire**

Pour consulter la vue hebdomadaire, sélectionnez **Vue** dans la barre d'actions à partir de la vue annuelle ou mensuelle.

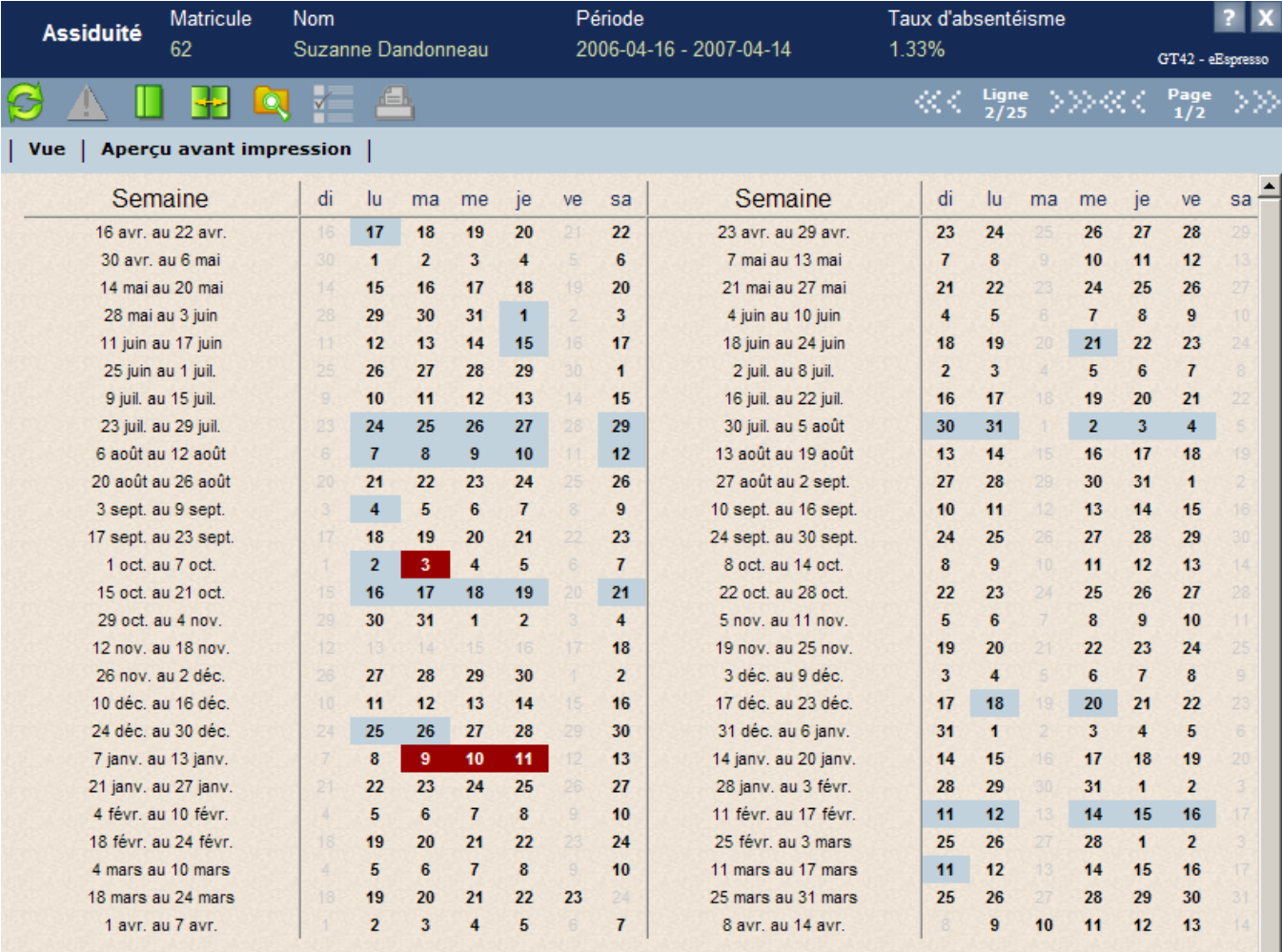

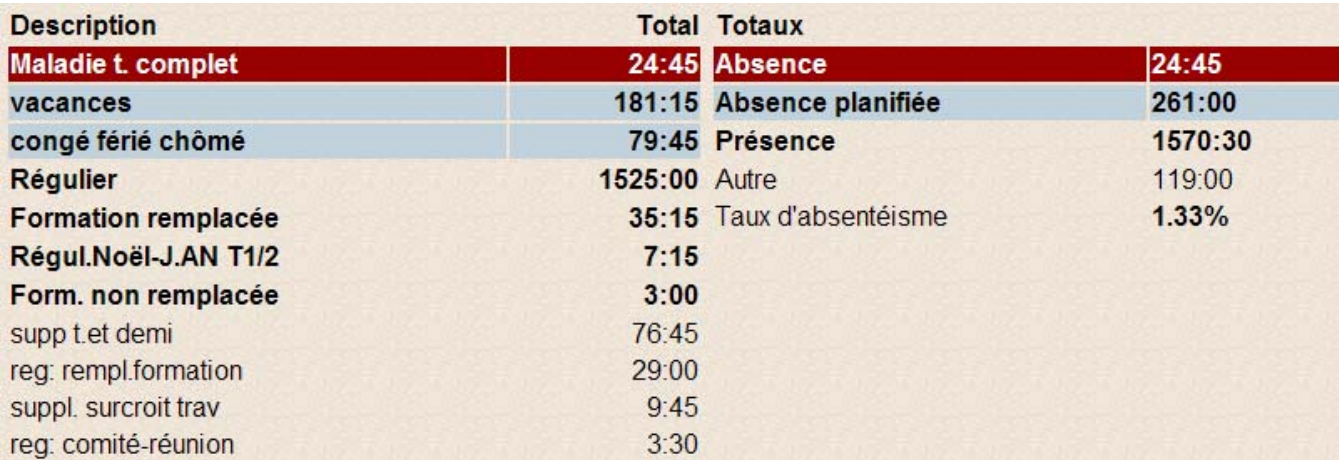

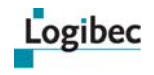

Pour connaître le détail du code de la journée, placez le curseur sur la date du calendrier.

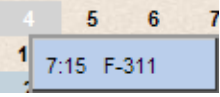

#### **4.1.2 Légende des couleurs**

Dans les différentes vues, la couleur des dates a une signification :

- **Les dates en noir sont des journées de présence.**
- Les dates en noir sur fond bleu pâle sont des journées d'absences planifiées.
- Les dates sur fond rouge sont des journées d'absence.
- Les dates en gris pâle sont des journées de congé.

#### **4.1.3 Calcul du taux d'absentéisme**

Les données affichées dans le calendrier proviennent des relevés de présence qui ont été approuvés par le bureau des salaires.

Les codes de paie ont été catégorisés de la façon suivante afin de faire le calcul du taux d'absentéisme :

- **Présence**
- Absence autorisée (fond bleu pâle)
- Absence (fond rouge)

Calcul du taux d'absentéisme :

 Heures d'absence / (heures d'absence + heures d'absence autorisées + heures de présence)

### **Catégorisation des codes de paie**

Le champ **Indice assiduité** de la fenêtre **Code de paie** de **Espresso GRH** permet de préciser la catégorie de vos codes de paie pour le calcul du taux d'absentéisme.

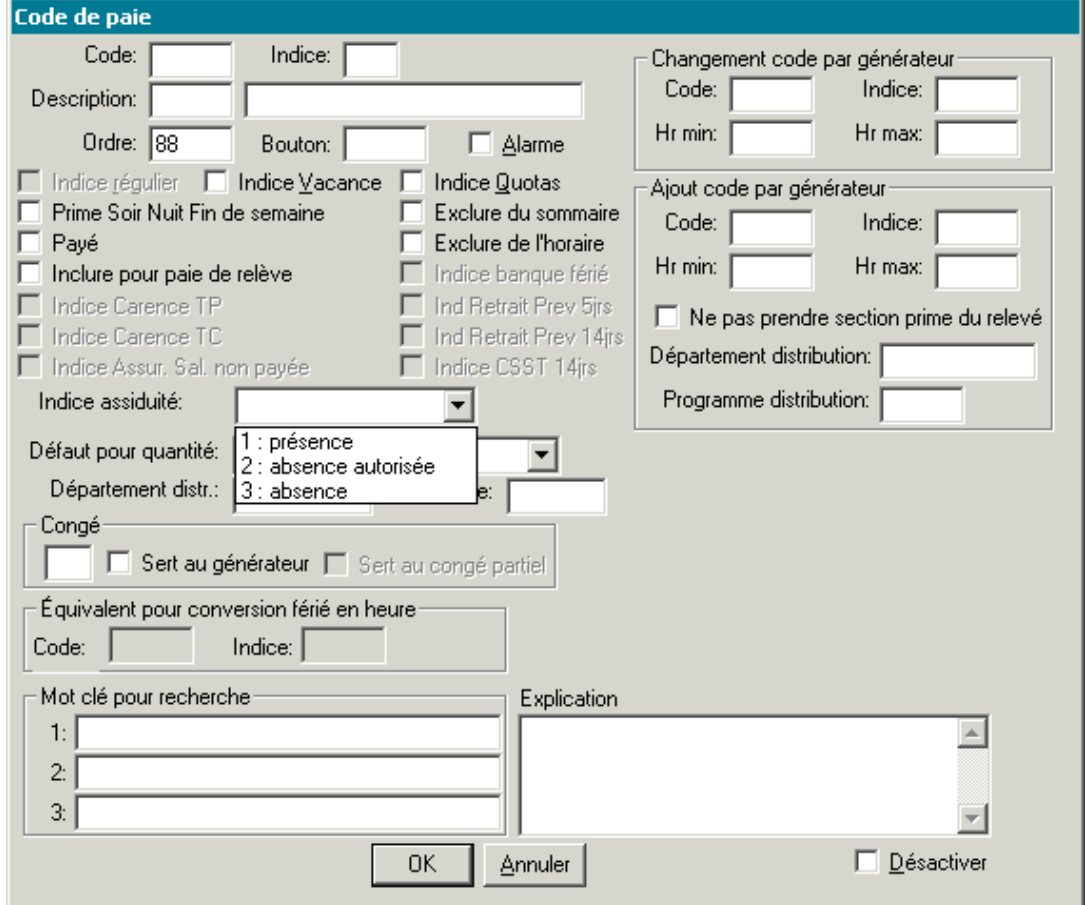

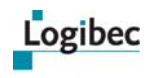

# **5 Compte de dépenses**

**Que désirez-vous faire?**

- **[Utiliser l'option de filtre utilisateur](#page-61-0)**
- **[Accéder aux comptes de dépenses](#page-62-0)**

Le module **eEspresso – Compte de dépenses** permet à un employé de créer et d'approuver ses comptes de dépense. Il permet à un gestionnaire de vérifier, de modifier et d'approuver les comptes de dépenses des employés sous sa responsabilité et de toute dépense imputée à ses départements. Finalement, il permet au service de la comptabilité de vérifier les comptes de dépenses ayant été approuvés par les employés et les responsables. Les codes pour le paiement des comptes de dépenses se génèrent automatiquement dans la période de paie en cours dès qu'ils sont approuvés par le service de la comptabilité.

## <span id="page-61-0"></span>**5.1 Utiliser l'option de filtre utilisateur**

Au menu principal, l'option **Compte de dépenses > Filtre utilisateur** permet de préciser les matricules que vous désirez sélectionner pour la liste des comptes de dépenses.

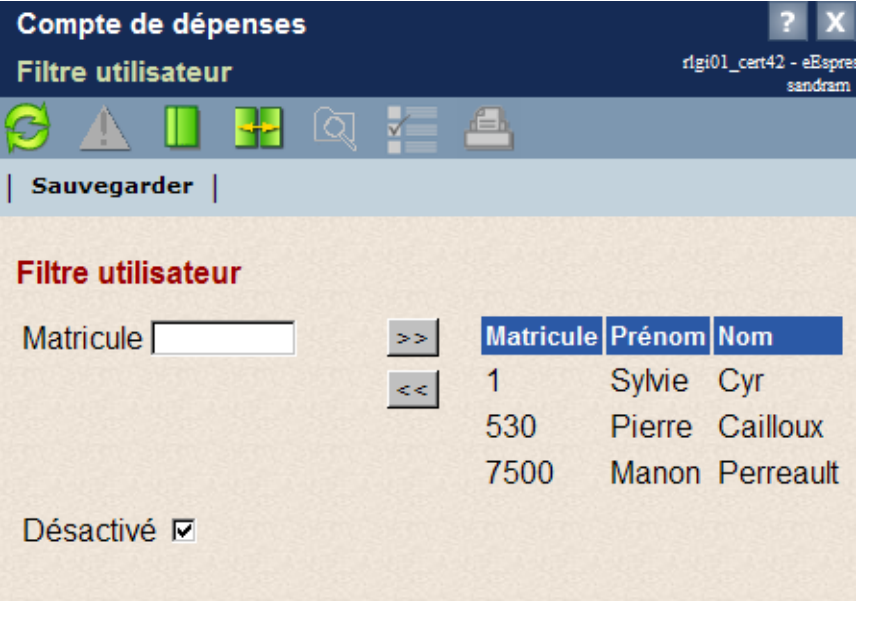

Pour ajouter un matricule, entrez le numéro d'un employé et cliquez sur **...** Vous pouvez

aussi cliquer sur **pour rechercher et sélectionner des employés. Les matricules** sélectionnés s'ajoutent dans la liste des employés. Lorsque vous ajoutez un matricule, le progiciel vérifie dans la table **Relevé Responsable** si vous êtes responsable de cet employé.

Pour retirer un matricule du filtre, il suffit de cliquer sur l'employé puis sur  $\leq 1$ . La sélection multiple est permise.

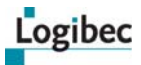

La case **Désactivé** permet de désactiver temporairement le filtre de façon à pouvoir rechercher les employés qui ne sont pas inclus dans le filtre.

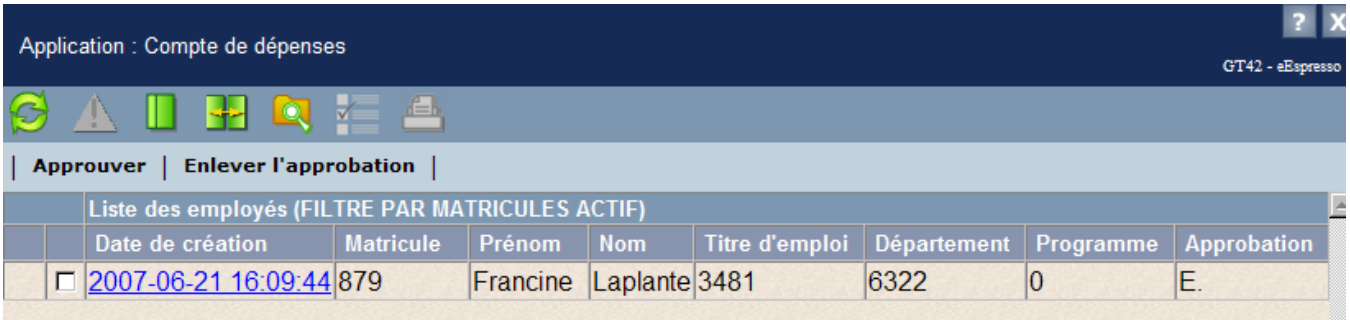

Lorsque le filtre est activé et qu'une recherche est effectuée, les mots FILTRE PAR MATRICULE ACTIF s'affichent dans l'en-tête de la liste.

## <span id="page-62-0"></span>**5.2 Accéder aux comptes de dépenses**

#### 1 Sélectionnez **Compte de dépenses** et **Responsable**.

La fenêtre **Liste des comptes de dépenses** affiche par défaut tous les comptes de dépenses des employés ayant déclaré des frais dans un département ou un programme sous votre responsabilité. Les départements ou programmes sont les mêmes que ceux au relevé de présence.

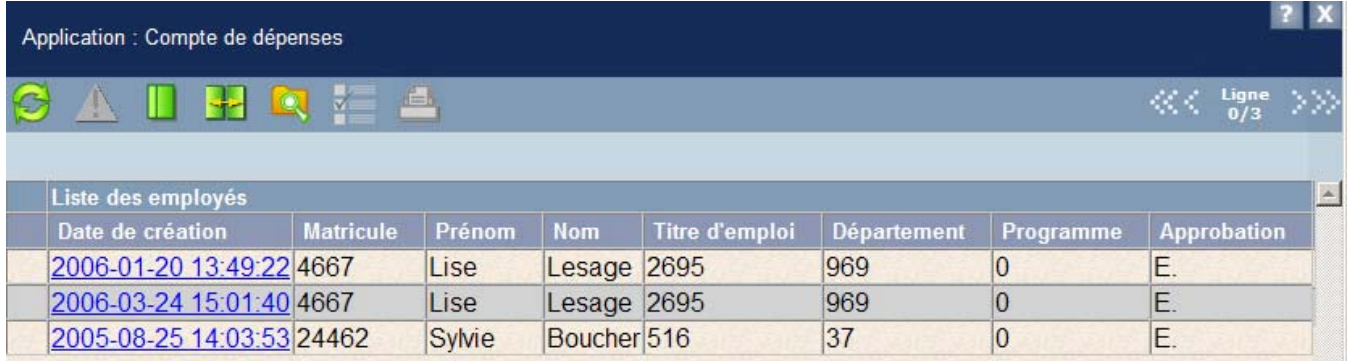

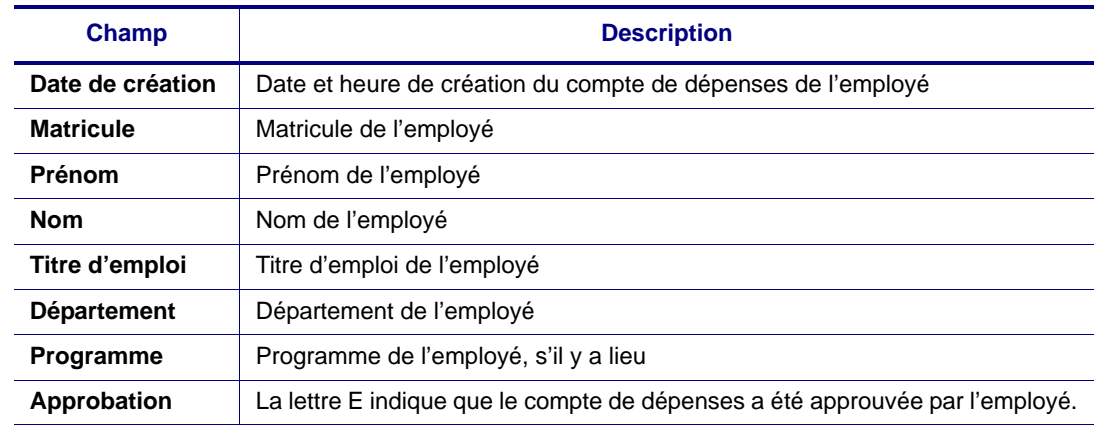

2 Cliquez sur la date de création du compte de dépenses désirée afin de l'afficher.

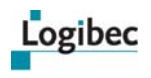

## **5.3 Approuver des distributions multiples**

**Que désirez-vous faire?**

- **[Approuver un compte de dépenses](#page-65-0)**
- **[Ajouter une remarque à la comptabilité](#page-67-0)**

Vous ne pouvez pas approuver le compte de dépenses d'un employé dont le département au dossier n'est pas sous votre responsabilité. Vous devez néanmoins approuver les éléments de dépenses du compte de dépenses de l'employé qui sont imputés dans les départements et les programmes dont vous êtes responsable (approbation partielle).

Dans le compte de dépenses affiché ci-dessous, l'employé réclame des frais de kilométrage, de repas et de congrès pour le département 25 relevant d'un autre responsable. Cependant, ce responsable ne peut pas approuver globalement le compte de dépenses de l'employé, car il n'est pas responsable du département 969.

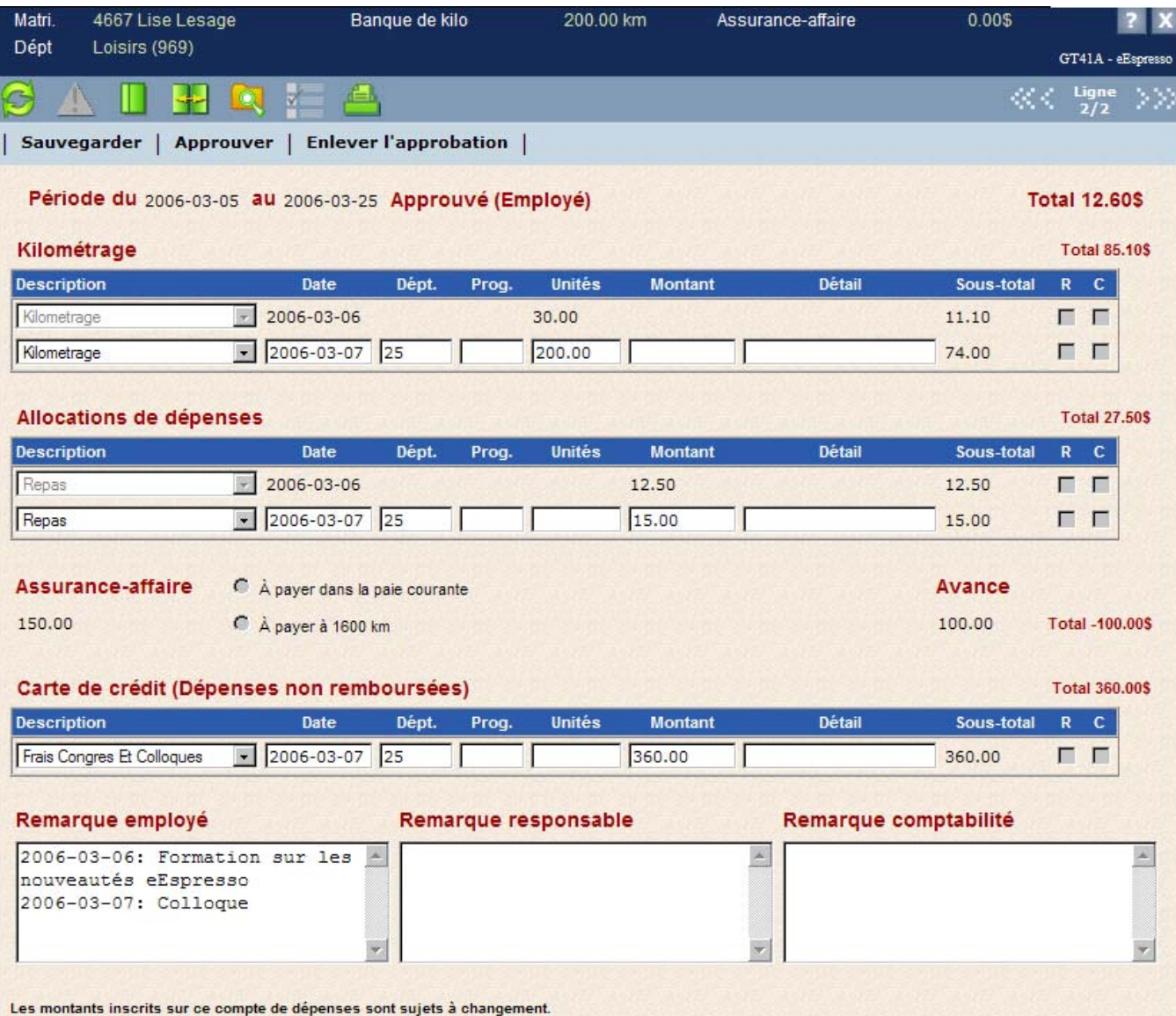

Le responsable du département 25 a accès au compte de dépenses et doit en approuver chaque ligne. Le responsable peut apporter des modifications uniquement sur ces enregistrements. Il s'agit ici d'une approbation partielle et le responsable de l'employé devra approuver le compte de dépenses de l'employé (approbation complète), mais ne pourra pas modifier les enregistrements déjà approuvés par d'autres responsables.

Lorsqu'un élément du compte de dépenses est approuvé, vous ne pouvez plus modifier la ligne sans avoir au préalable retiré l'approbation de la ligne.

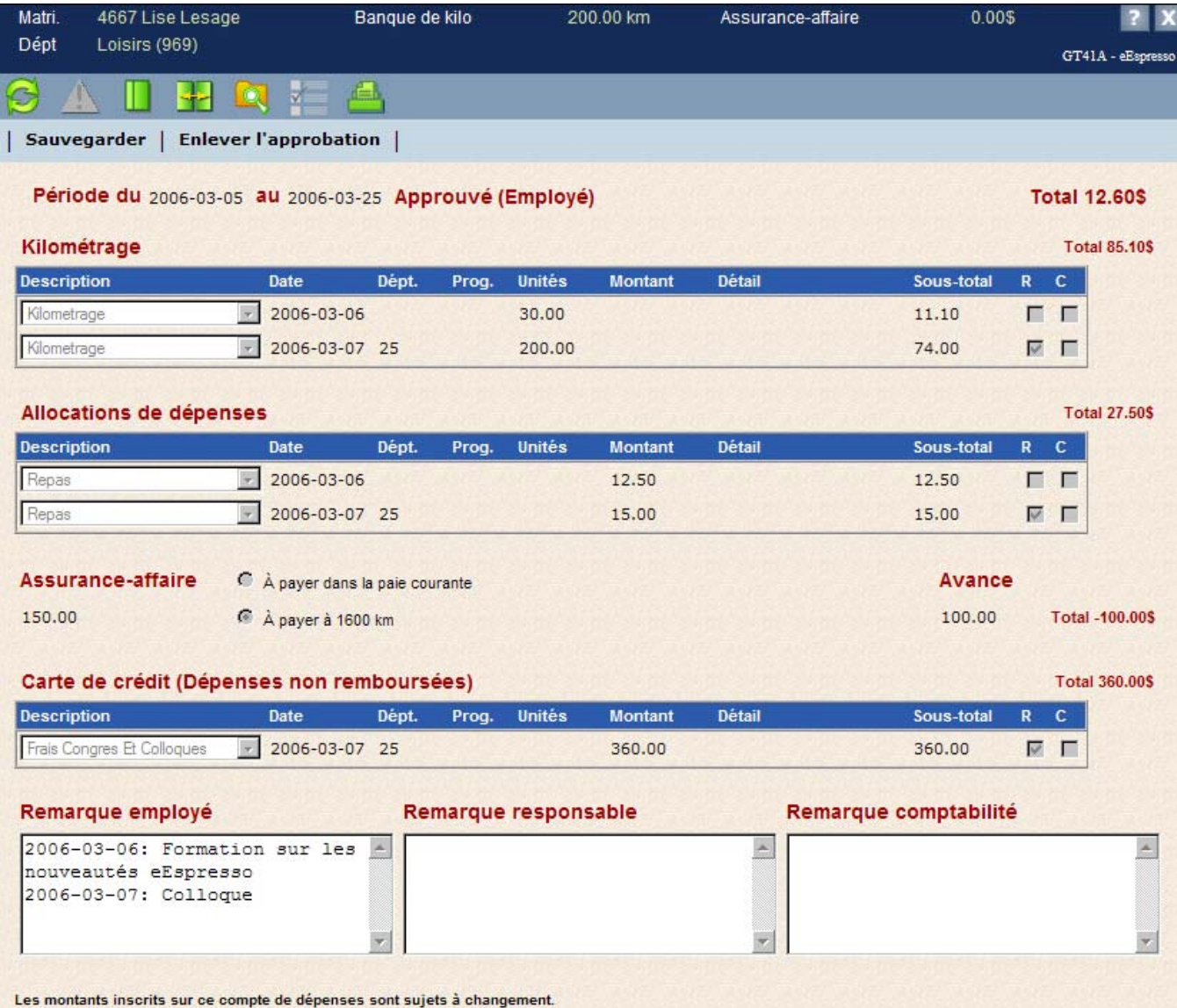

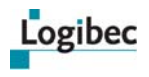

### <span id="page-65-0"></span>**5.3.1 Approuver un compte de dépenses**

Tous les comptes de dépenses approuvées ou non par les employés se retrouvent dans la liste des comptes de dépenses. Vous devez vérifier les frais réclamés pour les départements ou programmes dont vous êtes responsable. Vous pouvez aussi apporter des modifications sur les enregistrements n'ayant pas été approuvés de façon partielle.

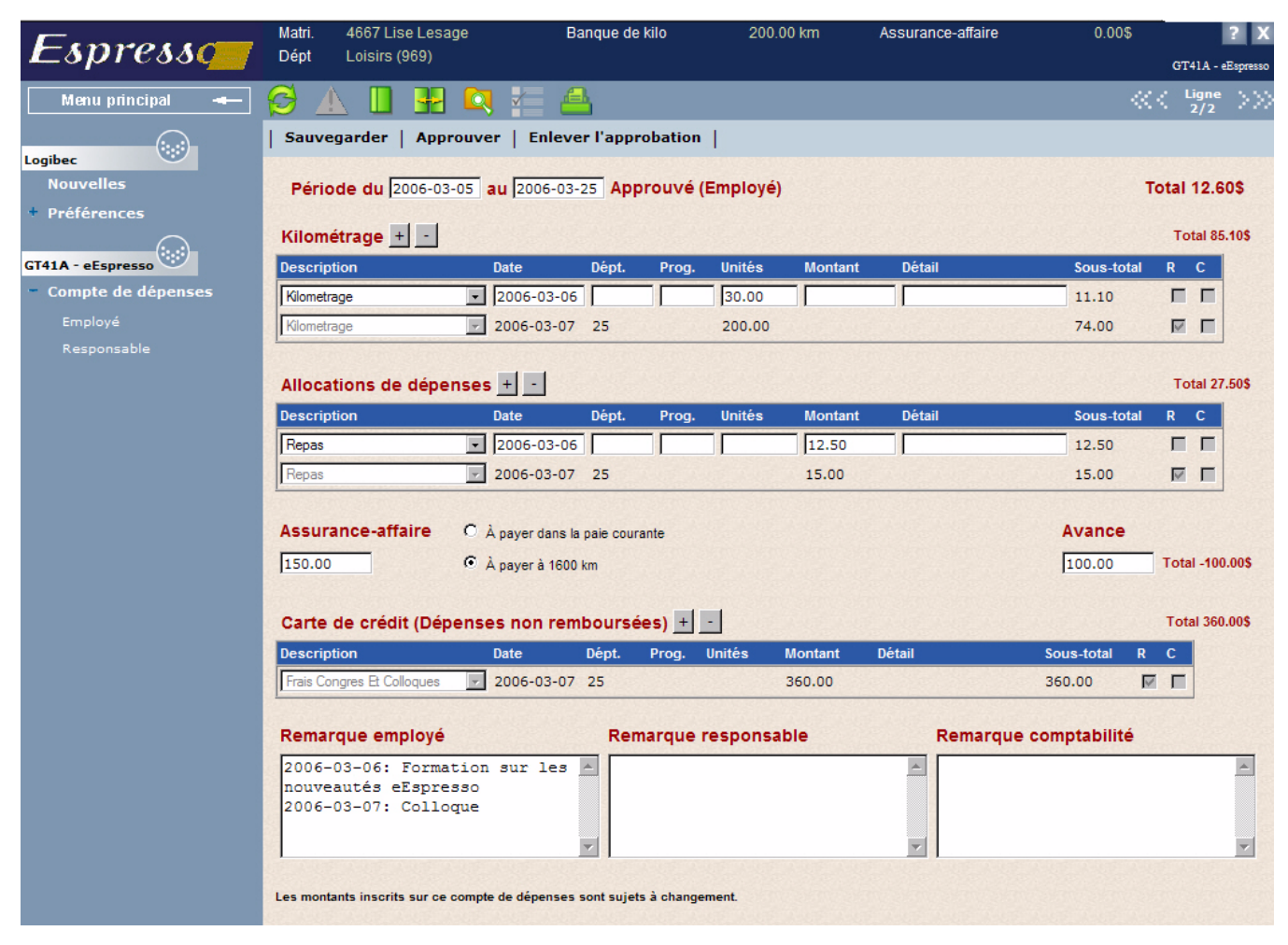

#### **Pour approuver un compte de dépenses :**

- 1 Affichez le compte de dépenses à approuver. Pour en savoir plus, consultez **[Accéder](#page-62-0)  [aux comptes de dépenses](#page-62-0)** à la page [57](#page-62-0).
- 2 Sélectionnez une ou plusieurs lignes à la fois puis cliquez sur **Approuver**. Le message suivant s'affiche et un crochet est ajouté dans la colonne « R » au compte de dépenses.

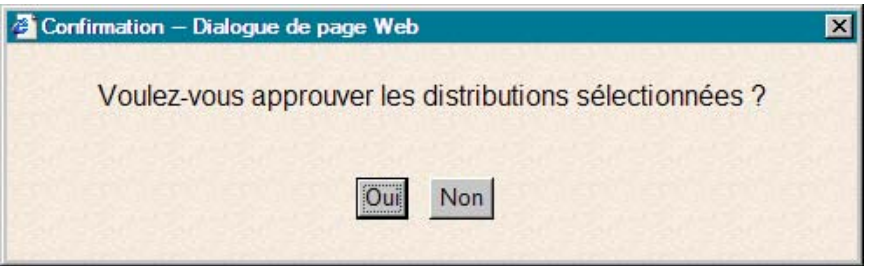

- Logibec
- 3 Vous pouvez aussi approuver tous les éléments du compte de dépenses. Le message suivant s'affiche lorsque vous approuvez tout le compte de dépenses sans sélectionner un élément en particulier.

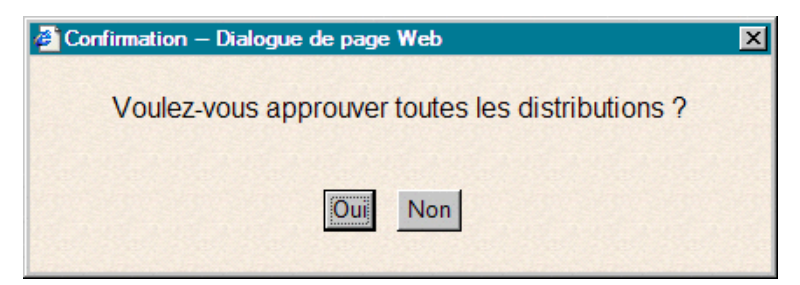

Lorsqu'un montant pour l'assurance affaires a été entré au compte de dépenses par l'employé, vous devez préciser si le montant est payable dans la paie courante ou uniquement lorsque l'employé aura atteint un certain nombre de kilomètres<sup>1</sup>. À défaut de préciser la modalité de paiement de l'assurance affaires, le message suivant s'affiche au moment de l'approbation :

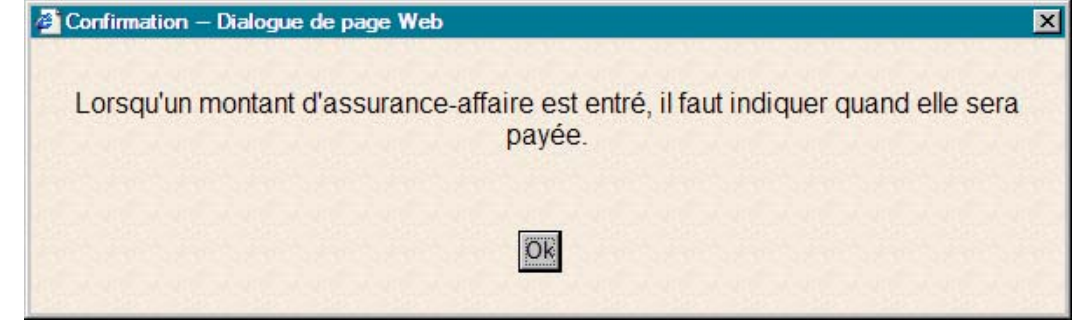

**Note** Lorsque la gestion du remboursement de l'assurance affaires est assumée par la comptabilité, un paramètre peut être activé pour permettre une vérification des procédures de remboursement au moment de l'approbation par la comptabilité.

#### 4 Confirmez l'approbation en entrant votre mot de passe.

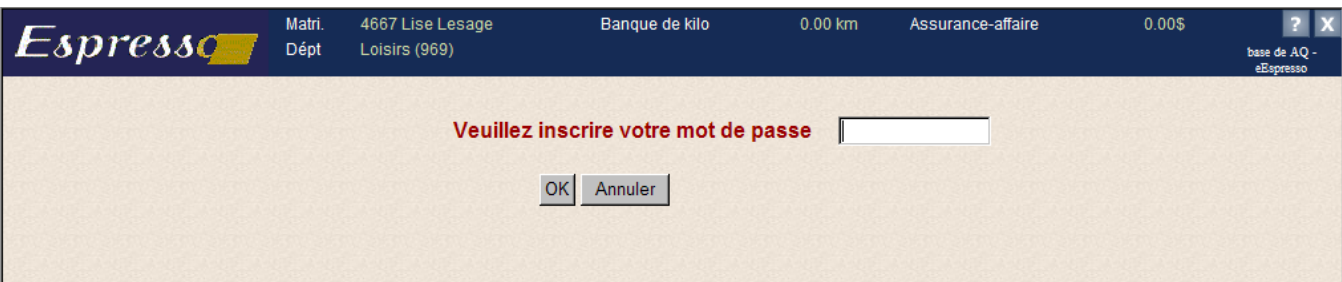

Le message suivant s'affiche dans la barre de statut : **Le compte de dépenses a été approuvé.**

Lorsque l'approbation a été enregistrée, la mention **(Responsable)** s'affiche à la droite de **Approuvé (Employé)**. Lorsque vous placez le curseur sur le mot **Responsable**, une

<sup>1.</sup> Le nombre de kilomètres provient du format 20 des tables complétées par l'établissement.

infobulle indique votre code de l'utilisateur, votre prénom et votre nom ainsi que la date et l'heure à laquelle vous avez approuvé le compte de dépense.

Logibec

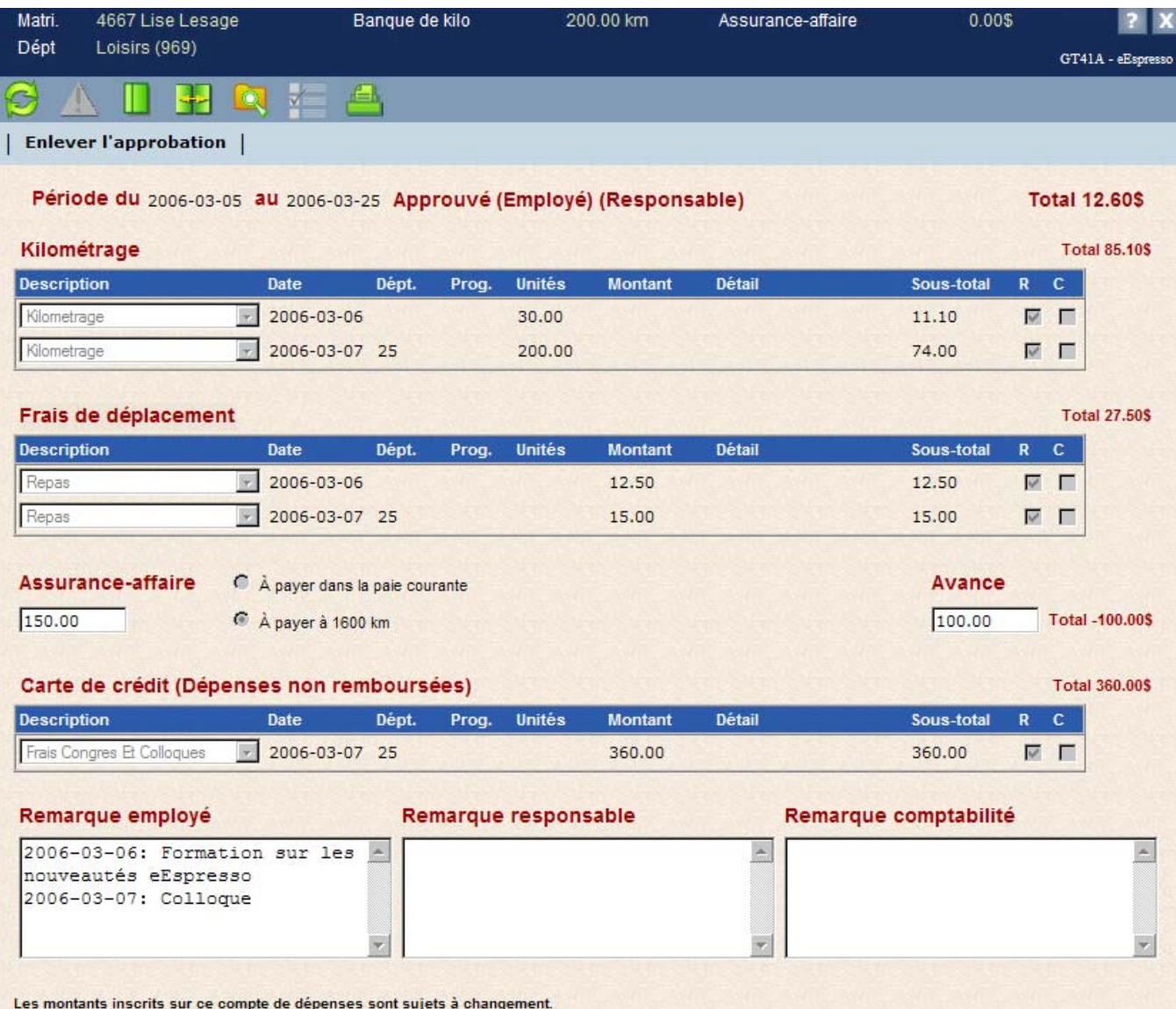

Tant que la comptabilité n'a pas approuvé le compte de dépenses, vous pouvez cliquer sur **Enlever l'approbation** si vous devez effectuer des modifications dans le compte de dépenses.

### <span id="page-67-0"></span>**5.3.2 Ajouter une remarque à la comptabilité**

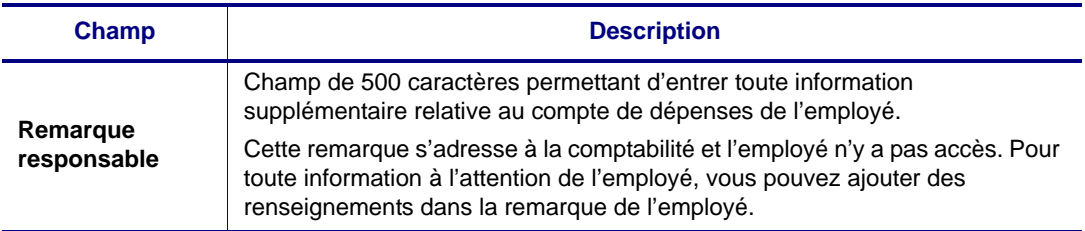

### **5.3.3 Filtre de la liste des comptes de dépenses**

Un filtre de la liste des comptes de dépenses vous permet de consulter les comptes de dépenses selon un ou plusieurs critères.

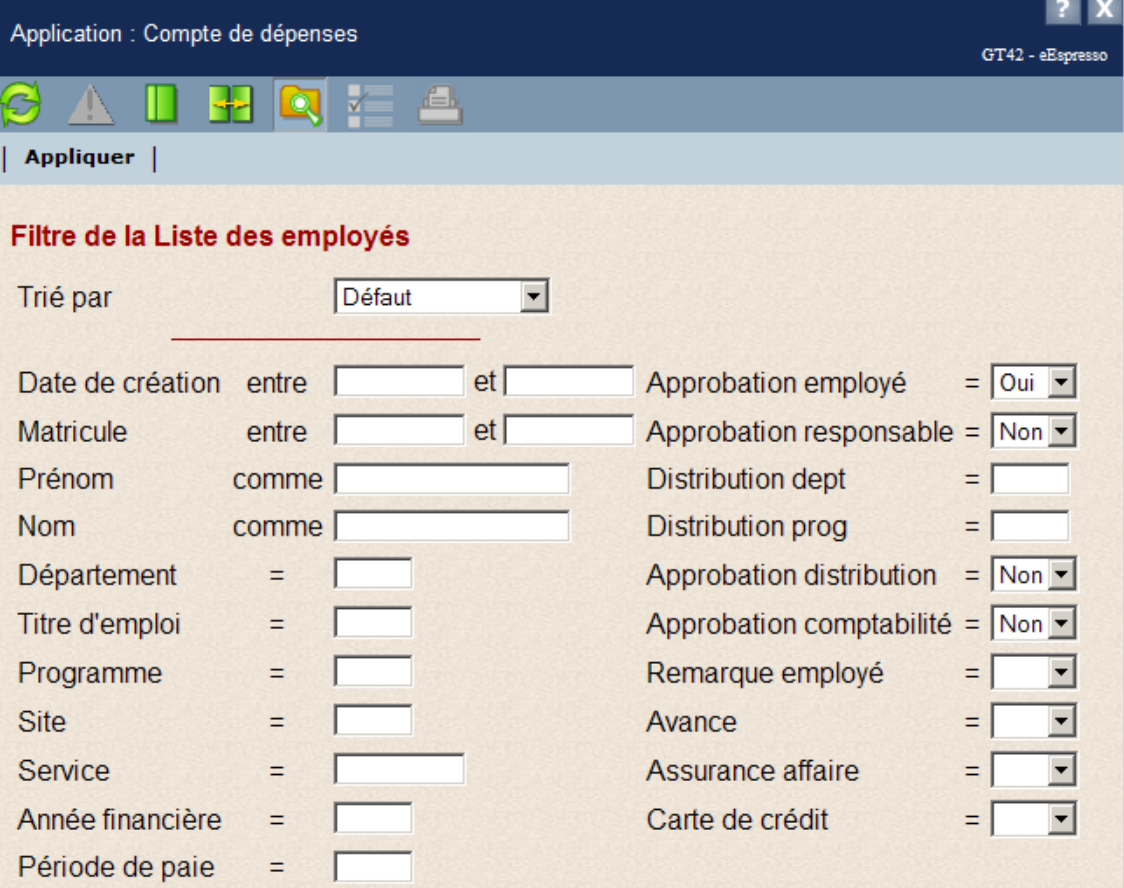

#### **Description des champs**

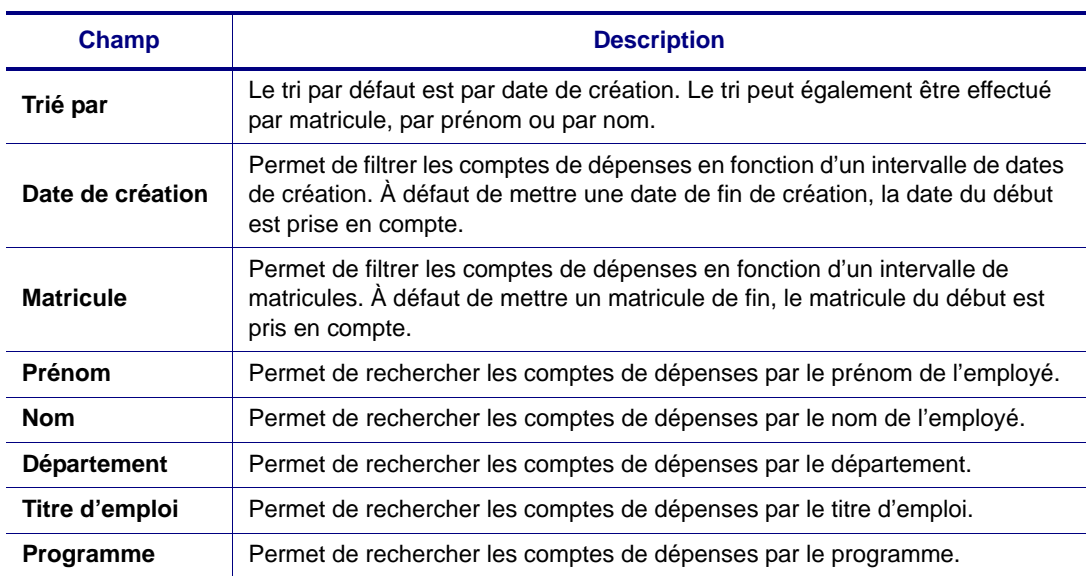

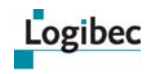

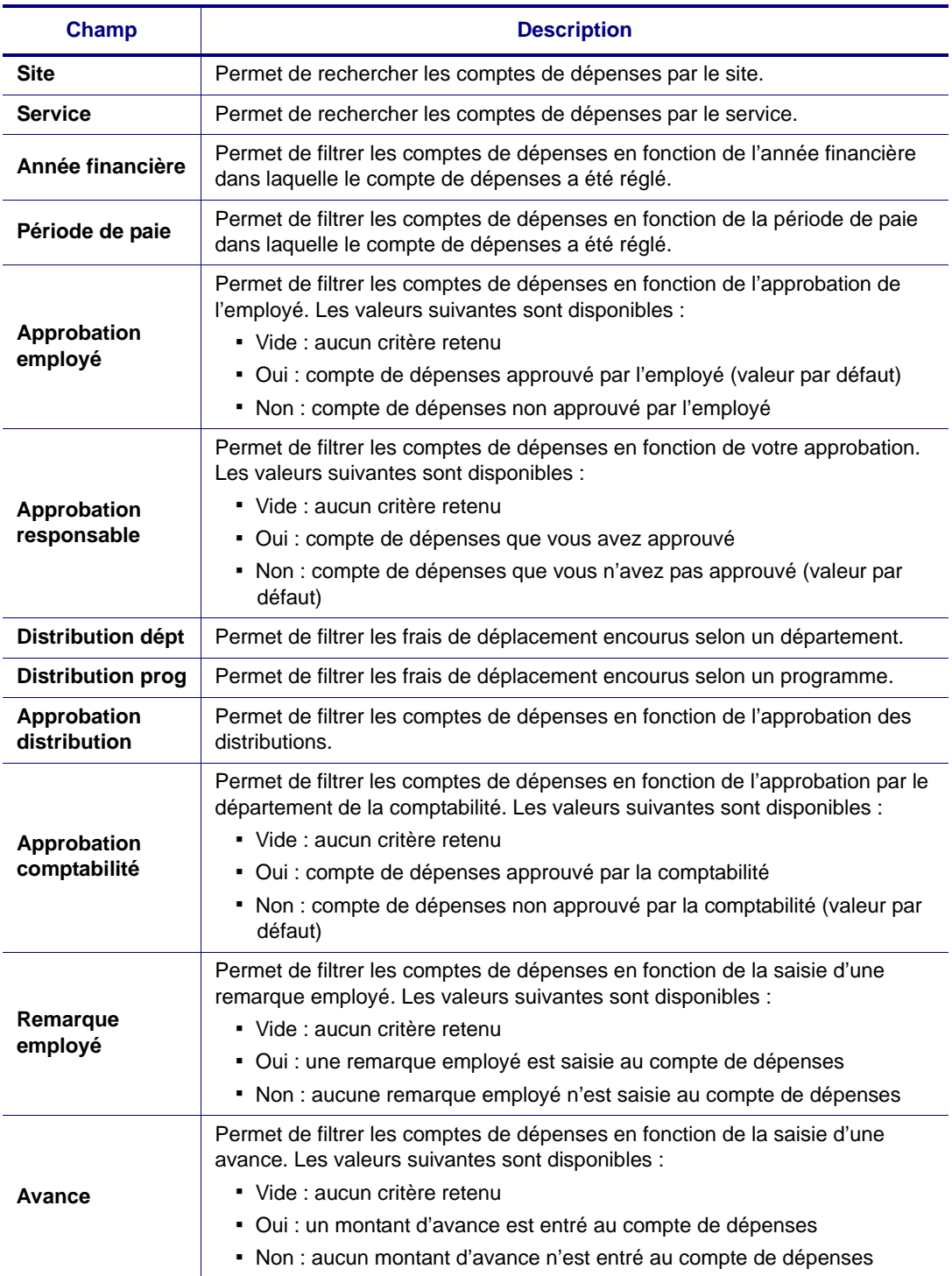

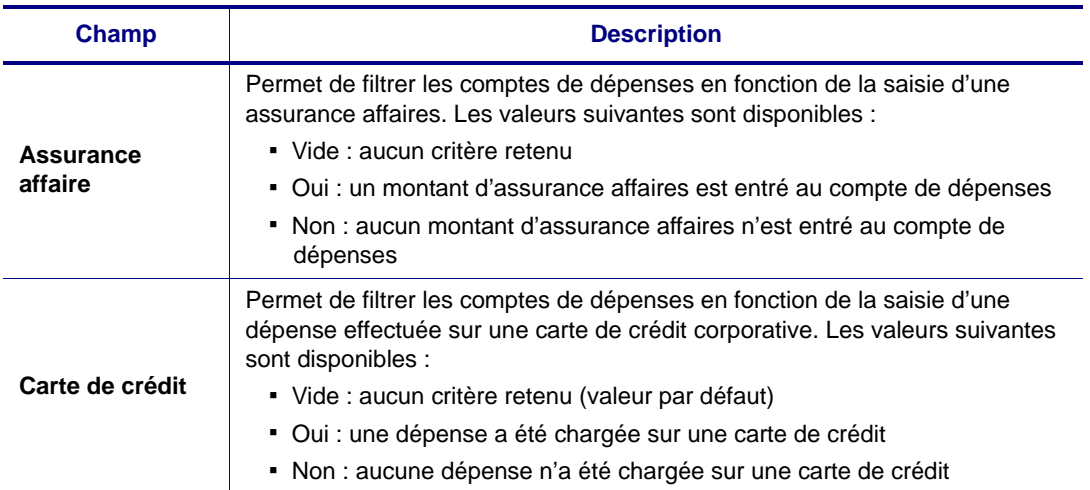

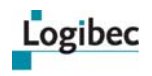

# **6 Vacances**

## **6.1 Processus de gestion du programme de vacances**

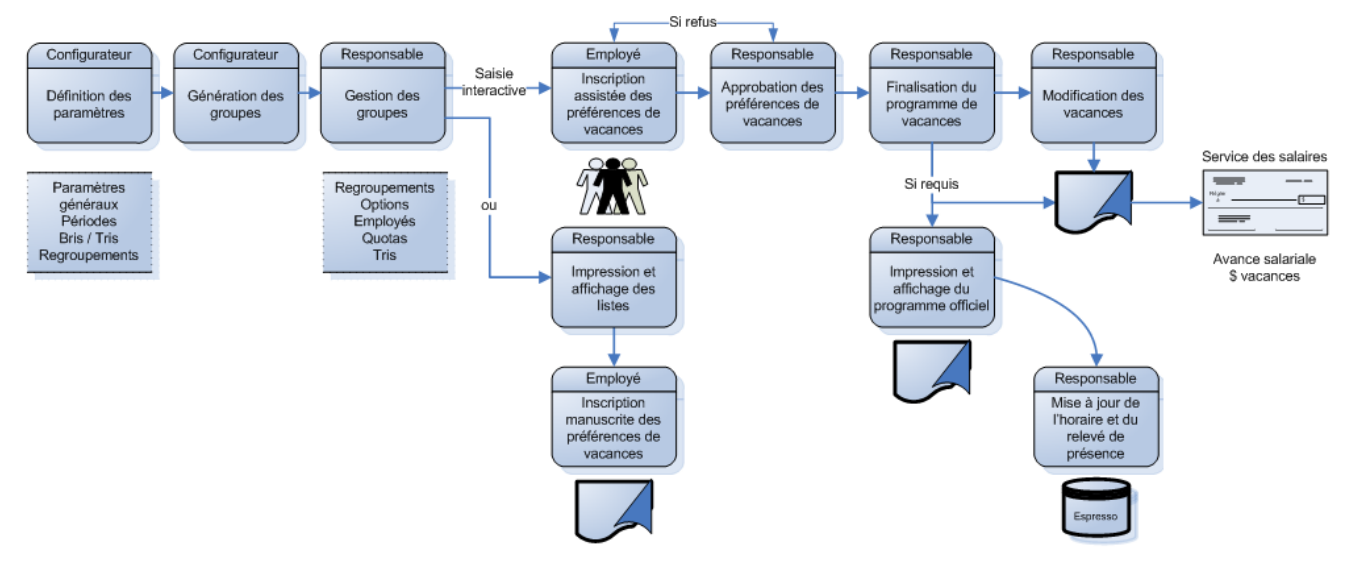

## **6.2 Configuration**

### **6.2.1 Générateur de groupes**

**Que désirez-vous faire?**

- **[Générer des groupes](#page-73-0)**
- **[Supprimer un groupe](#page-74-0)**

L'option **Générateur de groupes** permet de consulter la liste des groupes générés pour l'ensemble de l'établissement par le responsable de la configuration. Tous les groupes d'employés dont vous êtes responsable sont présentés dans la fenêtre.

S'il y a lieu, vous pouvez accéder à l'option **Groupes**, modifier les critères, supprimer les groupes et les créer de nouveau. Par exemple, vous pouvez subdiviser les groupes en fonction des quarts de travail ou des syndicats. Vous pouvez également accéder à l'option **Regroupement**, créer des regroupements, supprimer les groupes concernés et les générer de nouveau. Par exemple, vous pouvez regrouper des départements et des titres d'emploi dans un même groupe.
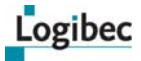

Comme plusieurs groupes peuvent être créés en fonction des bris et des tris, la liste peut se présenter sur plusieurs pages. Lorsque vous cochez la première case afin de générer tous les groupes, seuls les groupes de la page affichée sont générés. Vous devez donc effectuer la génération page par page.

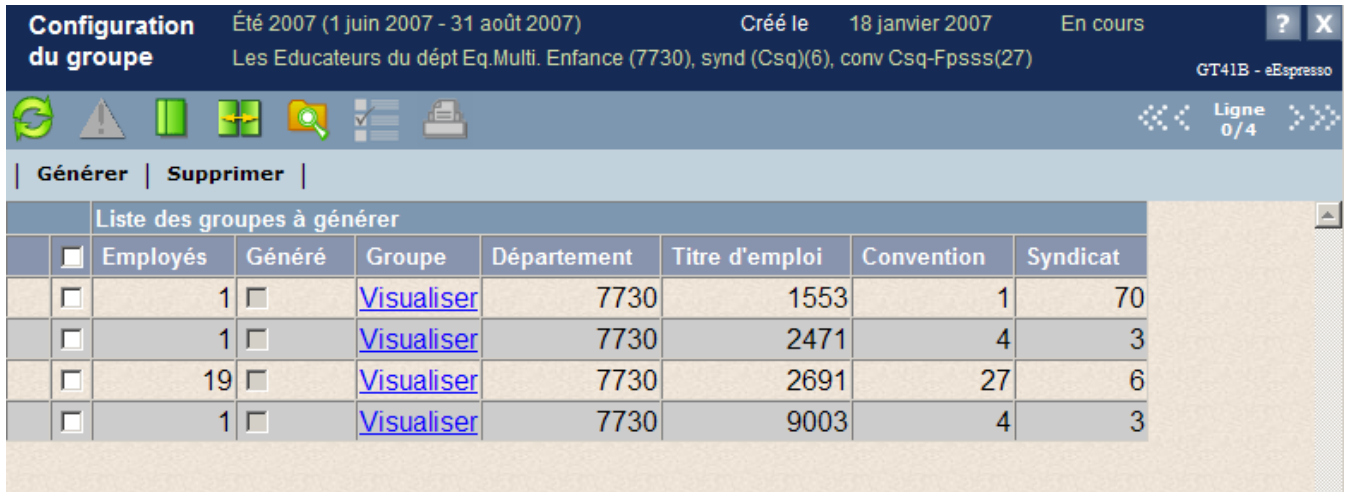

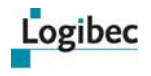

## **Générer des groupes**

1 Sélectionnez **Vacances > Configuration > Générateur de groupe**. La fenêtre suivante s'affiche.

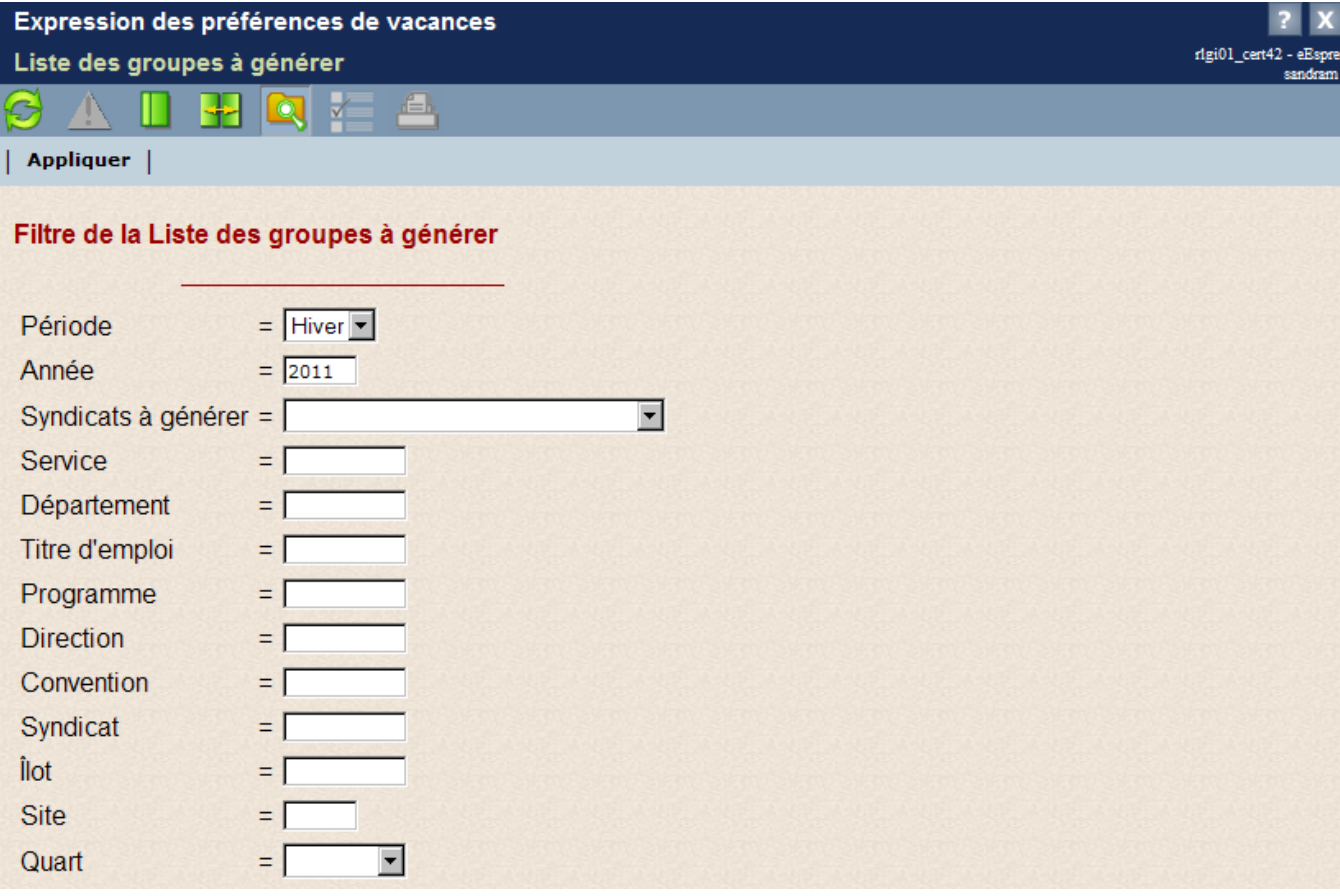

- 2 Entrez les critères de recherche désirés. Par défaut, la période et l'année courante s'affichent.
- 3 Le champ **Syndicat à générer** permet de générer les groupes pour tous les syndicats sauf exception, soit tous les groupes associés au syndicat général (Syndicat 0), ou de générer les groupes pour un syndicat en particulier.

Il est donc possible de générer plusieurs groupes pour plus d'un syndicat à la fois lorsqu'ils n'ont pas de paramètres particuliers.

Les valeurs disponibles dans ce champ correspondent aux périodes par syndicat créées à partir de l'option **Paramètres syndicat**.

Par exemple, des paramètres de gestion des vacances ont été créés pour le syndicat 20 parce que certaines règles d'octroi des vacances pour ce syndicat diffèrent de celles du syndicat 0. Dans le champ **Syndicat**, les valeurs disponibles sont **0- Tous les syndicats** sauf exception et **20- Syndicat 20**. Lorsque tous les syndicats sauf exception sont générés, l'ensemble des groupes associés au syndicat 0 sont générés, mais ceux liés au syndicat 20 ne le sont pas. Pour générer ceux-ci, la valeur 20- Syndicat 20 doit être sélectionnée.

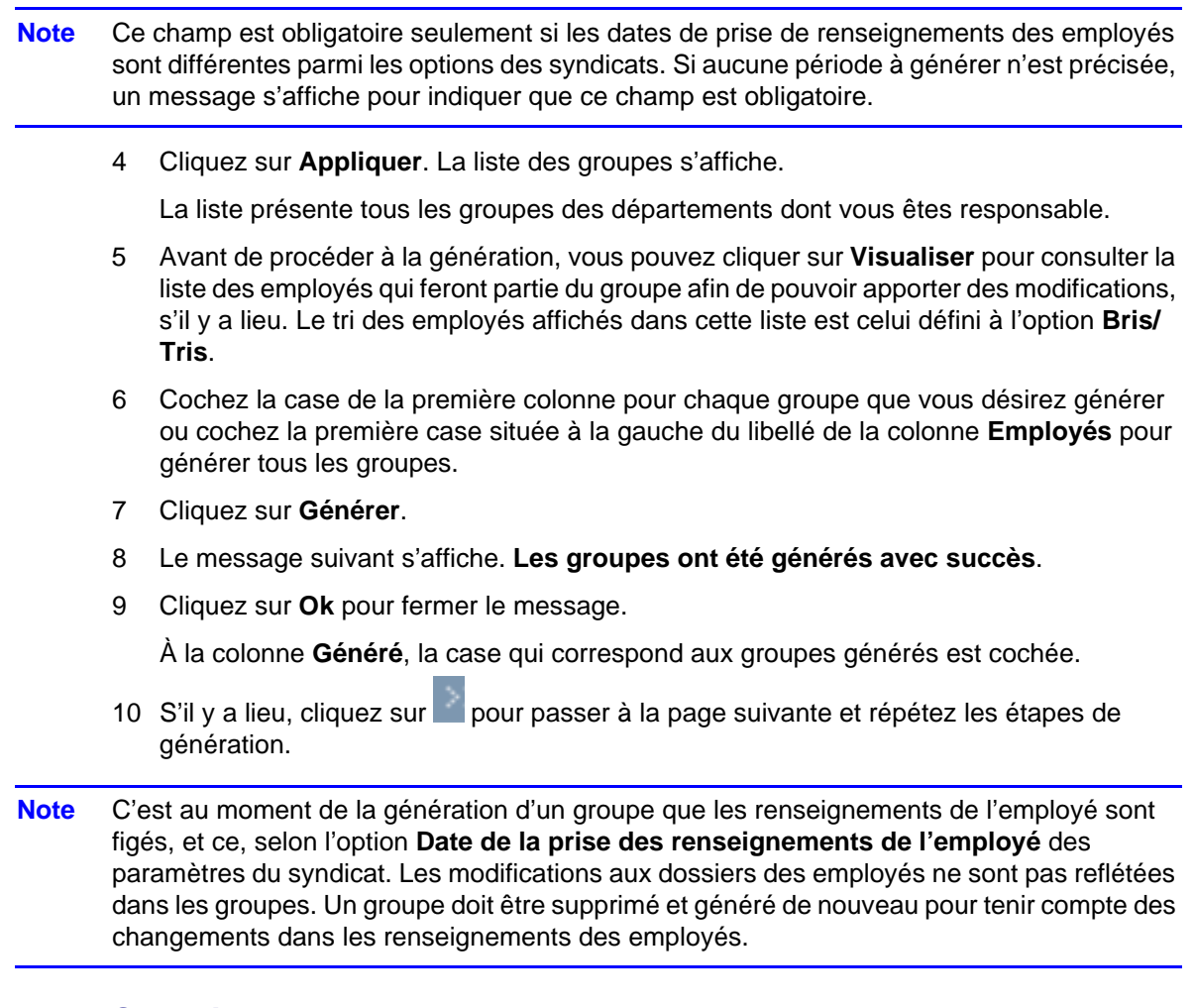

## **Supprimer un groupe**

Cette procédure permet de supprimer des groupes s'il est nécessaire de modifier leur structure. Vous devez ensuite générer de nouveau les groupes ou les recréer selon les besoins particuliers, par exemple en regroupant les employés par syndicat ou par quart de travail.

Il est impossible de supprimer un groupe pour lequel des employés ont enregistré leurs préférences de vacances.

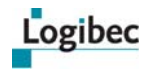

#### **Pour supprimer un groupe :**

1 Dans le menu principal, sélectionnez **Vacances > Configuration > Générateur de groupe**. La fenêtre suivante s'affiche.

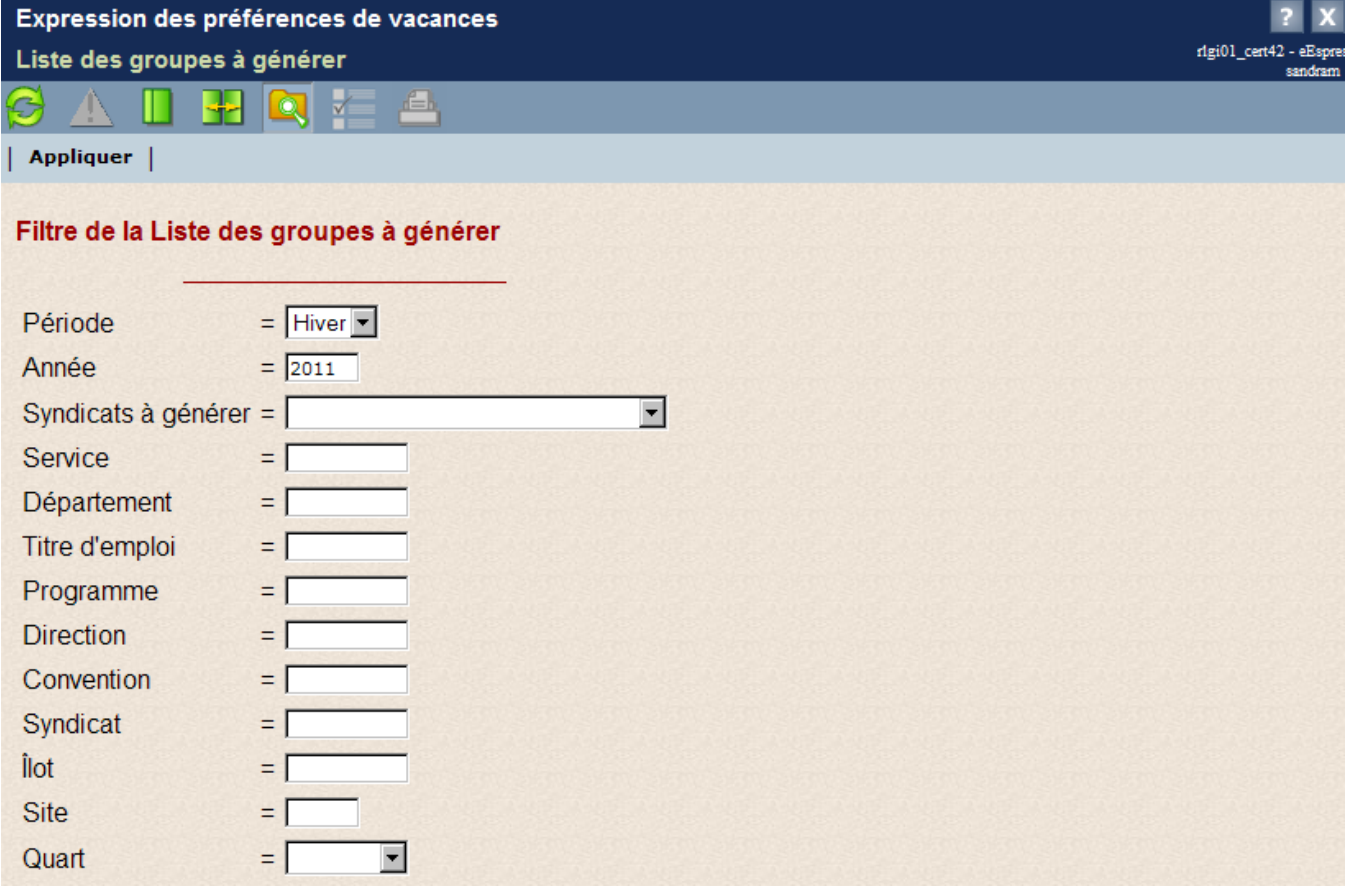

- 2 Entrez les critères de recherche désirés. Par défaut, la période et l'année courante s'affichent.
- 3 Au champ **Syndicats à générer**, sélectionnez les syndicats dont vous désirez supprimer des groupes, s'il y a lieu.
- 4 Cliquez sur **Appliquer**. La liste des groupes s'affiche. Elle présente tous les groupes des départements dont vous êtes responsable.
- 5 Cochez la case de la première colonne de chaque groupe à supprimer ou cochez la première case pour sélectionner tous les groupes de la page.
- 6 Cliquez sur **Supprimer**. Un message de confirmation s'affiche.
- 7 Cliquez sur **Oui**.

## **6.2.2 Regroupements**

**Que désirez-vous faire?**

- **[Créer un regroupement](#page-76-0)**
- **[Modifier un regroupement](#page-78-0)**
- **[Supprimer un regroupement](#page-79-0)**

L'option **Regroupements** permet de créer des regroupements de départements, de services, de programmes ou de titres d'emploi en vue de la création des groupes d'employés. Par exemple, vous pourriez regrouper tous les laboratoires de l'établissement. Pour chaque regroupement, il est possible de regrouper un ou plusieurs titres d'emploi et quarts de travail. Tous les regroupements créés sont visibles dans l'option **Groupes**.

Pour qu'ils soient pris en compte, les regroupements doivent être créés avant la génération des groupes. Si les groupes ont déjà été créés, vous devez les supprimer, créer les regroupements requis et ensuite générer les groupes de nouveau.

## <span id="page-76-0"></span>**Créer un regroupement**

1 Dans le menu principal, sélectionnez **Vacances > Regroupement**s. La fenêtre suivante s'affiche.

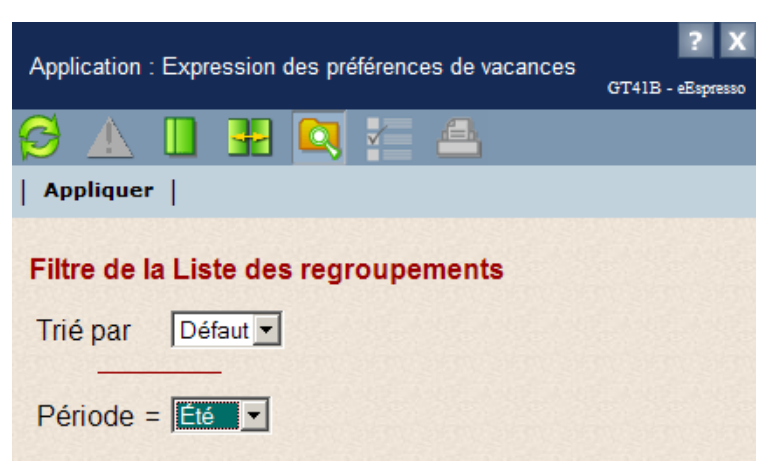

- 2 Entrez la période pour laquelle vous désirez créer des regroupements.
- 3 Cliquez sur **Appliquer**. La fenêtre suivante s'affiche.

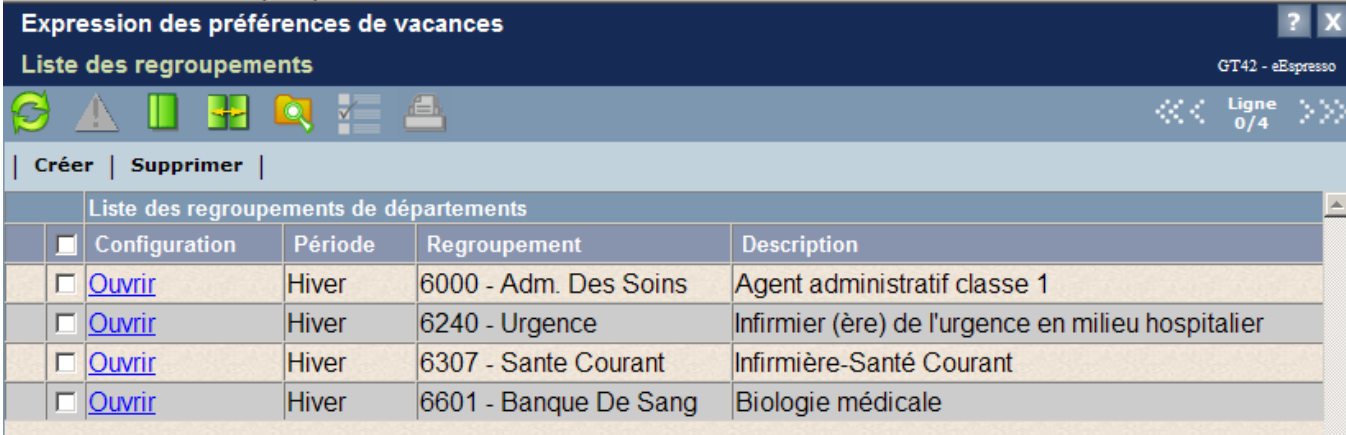

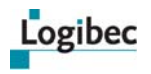

#### 4 Cliquez sur **Créer**. La fenêtre suivante s'affiche.

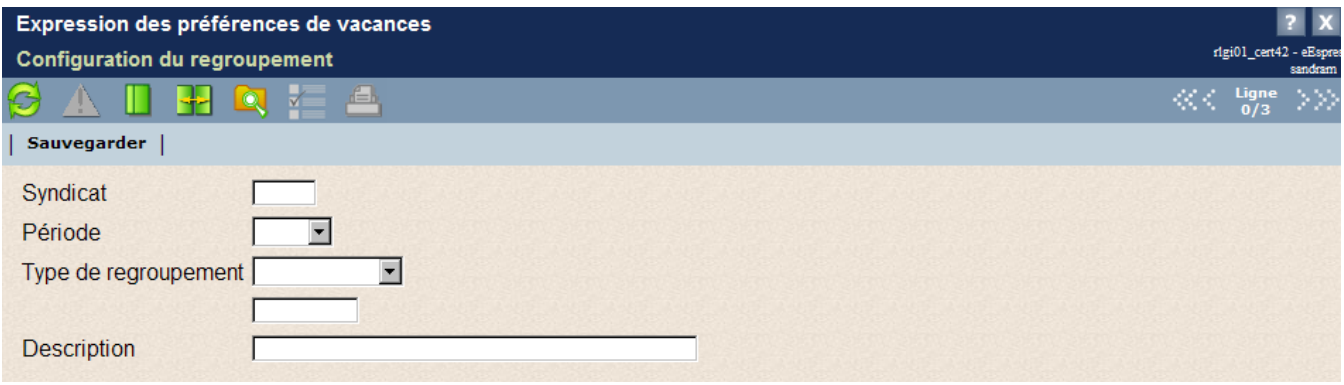

- 5 Précisez à quel syndicat et à quelle période le regroupement s'applique.
- 6 Sélectionnez le type de regroupement. Il est possible de créer des regroupements de départements, de services, de programmes ou de titres d'emploi.
- 7 Entrez le code du département ou du service ou du programme ou du titre d'emploi, selon le cas.
- 8 Saisissez une description appropriée pour le regroupement. Par exemple : « Laboratoires ».
- 9 Cliquez sur **Sauvegarder**.
- 10 S'il s'agit d'un regroupement par département, par service ou par programme :
	- *a)* Pour ajouter des départements, des services ou des programmes au regroupement, cliquez sur  $+$ .
	- *b)* Entrez le numéro du département, du service ou du programme désiré. Vous pouvez

cliquer sur **pour rechercher et sélectionner un département**, un service ou un programme.

Pour retirer un département, un service ou un programme, cliquez sur  $\Box$ .

a) Pour entrer un titre d'emploi, cliquez sur **Ajouter** puis sur  $\pm$ . Vous pouvez cliquer

sur pour rechercher et sélectionner un titre d'emploi.

- *b*) Pour entrer un quart, cliquez sur **Ajouter** puis sur  $\pm$ . Vous pouvez cliquer sur pour rechercher et sélectionner un quart. Le regroupement de quart peut également s'appliquer à un titre d'emploi.
- 11 S'il s'agit d'un regroupement par titre d'emploi :

a) Pour ajouter un titre d'emploi, cliquez sur **Ajouter** puis sur <sup>+</sup>. Vous pouvez cliquer

sur **Pour rechercher et sélectionner un titre d'emploi.** 

*b)* Pour entrer un quart, cliquez sur **Ajouter** puis sur  $\pm$ . Vous pouvez cliquer sur pour rechercher et sélectionner un quart. Le regroupement de quarts peut également s'appliquer à un titre d'emploi.

### **Modifier un regroupement**

1 Sélectionnez **Vacances > Regroupements**. La fenêtre suivante s'affiche.

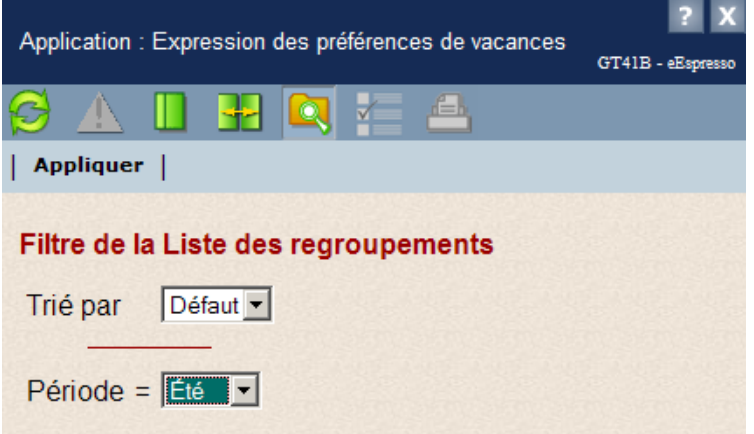

- 2 Entrez la période pour laquelle vous désirez modifier un regroupement.
- 3 Cliquez sur **Appliquer**. La fenêtre suivante s'affiche.

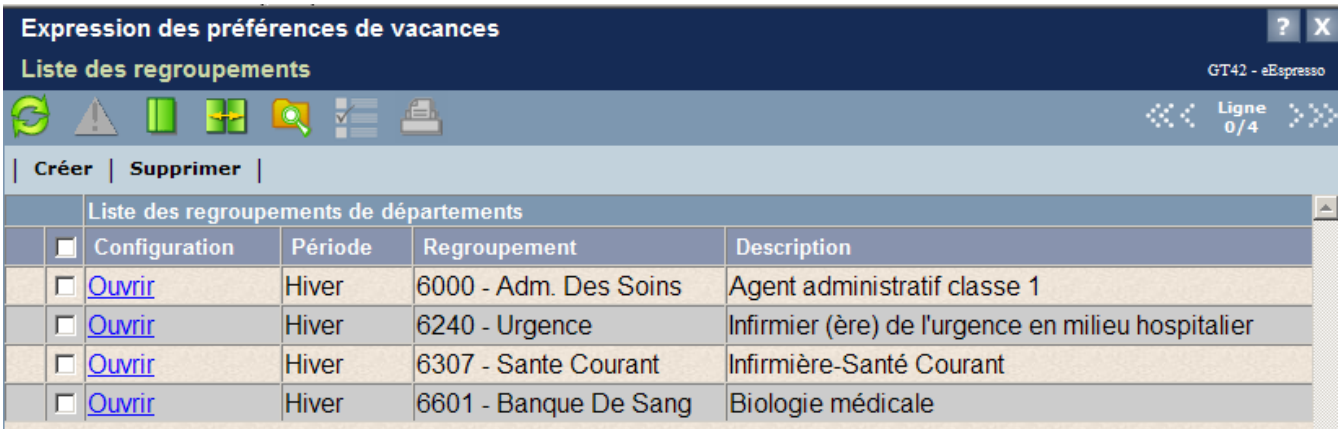

- 4 Dans la colonne **Configuration**, cliquez sur **Ouvrir** pour le regroupement que vous désirez modifier.
- 5 Dans la fenêtre qui s'affiche, effectuez les modifications désirées et cliquez sur **Sauvegarder**.

<span id="page-78-0"></span>**Note** Les regroupements par titre d'emploi ou par quart sont disponibles uniquement lorsqu'un bris existe par titre d'emploi ou par quart.

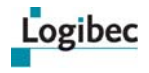

### <span id="page-79-0"></span>**Supprimer un regroupement**

1 Sélectionnez **Vacances > Regroupements**. La fenêtre suivante s'affiche.

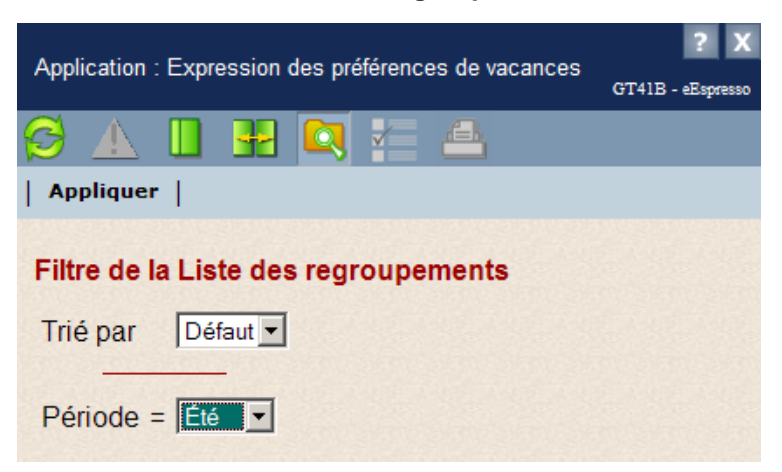

- 2 Entrez la période pour laquelle vous désirez supprimer un regroupement.
- 3 Cliquez sur **Appliquer**. La fenêtre suivante s'affiche.

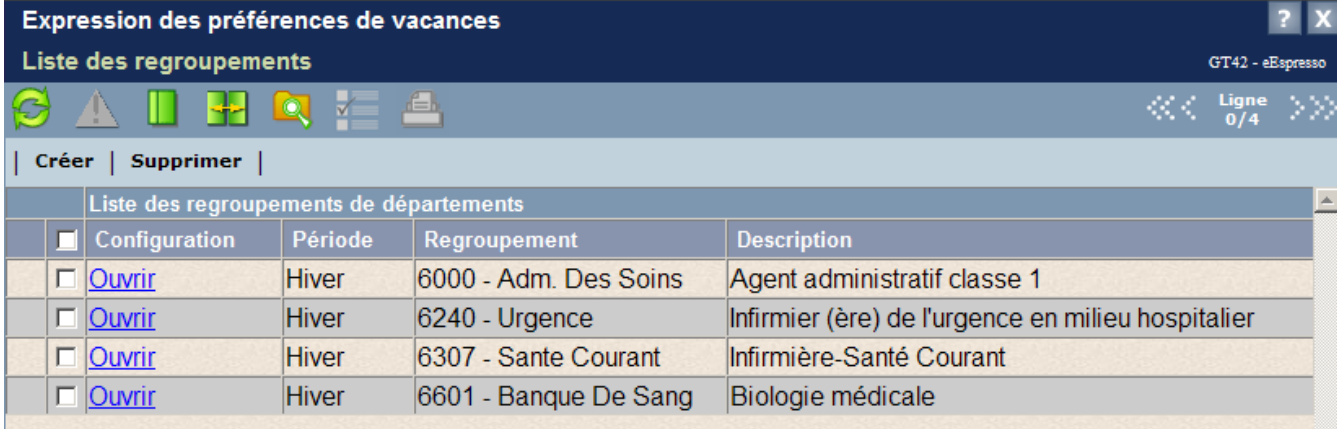

- 4 Dans la première colonne, cochez la case de chaque regroupement à supprimer ou cochez la première case pour sélectionner tous les regroupements.
- 5 Cliquez sur **Supprimer**. Un message vous demande de confirmer l'action. Cliquez sur **Oui**.

## **6.2.3 Groupes**

**Que désirez-vous faire?**

- **[Créer un groupe](#page-80-0)**
- **[Modifier un groupe](#page-89-0)**
- **[Supprimer un groupe](#page-91-0)**
- **[Accéder au calendrier de vacances du groupe](#page-92-0)**

L'option **Groupes** permet de consulter, modifier ou créer manuellement des groupes d'employés.

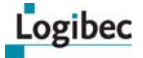

Un groupe correspond à un ensemble d'employés homogènes qui doivent exprimer leurs préférences de vacances.

## **Créer un groupe**

1 Sélectionnez **Vacances > Groupes**. La fenêtre suivante s'affiche.

<span id="page-80-0"></span>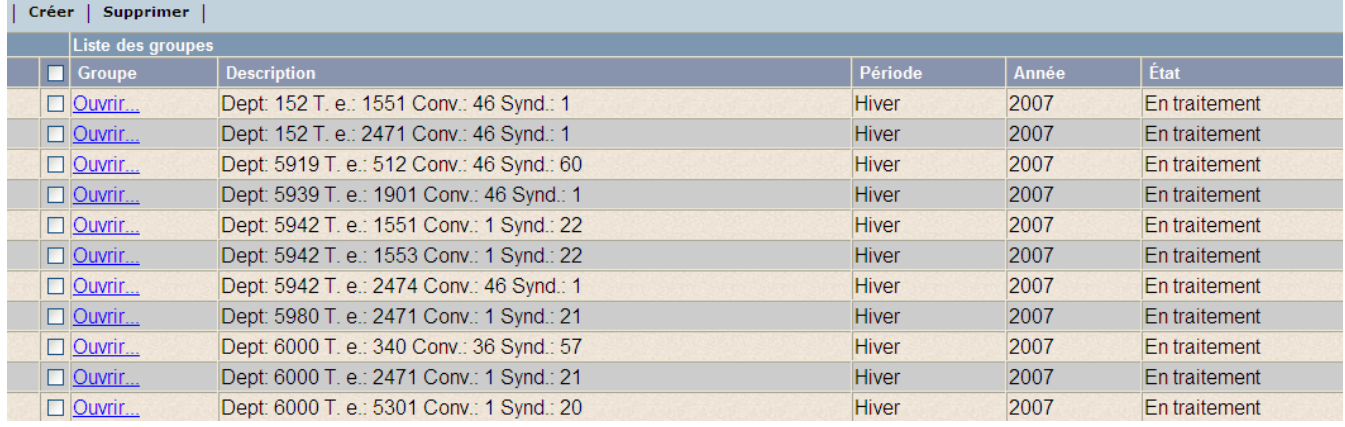

Les groupes qui ont été générés par le générateur de groupe s'affichent dans cette liste.

La colonne **État** permet de visualiser rapidement l'état des calendriers de vacances pour chacun des groupes d'employés.

L'état correspond à celui affiché dans l'en-tête des calendriers de vacances.

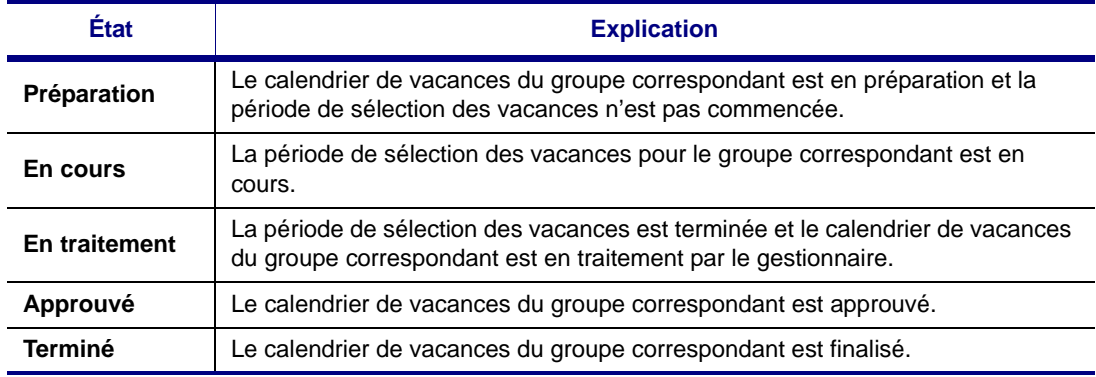

Il est également possible de filtrer les groupes selon leur état. Il suffit de préciser l'état recherché dans le filtre de la liste du gestionnaire.

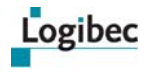

2 Cliquez sur **Créer**. La fenêtre suivante s'affiche.

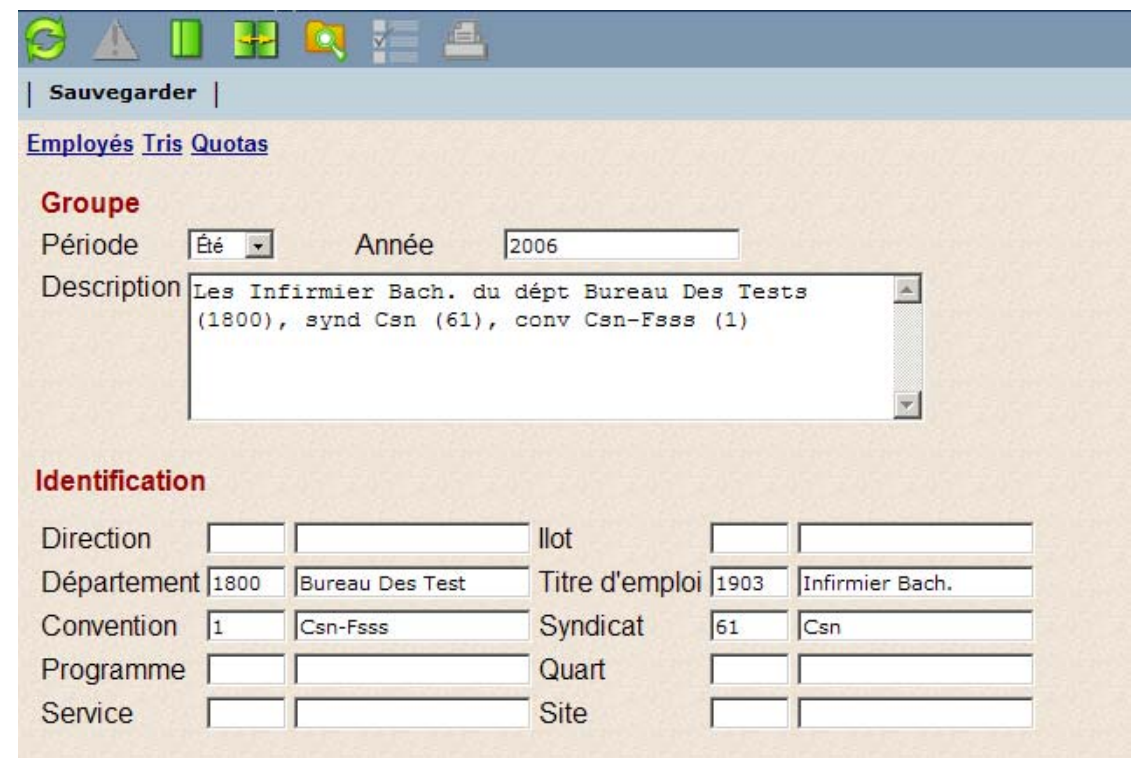

- 3 Sélectionnez la période, entrez l'année et la description du groupe.
- 4 Dans la section **Identification**, entrez l'information servant à identifier le groupe. La description de chaque élément d'identification est modifiable.
- 5 Validez les options du groupe et, s'il y a lieu, effectuez les modifications requises. Certaines options peuvent être modifiées seulement par le responsable de la configuration. Les options affichées par défaut proviennent des options définies par le responsable de la configuration.
- 6 Cliquez sur **Sauvegarder**. Un message vous indique que les changements ont été enregistrés.
- 7 Cliquez sur **OK**.

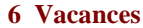

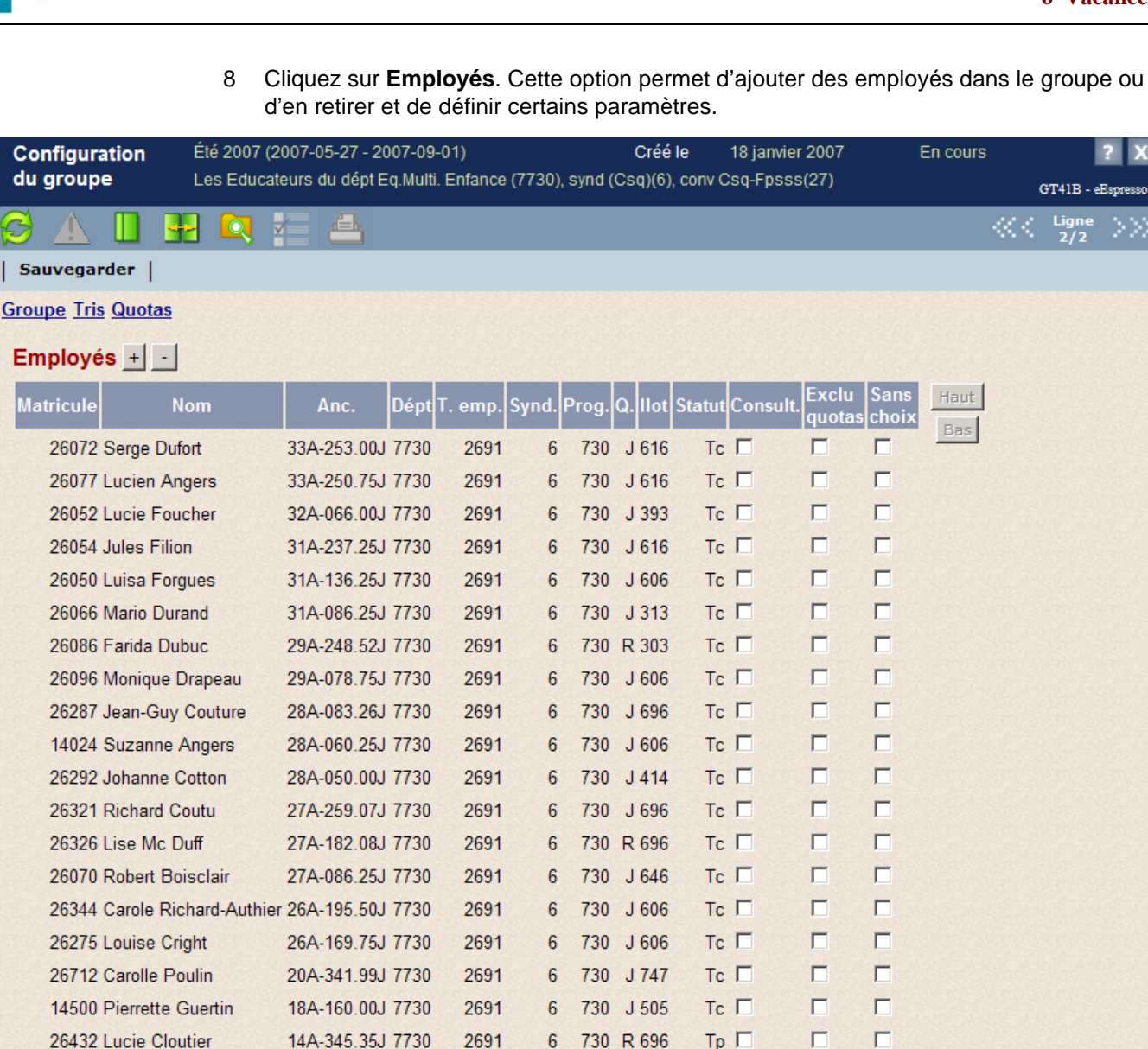

9 Cliquez sur  $\pm$ . La fenêtre de recherche d'employés s'affiche. Vous pouvez cliquer

sur pour rechercher et sélectionner un employé.

Pour retirer un employé, cliquez sur ...

L'employé est ajouté en approbation si l'affectation principale de son poste correspond à ce groupe. Autrement, l'employé est ajouté en consultation. Pour que l'employé soit en approbation dans un groupe qui ne correspond pas à son affectation principale, il doit être modifié pour en consultation dans le groupe de son affectation principale.

- 10 Si vous désirez trier les employés avec un ordre particulier, vous pouvez modifier l'option **Tris** et activer le tri par ordre et ensuite modifier l'ordre de tri de chaque employé de l'option **Employés** en cliquant sur l'employé à déplacer puis sur **Haut** ou **Bas**.
- 11 Cochez la case **Consult.** pour les employés qui n'expriment pas leur choix dans ce groupe, mais que vous vous désirez conserver pour afficher et tenir compte de leurs choix exprimés dans un autre groupe.

Logibec

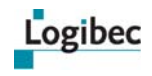

- 12 Cochez la case **Exclu quotas** si vous désirez qu'un employé soit exclu du calcul des quotas pour toute raison, dont une assignation ou des tâches particulières, et qu'ainsi son choix n'affecte pas les possibilités des autres employés. Lorsque cette case est cochée pour un employé, le calcul de l'écart n'est pas modifié par ses préférences.
- 13 Cochez la case **Sans choix** si un employé n'a pas à faire des choix de vacances pour cette période. Par exemple, les employés en congé à long terme pour toute la période de vacances. Lorsque cette case est cochée pour un employé, il est impossible d'exprimer des préférences. Dans la fenêtre **Préférences de vacances**, la section de l'employé s'affiche ainsi. Un employé qui est sans préférence ne sera pas approuvé et ne s'affichera pas dans les listes des employés qui n'ont pas exprimé leurs préférences.

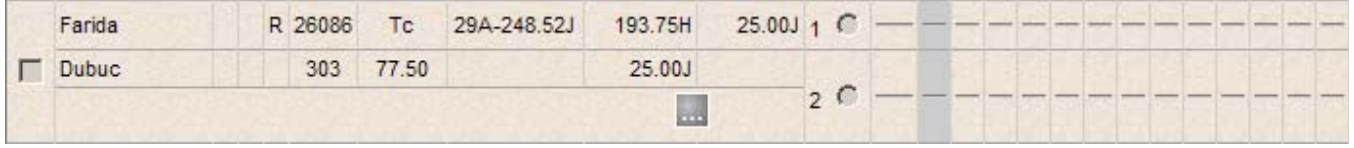

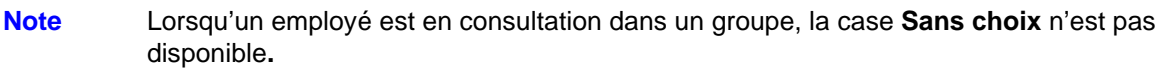

14 Cliquez sur **Sauvegarder**.

 $\sim$   $\sim$ 

15 Cliquez sur **Groupe**. La fenêtre présente la section **Options du groupe**.

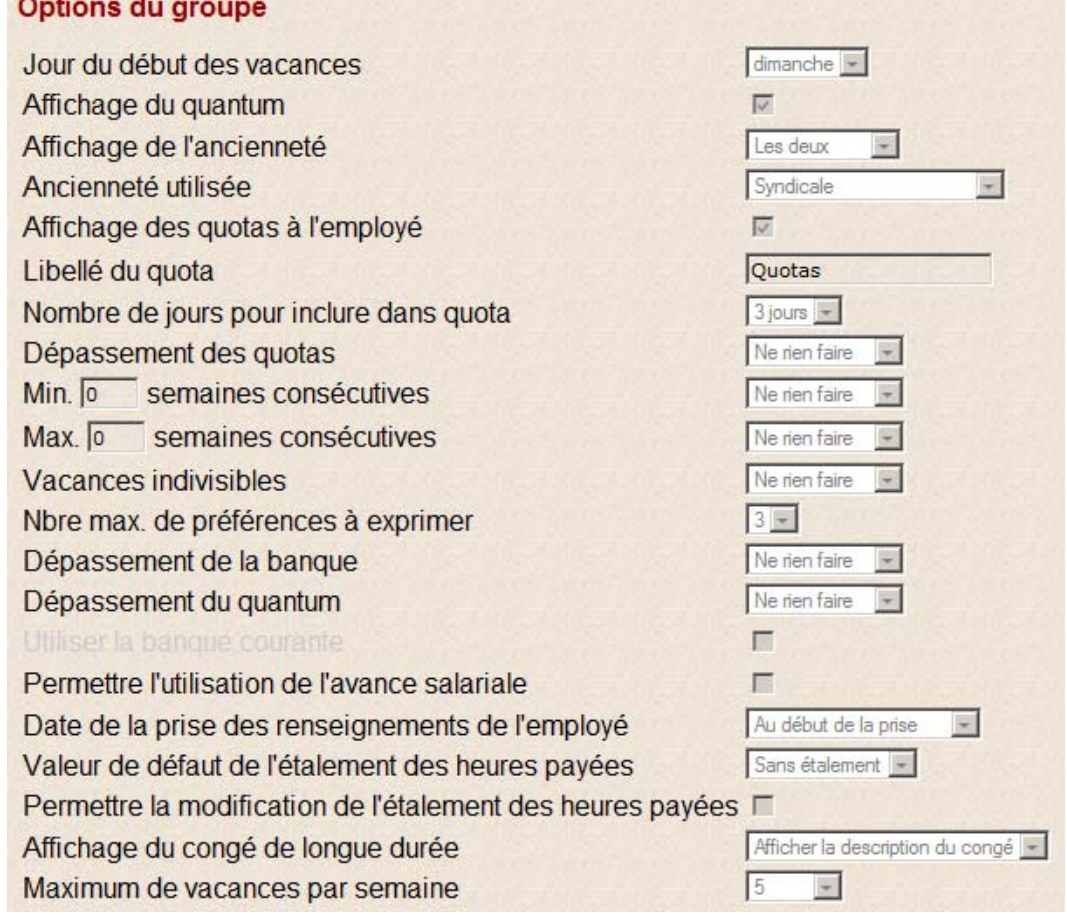

Au besoin, modifiez les critères applicables aux employés dont vous êtes responsable, si le responsable de la configuration vous a autorisé à les modifier.

16 Au champ **Jour du début des vacances**, sélectionnez le jour auquel les vacances peuvent commencer à être prises.

Les dates qui s'affichent aux champs **Début prise (jj/mm)** et **Fin prise (jj/mm)** varient en fonction du jour sélectionné. Par exemple, si vous sélectionnez samedi et que vous entrez le 1<sup>er</sup> juin 2007 comme date de début de prise de vacances, le progiciel affiche la date correspondant au samedi d'une semaine complète qui inclut le 1<sup>er</sup> juin, donc le 27 mai.

- 17 Cochez la case **Affichage du quantum** si vous désirez que le nombre de jours de vacances auxquels l'employé a droit s'affiche dans la fenêtre **Préférences de vacances**.
- 18 Au champ **Affichage de l'ancienneté**, sélectionnez l'option appropriée pour indiquer si la fenêtre **Préférences de vacances** doit présenter la date de début d'emploi de l'employé, son nombre d'années d'ancienneté ou les deux renseignements.
- 19 Au champ **Ancienneté utilisée**, sélectionnez l'option appropriée pour définir quelle ancienneté sera affichée et utilisée pour les vacances. Les choix d'ancienneté disponibles sont : l'ancienneté globale, du syndicat actuel, globale de comparaison ou syndicale de comparaison.
- 20 Cochez la case **Affichage des quotas à l'employé** si vous désirez que les quotas s'affichent aux employés dans la fenêtre **Préférences de vacances**.
- 21 Au champ **Libellé du quota**, entrez le libellé que vous désirez utiliser pour identifier les quotas.
- 22 Au champ **Nombre de jours pour inclure dans quota**, entrez le nombre de jours de vacances à partir duquel les vacances seront considérées dans le calcul des quotas.
- 23 Au champ **Dépassement des quotas**, sélectionnez l'action qui se produira si un employé exprime une préférence de vacances pour une semaine dont le quota est déjà atteint. Le progiciel peut ignorer la situation ou émettre un avertissement sans empêcher le dépassement.
- 24 Au champ **Min. x semaines consécutives**, indiquez le nombre minimal de semaines consécutives de vacances qu'un employé doit prendre. Sélectionnez l'action qui se produira si un employé n'exprime pas le nombre minimal de semaines consécutives précisé dans ce champ. Le progiciel peut ignorer la situation, émettre un avertissement sans interdire ce nombre ou interdire un nombre inférieur.
- 25 Au champ **Max. x semaines consécutives**, indiquez le nombre maximal de semaines consécutives de vacances qu'un employé peut prendre. Sélectionnez l'action qui se produira si un employé exprime des préférences pour plus de semaines que le nombre maximal de semaines consécutives précisé dans ce champ. Le progiciel peut ignorer la situation, émettre un avertissement sans interdire ce nombre ou interdire un nombre supérieur.
- 26 Au champ **Vacances indivisibles**, sélectionnez l'option appropriée pour indiquer l'action qui se produira si l'employé entre des préférences de vacances divisées. Le progiciel peut ignorer la situation, émettre un avertissement sans interdire les semaines séparées ou l'interdire.
- 27 Au champ **Nbre max. de préférences à exprimer**, sélectionnez le nombre maximal de préférences de vacances qu'un employé peut enregistrer.

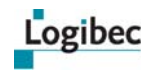

- 28 Au champ **Dépassement de la banque**, sélectionnez l'action qui se produira si un employé entre un nombre de jours de vacances supérieur au nombre de vacances dans sa banque. L'employé à temps complet ne doit pas excéder le solde de sa banque. Le progiciel peut ignorer la situation ou émettre un avertissement, mais permettre un dépassement.
- 29 Au champ **Dépassement du quantum**, sélectionnez l'action qui se produira si un employé entre un nombre de jours supérieur à son quantum. L'employé à temps partiel ne doit pas excéder son quantum. Le progiciel peut ignorer la situation ou émettre un avertissement, mais permettre un dépassement.
- 30 L'option **Utiliser la banque courante** a été développée afin de tenir compte, s'il y a lieu, du solde de la banque de vacances de l'année en cours pour déterminer les vacances payées auxquelles un employé aura droit l'année prochaine.

Si la case **Utiliser la banque courante** est cochée, le champ **Solde précédent** s'affiche dans le calendrier d'été. Le solde de vacances de la banque courante s'affiche alors dans ce champ. Afin de déterminer le total des heures de vacances payées pour l'année prochaine, il est donc nécessaire d'additionner les vacances saisies dans les champs **Solde précédent** et **Vacances HRS** présents dans le calendrier d'été. Le quantum est également ajusté en fonction du solde des vacances à payer de l'année précédente.

Si la case n'est pas cochée, le champ **Solde précédent** ne s'affiche pas dans le calendrier d'été et les vacances auxquelles un employé a droit correspondent uniquement aux vacances accumulées pour l'année prochaine, soit celles saisies dans le champ **Vacances Hrs/Jrs**. Le quantum est établi en fonction du nombre d'années de service de l'employé.

Veuillez noter que ce champ est disponible uniquement pour les périodes d'été.

31 Au champ **Permettre l'utilisation de l'avance salariale**, indiquez si l'avance salariale est utilisée. Lorsque cette option est utilisée, un employé peut indiquer s'il désire une avance salariale et l'option s'affiche dans les options des paramètres par syndicat, dans les options des groupes, dans le calendrier de vacances et dans l'assistant.

De plus, lorsqu'elle est activée, l'option **Valeur de défaut de l'avance salariale** s'affiche et il est alors possible de modifier la valeur par défaut de l'avance salariale.

- 32 La case **Valeur de défaut de l'avance salariale** permet de déterminer la valeur par défaut de l'avance salariale qui s'affiche dans la fenêtre **Préférences de vacances** et dans l'assistant. Les valeurs disponibles sont **Avec avance** et **Sans avance**.
- 33 Au champ **Date de la prise des renseignements de l'employé**, sélectionnez l'option appropriée pour indiquer jusqu'à quelle date l'évolution du dossier de l'employé sera considérée pour la composition des groupes. Par exemple :

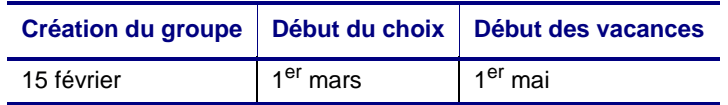

Si vous sélectionnez la date de début du choix, les changements d'affectations saisis par anticipation seront considérés jusqu'à cette date, soit jusqu'au 1<sup>er</sup> mars dans cet exemple. Donc, bien que le groupe soit créé le 15 février, si le changement d'affectation d'un employé pour le 28 février a déjà été enregistré, son choix de vacances se fera dans sa nouvelle affectation.

L'ancienneté est toujours gelée à la date de création du groupe.

34 Le champ **Valeur de défaut de l'étalement des heures payées** permet à un employé ayant des vacances à temps partiel d'étaler le paiement de ses vacances au prorata de son quantum.

Prenons l'exemple d'un employé, travaillant 35 heures/semaine et ayant une banque de vacances de 120 heures et un quantum de 140 heures.

Voici un tableau expliquant le paiement des vacances de l'employé selon la valeur précisée dans les options du groupe :

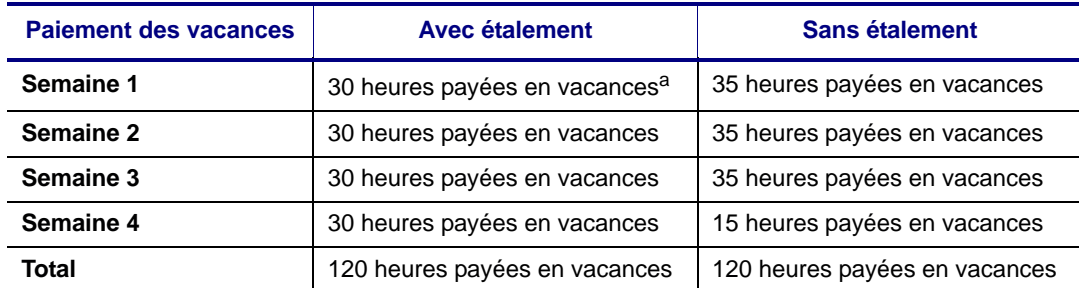

a. Le calcul effectué pour déterminer le paiement des vacances étalées au prorata du quantum est le suivant : (35 heures / 140 heures)  $\times$  120 heures = 30 heures / semaine payées

Si la valeur par défaut est **Avec Étalement**, l'employé reçoit une rémunération identique pour l'ensemble de ses vacances.

Si la valeur par défaut est **Sans Étalement**, il reçoit une rémunération équivalant à une semaine complète de travail pour les trois premières semaines, mais pour la quatrième semaine, il ne lui reste que 15 heures payées.

L'employé peut prendre uniquement ses heures de vacances payées ou prendre l'ensemble des vacances auxquelles il a droit, ce qui correspond à son quantum.

Dans cet exemple, si l'employé n'étale pas ses heures de vacances, 20 heures de vacances sans solde seront indiquées pour la quatrième semaine de vacances.

À cet effet, il est possible de saisir des vacances sans solde à partir du détail de la semaine dans le calendrier de vacances et à l'aide de l'assistant. Pour en savoir plus, consultez **[Saisir des préférences de vacances](#page-98-0)** à la page [93.](#page-98-0)

35 La case **Permettre la modification de l'étalement des heures payées** permet aux gestionnaires et aux employés de modifier la valeur de l'étalement des heures payées indiquée dans les options du groupe.

Lorsque cette case est cochée, l'employé et le gestionnaire peuvent modifier la valeur par défaut de l'étalement des heures payées indiquée dans le groupe à partir de l'assistant et du calendrier de vacances.

Si la case n'est pas cochée, la valeur par défaut de l'étalement des heures payées indiquée dans le groupe est prise en considération pour les employés et elle est non modifiable tant par le gestionnaire que par l'employé.

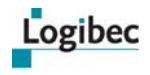

**Notes** L'option **Ancienneté utilisée** n'est pas modifiable après la génération ou lors de l'ajout d'employés après la création manuelle d'un groupe, et ce, afin que la même ancienneté soit utilisée pour tous les employés à l'intérieur d'un même groupe.

L'option **Date de la prise des renseignements de l'employé** est disponible uniquement dans les options des paramètres par syndicat puisqu'elle est nécessaire uniquement lors de la génération des groupes.

Dès qu'un employé a exprimé une préférence de vacances, il n'est plus possible de modifier les options **Jour de début des vacances** et **Nbre max. de préférences à exprimer**. De plus, il n'est pas possible de diminuer la période de prise des vacances si les dates modifiées touchent des préférences déjà exprimées.

- 36 Au champ **Affichage de congé de longue durée**, sélectionnez la valeur servant à paramétrer les renseignements à afficher dans la fenêtre des préférences de vacances ou sur le rapport lorsqu'un employé est en congé de longue durée. Les valeurs possibles sont :
	- **Ne pas afficher le congé**
	- **Afficher « Congé longue durée »**. Si cette option est sélectionnée, la mention s'affiche avec les dates de début et de fin du congé dans le champ **Commentaire** dans la fenêtre de saisie des choix de vacances. L'une des dates suivantes doit être incluse dans la période de choix du calendrier de vacances sélectionné : la date de début, la date probable de fin ou la date de fin.
	- **Afficher la description du congé**. Si cette option est sélectionnée, les dates de début et de fin du congé ainsi que sa description s'affichent dans le champ **Commentaire** dans la fenêtre de saisie des choix de vacances.
- 37 Au champ **Maximum de vacances par semaine**, sélectionnez le nombre maximal de jours de vacances par semaine que l'employé pourra saisir dans son choix de vacances. Les valeurs possibles sont : **5**, **6**, **7** ou **Aucun**. Si la valeur **Aucun** est sélectionnée, le nombre maximal de jours est de 7.

Si l'employé entre un nombre supérieur au maximum indiqué, le message suivant s'affiche : **La préférence saisie n'est pas acceptée. Il est impossible de sélectionner plus de** *n* **jours de vacances par semaine.**

- 38 Cliquez sur **Sauvegarder**. Un message indique que le document a été enregistré.
- 39 Vous pouvez cliquer sur **Tris** pour afficher la fenêtre suivante dans laquelle vous pouvez modifier l'ordre d'affichage des employés en cliquant sur l'élément désiré puis sur **Haut**

ou **Bas**. Pour ajouter un nouvel élément de tri, cliquez dans la case de droite de l'élément désiré et utilisez **Haut** ou **Bas** pour déplacer l'ordre d'affichage.

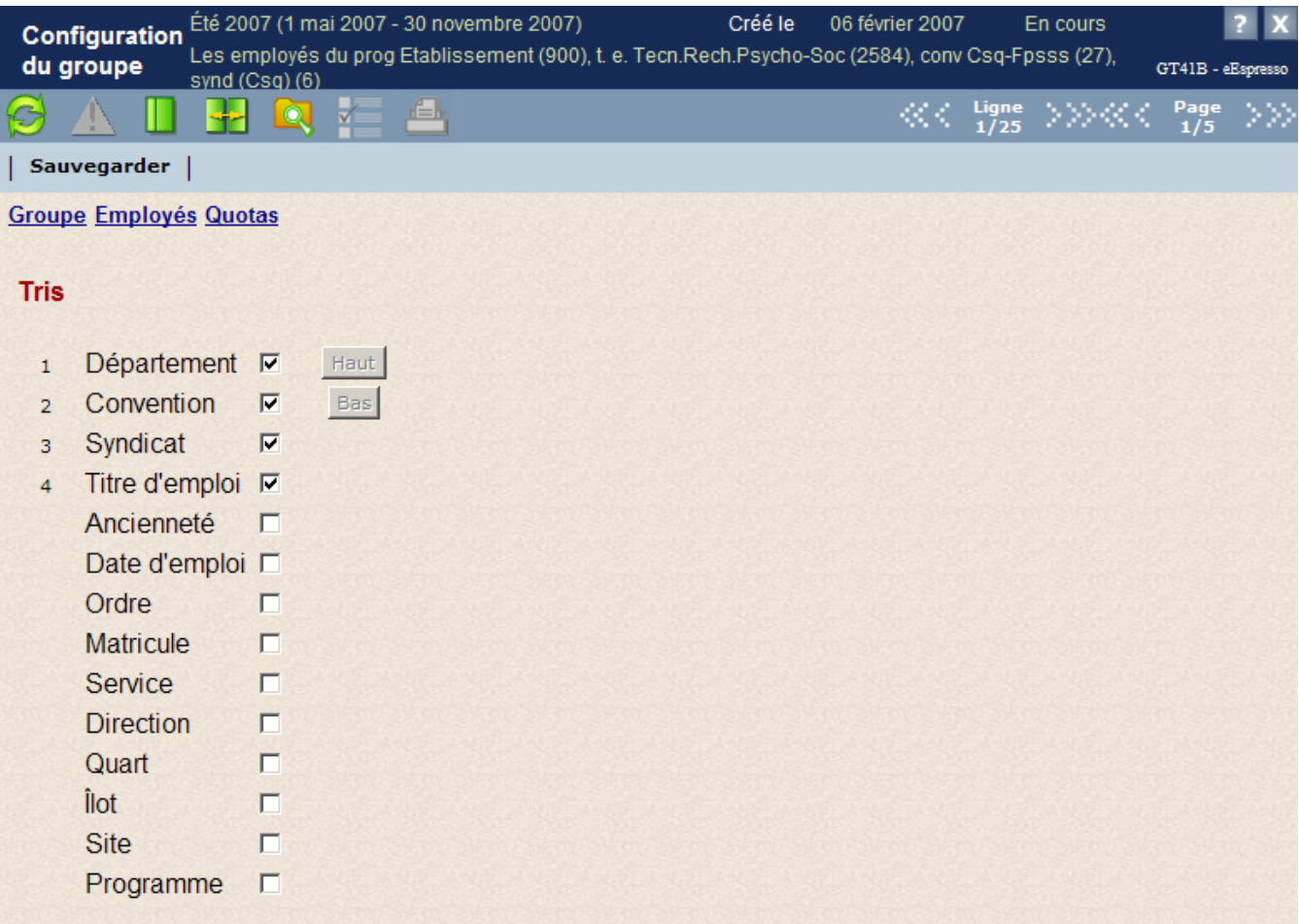

40 Cliquez sur **Sauvegarder**.

Logibec

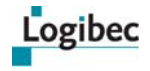

41 Cliquez sur **Quotas**. La fenêtre suivante s'affiche.

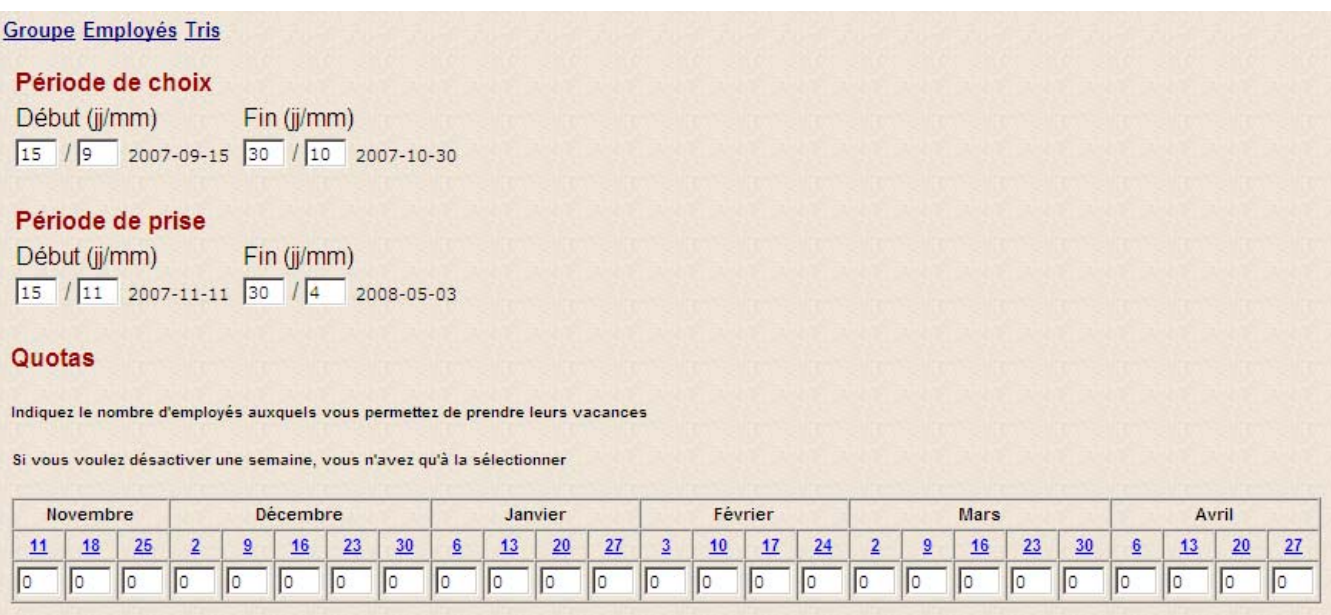

- *a)* La fenêtre présente les dates de début et de fin de prise et de vacances définies par le responsable de la configuration. Au besoin, modifiez ces dates si l'administrateur a permis que ces dates soient modifiées. S'il n'est pas possible de les modifier, elles s'affichent en lecture seule.
- *b)* Si vous ne désirez pas que les employés expriment une préférence de vacances durant une semaine particulière, désactivez la semaine en cliquant sur le chiffre correspondant à la date de début appropriée. La case devient grise.
- *c)* Entrez le nombre d'employés qui peuvent prendre leurs vacances pendant chaque semaine.
- 42 Cliquez sur **Sauvegarder**.

## <span id="page-89-0"></span>**Modifier un groupe**

Il peut être requis de modifier un groupe pour changer un paramètre, pour ajouter ou retirer un employé, pour allonger la période de saisie des préférences ou de prise des vacances ou même pour modifier les quotas. Cependant, dès qu'un employé a exprimé une préférence de vacances, il n'est plus possible de modifier le champ **Début (jj/mm)** de la section **Période de prise** accessible par l'option **Quotas** de la fenêtre **Configuration de groupe** où est déterminée la date de début de prise des vacances. De plus, il n'est pas possible de diminuer la période de prise des vacances si les dates modifiées affectent des préférences déjà exprimées.

#### **Pour modifier un groupe :**

1 Dans le menu principal, sélectionnez **Vacances > Groupes**. La fenêtre suivante s'affiche.

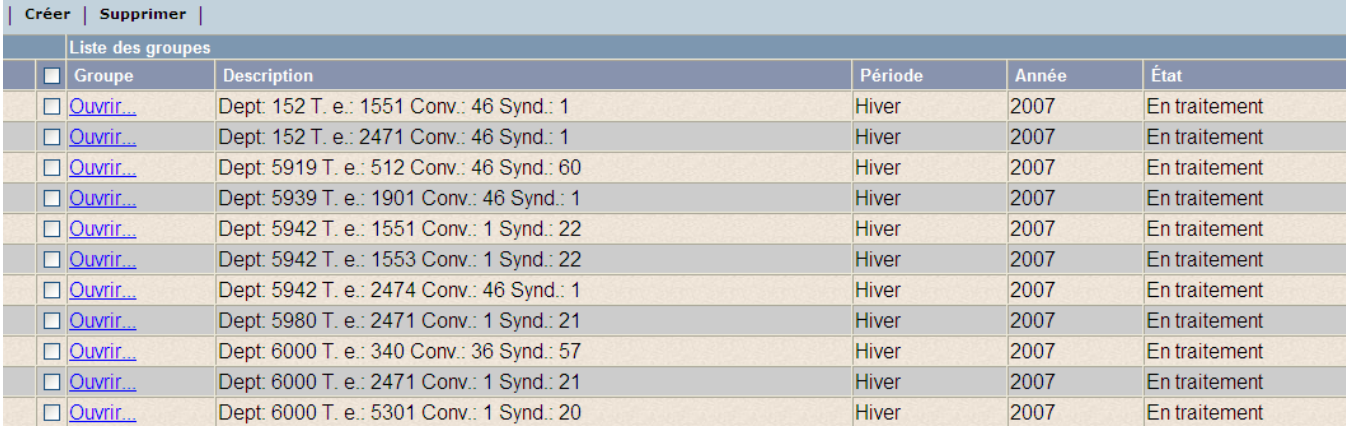

2 Cliquer sur **Ouvrir** pour le groupe à modifier. Vous pouvez utiliser le filtre de la liste pour

chercher un groupe en cliquant sur . La fenêtre **Configuration du groupe** s'affiche.

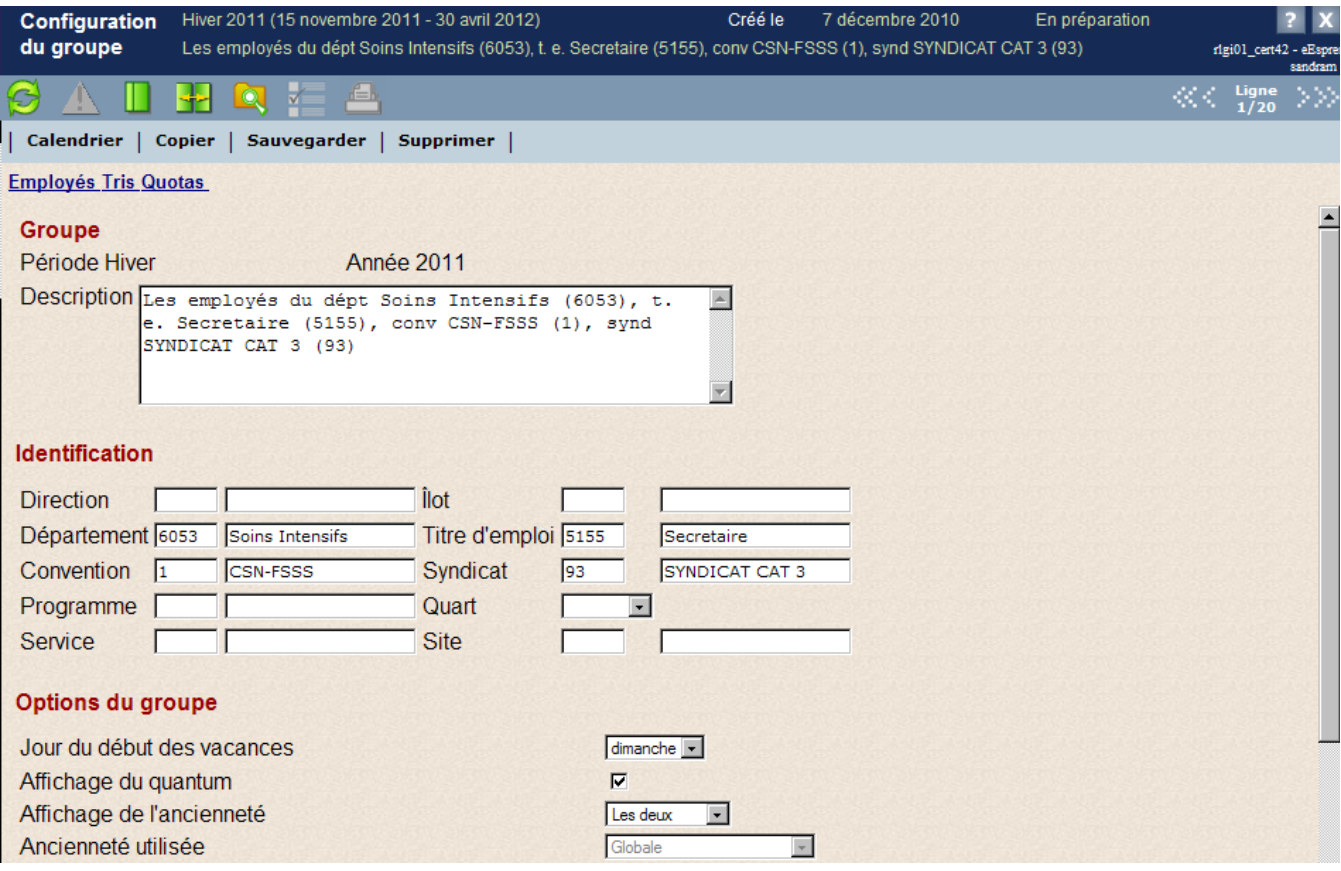

3 Effectuez les modifications requises.

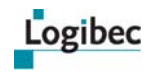

- 4 Cliquez sur **Sauvegarder**. Un message vous indique que les données ont été enregistrées.
- 5 Cliquez sur **OK**.

### <span id="page-91-0"></span>**Supprimer un groupe**

Il est impossible de supprimer un groupe pour lequel des employés ont enregistré leurs préférences de vacances.

#### **Pour supprimer un groupe :**

1 Dans le menu principal, sélectionnez **Vacances > Groupes**. La fenêtre suivante s'affiche.

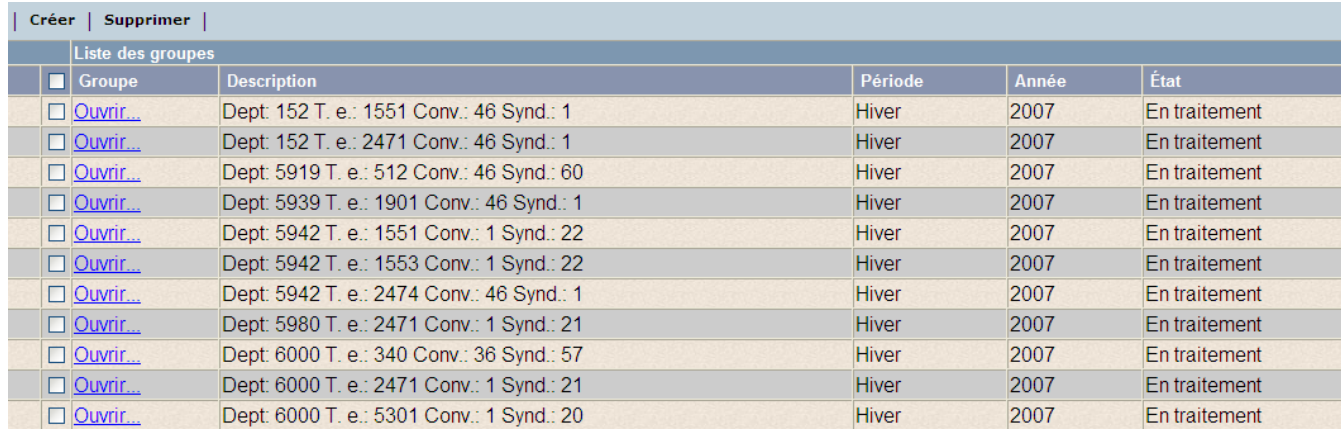

- 2 Cochez la case de la première colonne de chaque groupe à supprimer ou cochez la première case pour sélectionner tous les groupes.
- 3 Cliquez sur **Supprimer**. Un message vous demande de confirmer la suppression.
- 4 Cliquez sur **Oui**.

## **Accéder au calendrier de vacances du groupe**

Il est possible d'accéder au calendrier de vacances à partir du groupe.

#### **Pour accéder au calendrier de vacances :**

1 Dans le menu principal, sélectionnez **Vacances > Groupes**. La fenêtre suivante s'affiche.

<span id="page-92-0"></span>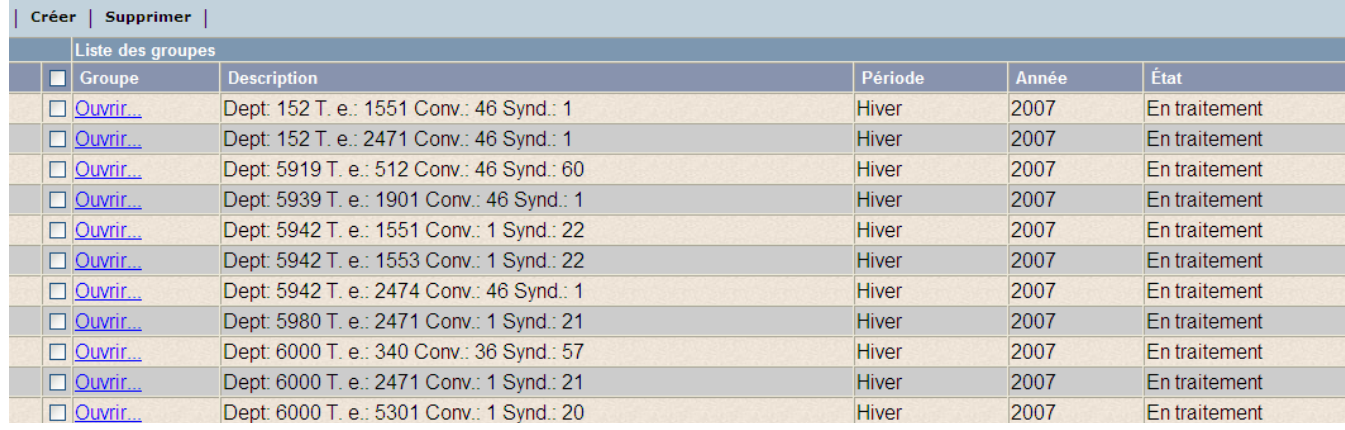

2 Cliquer sur **Ouvrir** pour le groupe à modifier. Vous pouvez utiliser le filtre de la liste pour

chercher un groupe en cliquant sur . La fenêtre **Configuration du groupe** s'affiche.

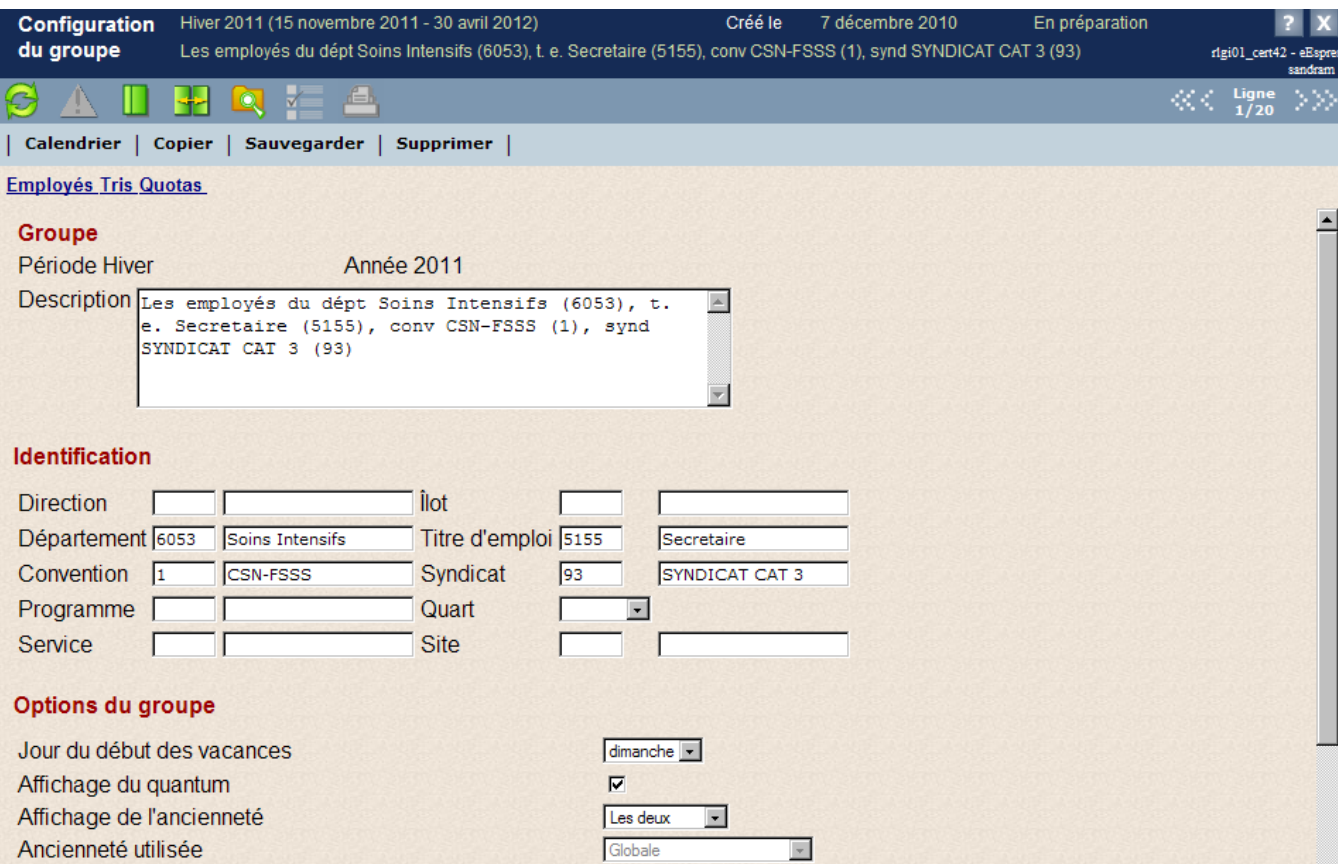

3 Cliquer sur **Calendrier**. Le calendrier de vacances du groupe s'affiche.

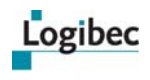

# **6.3 Employés non assignés**

L'option **Employés non assignés** permet d'identifier les employés qui n'ont pas été associés à un groupe. Puisqu'il est possible de créer et de modifier un groupe, certains employés peuvent avoir été exclus d'un groupe en raison de leurs éléments d'identification.

#### **Pour identifier les employés non assignés :**

1 Dans le menu principal, sélectionnez **Vacances > Employés non assignés**. La fenêtre suivante s'affiche.

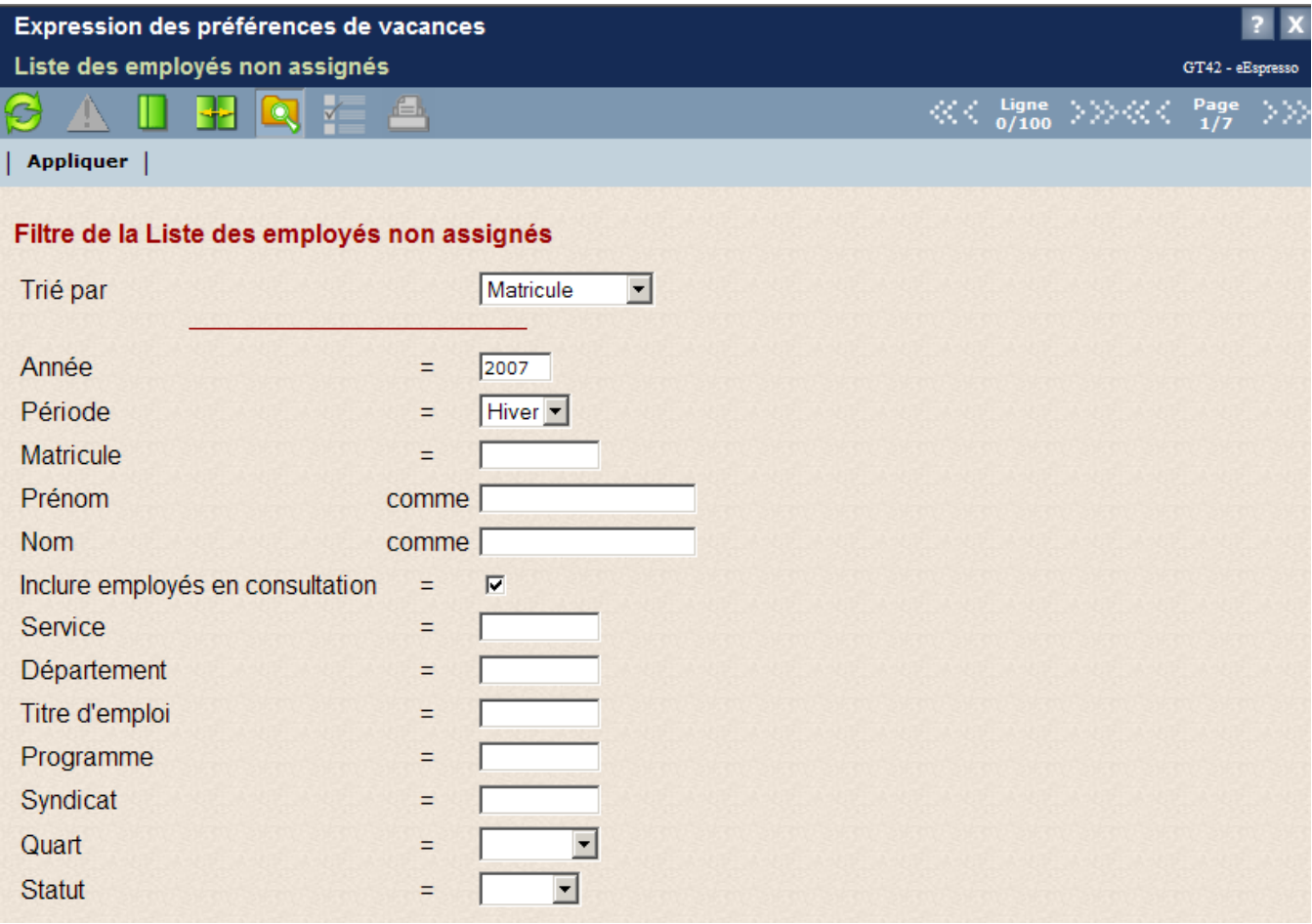

2 Entrez les critères de recherche désirés. Par défaut, la période et l'année courante s'affichent.

La case **Inclure employés en consultation** est cochée par défaut pour retracer les employés non assignés dans un groupe en approbation et qui ne peuvent donc pas exprimer de choix de vacances. Décochez la case si vous ne désirez pas inclure ces employés dans la liste.

3 Cliquez sur **Appliquer**.

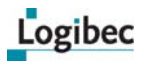

#### 4 La fenêtre suivante affiche la liste des employés non assignés à un groupe.

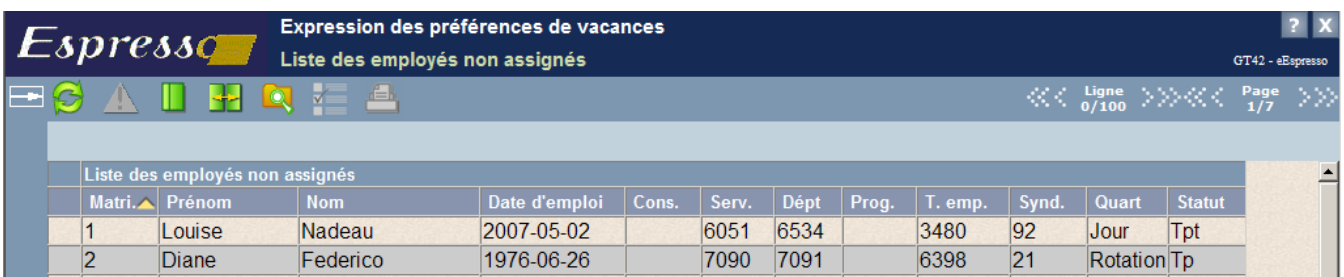

Si le **Registre de postes** est utilisé, les renseignements présentés sont ceux de l'affectation principale de l'employé, en date du jour; sinon, ce sont ceux provenant du **Dossier employé**. L'information suivante est ajoutée :

- Date d'emploi **Titre d'emploi**
- Service **Syndicat Syndicat** 
	-
- 
- 
- Département Quart
- Programme **Statut Programme**

Les descriptions des services, des départements, des programmes, des titres d'emploi et des syndicats s'affichent en infobulle quand le pointeur de la souris est placé sur le champ voulu.

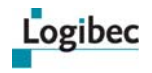

## **6.4 Responsable**

**Que désirez-vous faire?**

- **[Saisir des préférences de vacances](#page-98-0)**
- **[Saisir des préférences de vacances dans le calendrier](#page-100-0)**
- **[Accéder aux paramètres du groupe à partir du calendrier de vacances](#page-105-0)**
- **[Saisir des préférences de vacances à l'aide de l'assistant](#page-107-0)**
- **[Échanger des préférences de vacances](#page-113-0)**
- **[Approuver ou refuser des préférences de vacances](#page-116-0)**
- **[Consulter l'historique des transactions](#page-123-0)**
- **[Consulter et imprimer un aperçu des préférences de vacances](#page-127-0)**
- **[Finaliser le calendrier de vacances](#page-129-0)**
- **[Imprimer un calendrier de vacances à partir de la liste](#page-132-0)**
- **[Imprimer le calendrier de vacances pour un groupe](#page-134-0)**

L'option **Responsable de eEspresso – Vacances** vous permet de définir les préférences de vacances des employés de votre département, service ou programme si le progiciel n'est pas décentralisé ou de les modifier, à sa demande. Il vous permet également d'analyser les demandes, d'approuver les choix de vacances et de les officialiser.

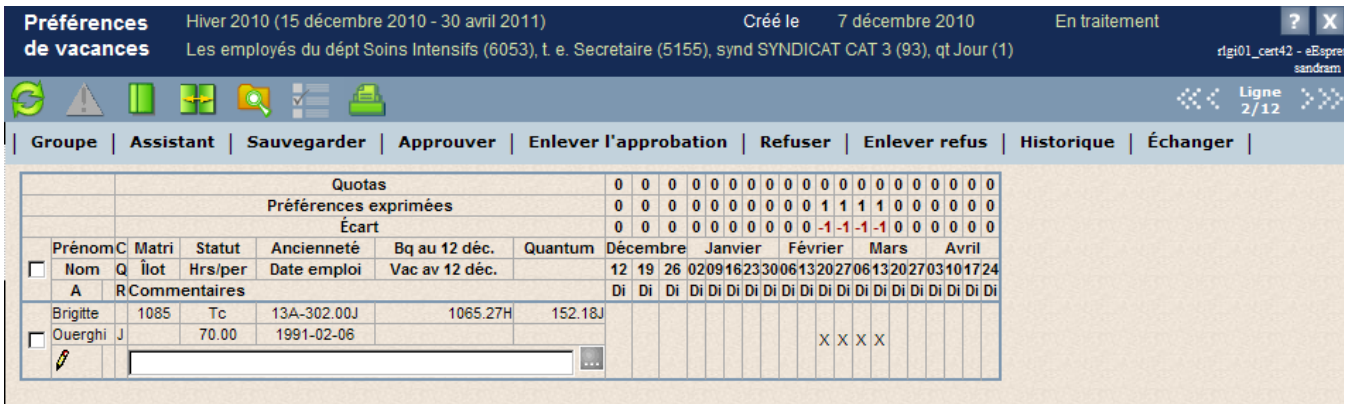

#### **Description de la fenêtre Préférences de vacances**

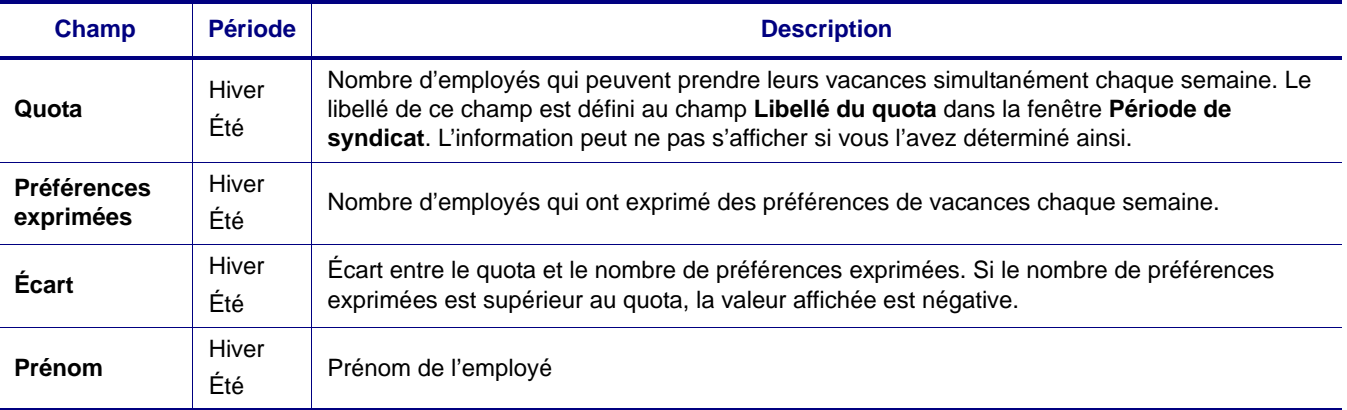

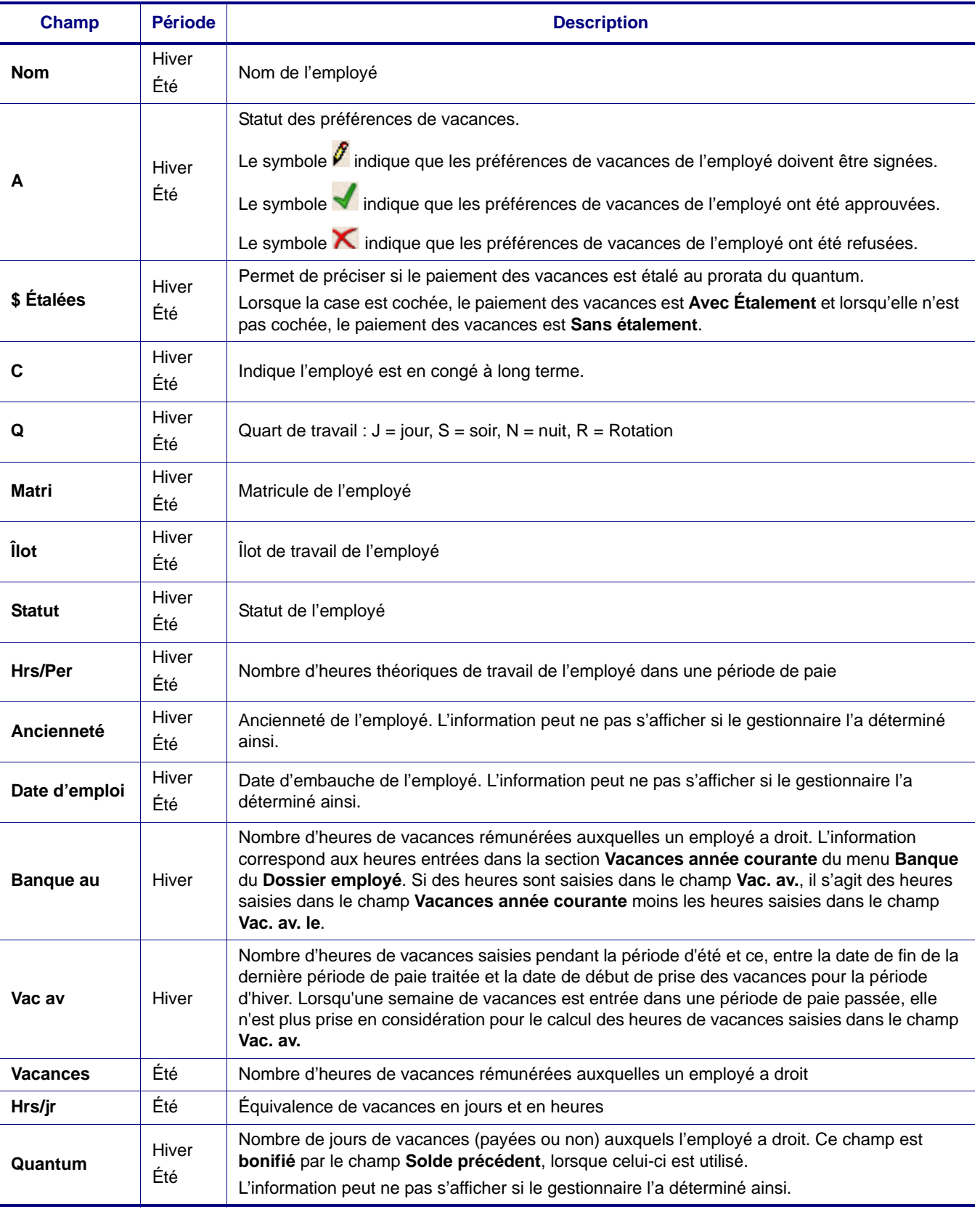

Logibec

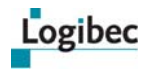

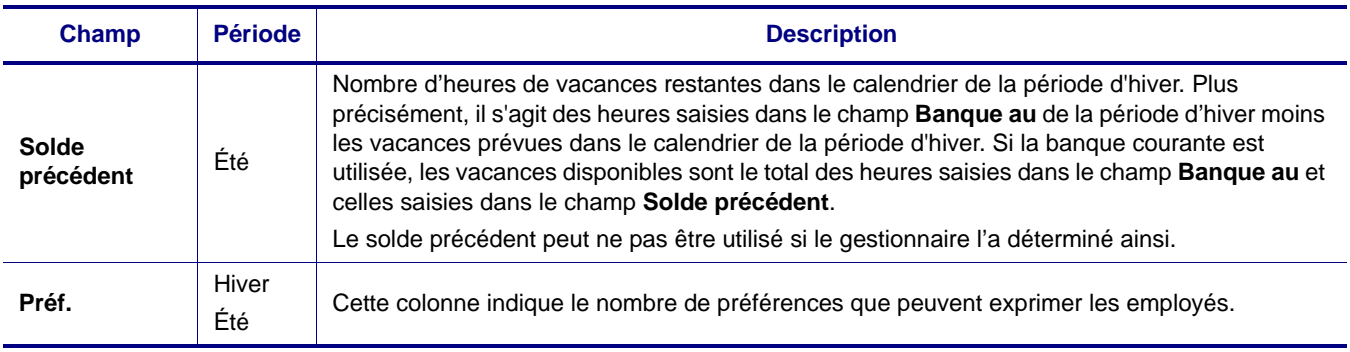

**Note** Le solde des banques de vacances pour les périodes d'hiver et d'été est mis à jour après le rafraîchissement de chaque période de paie, et ce, jusqu'à la date de début de prise des vacances.

## <span id="page-98-0"></span>**6.4.1 Saisir des préférences de vacances**

1 Dans le menu principal, sélectionnez **Vacances > Responsable**. La fenêtre suivante s'affiche.

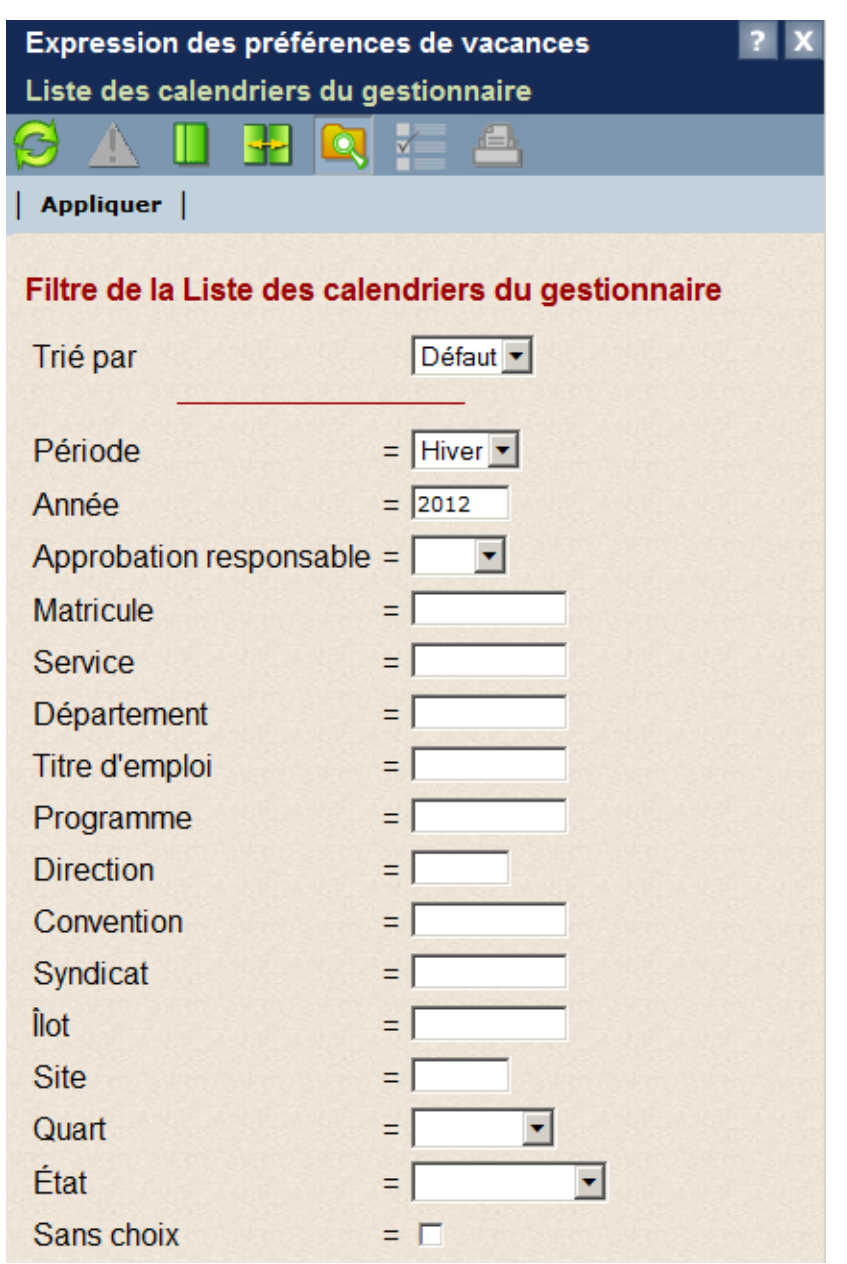

2 Entrez les critères de recherche pour afficher la liste des groupes désirés.

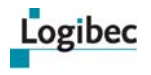

#### 3 Cliquez sur **Appliquer**. La fenêtre suivante s'affiche.

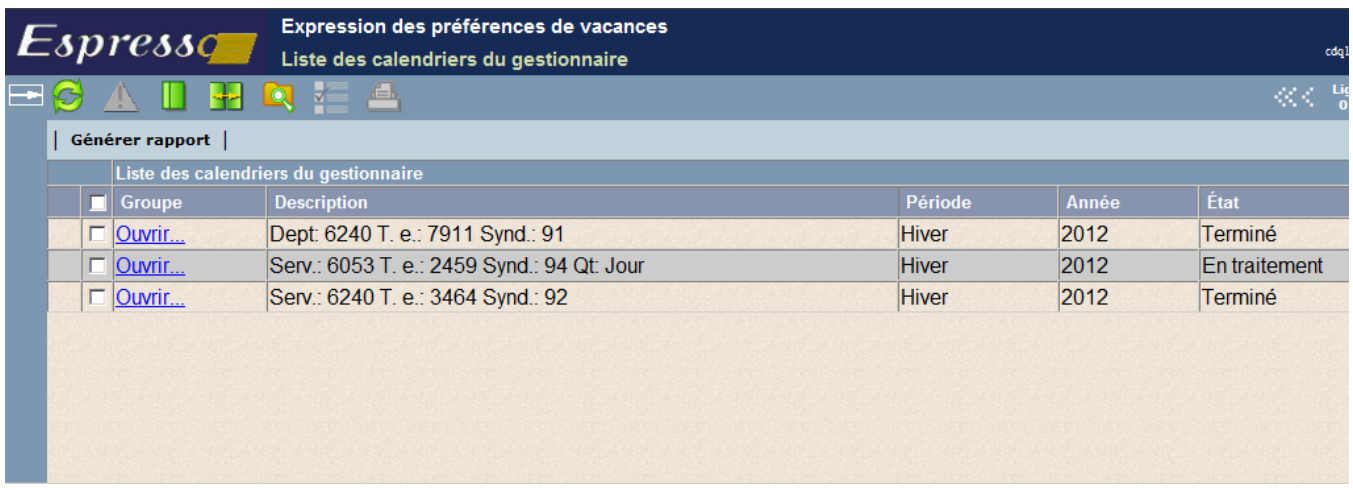

Les groupes qui ont été générés par le générateur de groupe s'affichent dans cette liste.

4 Cliquez sur **Ouvrir** sur la ligne correspondant au groupe désiré. La fenêtre suivante s'affiche.

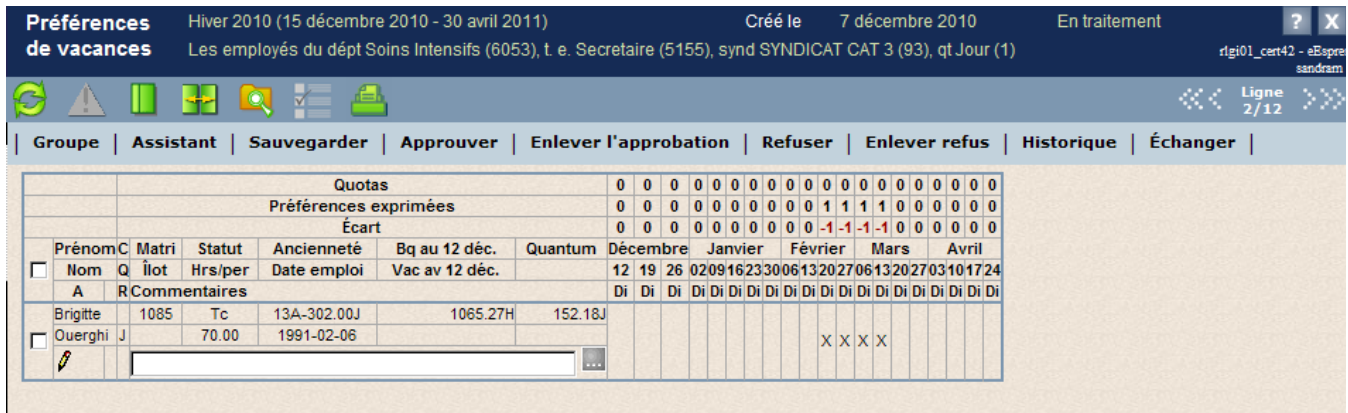

Tous les employés qui font partie du groupe s'affichent.

## **Étalement des heures payées**

Avant de saisir les préférences de vacances d'un employé, il est nécessaire de préciser si l'employé désire étaler le paiement de ses vacances au prorata du quantum à l'aide du champ **\$ Étalées**.

Lorsque la case **\$ Étalées**, présente dans le calendrier de vacances, est cochée, le paiement des vacances est **Avec Étalement** et lorsqu'elle n'est pas cochée, le paiement des vacances est **Sans étalement**.

Prenons l'exemple d'un employé, travaillant 35 heures/semaine et ayant une banque de vacances de 120 heures et un quantum de 140 heures.

**Note** La saisie des préférences de vacances peut être effectuée directement dans cette fenêtre ou au moyen de l'assistant. Pour en savoir plus, consultez **[Saisir des préférences de](#page-107-0)  [vacances à l'aide de l'assistant](#page-107-0)** à la page [102](#page-107-0).

Voici un tableau expliquant le paiement des vacances de l'employé selon la valeur précisée.

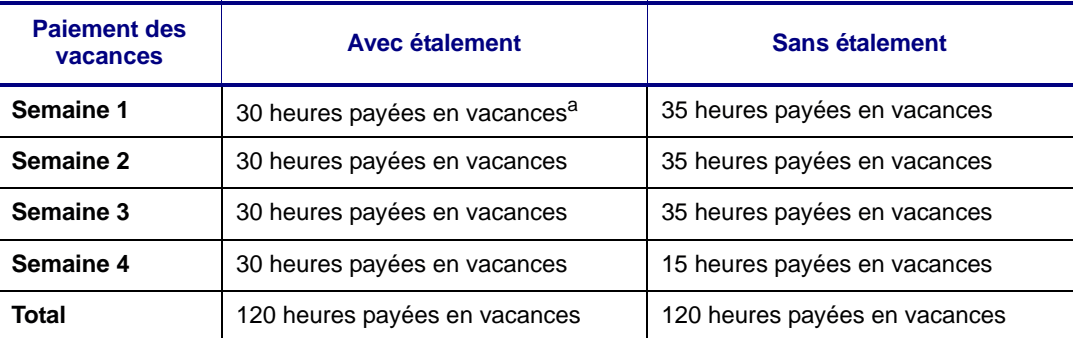

a. Le calcul effectué pour déterminer le paiement des vacances étalées au prorata du quantum est le suivant : (35 heures / 140 heures)  $\times$  120 heures = 30 heures / semaine payées

Si le paiement des vacances est étalé, l'employé recevra une rémunération identique pour l'ensemble de ses vacances.

Si le paiement des vacances n'est pas étalé, il recevra une rémunération équivalant à une semaine complète de travail pour les trois premières semaines, mais pour la quatrième semaine, il ne lui reste que 15 heures payées.

L'employé peut prendre uniquement ses heures de vacances payées ou prendre l'ensemble des vacances auxquelles il a droit, ce qui correspond à son quantum.

Dans cet exemple, si l'employé n'étale pas ses heures de vacances, 20 heures de vacances sans solde seront indiquées pour la quatrième semaine de vacances.

## <span id="page-100-0"></span>**6.4.2 Saisir des préférences de vacances dans le calendrier**

Vous pouvez utiliser deux méthodes pour saisir des préférences de vacances dans le calendrier :

1 Dans les champs vides situés sous les dates, cliquez sur les semaines pour lesquelles vous désirez saisir des vacances.

**Note** Afin de visualiser plus facilement chacune des semaines lors de la saisie des vacances, il est possible de surligner une semaine en cliquant dans l'en-tête de la semaine correspondante.

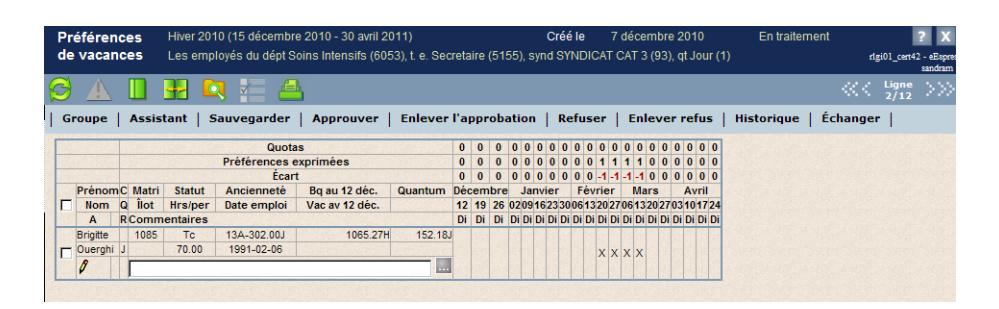

2 Cliquez à droite dans le calendrier pour afficher le menu contextuel et cliquez sur **Ajouter** pour ajouter les semaines de vacances. La fonction **Supprimer** ne s'affiche que s'il y a des vacances saisies pour les semaines sélectionnées.

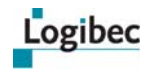

Lors de l'ajout de semaines de vacances à l'aide de cette méthode, celles-ci s'affichent dans le calendrier selon les paramètres du groupe. Des vacances payées sont automatiquement saisies pour chaque jour de la semaine et des congés autres sont saisis pour le samedi et le dimanche.

Pour modifier une semaine de vacances et afficher le détail d'une semaine de vacances, double-cliquez sur la semaine correspondante, tel que décrit plus loin.

3 Pour saisir ou modifier une semaine de vacances, double-cliquez sur la semaine correspondante. La fenêtre suivante s'affiche. Elle présente les dates de la semaine sélectionnée.

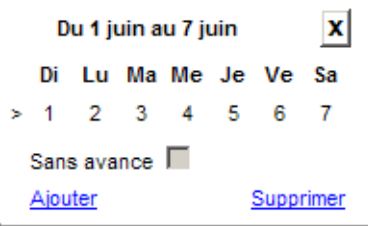

- Cliquez sur les dates demandées.
	- Lorsque vous cliquez sur la date demandée, un **V** (pour vacances) s'affiche à la place de la date.
	- Si vous ne désirez pas que des journées d'absence ou de non-présence soient considérées comme des journées de vacances, double-cliquez sur la date. Un **X** (pour autre absence) s'affiche.
	- □ Si vous voulez saisir des vacances non payées, triple-cliquez sur la date correspondante. Un **Vss** (pour vacances sans solde) s'affiche.
- **Note** Il est possible de saisir des vacances sans solde uniquement lorsque la valeur de l'étalement des heures payées est **Sans étalement**. Pour en savoir plus sur l'étalement des heures payées, veuillez vous référer à la section précédente.
	- Pour désélectionner une journée sélectionnée par erreur, cliquez de nouveau jusqu'à ce que la date s'affiche.
	- Vous pouvez aussi cliquer sur **>** à la gauche d'une semaine pour la sélectionner en entier. Par défaut, un **X** s'affiche sur les journées de la fin de semaine pour que ces journées ne soient pas calculées comme des jours de vacances. Vous pouvez cependant modifier l'information.

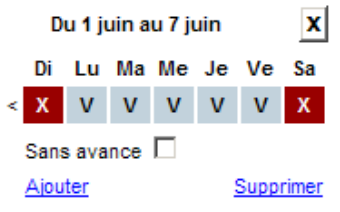

- Pour désélectionner la semaine, cliquez sur **<**.
- 4 La case à cocher **Avec avance** ou **Sans avance**<sup>1</sup> permet d'indiquer si l'employé désire une avance salariale.

<sup>1.</sup> La case affichée est déterminé par l'administrateur ou par le responsable dans les fenêtres **Période de syndicat** et **Configuration du groupe**.

- Si le libellé de la case à cocher est **Avec avance**, cochez la case si l'employé désire recevoir l'avance salariale. S'il ne désire pas une avance, laissez la case vide.
- Si le libellé de la case à cocher est **Sans avance**, cochez la case **Sans avance** si l'employé ne désire pas recevoir l'avance salariale. S'il désire une avance, laissez la case vide.
- **Notes** Le champ **Avance** peut ne pas s'afficher si vous l'avez déterminé ainsi. Dans ce cas, la valeur de l'avance salariale ne peut pas être modifiée.

Il est possible de demander une avance salariale uniquement lors de la saisie de vacances payées.

- Lorsque l'avance salariale est indiquée pour une semaine de vacances, un « a » s'affiche en exposant dans la case de la semaine correspondante.
- 5 Cliquez sur **Ajouter.** La fenêtre se ferme et un **X** se place dans la cellule correspondant à la semaine pour laquelle vous avez entré vos préférences.

Si vous avez sélectionné moins de cinq jours dans une semaine, le nombre de jours sélectionnés s'affiche dans le calendrier de vacances.

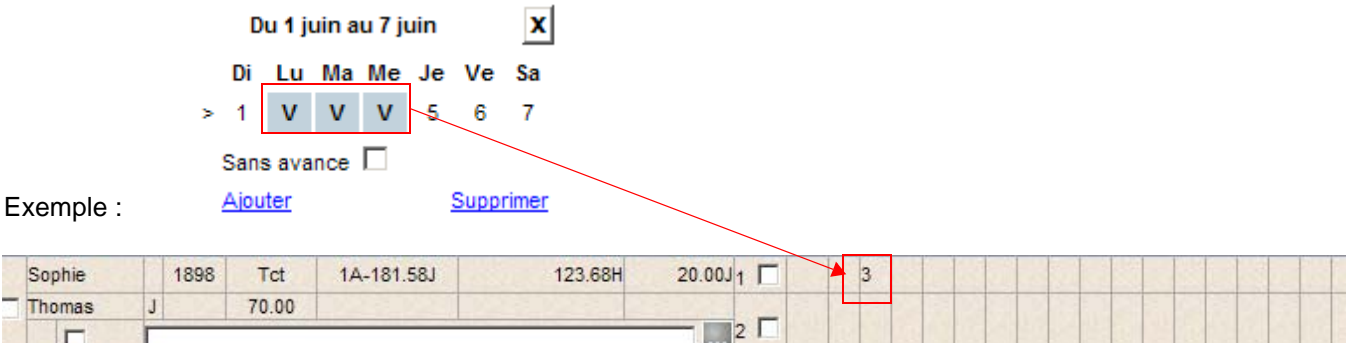

Pour visualiser le détail des préférences de vacances, placez le pointeur de la souris sur la semaine de vacances correspondante. Le détail de la semaine s'affiche.

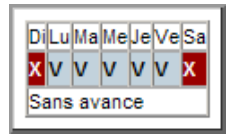

- 6 Si les employés peuvent exprimer plus d'une préférence de vacances, répétez l'opération précédente.
- 7 Si l'employé a entré lui-même ses préférences de vacances, il peut avoir entré une note qui s'affiche dans la section du calendrier de vacances de l'employé.

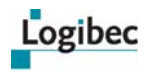

8 Si vous désirez entrer une note à l'intention de l'employé, cliquez sur et entrez la note dans la fenêtre suivante.

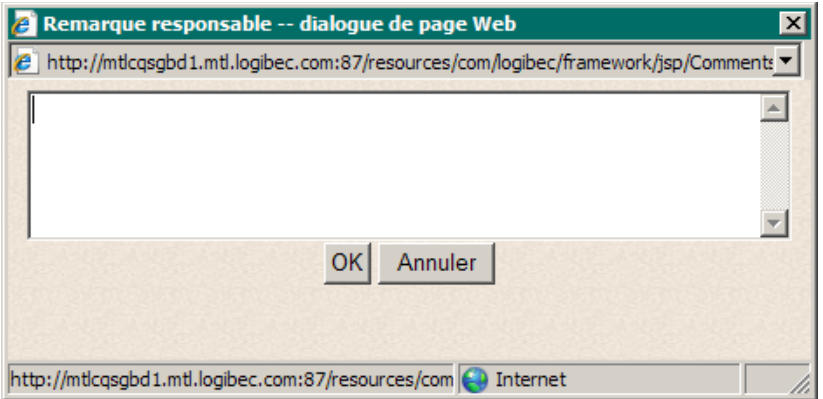

Cliquez sur **OK** pour enregistrer la note et fermer la fenêtre. Dans la fenêtre **Préférences de vacances**, l'employé sera informé de l'existence de la note par la présence du

bouton ...

9 Après avoir terminé l'entrée des préférences des employés, cliquez sur **Sauvegarder**. La ligne **Préférences exprimées** indique le nombre d'employés pour lesquels les préférences ont été entrées. De plus, si le nombre de préférences de vacances exprimées dépasse le quota, une valeur s'affiche en négatif à la ligne **Écart**. Cependant, si l'employé est exclu des quotas, ses préférences ne modifient pas l'écart. Cet élément est facultatif.

Les préférences exprimées sont mises à jour automatiquement. Il n'est donc pas nécessaire d'enregistrer le calendrier de vacances afin d'obtenir un aperçu réel des écarts, puisque ceux-ci sont modifiés lors de l'ajout, de la modification ou de la suppression d'une semaine de vacances.

Lorsque plusieurs préférences peuvent être exprimées et qu'aucune semaine n'est approuvée, ce sont les semaines de la première préférence qui sont considérées pour le calcul des préférences exprimées.

10 Des erreurs et des avertissements peuvent se produire si vous avez saisi des préférences qui entrent en conflit avec certains paramètres de configuration du groupe.

Dans ce cas, le bouton **de devient disponible. Vous pouvez cliquer sur ce bouton pour** afficher une fenêtre qui explique la nature du problème, comme dans l'exemple cidessous.

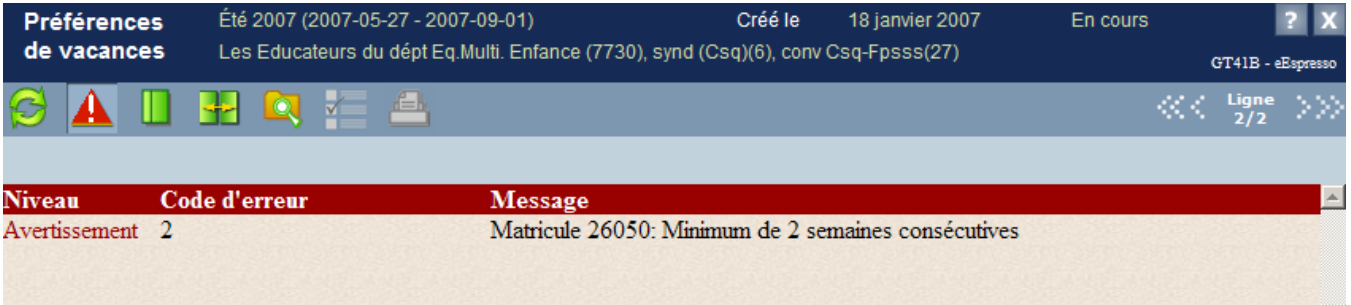

Les paramètres qui peuvent provoquer ce genre d'erreur ou d'avertissement sont :

- Dépassement des quotas
- Nombre minimal de semaines consécutives
- Nombre maximal de semaines consécutives
- Vacances indivisibles
- Dépassement de la banque
- 11 Vous devez corriger les situations en erreur pour les employés touchés avant de cliquer sur **Sauvegarder**.

Le symbole  $\mathscr I$  indique que les préférences de l'employé sont à approuver.

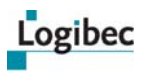

## <span id="page-105-0"></span>**6.4.3 Accéder aux paramètres du groupe à partir du calendrier de vacances**

1 Dans le menu principal, sélectionnez **Vacances > Responsable**. La fenêtre suivante s'affiche.

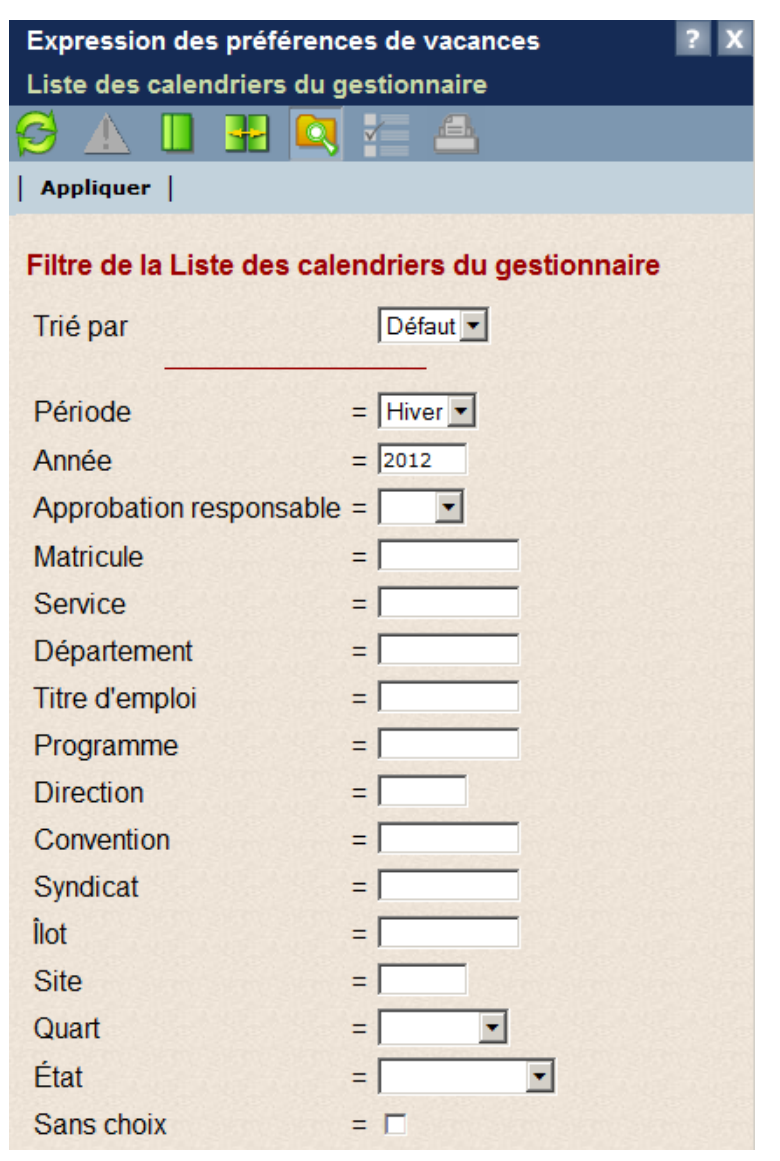

2 Entrez les critères de recherche pour afficher la liste des groupes désirés.

### 3 Cliquez sur **Appliquer**. La fenêtre suivante s'affiche.

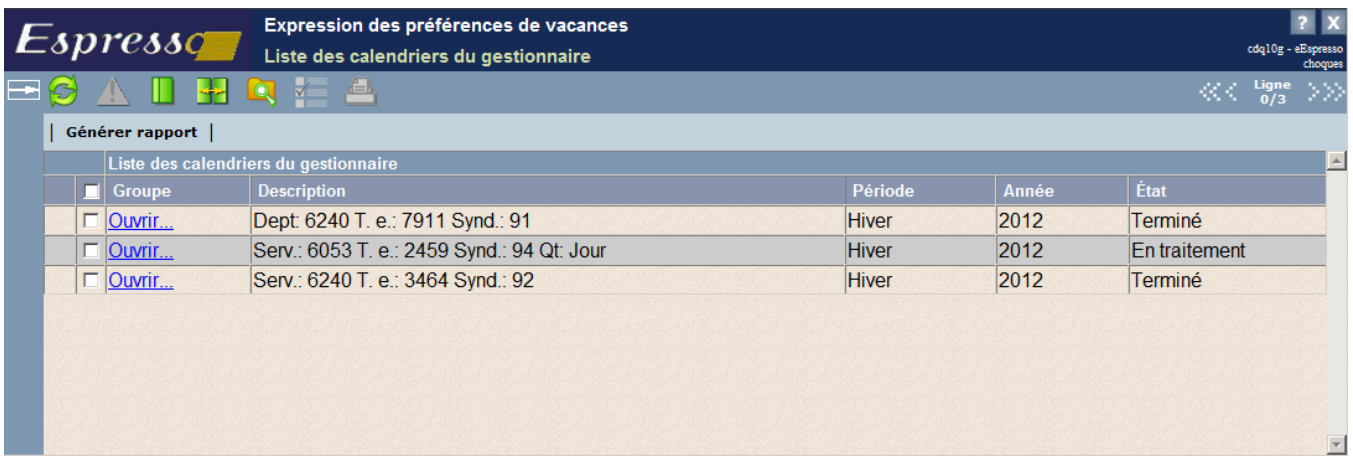

4 Cliquez sur **Ouvrir** sur la ligne correspondant au groupe désiré. La fenêtre suivante s'affiche.

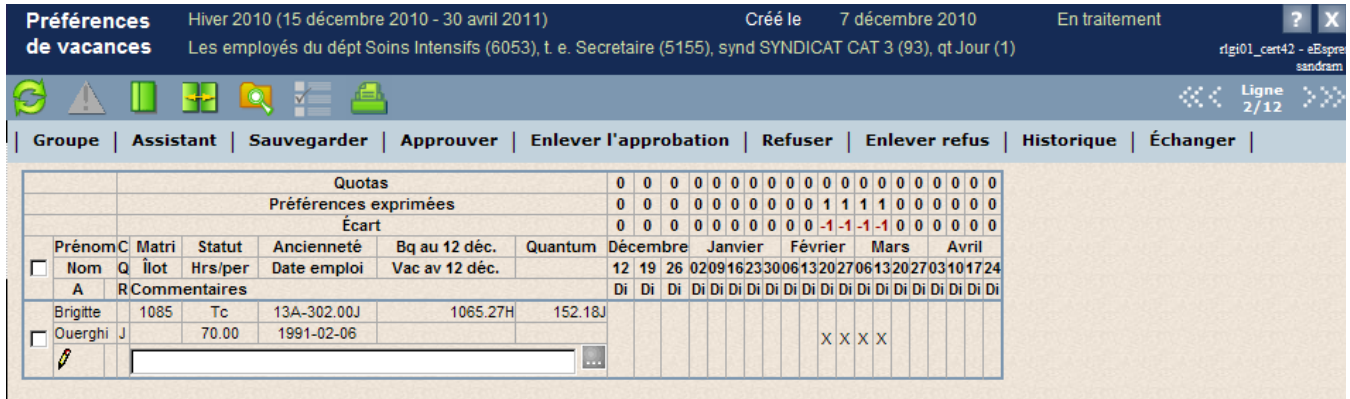

5 Cliquez sur **Groupe**. Les paramètres du groupe s'affichent.

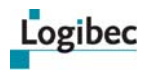

## <span id="page-107-0"></span>**6.4.4 Saisir des préférences de vacances à l'aide de l'assistant**

1 Dans le menu principal, sélectionnez **Vacances > Responsable**. La fenêtre suivante s'affiche.

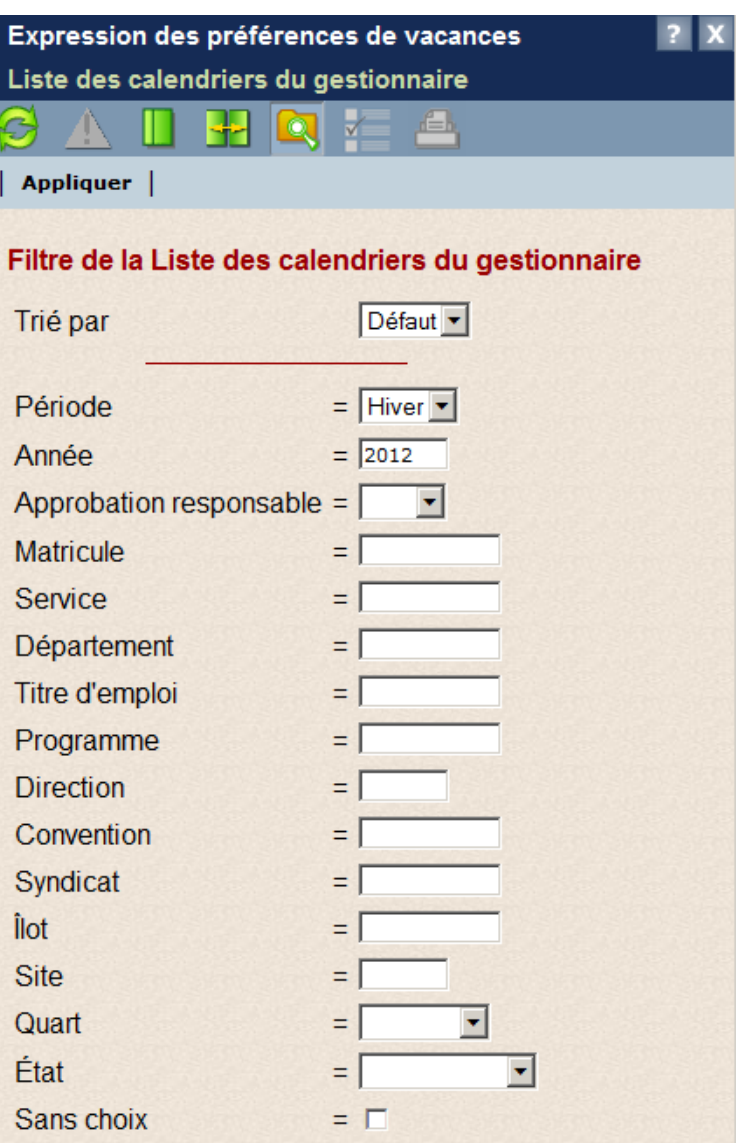

2 Entrez les critères de recherche pour afficher la liste des groupes désirés.
## 3 Cliquez sur **Appliquer**. La fenêtre suivante s'affiche.

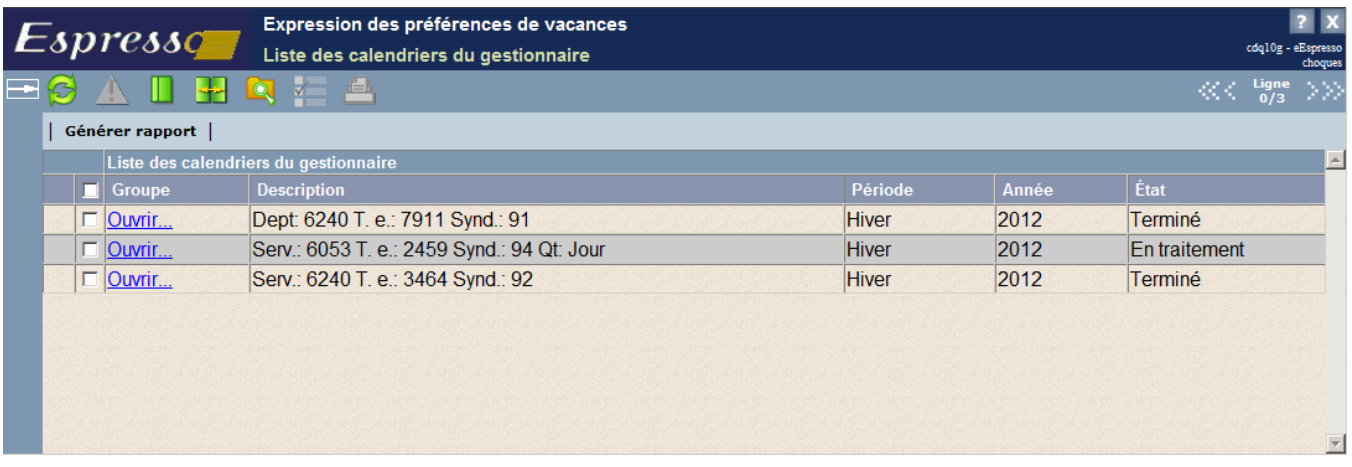

4 Cliquez sur **Ouvrir** sur la ligne correspondant au groupe désiré. La fenêtre suivante s'affiche.

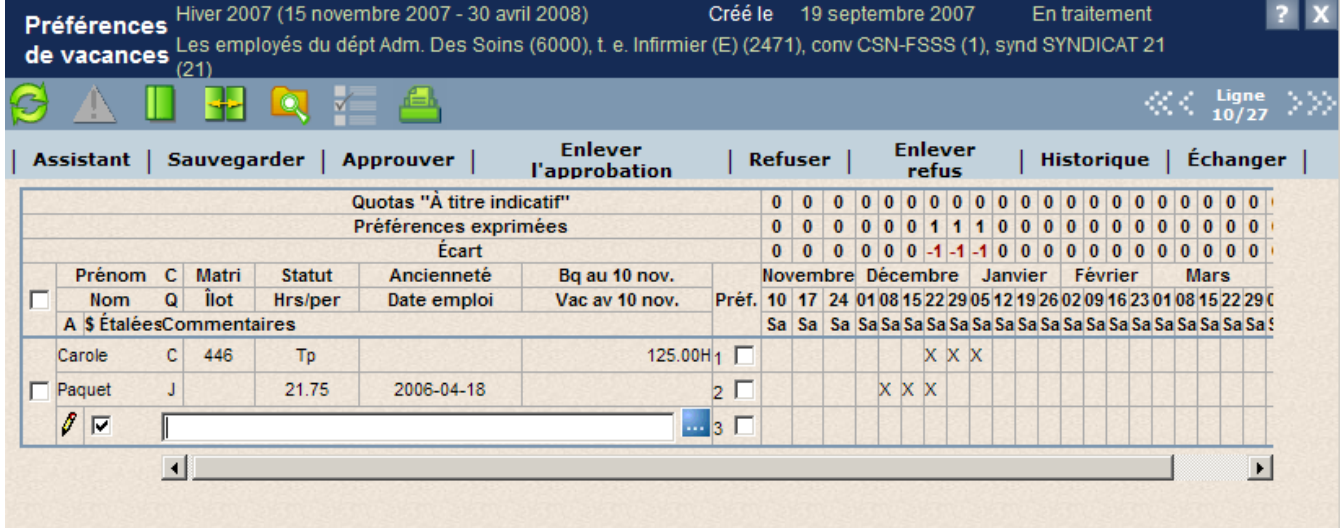

5 À la première colonne, cochez la case qui correspond à l'employé désiré et cliquez sur **Assistant** dans la barre d'actions.

6 Lorsque la case **Permettre la modification de l'étalement des heures payées** a été cochée dans les paramètres du groupe, la première étape dans l'assistant consiste à préciser si les heures payées doivent être distribuées.

Logibec

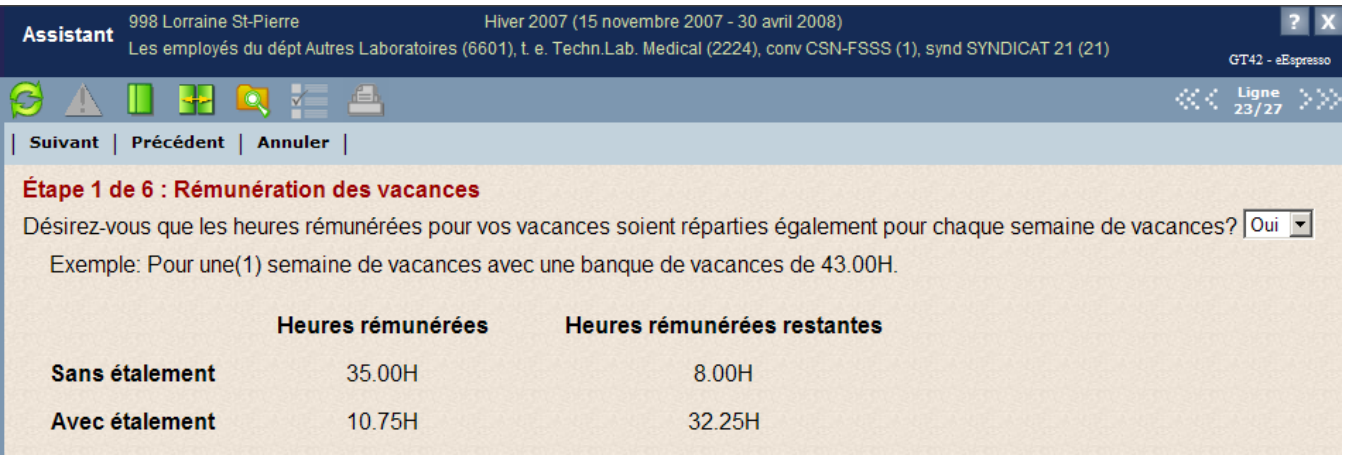

Un exemple, personnalisé pour chaque employé, explique le paiement des heures de vacances **Sans Étalement** et **Avec Étalement**.

Afin de déterminer la rémunération des vacances, répondez **Oui** ou **Non** à la question **Désirez-vous que les heures rémunérées pour vos vacances soient réparties également pour chaque semaine de vacances?**

Pour en savoir plus sur l'étalement des heures payées, consultez **[Étalement des heures](#page-99-0)  [payées](#page-99-0)** à la page [94.](#page-99-0)

7 À l'aide de la fenêtre suivante, entrez les préférences de vacances.

| Suivant | Précédent | Annuler |

Étape 2 de 4 : Exprimez votre première préférence en cliquant sur les dates correspondantes Légende: V Vacances (1 clic), X Tout autre type de congé (2 clics), V<sup>55</sup> Vacances sans solde (3 clics) Solde de la banque 175.00H Solde du quantum 25.00J

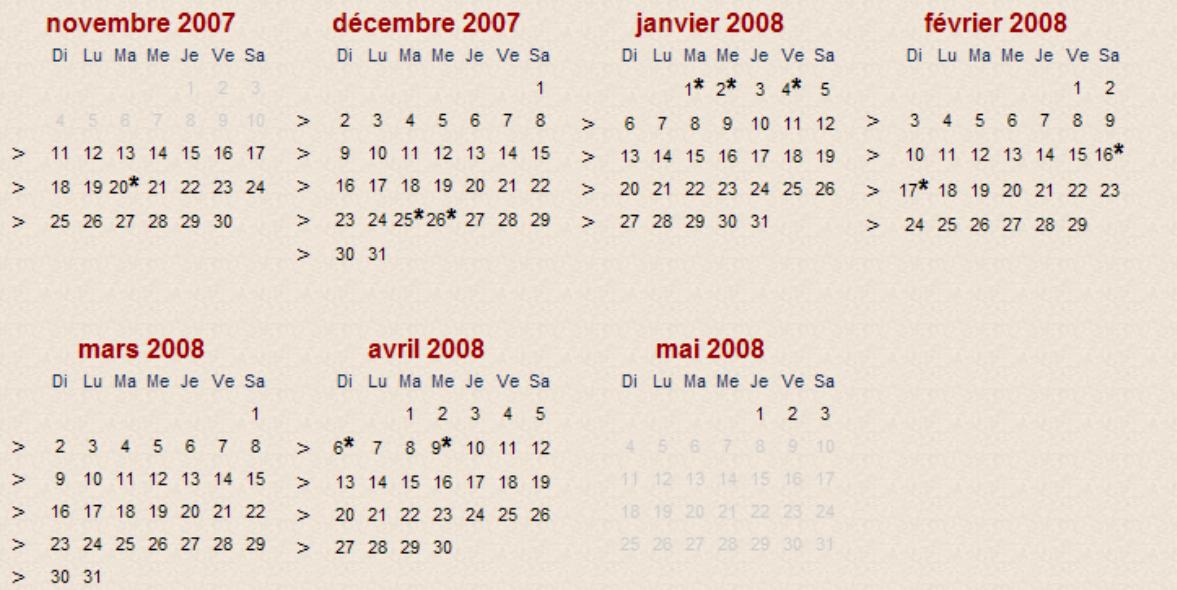

Cette fenêtre présente le calendrier complet des semaines pendant lesquelles les vacances peuvent être prises. Les semaines d'un mois pendant lesquelles les vacances ne peuvent être prises s'affichent en gris.

- Cliquez sur les dates pour lesquelles vous voulez saisir des vacances.
	- Lorsque vous cliquez une fois sur la date demandée, un **V** (pour vacances) s'affiche à la place de la date.
	- □ Si vous ne voulez pas qu'une journée d'absence ou de non-présence soit considérée comme une journée de vacances, double-cliquez sur la date. Un **X** (pour autre absence) s'affiche.
	- □ Si vous voulez saisir des vacances non payées, triple-cliquez sur la date correspondante. Un **Vss** (pour vacances sans solde) s'affiche.

**Note** Il est possible de saisir des vacances sans solde **uniquement** lorsque la valeur de l'étalement des heures payées est **Sans étalement**. Pour en savoir plus sur l'étalement des heures payées, consultez **[Étalement des heures payées](#page-99-0)** à la page [94.](#page-99-0)

- **Pour désélectionner une journée sélectionnée par erreur, cliquez de nouveau** jusqu'à ce que la date s'affiche.
- Vous pouvez aussi cliquer sur **>** à la gauche d'une semaine pour la sélectionner en entier. Par défaut, un **X** se place le samedi et le dimanche pour que ces journées ne soient pas considérées comme des jours de vacances. Vous pouvez cependant modifier l'information.
- Pour désélectionner une semaine sélectionnée par erreur, cliquez sur **<**.
- Cliquez sur **Suivant**.
- 8 Une fenêtre permettant d'indiquer si l'employé désire une avance salariale s'affiche. Elle varie selon les paramètres du groupe.
	- Lorsque le paramètre du groupe est **Sans avance**, la fenêtre suivante s'affiche.

Suivant | Précédent | Annuler |

Étape 3 de 7: Précisez, si vous le désirez, l'avance salariale

Désirez-vous de l'avance salariale? Non -

- Si l'employé désire une avance salariale, sélectionnez **Oui** à la question **Désirezvous de l'avance salariale?**
- Les semaines de vacances payées s'affichent et elles sont automatiquement cochées. Désélectionnez les semaines pour lesquelles l'employé ne désire pas l'avance salariale.

Logibec

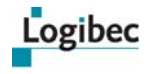

Lorsque le paramètre du groupe est **Avec avance** la fenêtre suivante s'affiche.

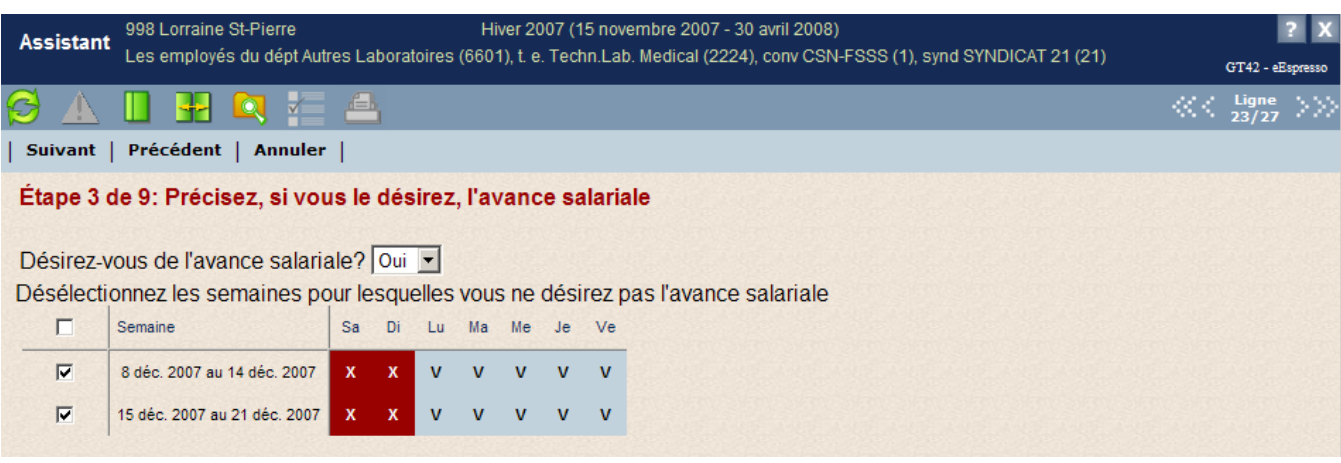

- Les semaines de vacances payées sont affichées et elles sont automatiquement cochées. Désélectionnez les semaines pour lesquelles l'employé ne désire pas l'avance salariale.
- Cliquez sur **Suivant**.
- 9 En fonction du nombre de préférences dans le groupe, la fenêtre suivante s'affiche et permet d'indiquer si vous désirez entrer une  $2^e$  et une  $3^e$  préférence de vacances.

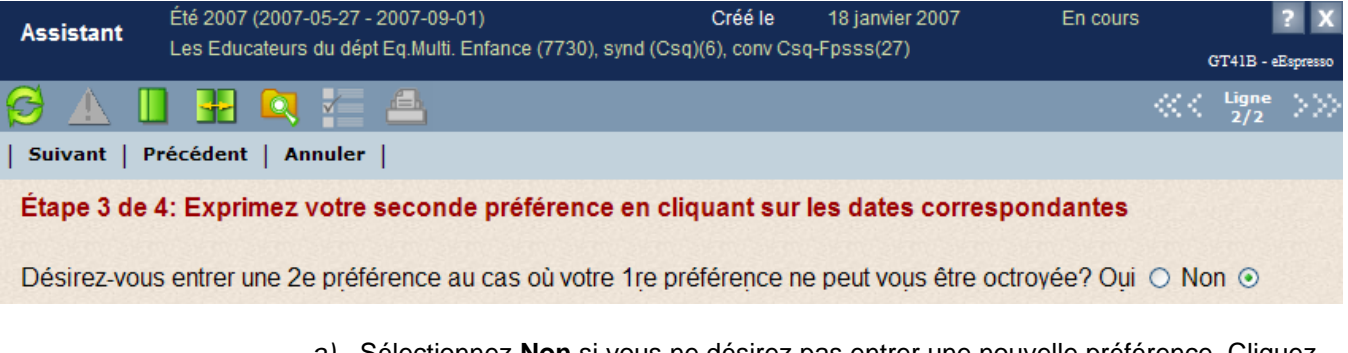

- *a)* Sélectionnez **Non** si vous ne désirez pas entrer une nouvelle préférence. Cliquez ensuite sur **Suivant**.
- *b)* Sélectionnez **Oui** si vous désirez entrer une autre préférence. Un calendrier vide s'affiche.
	- □ Procédez comme à l'étape 2.
- *c)* Pour chaque préférence de vacances, indiquez si l'employé désire une avance salariale, tel que décrit à l'étape 3.

10 Si vous le désirez, entrez un commentaire.

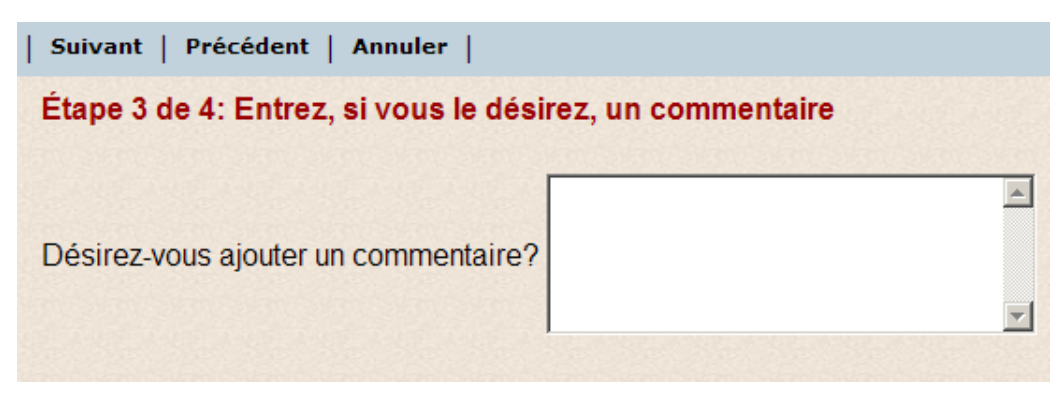

11 Cliquez sur **Suivant**. La fenêtre suivante s'affiche et présente un résumé de votre sélection.

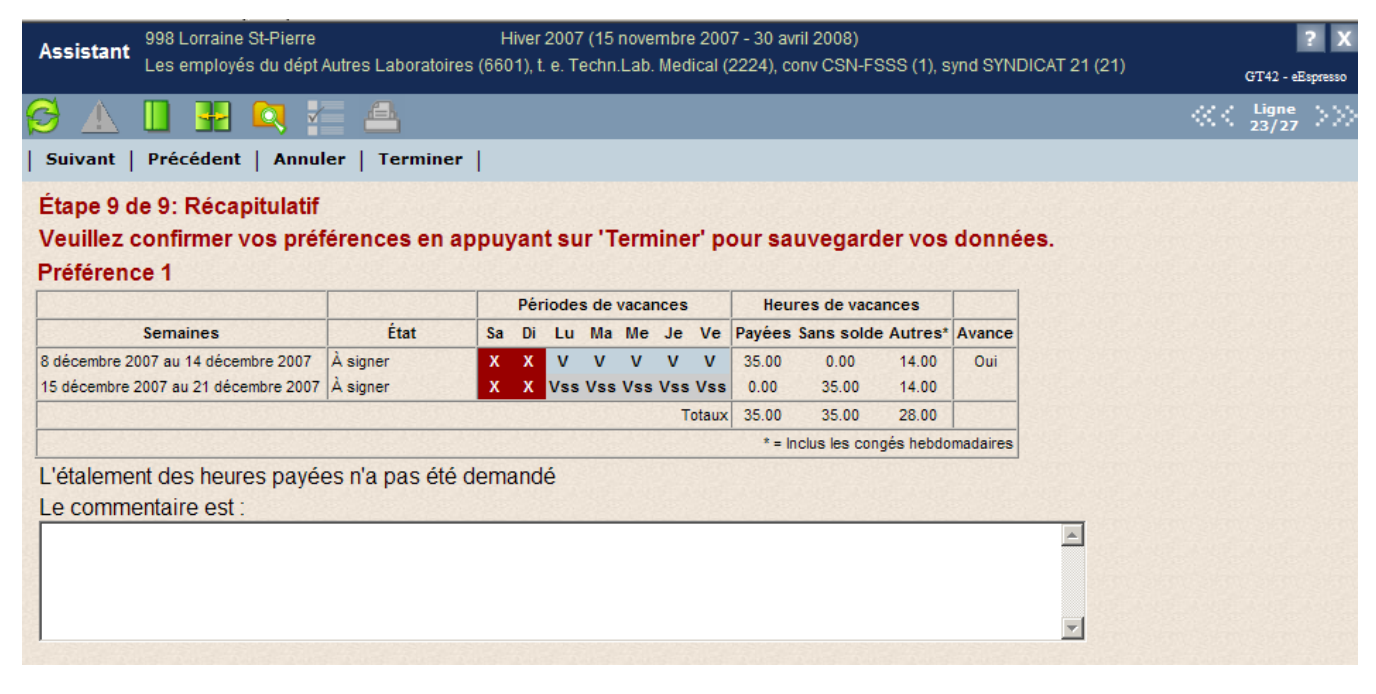

12 Cliquez sur **Terminer** pour enregistrer les données et retourner au calendrier de vacances.

Si vous avez sélectionné moins de cinq jours dans une semaine, lorsque vous quittez la fenêtre, le nombre de jours sélectionnés s'affiche plutôt qu'un **X**.

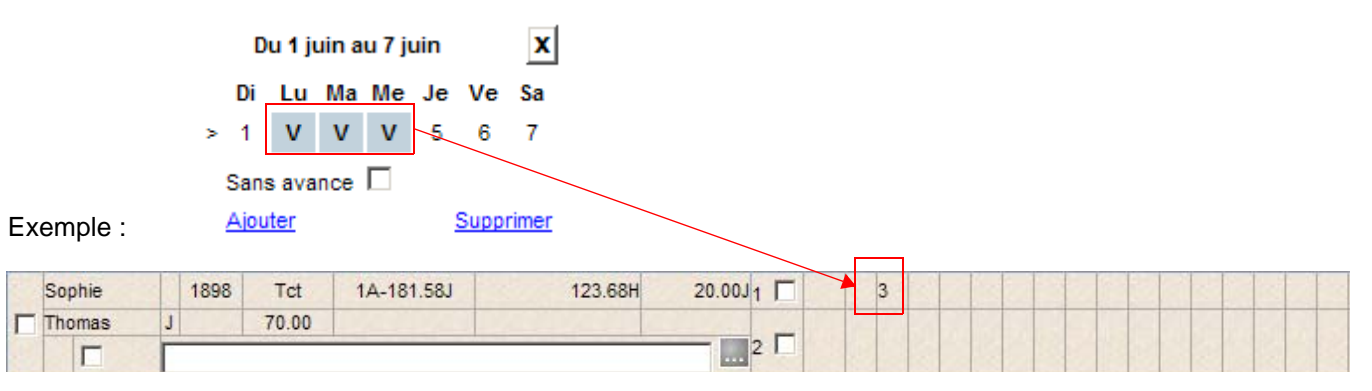

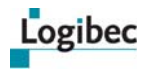

**Notes** En tout temps, vous pouvez retourner à une étape précédente en cliquant sur **Précédent** jusqu'à la page désirée.

Vous pouvez également utiliser l'assistant pour modifier les préférences de vacances exprimées.

# **6.4.5 Échanger des préférences de vacances**

1 Dans le menu principal, sélectionnez **Vacances > Responsable**. La fenêtre suivante s'affiche.

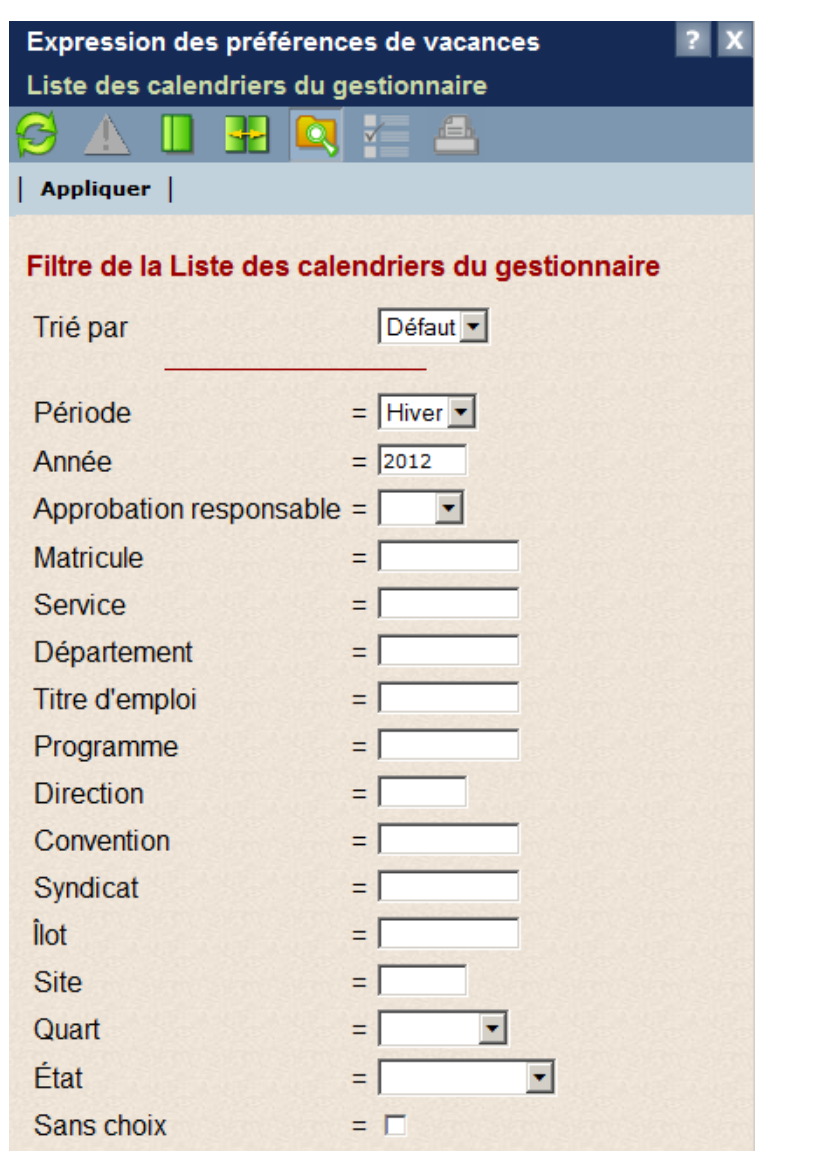

2 Entrez les critères de recherche pour afficher la liste des groupes désirés.

## 3 Cliquez sur **Appliquer**. La fenêtre suivante s'affiche.

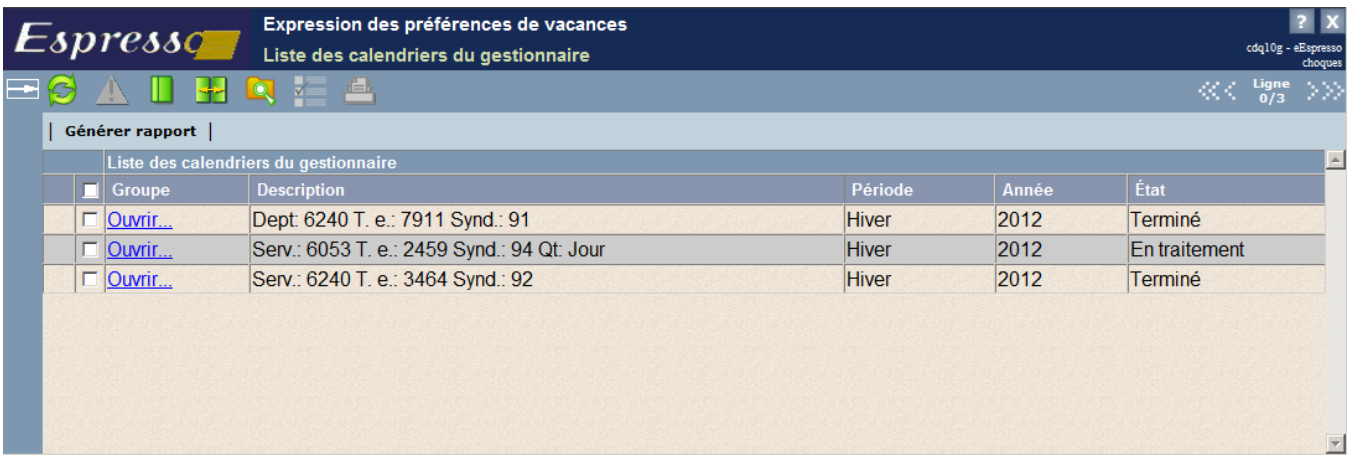

## 4 Cliquez sur **Ouvrir** sur la ligne correspondant au groupe désiré. La fenêtre suivante s'affiche.

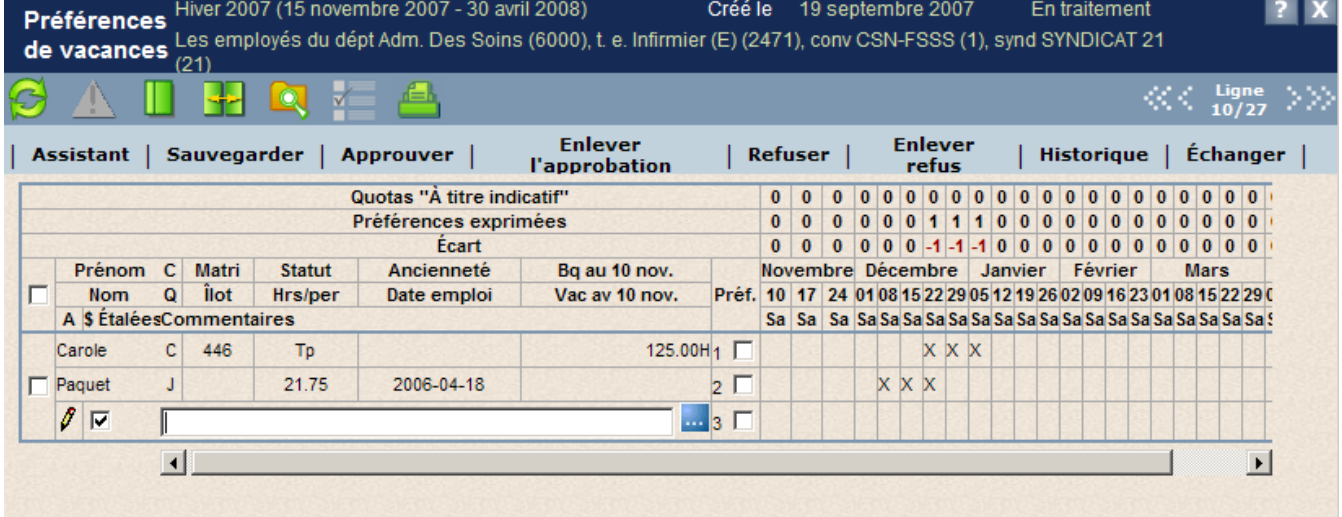

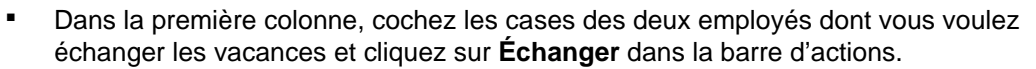

Logibec

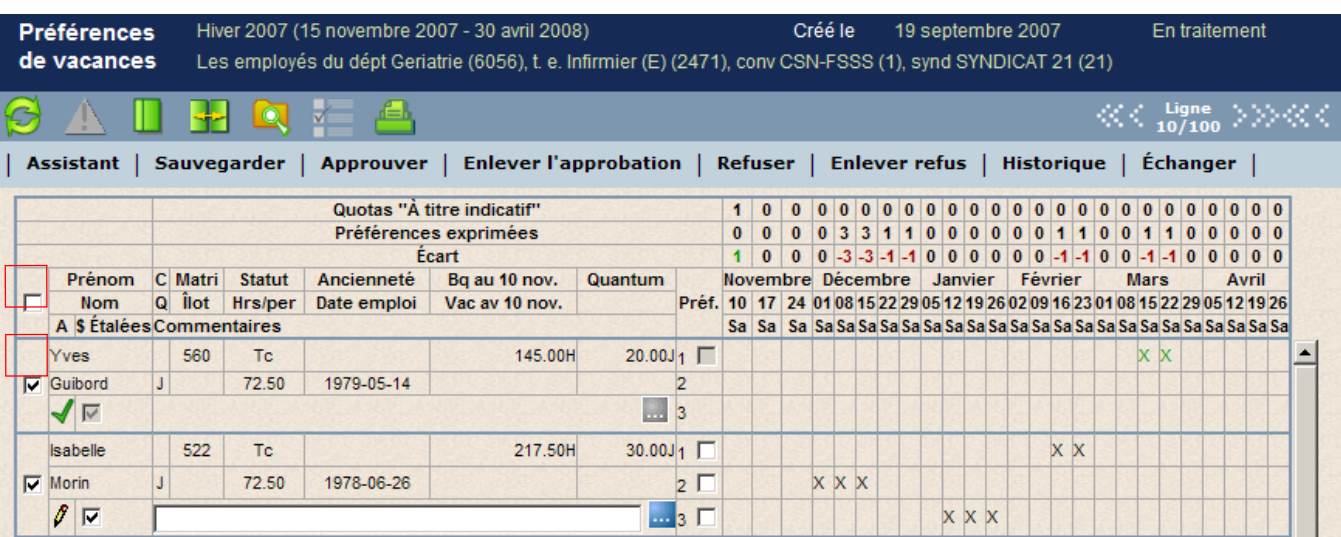

La fenêtre **Échange des vacances** s'affiche et identifie les employés sélectionnés ainsi que les semaines de vacances exprimées par chacun.

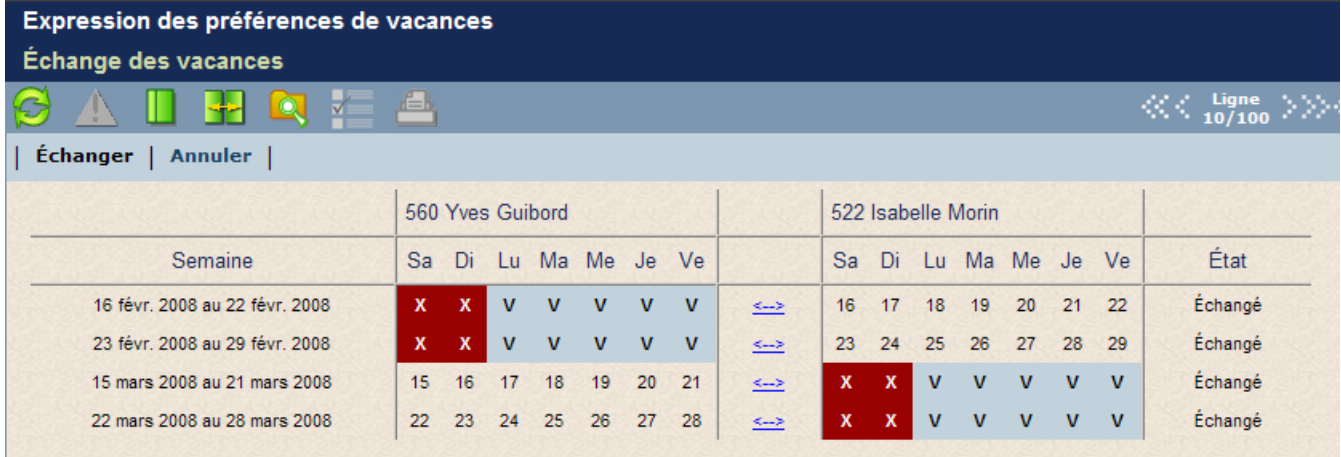

Sélectionnez les semaines que vous désirez échanger en cliquant sur

La colonne **État** identifie les semaines échangées entre les deux employés.

- 5 Pour retourner au calendrier de vacances sans effectuer d'échange, cliquez sur **Annuler**.
- 6 Cliquez sur **Échanger** dans la barre d'actions. Un message vous demande de confirmer l'échange.
- 7 Cliquez sur **Oui**. L'échange est alors enregistré et les semaines s'affichent dans le calendrier de vacances.

**Notes** Afin d'effectuer l'échange, il est nécessaire d'échanger le même nombre de semaines pour chacun des employés.

Les semaines affichées dans la fenêtre correspondent aux semaines de la première préférence ou de la préférence approuvées, s'il y a lieu.

Si vous avez effectué un échange qui ne respecte pas certains paramètres de configuration du groupe, des messages d'erreur et d'avertissement peuvent s'afficher. Il est alors nécessaire de corriger la situation avant d'effectuer l'échange.

## **6.4.6 Approuver ou refuser des préférences de vacances**

<span id="page-116-0"></span>Vous pouvez approuver les préférences de tous les employés, de plusieurs employés ou d'un seul d'entre eux. Vous pouvez refuser les préférences de vacances d'un seul employé à la fois.

### **Pour approuver ou refuser les préférences de vacances :**

1 Sélectionnez **Vacances > Responsable**. La fenêtre suivante s'affiche.

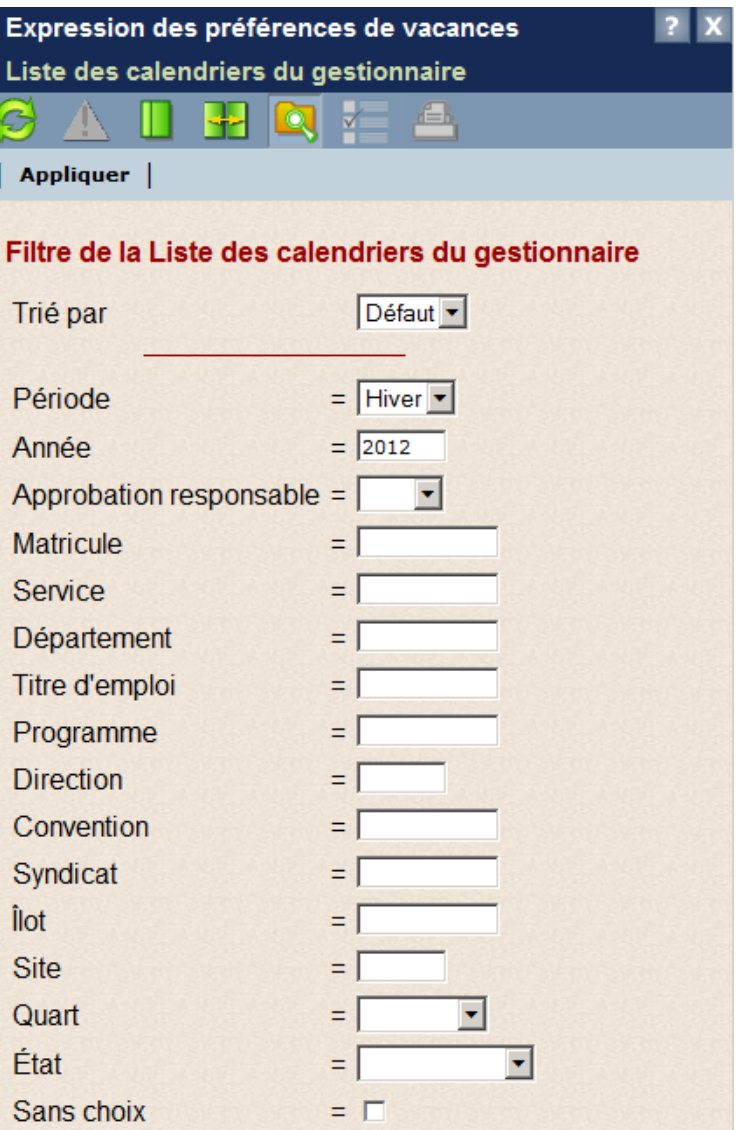

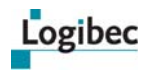

- 2 Entrez les critères de recherche pour afficher la liste des groupes désirés.
- 3 Cliquez sur **Appliquer**. La fenêtre suivante s'affiche.

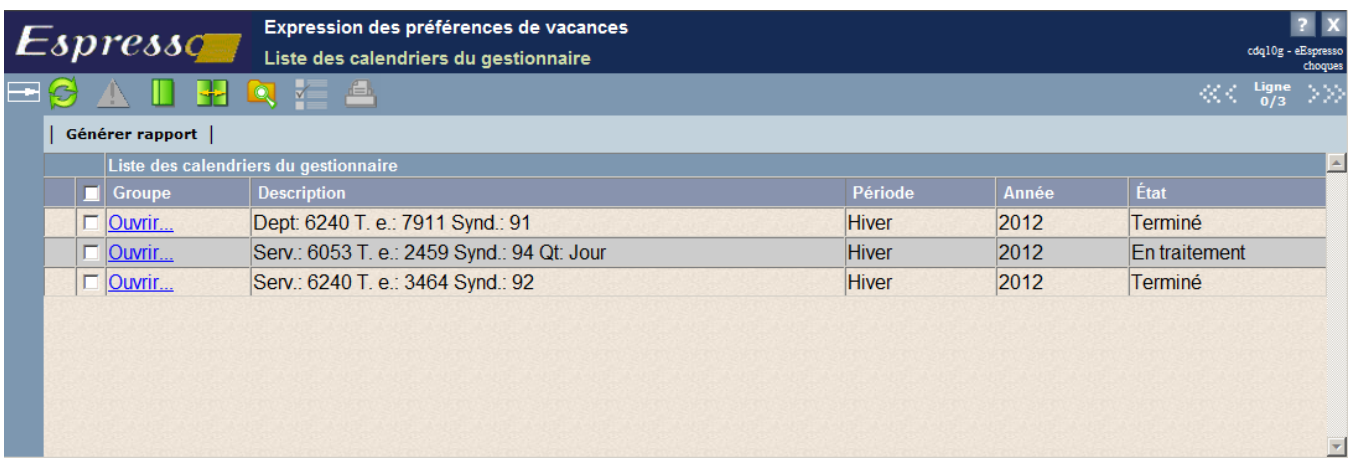

4 Cliquez sur **Ouvrir** sur la ligne correspondant au groupe désiré. La fenêtre suivante s'affiche.

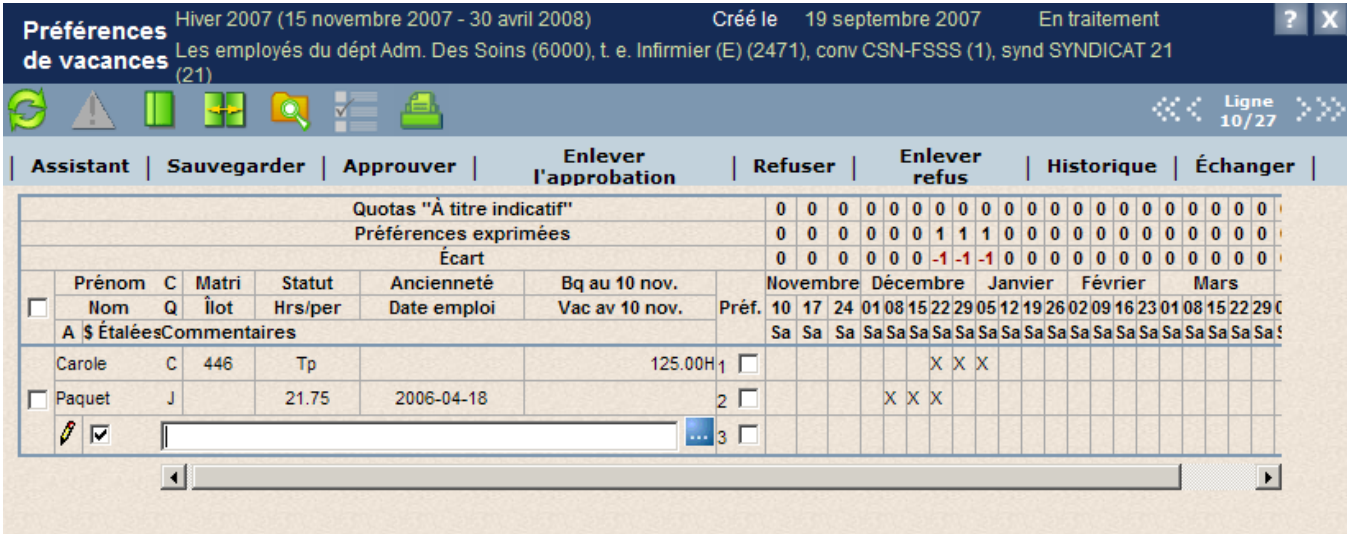

- 5 Continuez avec l'une des procédures suivantes selon la tâche d'approbation ou de refus à exécuter.
	- **[Approuver, refuser ou modifier l'état d'une ou de plusieurs semaines de](#page-118-0)  vacances**
	- **[Approuver, refuser ou modifier une préférence de vacances](#page-119-0)**
	- **[Approuver, refuser ou modifier des vacances de l'employé](#page-121-0)**
	- **[Approuver le calendrier de vacances d'un groupe](#page-122-0)**

## <span id="page-118-1"></span>**Approuver, refuser ou modifier l'état d'une ou de plusieurs semaines de vacances**

<span id="page-118-0"></span>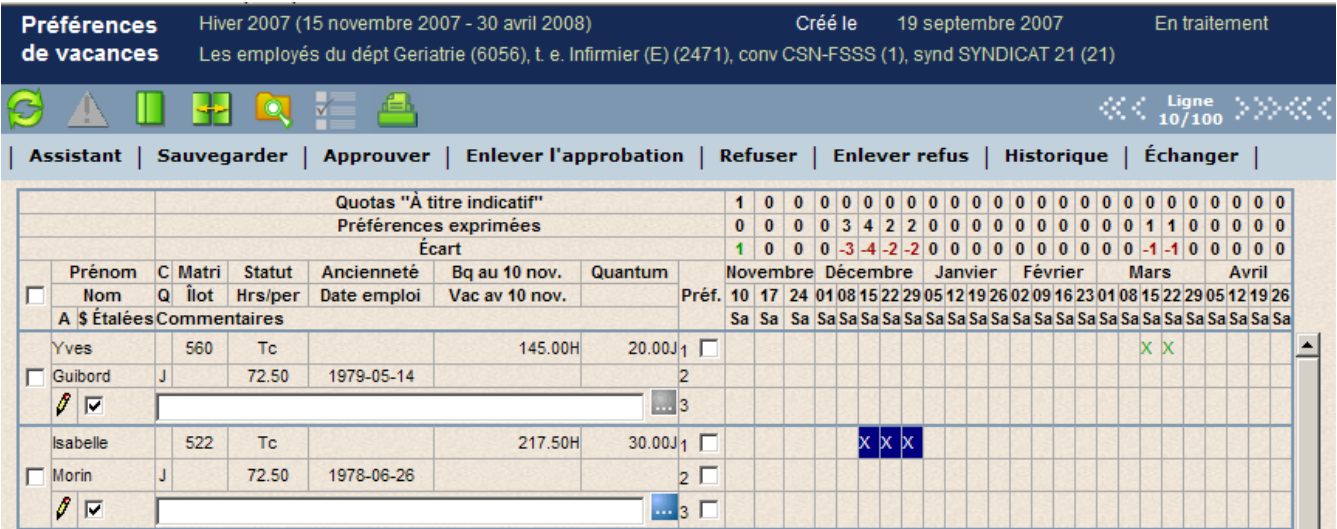

### **Pour approuver une ou plusieurs semaines de vacances :**

1 Sélectionnez les semaines correspondantes d'un ou de plusieurs employés et cliquez sur **Approuver**.

Lorsqu'une semaine de vacances est approuvée, elle s'affiche en vert. Il n'est alors plus possible à l'employé ni au responsable de modifier cette semaine de vacances à moins d'enlever l'approbation.

Toutefois, l'employé peut saisir une autre semaine de vacances pour une autre préférence.

### **Pour refuser une ou plusieurs semaines de vacances :**

1 Sélectionnez les semaines correspondantes de l'employé et cliquez sur **Refuser** dans la barre d'actions. La fenêtre suivante s'affiche dans laquelle vous pouvez entrer une note destinée à l'employé pour lui expliquer la raison du refus.

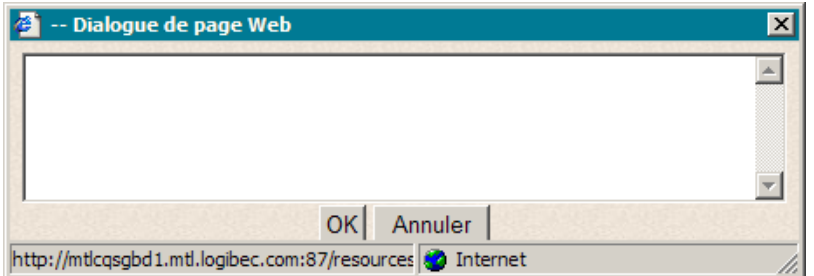

2 Entrez une note et cliquez sur **OK**.

Lorsqu'une semaine de vacances est refusée, elle s'affiche en rouge. Il n'est alors plus possible à l'employé ni au responsable de modifier cette semaine de vacances à moins d'enlever le refus.

Toutefois, l'employé peut refaire son choix, en indiquant une autre semaine de vacances, mais uniquement pour la préférence correspondante.

Logibec

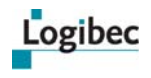

**Note** Lorsqu'une semaine est approuvée ou refusée, la date et le code de l'utilisateur ayant approuvé ou refusé cette semaine s'affichent dans le détail de la semaine.

### **Pour enlever l'approbation ou le refus d'une ou de plusieurs semaines de vacances :**

<span id="page-119-1"></span> Sélectionnez les semaines correspondantes d'un ou de plusieurs employés et cliquez sur **Enlever l'approbation** ou **Enlever le refus** dans la barre d'actions.

## **Approuver, refuser ou modifier une préférence de vacances**

<span id="page-119-0"></span>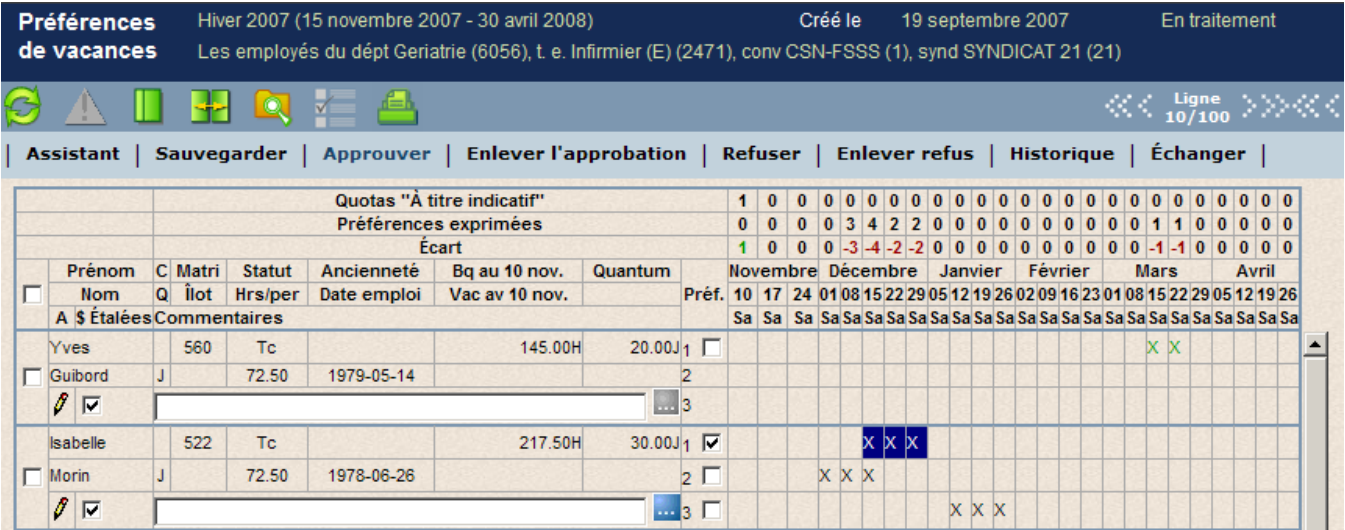

### **Pour approuver une préférence de vacances :**

- 1 Dans la colonne **Préf.**, cochez la préférence désirée d'un ou de plusieurs employés et cliquez sur **Approuver**.
- **Note** Lorsqu'une préférence est cochée, toutes les semaines présentes dans cette préférence sont sélectionnées. Vous pouvez désélectionner une semaine en cliquant sur une semaine en particulier.

Lorsqu'une préférence de vacances est approuvée, les semaines correspondantes s'affichent en vert. Il n'est alors plus possible à l'employé ni au responsable de modifier le choix de vacances de l'employé, à moins d'enlever l'approbation de la préférence de vacances.

Toutefois, l'employé peut saisir une autre semaine de vacances pour une autre préférence.

## **Pour refuser une préférence de vacances :**

1 Dans la colonne **Préf.**, cochez la préférence de l'employé et cliquez sur **Refuser** et cliquez sur **Refuser** dans la barre d'actions. La fenêtre suivante s'affiche dans laquelle vous pouvez entrer une note destinée à l'employé pour lui expliquer la raison du refus.

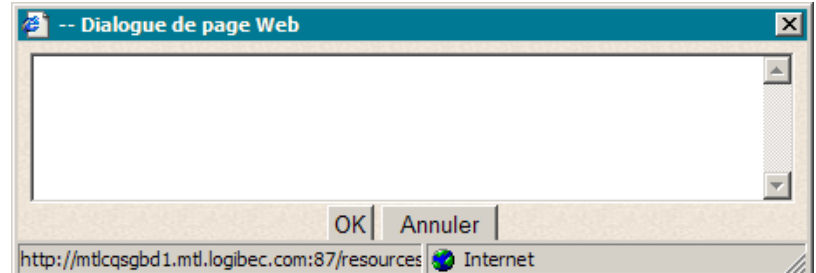

2 Entrez une note et cliquez sur **OK**.

Lorsqu'une préférence de vacances est refusée, les semaines correspondantes s'affichent en rouge et ne peuvent plus être modifiées, à moins d'enlever le refus de la préférence de vacances.

Toutefois, l'employé peut refaire son choix, mais uniquement pour la préférence correspondante.

### **Pour enlever l'approbation ou le refus d'une préférence de vacances :**

- Dans la colonne **Préf.**, cochez la préférence d'un ou de plusieurs employés et cliquez sur **Enlever l'approbation** ou **Enlever le refus** dans la barre d'actions.
- **Note** Lorsqu'une préférence est cochée, toutes les semaines présentes dans cette préférence sont sélectionnées. Vous pouvez désélectionner une semaine en cliquant sur une semaine en particulier.

<span id="page-121-0"></span>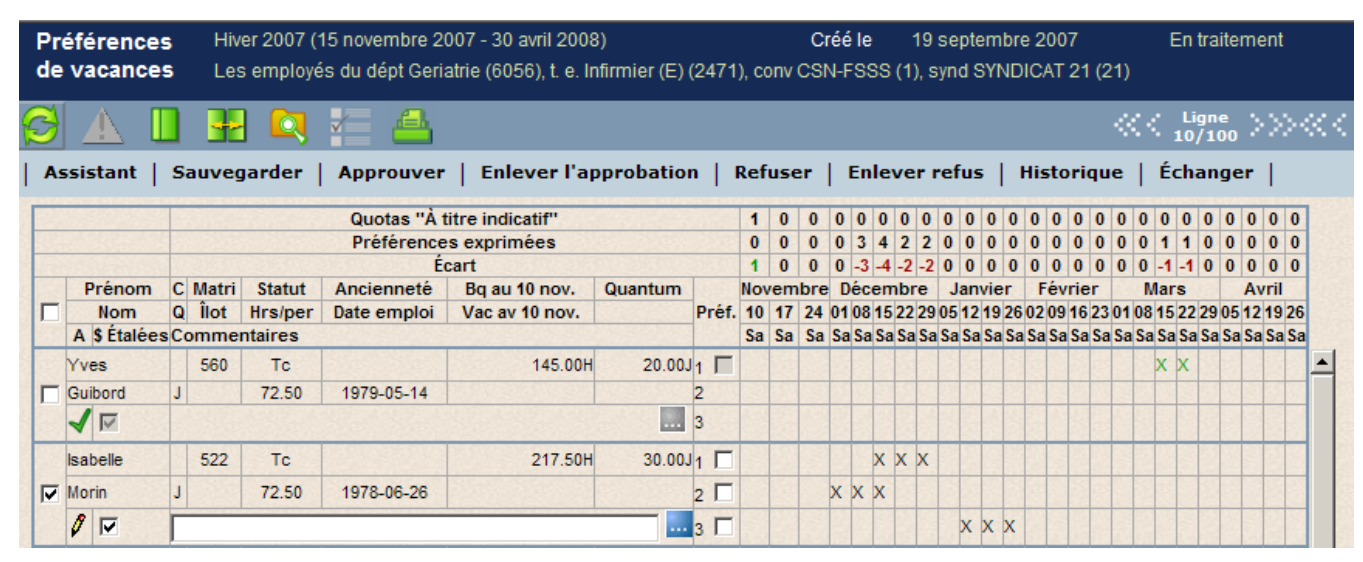

## <span id="page-121-1"></span>**Approuver, refuser ou modifier des vacances de l'employé**

### **Pour approuver le calendrier de vacances d'un employé :**

 Dans la première colonne, cochez la case de chaque employé dont vous désirez approuver le calendrier de vacances et cliquez **Approuver** dans la barre d'actions.

Si aucune semaine de vacances n'est déjà approuvée ou refusée, toutes les semaines de la première préférence sont alors approuvées.

Lorsque le calendrier de vacances a été approuvé pour un employé, le symbole s'affiche sous son nom. Il n'est alors plus possible de modifier ses préférences de vacances, d'enlever l'approbation ou le refus pour une préférence ou une semaine de vacances, à moins d'enlever l'approbation des préférences de vacances.

### **Pour refuser le calendrier de vacances d'un employé :**

 Dans la première colonne, cochez la case de l'employé désiré et cliquez **Refuser** dans la barre d'actions. La fenêtre suivante s'affiche dans laquelle vous pouvez entrer une note destinée à l'employé pour lui expliquer la raison du refus.

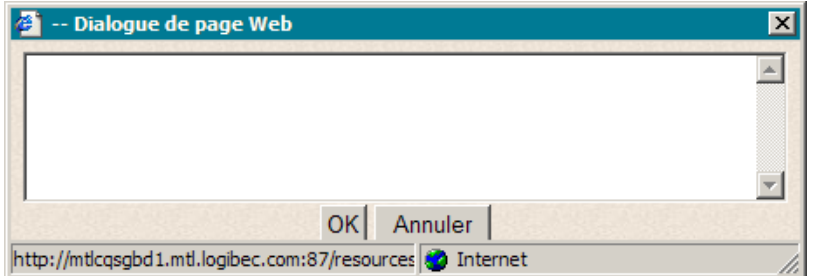

Entrez une note et cliquez sur **OK**.

Si aucune semaine de vacances n'a été approuvée ou refusée au préalable, toutes les semaines de la première préférence sont alors refusées.

Lorsque les vacances ont été refusées pour un employé, le symbole  $\bigwedge$  s'affiche sous son nom. L'employé peut refaire son choix, mais uniquement pour la préférence

Logibec

ayant des semaines refusées. L'état du calendrier de vacances pour cet employé redevient alors **À signer** .

**Pour annuler l'approbation ou le refus d'un calendrier de vacances pour un employé :**

 Dans la première colonne, cochez la case d'un ou de plusieurs employés et cliquez sur **Enlever l'approbation** ou **Enlever le refus** dans la barre d'actions.

<span id="page-122-1"></span>Le calendrier de vacances de l'employé redevient À signer  $\sqrt{\ }$ .

<span id="page-122-0"></span>**Notes** La sélection d'un employé ne peut pas être jumelée à la sélection d'une préférence ou d'une semaine.

Il est impossible d'enlever l'approbation ou le refus d'un calendrier de vacances pour un employé si le groupe est approuvé.

## **Approuver le calendrier de vacances d'un groupe**

1 Pour approuver l'ensemble du calendrier de vacances d'un groupe, ne sélectionnez aucune semaine, préférence ou employé et cliquez sur **Approuver** dans la barre d'actions. Le message suivant s'affiche.

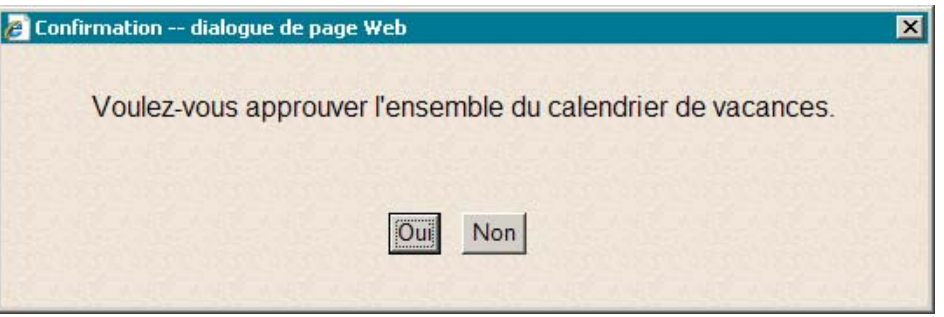

- Cliquez sur **Oui**. Pour retourner au calendrier de vacances, cliquez sur **Non**.
- Si aucune semaine de vacances n'a été approuvée ou refusée au préalable, toutes les semaines de la première préférence de tous les employés sont alors approuvées.
- Le symbole  $\blacktriangledown$  s'affiche sous le nom de chaque employé.

Lorsque l'approbation du calendrier de vacances est complétée, la barre d'actions se modifie et l'état du calendrier de vacances devient **Approuvé**.

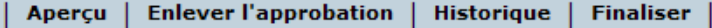

La barre d'actions permet de retirer l'approbation, de consulter l'historique des transactions effectuées sur le calendrier de vacances d'un employé et de procéder à la finalisation du calendrier de vacances.

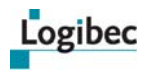

### **Pour enlever l'approbation du calendrier de vacances :**

 Ne sélectionnez aucune semaine, aucune préférence et aucun employé et cliquez sur **Enlever l'approbation** dans la barre d'actions. Le message suivant s'affiche.

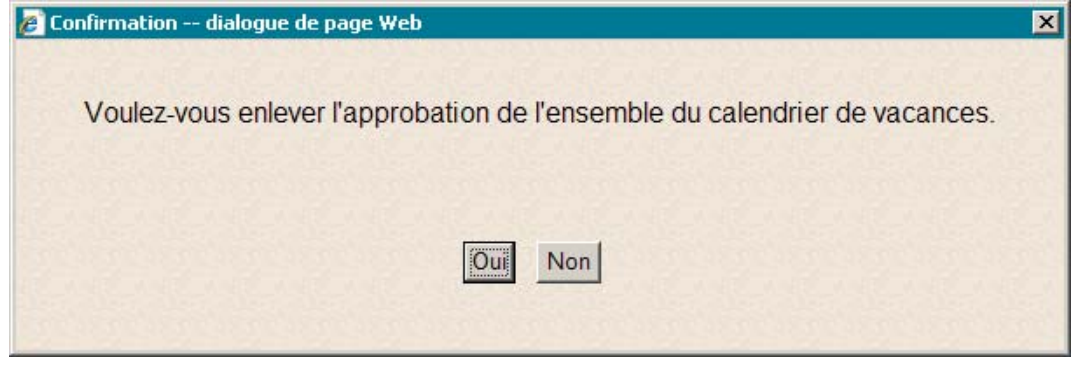

- <span id="page-123-0"></span> Cliquez sur **Oui**. L'approbation du calendrier de vacances est enlevée et l'état du calendrier de vacances est modifié pour **En traitement**.
- **Note** Lorsque l'approbation du groupe est enlevée, seule l'approbation du groupe est enlevée. Les calendriers de vacances des employés restent approuvés.

## **6.4.7 Consulter l'historique des transactions**

L'option **Historique** permet de consulter la liste des actions effectuées dans le choix de vacances d'un employé. L'historique peut être consulté avant ou après la finalisation du calendrier de vacances.

**Pour consulter l'historique :**

1 Sélectionnez **Vacances > Responsable**. La fenêtre suivante s'affiche.

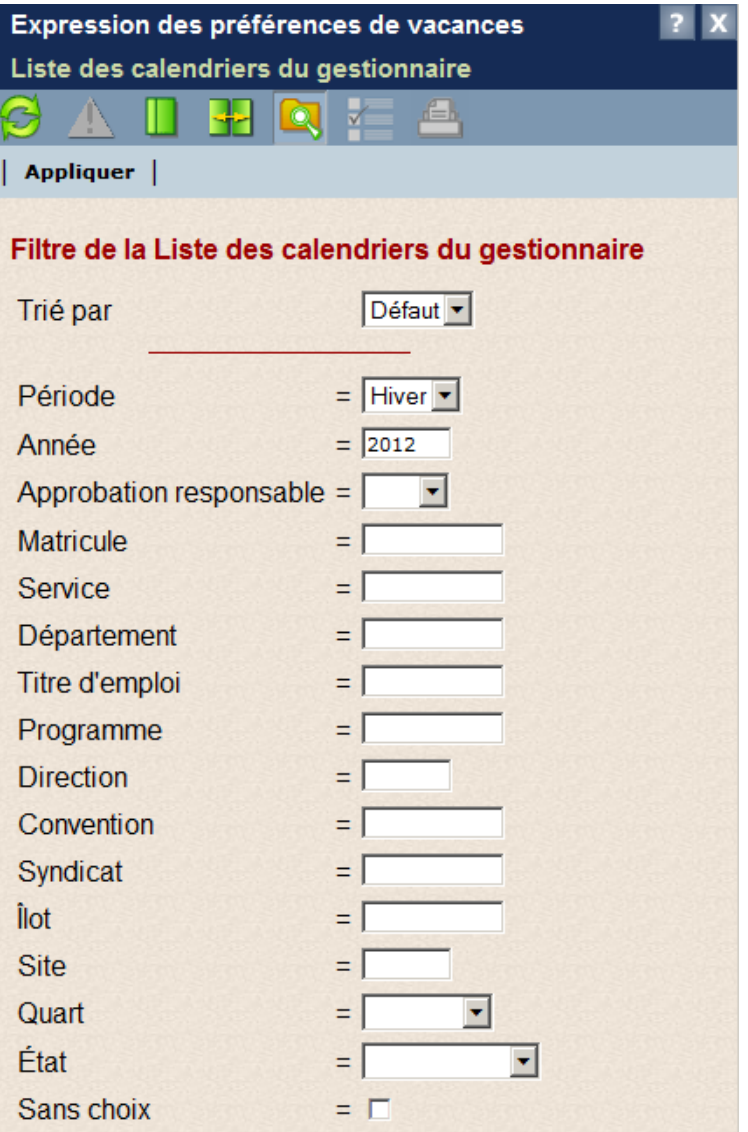

2 Entrez les critères de recherche pour afficher la liste des groupes désirés.

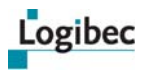

## 3 Cliquez sur **Appliquer**. La fenêtre suivante s'affiche.

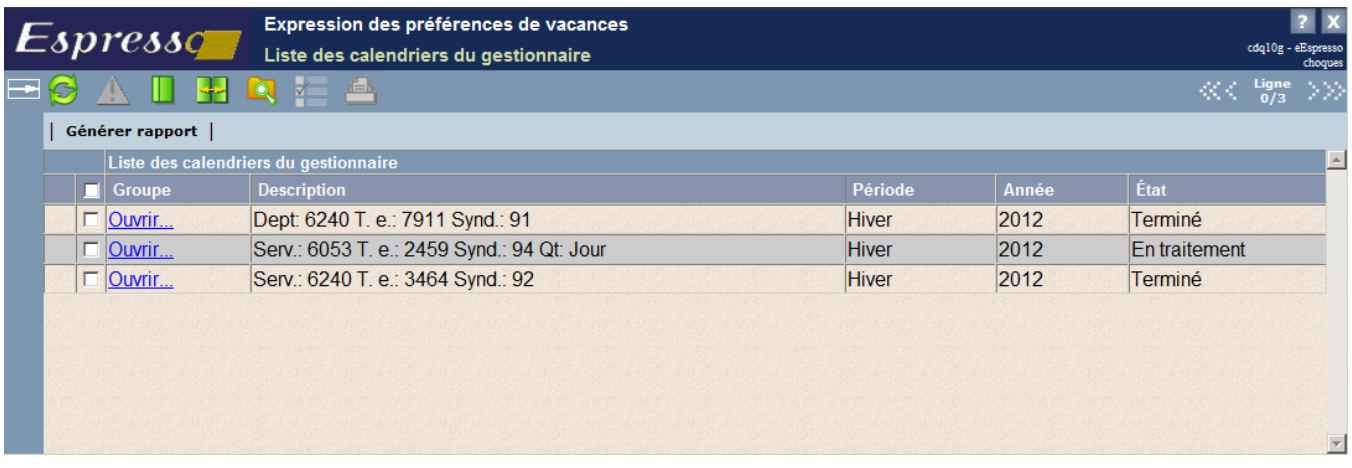

### 4 Cliquez sur **Ouvrir** sur la ligne correspondant au groupe désiré. La fenêtre suivante s'affiche.

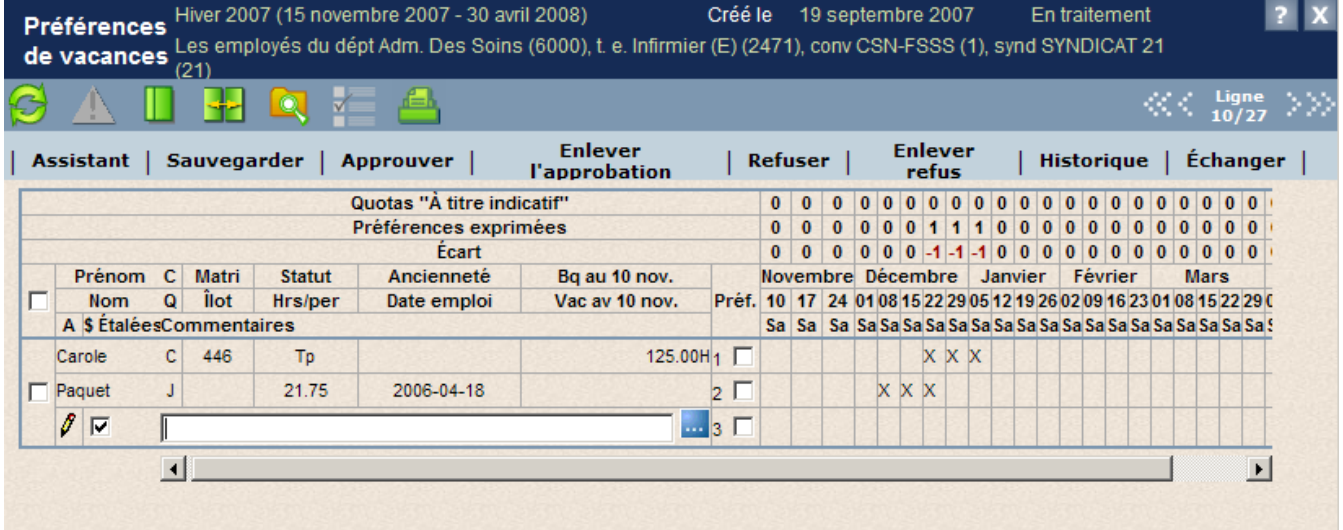

5 Dans la première colonne, cochez la case correspondant à l'employé dont vous désirez consulter l'historique.

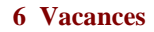

6 Cliquez sur **Historique**. La fenêtre **Historique** s'affiche. L'information est présentée par ordre chronologique inversé, la plus récente en premier.

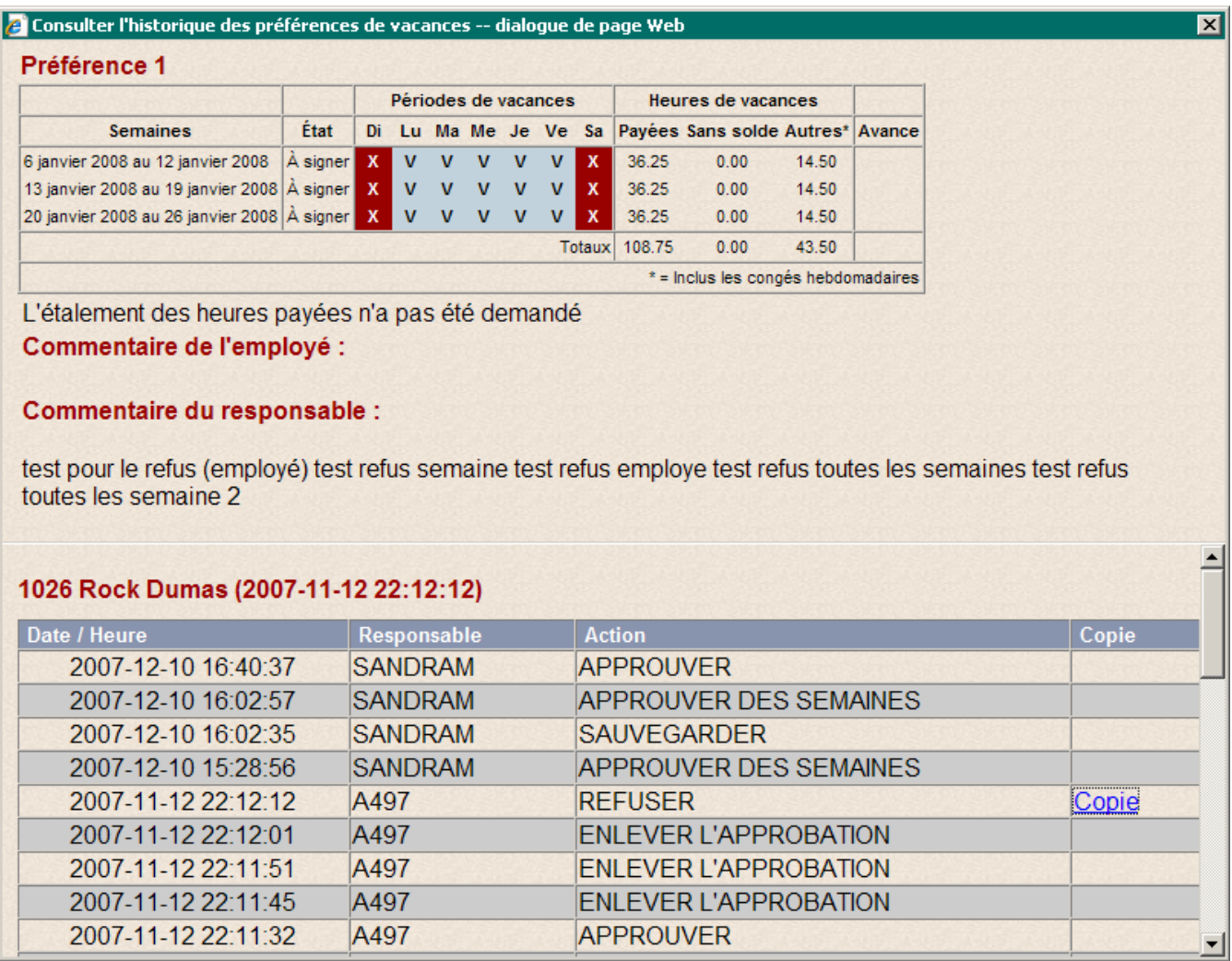

7 Pour ouvrir une copie du calendrier, cliquez sur **Copie** à la droite de l'action correspondante.

La copie du calendrier de vacances s'affiche dans la partie supérieure de la fenêtre **Historique**. Une copie du calendrier de vacances correspond au calendrier tel qu'il était avant la modification, le refus ou l'échange, et est enregistrée lors des situations suivantes :

- Après que le gestionnaire a modifié les préférences de vacances entrées par l'employé.
- Après que les préférences de vacances d'un employé ont été refusées.
- Après que des vacances ont été échangées.

Logibec

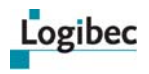

# **6.4.8 Consulter et imprimer un aperçu des préférences de vacances**

<span id="page-127-0"></span>1 Dans le menu principal, sélectionnez **Vacances > Responsable**. La fenêtre suivante s'affiche.

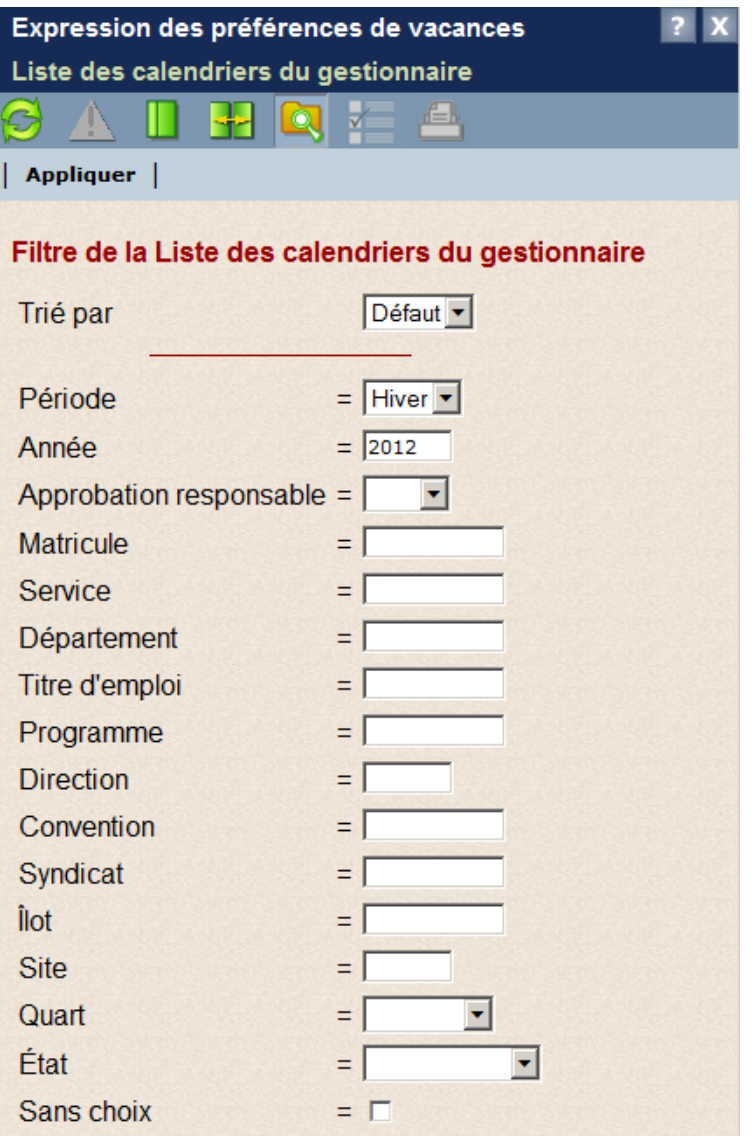

2 Entrez les critères de recherche pour afficher la liste des groupes désirés.

## 3 Cliquez sur **Appliquer**. La fenêtre suivante s'affiche.

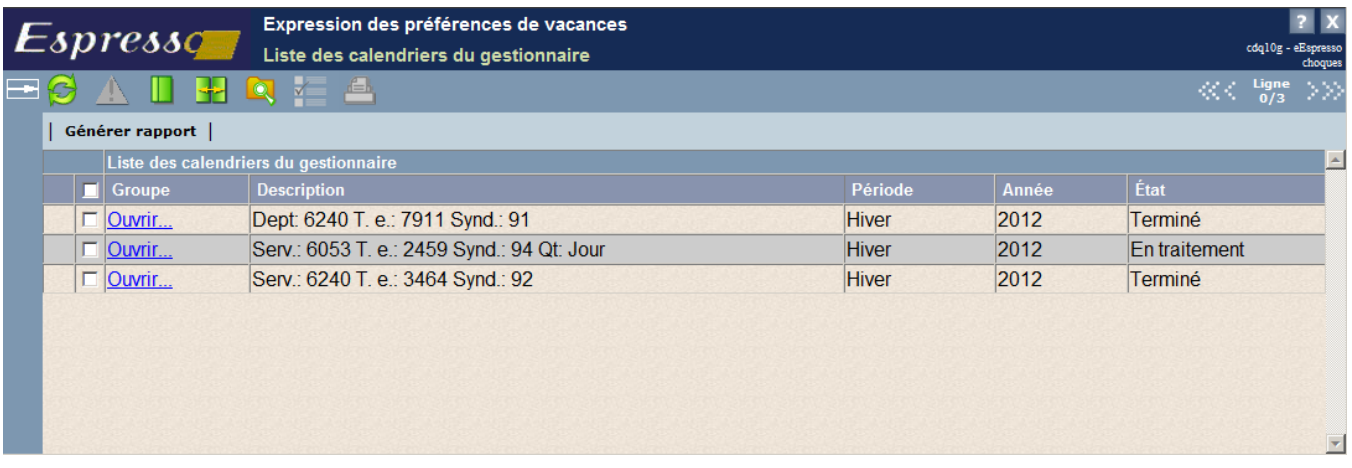

4 Cliquez sur **Ouvrir** sur la ligne correspondant au groupe désiré. La fenêtre suivante s'affiche.

![](_page_128_Picture_55.jpeg)

5 Cliquez sur pour afficher l'aperçu. La fenêtre suivante s'affiche.

![](_page_128_Picture_56.jpeg)

- 6 Cliquez sur **Annuler** pour retourner à la fenêtre **Préférences de vacances** ou cochez la case si vous désirez que les quotas s'affichent dans l'aperçu et cliquez sur **OK**.
- 7 L'aperçu du calendrier de vacances s'affiche. Pour imprimer l'aperçu, cliquez sur

<span id="page-129-1"></span>![](_page_129_Picture_1.jpeg)

## **6.4.9 Finaliser le calendrier de vacances**

<span id="page-129-0"></span>Lorsque toutes les préférences de vacances ont été approuvées, la commande **Finaliser** s'ajoute à la barre d'actions. Elle permet de rendre le calendrier officiel.

![](_page_129_Picture_62.jpeg)

La procédure de finalisation du calendrier génère un fichier en format PDF qui peut être imprimé. Ce fichier est une copie de ce qui s'affiche à l'écran. Il est écrasé si le calendrier de vacances est modifié et finalisé de nouveau. Si vous désirez néanmoins conserver une copie, il est recommandé d'enregistrer le rapport sous fichier PDF.

Après la finalisation, il demeure toujours possible d'apporter des modifications au calendrier comme, par exemple, un échange de vacances entre deux employés. Il suffit d'enlever l'approbation pour permettre d'effectuer de nouvelles modifications.

**Note** Banques de vacances pour la période d'hiver. Le solde des banques d'hiver est déterminé selon les vacances déjà payées ainsi que les vacances planifiées jusqu'à la fin de la période d'été. Par conséquent, il est fortement recommandé d'enregistrer toutes les modifications au calendrier des vacances, et ce, jusqu'à la fin de la période de vacances d'été.

### **Pour finaliser le calendrier de vacances :**

1 Dans le menu principal, sélectionnez **Vacances > Responsable**. La fenêtre suivante s'affiche.

![](_page_130_Picture_31.jpeg)

2 Entrez les critères de recherche pour afficher la liste des groupes désirés.

![](_page_131_Picture_1.jpeg)

### 3 Cliquez sur **Appliquer**. La fenêtre suivante s'affiche.

![](_page_131_Picture_83.jpeg)

4 Cliquez sur **Ouvrir** sur la ligne correspondant au groupe désiré. La fenêtre suivante s'affiche.

![](_page_131_Picture_84.jpeg)

- 5 Cliquez sur **Finaliser**. Le message suivant s'affiche : **Désirez-vous vraiment exécuter cette action?**
- 6 Cliquez sur **Oui**.
- 7 Après la finalisation, vous pouvez cliquer sur pour afficher le fichier PDF et

l'imprimer en cliquant sur **....** La même liste peut être obtenue en utilisant l'option Liste **des rapports** du menu **Rapports**. Pour en savoir plus, consultez **[Liste des rapports](#page-140-0)** à la page [135](#page-140-0).

8 Au besoin, vous pouvez annuler la finalisation en cliquant sur **Enlever l'approbation** afin de pouvoir effectuer des modifications au calendrier.

## **Imprimer un calendrier de vacances à partir de la liste**

Dans la liste des calendriers du gestionnaire, vous pouvez sélectionner plusieurs groupes et ouvrir le générateur de liste pour imprimer les calendriers de vacances de ces groupes.

#### **Pour imprimer un calendrier de vacances à partir de la liste :**

1 Dans le menu principal, sélectionnez **Vacances > Responsable**. La fenêtre suivante s'affiche.

![](_page_132_Picture_50.jpeg)

- 2 Entrez les critères de recherche pour afficher la liste des groupes désirés et cliquez sur **Appliquer**.
- 3 Cliquez sur le groupe désiré. Les choix de vacances des employés du groupe s'affichent.

![](_page_133_Picture_1.jpeg)

- 4 Cliquez sur **. La fenêtre suivante s'affiche**. Options d'impression -- dialogue de... X Afficher les quotas Afficher toutes les préférences  $O<sub>k</sub>$ Annuler
	- 5 Cochez les cases appropriées pour indiquer si vous voulez que les quotas et toutes les préférences s'affichent dans le calendrier.
	- 6 Cliquez sur **OK** pour lancer l'impression.

## **Exemple de rapport**

# Préférences de vacances<br>Hiver 2012 (1 octobre 2012 - 30 avril 2013) / Approuvé

907 - LOGIBEC (CRDI)

![](_page_133_Picture_70.jpeg)

Préférences de vacances imprimé le 2012-10-17 13:10 par choques

Approuvé par Sandram Mailloux le 2012-10-17 11:48:29 Légende : a = Avec avance

= Approuvé = Refusé

Page 1 de 1

Une légende permet de distinguer les préférences approuvées de celles qui ont été refusées.

![](_page_134_Picture_1.jpeg)

## **Imprimer le calendrier de vacances pour un groupe**

1 Dans le menu principal, sélectionnez **Vacances > Responsable**. La fenêtre suivante s'affiche.

![](_page_134_Picture_30.jpeg)

2 Entrez les critères de recherche pour afficher la liste des groupes désirés.

![](_page_135_Picture_1.jpeg)

## 3 Cliquez sur **Appliquer**. La fenêtre suivante s'affiche.

![](_page_135_Picture_32.jpeg)

- 4 Cochez la case située à gauche de chaque groupe dont vous voulez imprimer le calendrier de vacances.
- 5 Cliquez sur **Générer rapport**. La fenêtre suivante s'affiche.

![](_page_135_Picture_33.jpeg)

- 6 Sélectionnez les critères désirés.
- 7 Cliquez sur **Appliquer**.

# **6.5 Recherche d'employés**

1 Dans le menu principal, sélectionnez **Vacances > Recherche d'employés**. La fenêtre **Liste des employés** s'affiche

![](_page_136_Picture_88.jpeg)

Cette fenêtre vous permet de rechercher des employés selon divers critères :

- 
- 
- 
- Service **Service Site** Site
- Matricule **Convention**
- Prénom **Brander Englisher Syndicat**
- Nom Îlot
	-

![](_page_137_Picture_1.jpeg)

Département **Departement Département** 

- 
- 
- 
- Titre d'emploi  $\qquad \qquad$  Aucune préférence exprimée
	-
- Direction
- Programme **Avec avance salariale**

Vous pouvez rechercher tous les employés qui n'ont défini aucune préférence en cochant le filtre **Aucune préférence exprimée**.

Vous pouvez aussi rechercher tous les employés qui demandent une avance salariale en cochant la case **Avec avance salariale**.

2 Pour visualiser la liste des employés, cliquez sur **Appliquer**.

![](_page_137_Picture_102.jpeg)

Les éléments suivants s'affichent : le matricule, le prénom et le nom de l'employé ainsi que le groupe dans lequel il est assigné en approbation. La description du groupe varie selon les bris déterminés sous le menu **Bris/tris**.

Pour sélectionner un employé, cliquez sur le matricule approprié. Le calendrier de vacances s'ouvre et affiche automatiquement l'employé correspondant.

# **6.6 Rapports**

## **6.6.1 Générateur de listes**

<span id="page-138-0"></span>Le générateur de listes permet de générer des listes des préférences de vacances pour un ou plusieurs groupes. Ces listes sont destinées à l'expression manuscrite des choix de vacances.

### **Pour générer des listes :**

1 Dans le menu principal, sélectionnez **Vacances > Rapports > Générateur de listes**. La fenêtre suivante s'affiche.

![](_page_138_Picture_133.jpeg)

- 2 Sélectionnez l'année et la période. Par défaut, l'année et la période courante s'affichent.
- 3 Sélectionnez le type de rapport désiré. Les valeurs possibles sont :
	- **Calendriers de vacances sans les préférences**. Cette option imprime le nombre de préférences définies dans le groupe, mais les choix de l'employé ne s'affichent pas. Cette option est sélectionnée par défaut.
	- **Calendriers de vacances avec les préférences**. Cette option imprime le rapport avec les choix de l'employé.
	- **Calendriers de vacances finalisés**. Cette option imprime uniquement les groupes dont l'état est finalisé et dont le choix de l'employé est approuvé.
- 4 Cochez la case **Un seul fichier** si vous désirez que tous les groupes soient générés dans un seul fichier. Sinon, un fichier sera généré pour chaque groupe. La case est cochée par défaut.
- 5 Au champ **Lignes blanches à la fin de chaque groupe**, entrez le nombre de lignes blanches à afficher à la fin du calendrier de chacun des groupes.

Par exemple, cette option peut être utile lorsque le calendrier de vacances est rempli par les employés en version papier, puisqu'il est alors possible d'ajouter un employé au calendrier de vacances.

- 6 L'option **Afficher les quotas** permet d'afficher les quotas dans le rapport.
- 7 Au champ **Employés du groupe**, sélectionnez l'option appropriée pour indiquer si tous les employés du groupe doivent être pris en compte dans le rapport ou si les employés en consultation doivent être exclus.

![](_page_139_Picture_1.jpeg)

8 Cochez la case **Tous les groupes** si vous désirez que tous les groupes soient générés. La case est cochée par défaut. Si vous ne cochez pas la case, la fenêtre permet de sélectionner les groupes à générer. La fenêtre se présente alors ainsi.

![](_page_139_Picture_54.jpeg)

 $\blacksquare$  Cliquez sur  $\frac{+1}{+}$  La fenêtre de recherche et de sélection des groupes s'affiche.

![](_page_139_Picture_55.jpeg)

- La fenêtre de recherche présente tous les groupes. Pour limiter la liste, entrez les critères de recherche des groupes désirés et cliquez sur **Ok** dans le bas de la fenêtre.
- Cochez la case à la gauche de chaque groupe désiré ou cochez la première case dans le coin supérieur gauche pour sélectionner tous les groupes.
- Cliquez sur **Ok** dans le haut de la fenêtre. La liste des groupes s'affiche dans la fenêtre principale.
- 9 Cliquez sur **Appliquer**. Si la case **Un seul fichier** était cochée, le progiciel affiche, en un seul rapport, les préférences de vacances pour chaque groupe. Si vous aviez décoché cette case, la liste de tous les groupes ou de ceux sélectionnés s'affiche.

![](_page_140_Picture_103.jpeg)

Cliquez sur **Ouvrir** de la ligne correspondant au groupe désiré.

La liste du groupe sélectionné s'affiche. Les cases de sélection de vacances sont vides.

### **Exemple de liste**

### Préférences de vacances

997 - LOGIBEC (DOUBLE FREQUENCE)

![](_page_140_Picture_104.jpeg)

<span id="page-140-1"></span>10 Vous pouvez imprimer la liste en cliquant sur . Vous pouvez également sauvegarder la liste dans un fichier PDF.

## <span id="page-140-0"></span>**6.6.2 Liste des rapports**

Cette option permet d'afficher et d'imprimer le programme officiel de congé annuel. Pour chaque groupe, un rapport est produit en format PDF à la fin du processus de l'expression des préférences, au moment de la finalisation. Ce rapport est une copie de ce qui est présenté à l'écran à la fenêtre **Préférences de vacances**. Vous pouvez enregistrer ce rapport dans un fichier PDF.

Si vous pouvez modifier le programme de congé annuel d'un groupe après finalisation et que vous désirez conserver une copie du fichier officialisé, il est recommandé d'enregistrer le rapport sous fichier PDF. Une deuxième finalisation du programme de vacances entraîne la création d'un nouveau rapport et le précédent est supprimé.

![](_page_141_Picture_1.jpeg)

### **Pour afficher la liste :**

1 Dans le menu principal, sélectionnez **Vacances > Rapports > Liste des rapports**. La fenêtre suivante s'affiche.

![](_page_141_Picture_52.jpeg)

Vous pouvez rechercher un programme en particulier ou des vacances annuelles en utilisant le filtre de la liste.

#### **Pour accéder au filtre de la liste des programmes des congés annuels :**

1 Cliquez sur **. La fenêtre suivante s'affiche.** 

![](_page_142_Picture_4.jpeg)

### Filtre de la Liste des programmes des congés annuels

![](_page_142_Picture_76.jpeg)

- 2 Entrez les critères de recherche désirés. Par défaut, la période et l'année courante s'affichent.
- 3 Cliquez sur **Appliquer**. La liste des programmes des congés annuels s'affiche.
- **Notes** Les en-têtes des rapports disponibles à partir de l'aperçu dans le calendrier et des options **Générateur de listes** et **Listes des rapports** correspondent aux éléments de bris de chacun des groupes.

Lorsqu'un employé est en congé, l'information concernant ce congé s'affiche dans la section commentaire et des lignes sont affichées dans le calendrier des vacances des employés qui ne peuvent pas définir des préférences de vacances.

Les différents rapports sont paginés par groupe. La pagination recommence donc lors de l'impression de chaque groupe.

# **7 Index**

## **A**

![](_page_143_Picture_408.jpeg)

### **B**

![](_page_143_Picture_409.jpeg)

## **C**

![](_page_143_Picture_410.jpeg)

## **D**

![](_page_143_Picture_411.jpeg)

Logibec

## **E**

![](_page_143_Picture_412.jpeg)

## **F**

![](_page_143_Picture_413.jpeg)

## **G**

![](_page_143_Picture_414.jpeg)

## **H**

historique des transactions, consulter... [118](#page-123-0)

## **I**

identifier les employés non assignés....... [88](#page-93-1) information additionnelle, consulter......... [35](#page-40-1)

## **J**

journées en distribution multiple, approuver.......................................... [30](#page-35-0) jours fériés, consulter la liste................... [38](#page-43-1)

## **L**

![](_page_143_Picture_415.jpeg)
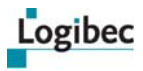

### **M**

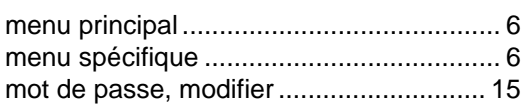

# **N**

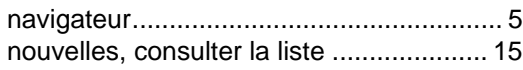

### **P**

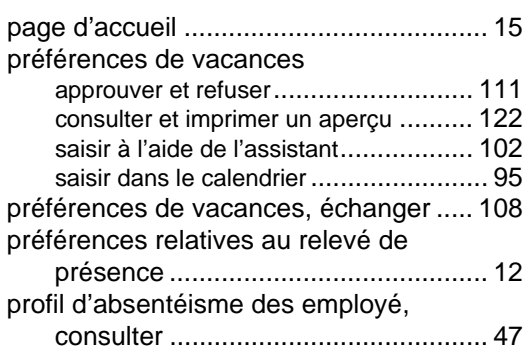

## **R**

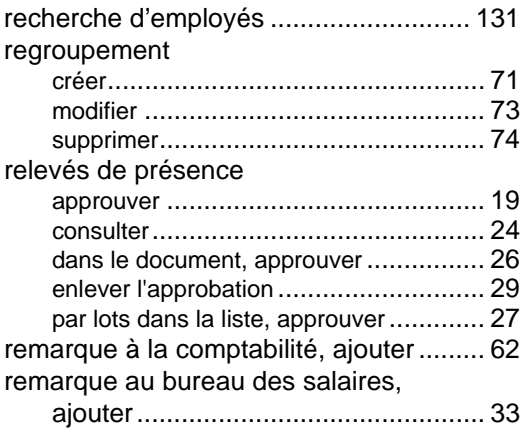

## **S**

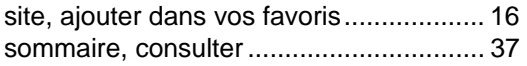

### **T**

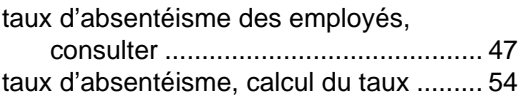

#### **V**

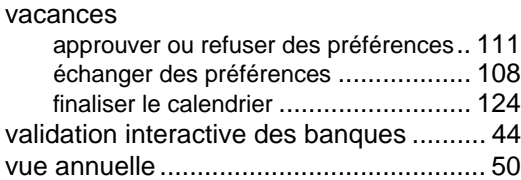

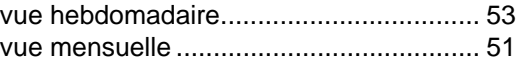